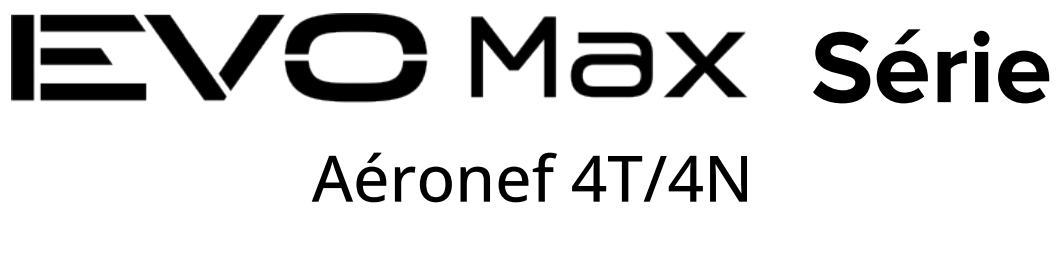

# **Manuel de l'utilisateur**

 $\boxed{V1.1.3}$  2024.01

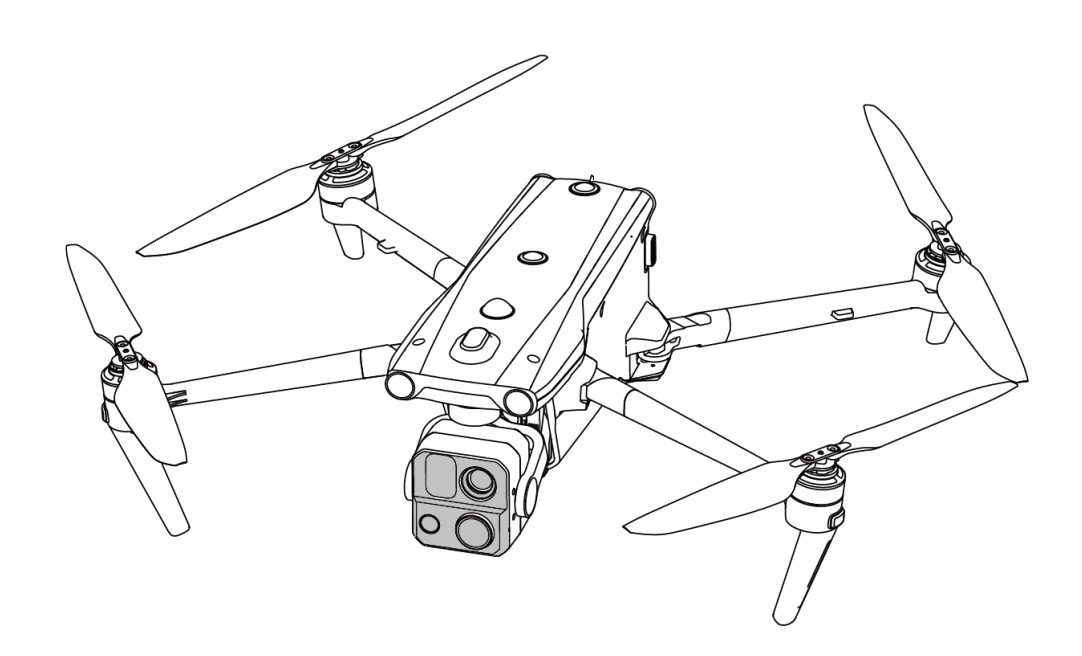

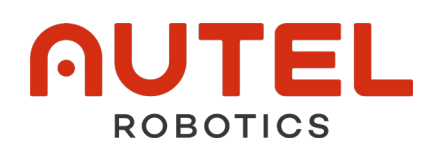

### **Droit d'auteur**

Ce manuel est protégé par les droits d'auteur d'Autel Robotics Co., Ltd. et tous les droits sont réservés. Sans autorisation écrite préalable de la société, aucune personne (ou entité) ne peut copier, scanner, stocker, distribuer, reproduire, vendre, transférer ou modifier tout ou partie de ce manuel sous quelque forme que ce soit pour un usage personnel ou pour un usage par d'autres. Les utilisateurs doivent uniquement se référer à ce manuel et à son contenu en tant qu'instructions pour l'utilisation de ce produit. Ce manuel ne doit pas être utilisé à d'autres fins.

### **Informations sur les marques**

**EVO** Max<sup>™</sup>, Autel Enterprise™ et **AUTEL** sont des marques déposées de Autel Robotics Co., Ltd. (ci-après dénommée « Autel Robotics ») en Chine ou dans d'autres pays/régions.

### **Aide à la lecture**

- Ce manuel est un document électronique au format PDF qui peut être imprimé en haute résolution.
- Si vous utilisez un lecteur PDF tel qu'Adobe Reader ou Microsoft Edge pour lire ce manuel, appuyez sur Ctrl+F sous Windows ou Command+F sous Mac pour rechercher des mots-clés.
- Consultez la structure du contenu dans la table des matières et appuyez sur les titres pour naviguer vers les pages correspondantes.

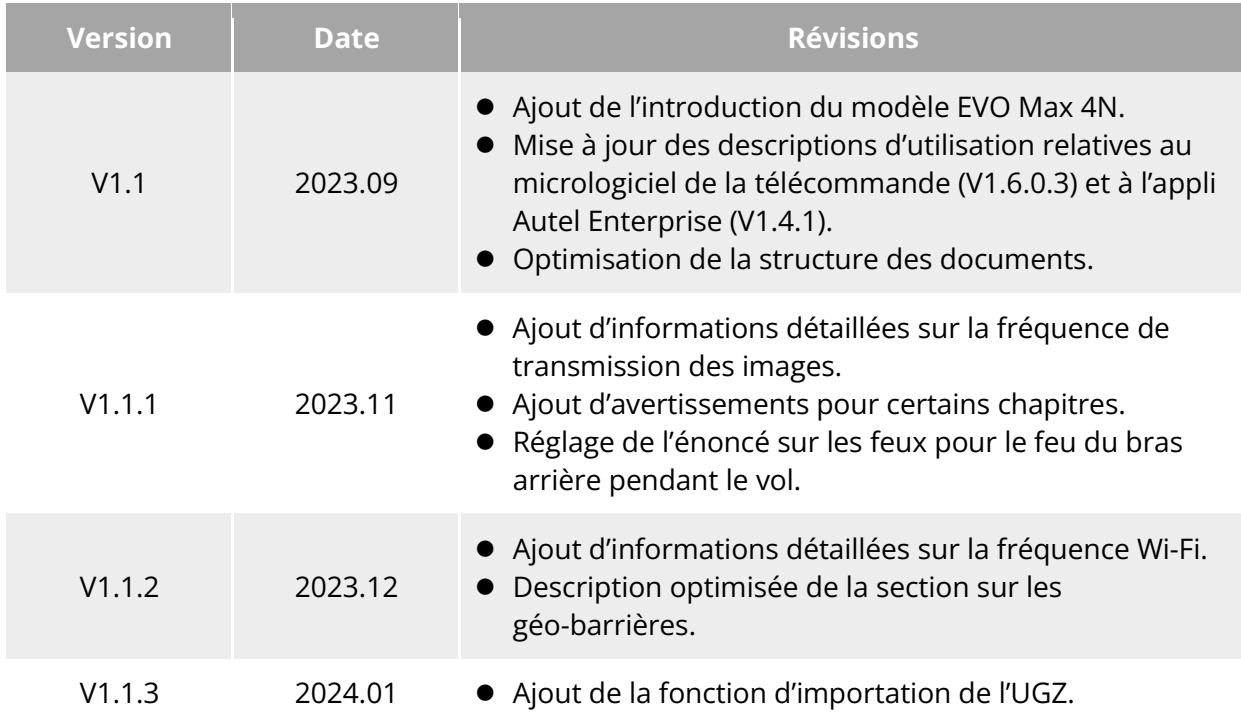

### **Journal des mises à jour**

Nous vous remercions d'avoir acheté et utilisé l'appareil de la série EVO Max (ci-après dénommé « aéronef ») d'Autel Robotics. Les documents d'utilisation pertinents pour ce produit sont fournis sous forme électronique avec le produit, et des liens de téléchargement sont fournis dans ce manuel. Avant d'utiliser ce produit, veuillez lire attentivement les étapes d'utilisation et les précautions de ce manuel, afin de comprendre rapidement les caractéristiques et les méthodes d'utilisation de ce produit, et d'assurer une utilisation sûre du produit.

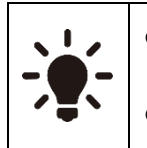

- Le droit d'interprétation finale de ce document et de tous les documents relatifs à ce produit appartient à Autel Robotics.
- Ce document peut être mis à jour sans préavis.

### **Légende**

Les symboles suivants sont utilisés dans ce manuel pour attirer l'attention de l'utilisateur sur des informations importantes relatives à la sécurité et au fonctionnement. Veillez à respecter les remarques ou les exigences figurant sous chaque symbole, faute de quoi vous risquez d'affecter les caractéristiques de sécurité du produit ou de provoquer des blessures.

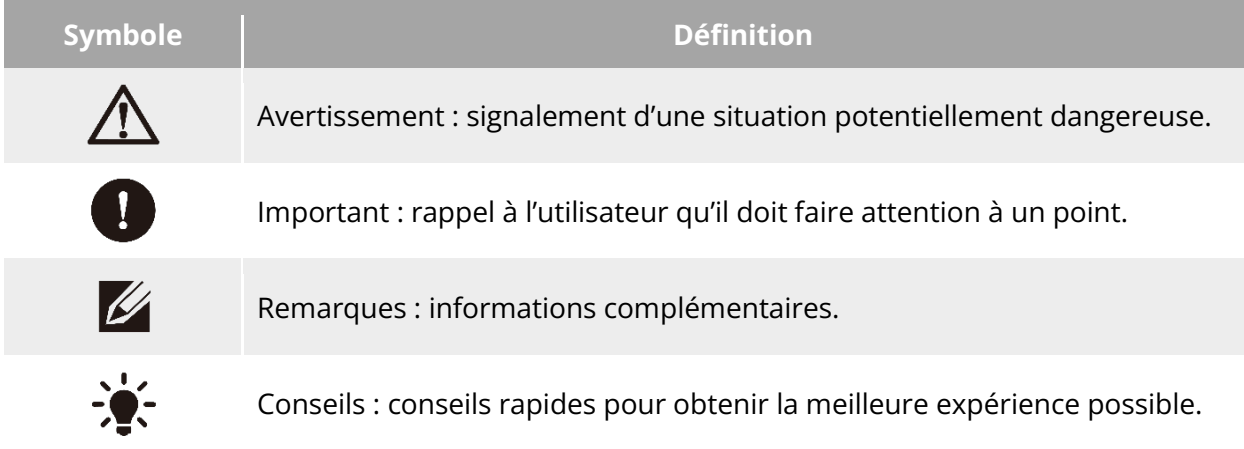

# **À lire avant le premier vol**

Pour garantir une utilisation en toute sécurité des appareils de la série EVO Max, Autel Robotics met à votre disposition les documents suivants et les tutoriels vidéo correspondants. Veuillez scanner les codes QR dans ce manuel ou utiliser les liens fournis pour y accéder.

- 1. « Bordereau d'expédition » : une liste de tout ce qui doit être inclus dans la boîte d'emballage.
- 2. « Avis de non-responsabilité et consignes de sécurité » : instructions sur la manière d'utiliser le produit en toute sécurité.
- 3. « Consignes de sécurité relatives aux batteries » : connaissances de base et manipulation sûre des batteries intelligentes.
- 4. « Guide de démarrage rapide » : connaissances de base pour l'utilisation du produit.
- 5. « Manuel de l'utilisateur » : un guide qui vous permet de maîtriser parfaitement le mode d'utilisation du produit.

6. « Manuel d'entretien » : instructions relatives à l'entretien de l'aéronef et de ses accessoires.

Nous vous recommandons de vérifier d'abord que tous les éléments contenus dans la boîte d'emballage sont conformes au « bordereau d'expédition », puis de lire attentivement la section « Avis de non-responsabilité et consignes de sécurité », de visionner les tutoriels vidéo et de lire le « Guide de démarrage rapide » afin d'acquérir les connaissances de base nécessaires à l'utilisation du produit.

Avant votre premier vol, veuillez lire attentivement les « Consignes de sécurité relatives aux batteries » et le « Manuel de l'utilisateur » afin de mieux comprendre comment utiliser le produit.

### **Accès aux tutoriels vidéo, documents de l'utilisateur et logiciels pertinents**

Vous pouvez scanner les codes QR ci-dessous ou visiter les liens suivants pour accéder aux tutoriels vidéo et aux documents d'utilisation ou télécharger les logiciels appropriés pour les aéronefs de la série EVO Max :

Pour visionner des tutoriels vidéo, veuillez consulter le site : [https://www.autelrobotics.com/videos/evo-max-series/.](https://www.autelrobotics.com/videos/evo-max-series/)

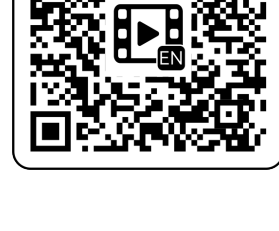

Pour télécharger les ressources, veuillez consulter le site : [https://manuals.autelrobotics.com/?dir=/EVO%20Max%20Series/Aircraft/.](https://manuals.autelrobotics.com/?dir=/EVO%20Max%20Series/Aircraft/)

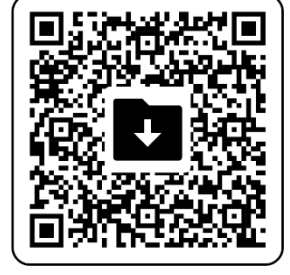

### **Guide du manuel**

Ce manuel contient 7 chapitres principaux et 2 annexes. Vous pouvez vous référer aux chapitres correspondants pour obtenir les informations souhaitées.

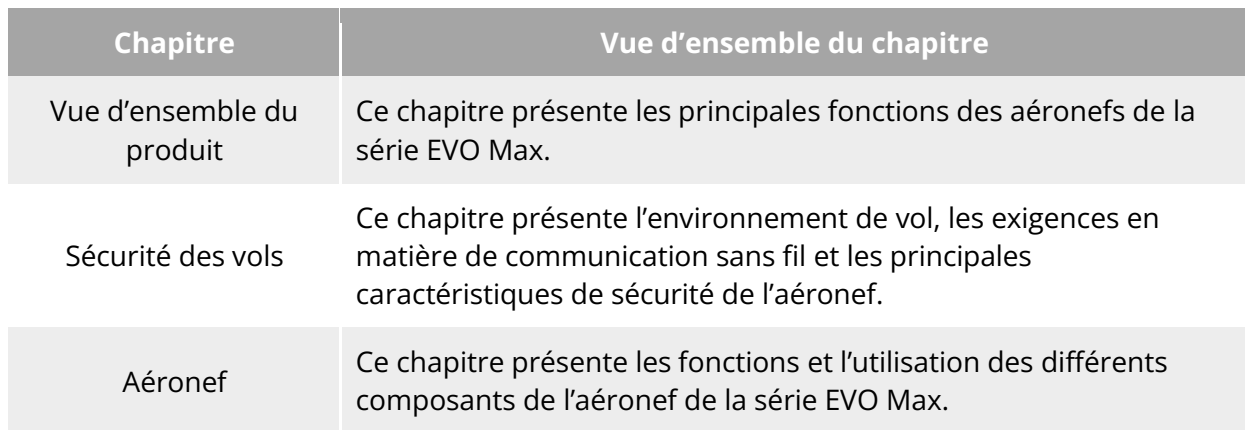

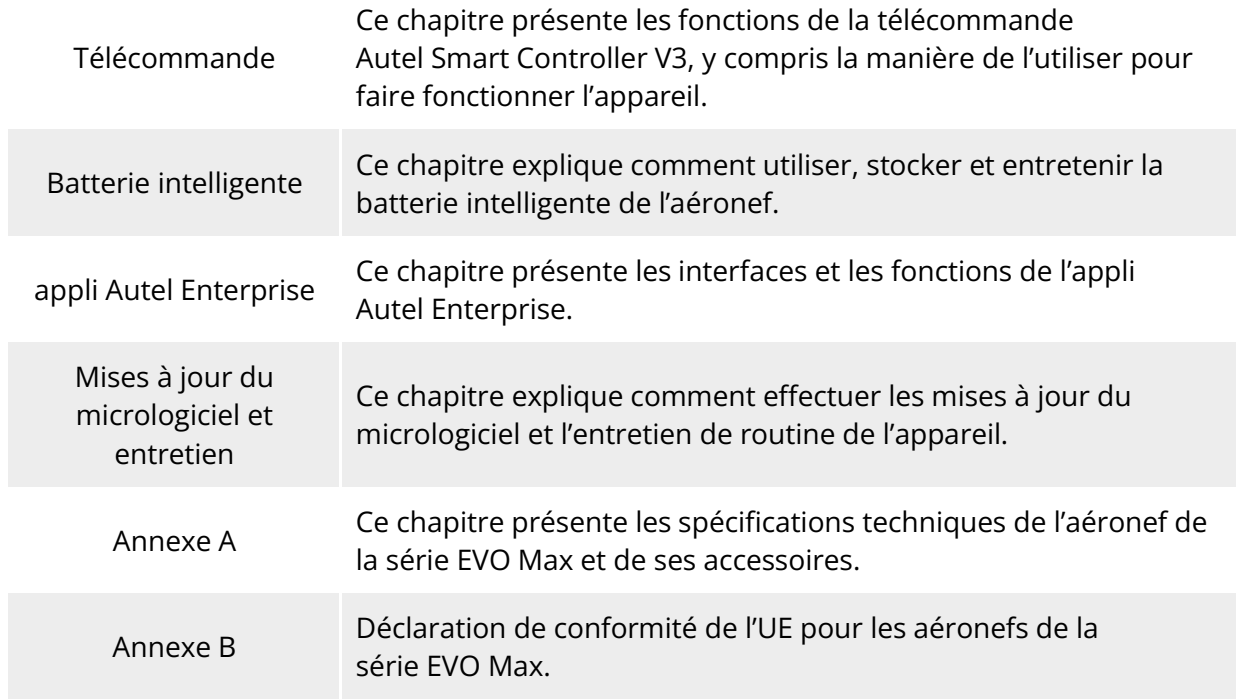

### **Avis de non-responsabilité**

Pour garantir la sécurité et le bon fonctionnement de ce produit, veuillez lire et comprendre entièrement tous les documents de l'utilisateur énumérés ci-dessus et suivre strictement les instructions d'utilisation et les étapes décrites dans le présent manuel. Rangez l'appareil et ses accessoires hors de portée des enfants et des animaux domestiques. Si vous ne respectez pas les consignes de sécurité, Autel Robotics ne sera pas responsable des dommages causés au produit ou des pertes personnelles et matérielles survenues pendant l'utilisation, et ne fournira aucun service de garantie. Ne modifiez jamais le produit en utilisant des composants incompatibles ou d'une manière non conforme aux instructions officielles d'Autel Robotics. Veillez à ce que les opérations que vous effectuez ne mettent pas en danger votre sécurité personnelle ou celle de votre entourage. En commençant à utiliser ce produit, vous reconnaissez avoir lu et accepté toutes les conditions relatives à ce produit. Vous vous engagez à être responsable de vos propres actions et de toutes les conséquences qui en découlent. Vous vous engagez à n'utiliser ce produit qu'à des fins légitimes et acceptez ces conditions ainsi que toute politique ou directive pertinente qu'Autel Robotics pourrait établir.

#### *<u>I</u>* Important

- Lorsque vous déballez le produit pour la première fois, vérifiez soigneusement l'appareil et les autres accessoires inclus dans la boîte d'emballage conformément au « bordereau d'expédition ».
- Le contenu de ce manuel sera mis à jour de temps à autre en fonction des mises à jour des fonctions du produit.
- Veuillez noter qu'en l'absence de journaux de vol provenant de l'appli Autel Enterprise, Autel Robotics peut ne pas être en mesure d'analyser les causes des dommages ou des accidents du produit et de fournir un service après-vente.

#### **Avertissement**

 L'utilisation des aéronefs de la série EVO Max d'Autel Robotics comporte certains risques pour la sécurité. Ne laissez pas les mineurs utiliser l'aéronef.

### **Politique de garantie**

Autel Robotics garantit aux utilisateurs qui achètent des produits par l'intermédiaire de ses canaux officiels autorisés que :

- Dans le cadre d'une utilisation normale, les produits Autel Robotics que vous achetez sont exempts de défauts de matériaux et de fabrication pendant la période de garantie.
- Si vous pouvez fournir un reçu d'achat valide, la période de garantie de ce produit est calculée à partir de minuit le jour suivant la réception du produit.
- Si vous ne pouvez pas fournir un reçu d'achat valide, la date de début de la garantie sera reportée de 90 jours à compter de la date de fabrication indiquée par le numéro de série du produit ou définie par Autel Robotics.

#### **External** Conseils

 Pour la politique après-vente du produit, veuillez consulter le site : [https://www.autelrobotics.com/service/policy/.](https://www.autelrobotics.com/service/policy/)

### **Support après-vente**

Si vous avez des questions ou des préoccupations concernant nos produits, veuillez contacter le service clientèle d'Autel Robotics :

Ligne d'assistance : (844) MY AUTEL ou (844) 692-88 35

### **Service d'entretien**

Si votre équipement doit être inspecté ou réparé, veuillez contacter Autel Robotics par les moyens suivants :

- Envoyer un e-mail à [after-sale@autelrobotics.com](mailto:after-sale@autelrobotics.com) ou [support@autelrobotics.com.](mailto:support@autelrobotics.com)
- Appeler le service clientèle d'Autel Robotics au (844) MY AUTEL ou au (844) 692-88 35
- Contacter les revendeurs agréés par Autel Robotics.

#### *<u>Important</u>*

 Toutes les données stockées sur le produit peuvent être effacées au cours du processus de réparation. Pour éviter toute perte de données, veuillez sauvegarder les fichiers importants de votre appareil ou de votre télécommande avant que le produit ne soit sous garantie.

# Table des matières

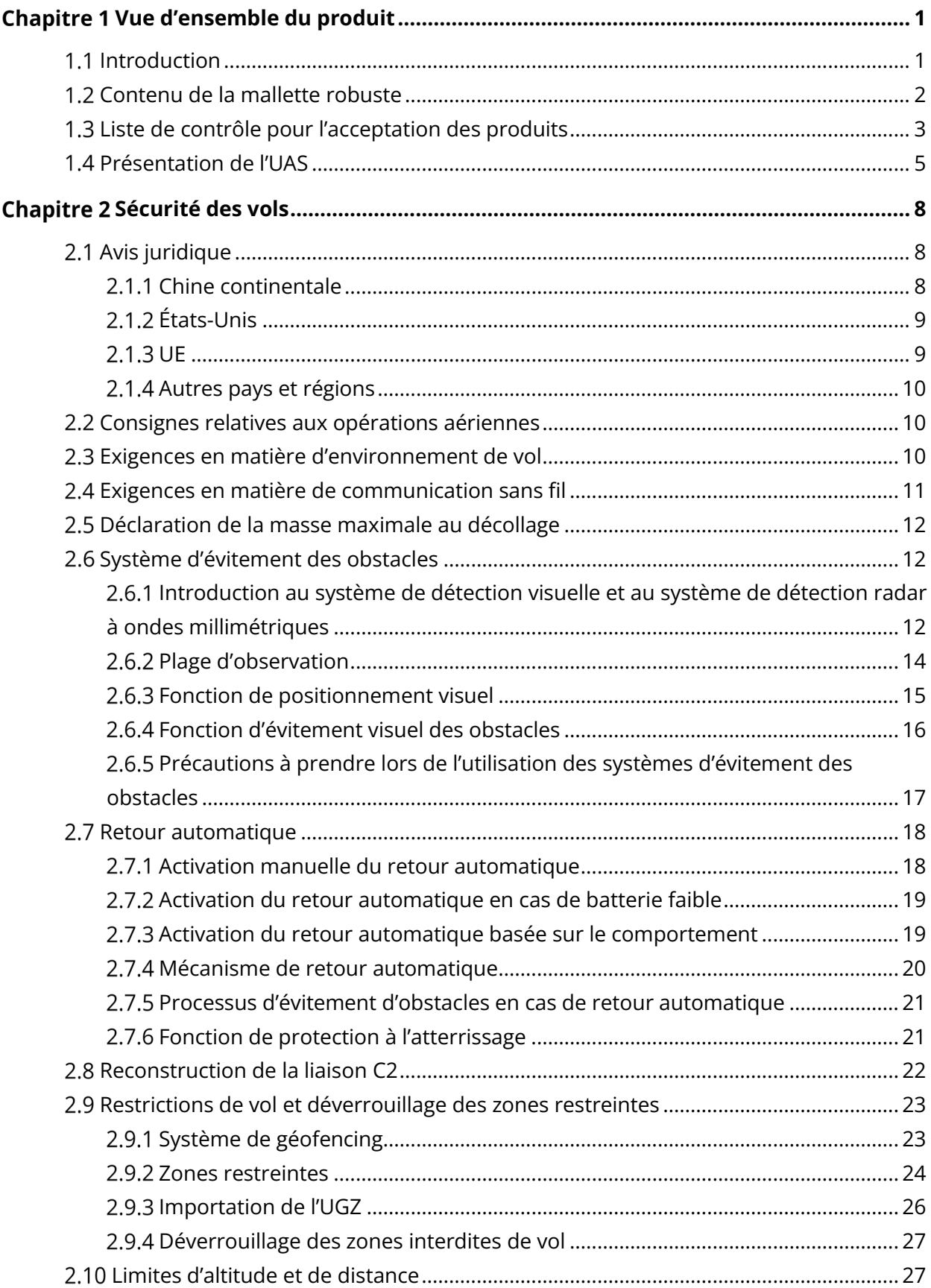

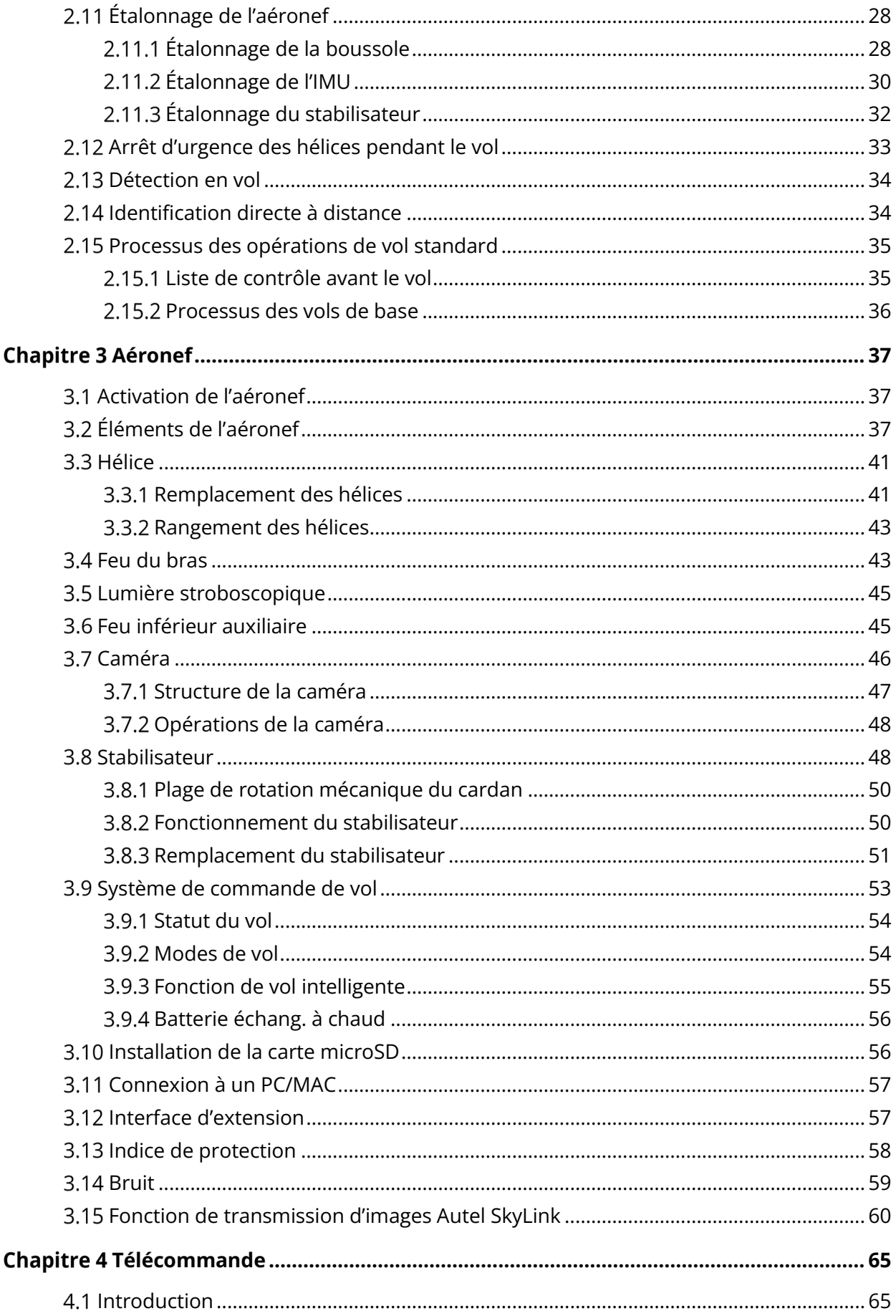

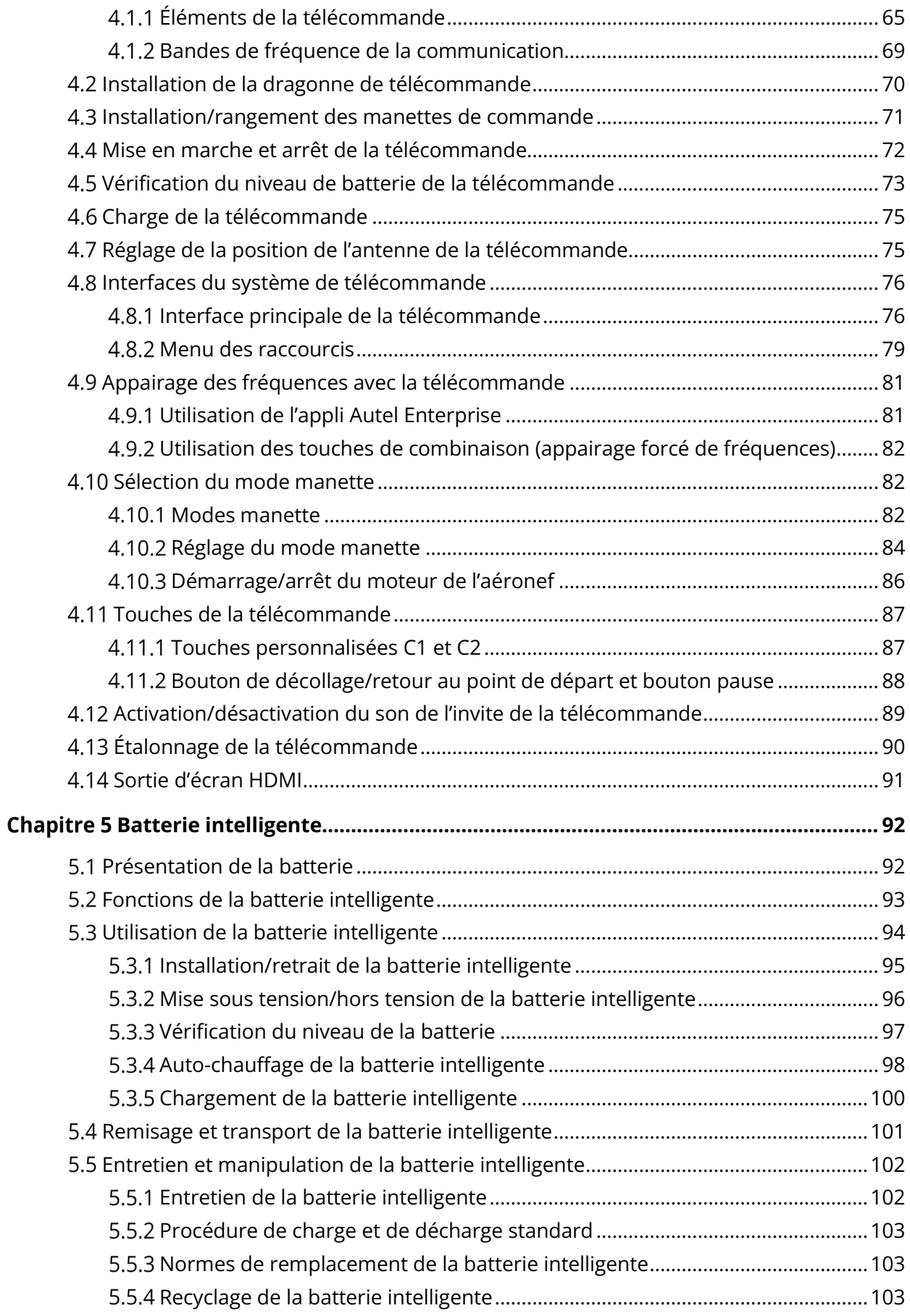

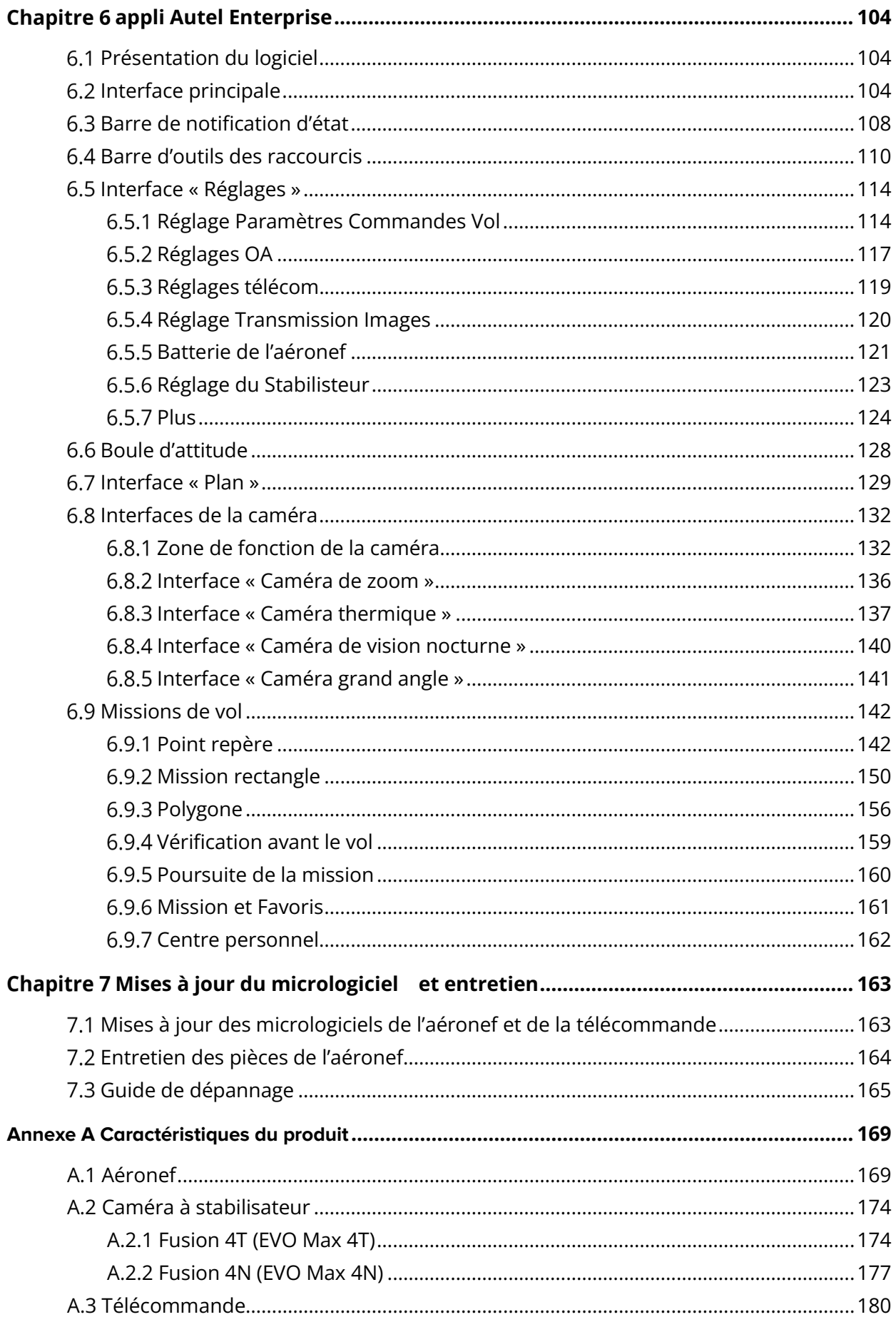

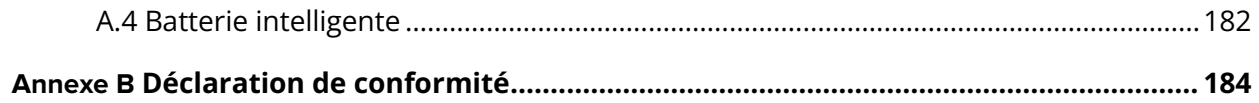

# <span id="page-11-0"></span>**Chapitre 1 Vue d'ensemble du produit**

### <span id="page-11-1"></span>**Introduction**

L'aéronef de la série EVO Max est équipé d'une puce de traitement haute performance à la pointe de l'industrie, possède de puissantes capacités de vol autonome et de mission en réseau auto-organisé, est intégré à un système de détection visuelle et à un système de détection radar à ondes millimétriques, et est doté d'un système omnidirectionnel d'évitement des obstacles. Grâce à un excellent système de gestion de l'énergie, l'aéronef peut atteindre un temps de vol de 42 minutes. Il utilise également un stabilisateur sur trois axes, ce qui vous permet de visionner en temps réel les vidéos et les données observées à partir de différents objectifs grâce à l'appli Autel Enterprise.

L'aéronef de la série EVO Max adopte une conception de bras pliable et peut tenir ses hélices pour faciliter le stockage et le transport. La partie supérieure de l'appareil est équipée d'une interface PSDK, qui permet d'ajouter différents supports spécifiques à l'industrie sur l'appareil afin de répondre à divers besoins opérationnels.

Les appareils de la série EVO Max sont équipés d'un récepteur ADS-B intégré, qui peut détecter le statut des aéronefs pilotés et fournir des alertes sur l'appli Autel Enterprise. Cela permet un fonctionnement rapide et sûr, évitant ainsi les collisions potentielles. La partie supérieure de l'appareil est équipée de balises à haute intensité pour indiquer la position de l'aéronef dans les airs, tandis que la partie inférieure est équipée de lumières auxiliaires pour améliorer les performances de positionnement visuel dans des conditions de faible luminosité, renforçant ainsi la sécurité du vol lors de l'atterrissage.

La télécommande Autel Smart Controller V3 (ci-après dénommée la « télécommande ») adopte la solution de transmission d'images Autel SkyLink 2.0, possède de solides capacités anti-interférences et peut assurer une transmission stable des vidéos HD vers l'écran de la télécommande. La télécommande est équipée de plusieurs boutons de fonction, permettant un contrôle rapide de l'appareil et de la caméra.

La télécommande est dotée d'un écran tactile haute luminosité de 7,9 pouces (2 048 × 1 536) avec une luminosité maximale de 2 000 nits. Elle adopte un système Android personnalisé qui prend en charge l'installation d'applications tierces et offre des fonctions telles que le positionnement par satellite, le Wi-Fi, le Bluetooth et la sortie HDMI. En outre, il prend en charge le protocole de charge rapide PD65, ce qui lui permet de fonctionner jusqu'à 4 heures avec une charge complète.

#### **External** Conseils

- Le système de détection visuelle et le système de détection radar à ondes millimétriques ont des limites dans les environnements et les régions d'utilisation. Veuillez lire la section « Avis de non-responsabilité et consignes de sécurité » pour en savoir plus sur les précautions à prendre en matière de sécurité.
- Le temps de vol de l'aéronef est mesuré en laboratoire (l'aéronef vole à une vitesse constante de 10 mètres par seconde dans un environnement de brise légère) et n'est donné qu'à titre indicatif. Le temps de vol réel peut varier en fonction de facteurs tels que les conditions environnementales et le mode de vol.
- L'autonomie de 4 heures de la télécommande est mesurée avec une luminosité de l'écran

réglée à 50 % et n'est donnée qu'à titre indicatif. La durée d'utilisation peut varier selon les scénarios.

#### **Avertissement**

 Si plusieurs aéronefs volent en même temps dans une zone, veuillez respecter une distance aérienne appropriée afin d'éviter tout accident.

### <span id="page-12-0"></span>**Contenu de la mallette robuste**

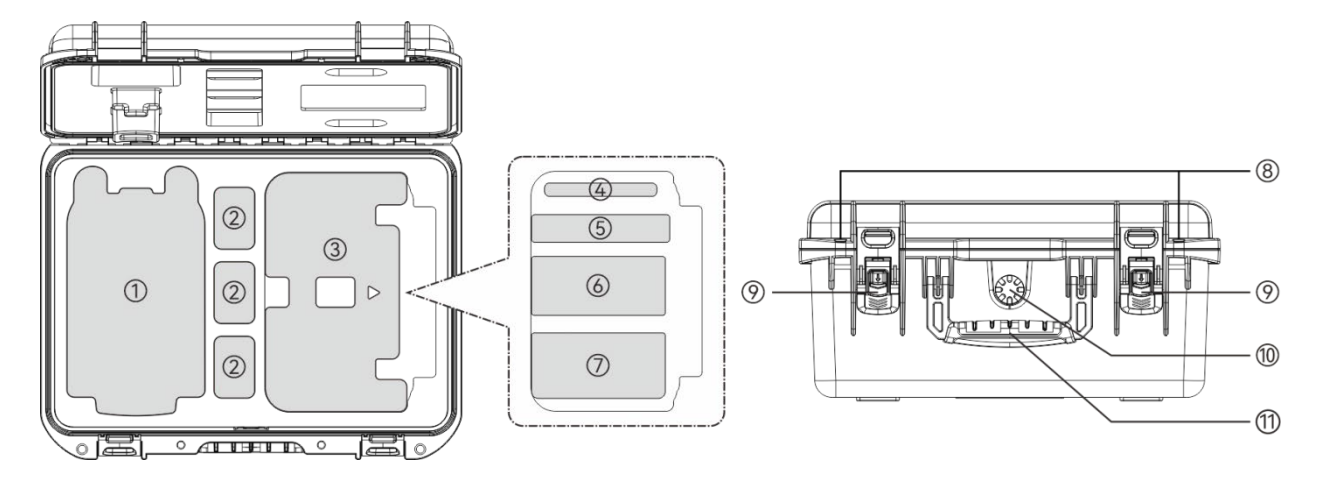

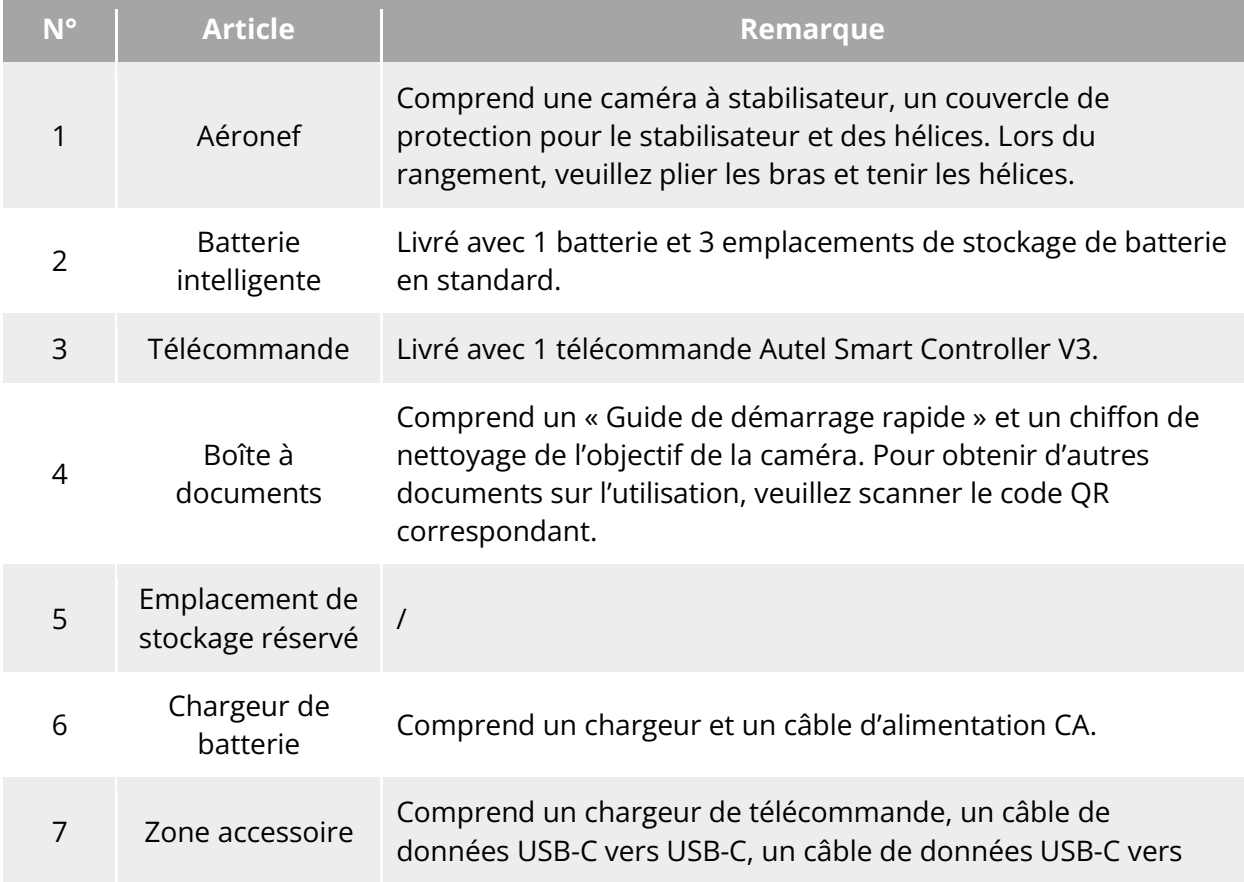

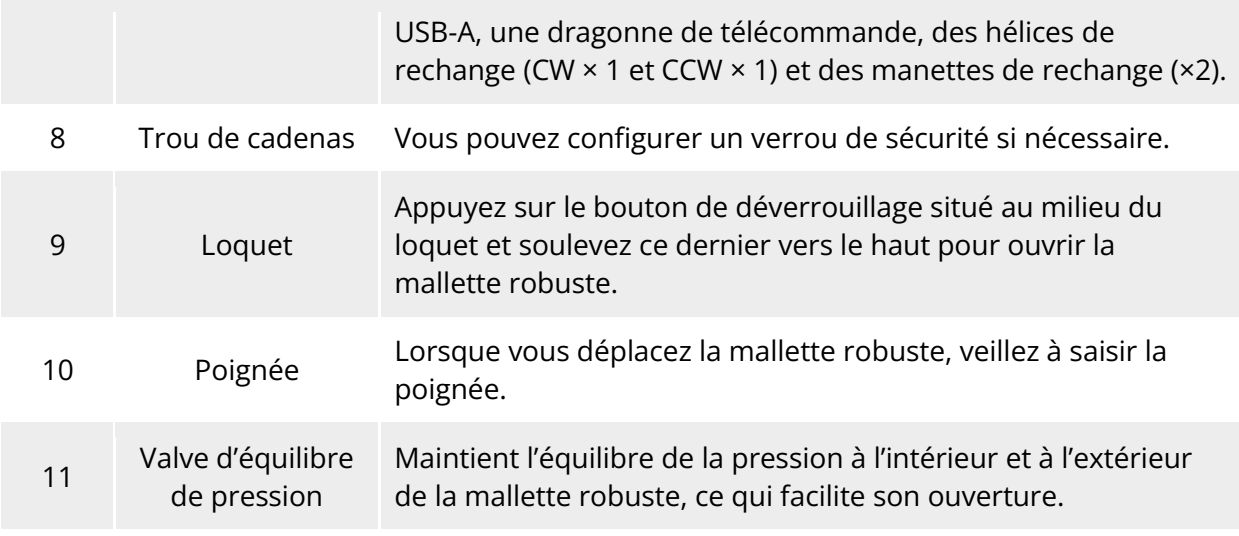

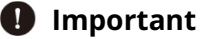

 À la réception du produit, veuillez inspecter la mallette robuste dans son intégralité et vérifier que l'emballage extérieur est intact et ne présente aucun signe de déballage. Entre-temps, conservez la vidéo de déballage pour d'éventuelles réclamations concernant des dommages logistiques.

### <span id="page-13-0"></span>**Liste de contrôle pour l'acceptation des produits**

Après avoir déballé le produit, veuillez vérifier si les articles réels correspondent aux articles décrits dans le bordereau d'expédition suivant et inspectez soigneusement l'apparence de l'appareil et de tous les accessoires. Si vous constatez des manques ou des dommages, veuillez contacter rapidement le support après-vente d'Autel Robotics ou les revendeurs agréés.

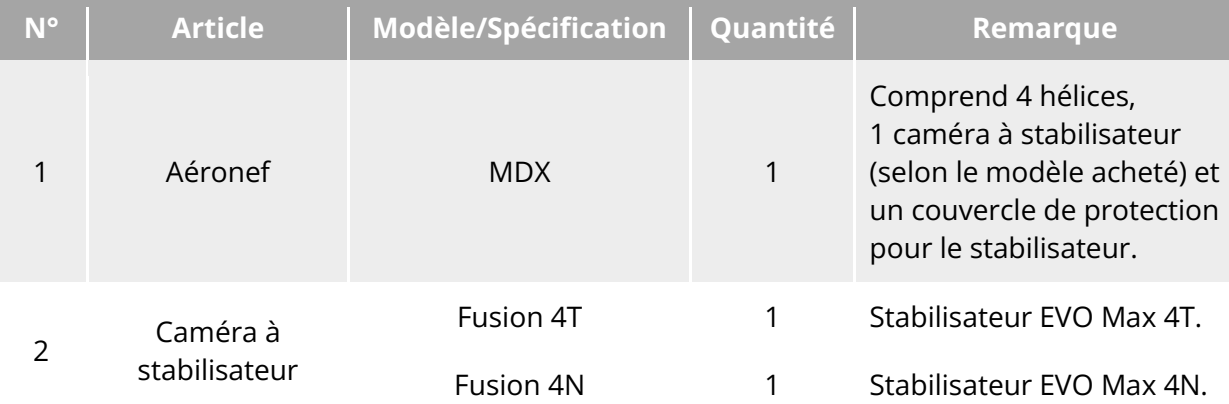

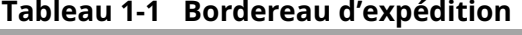

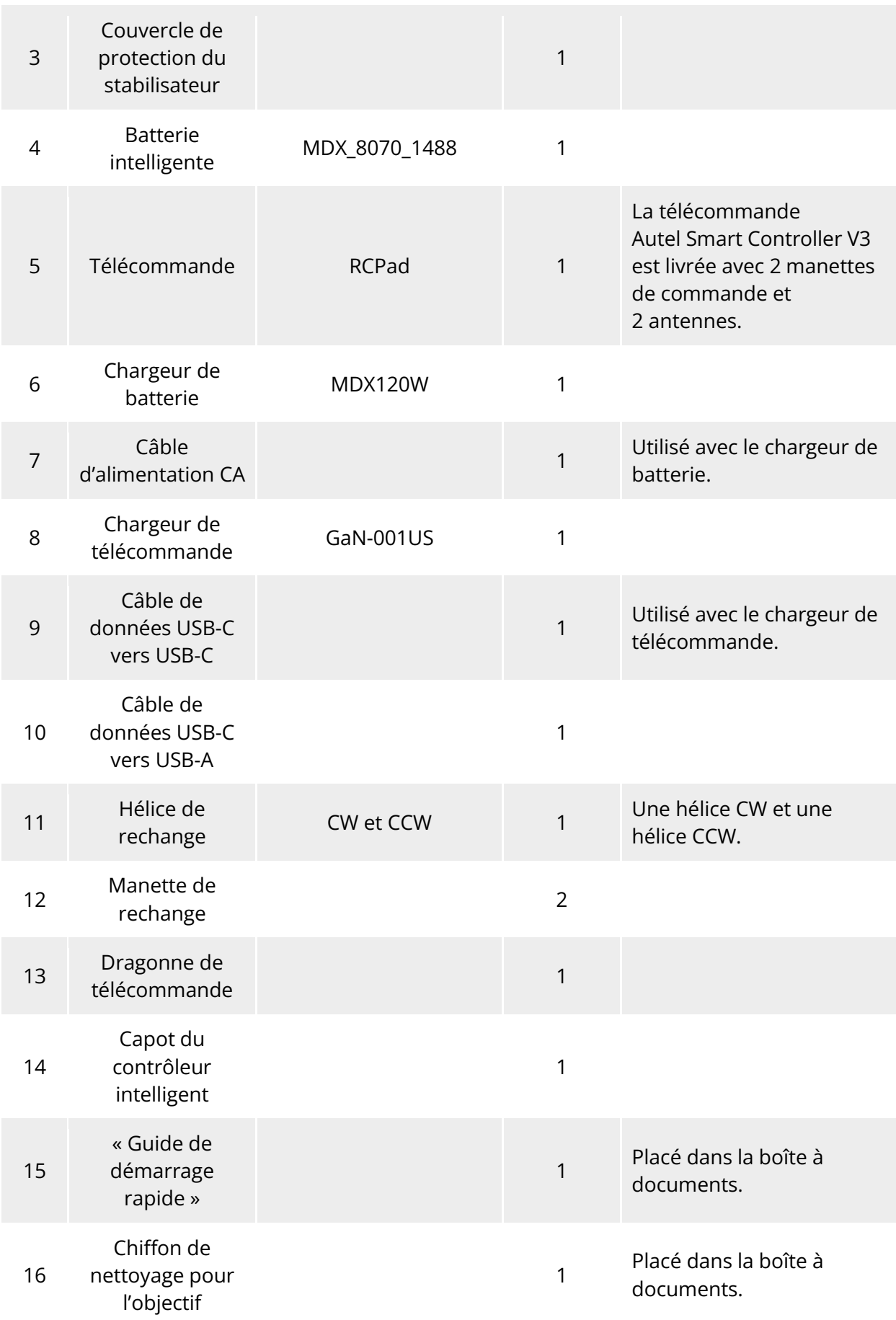

17 Certification des produits and the contract of the contract of the contract of the contract of the contract of the contract of the contract of the contract of the contract of the contract of the contract of the contract of the contract of t

### <span id="page-15-0"></span>**Présentation de l'UAS**

Avant le premier vol, veuillez procéder à une inspection complète de l'UAS pour vous assurer que tous les composants répondent aux exigences suivantes. Un UAS complet se compose de deux parties : l'aéronef et la télécommande. Les exigences et explications pertinentes sont les suivantes :

#### **Éléments de l'aéronef et charge utile**

Veuillez noter qu'un aéronef complet comprend le corps de l'aéronef, la caméra à stabilisateur, les hélices et la batterie. Tout dommage ou absence de ces composants peut entraîner un dysfonctionnement.

Le module RTK est un accessoire optionnel qui permet d'améliorer la précision du positionnement de l'aéronef.

| <b>Article</b>                                   | Informations sur le produit                                                                                           | <b>Fabricant</b>         | Remarque                                                                     |
|--------------------------------------------------|----------------------------------------------------------------------------------------------------|--------------------------|------------------------------------------------------------------------------|
| EVO Max 4T<br>Aéronef                            | Poids maximal: 1 640 g<br>Dimensions max.: $562 \times 651 \times 147$ mm<br>EAN: 6924991123408<br>UPC: 889520203401  | Autel<br><b>Robotics</b> | Comprend<br>4 hélices,<br>1 batterie et<br>un<br>stabilisateur<br>Fusion 4T. |
| EVO Max 4N<br>Aéronef                            | Poids maximal: 1 665 g<br>Dimensions max.: $562 \times 651 \times 147$ mm<br>EAN: 6924991127260<br>UPC: 889520207263  | Autel<br><b>Robotics</b> | Comprend<br>4 hélices,<br>1 batterie et<br>un<br>stabilisateur<br>Fusion 4N. |
| MDX_8070_1488<br><b>Batterie</b><br>intelligente | Poids maximal: 520 g<br>Dimensions max: $158,4 \times 74,3 \times 50,7$ mm<br>EAN: 6924991124412<br>UPC: 889520204415 | Autel<br><b>Robotics</b> | Inclus                                                                       |
| Hélice CW/CCW                                    | Poids maximal: 10 g<br>Dimension max.: 11 pouces<br>EAN: 6924991125297<br>UPC: 889520205290                           | Autel<br><b>Robotics</b> | Inclus                                                                       |
| Module RTK                                       | Poids maximal: 28 g<br>Dimension max.: $73 \times 49 \times 46$ mm<br>EAN: 6924991127222<br>UPC: 889520207225         | Autel<br><b>Robotics</b> | En option                                                                    |

**Tableau 1-2 Liste des éléments de la série EVO Max**

#### **Conseils**

- Pour les instructions relatives au module RTK, reportez-vous à la section « [3.12](#page-67-1) Interface [d'extension](#page-67-1) » du chapitre 3.
- Tous les éléments ci-dessus ont passé les tests de sécurité et de compatibilité d'Autel Robotics, les utilisateurs peuvent les acheter et les utiliser en conséquence.
- En cas d'ajout d'une charge utile avant le vol, veuillez évaluer et vérifier le poids de montage de manière raisonnable. Pour plus de détails, reportez-vous à la section « [2.5](#page-22-0) [Déclaration de la masse maximale au décollage](#page-22-0) » du chapitre 2.

#### **Éléments de la télécommande et application et l'application**

Une télécommande complète comprend le corps de la télécommande (équipée d'un écran tactile et de boutons fonctionnels), les manettes et les antennes. Tout dommage ou absence de ces composants peut entraîner un dysfonctionnement. L'appli Autel Enterprise, qui sert de logiciel d'application de vol pour commander l'aéronef, doit être conservée pour garantir un contrôle complet de l'UAS.

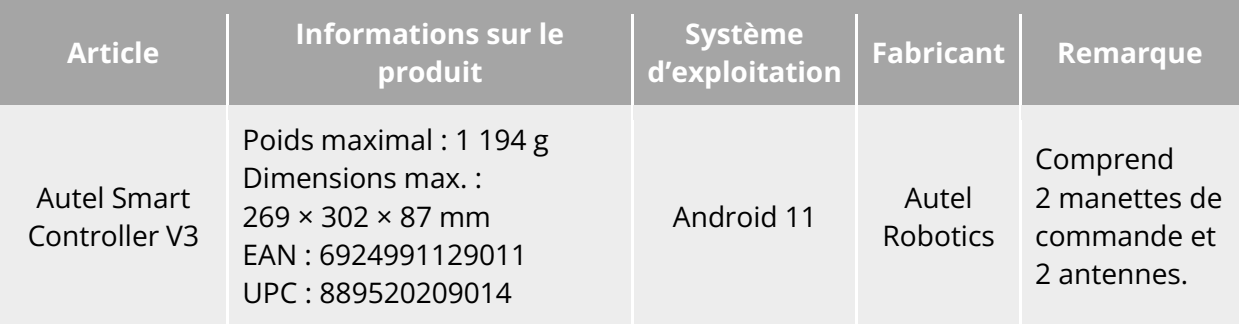

#### **Tableau 1-3 Liste des éléments de la télécommande**

#### **Tableau 1-4 Explication de la version du micrologiciel et du logiciel**

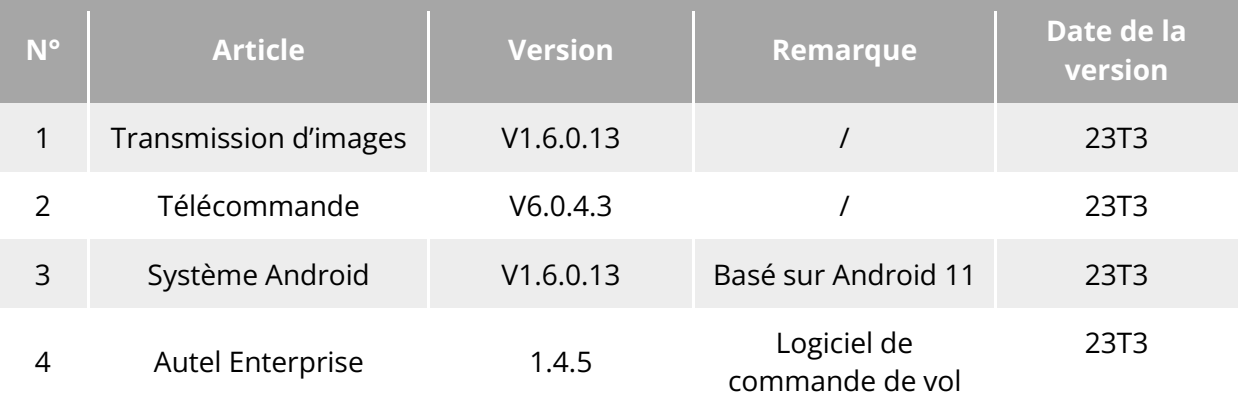

#### **Conseils**

- Les informations ci-dessus sont données à titre indicatif. La télécommande et l'aéronef ont été mis à jour avec les versions les plus récentes avant d'être expédiés. Les utilisateurs peuvent s'en servir en conséquence.
- Lorsque la télécommande et l'aéronef sont appairés en fréquence et que la télécommande est connectée à Internet, l'appli Autel Enterprise vérifiera

automatiquement les mises à jour du micrologiciel. Pour plus d'instructions, reportez-vous à la section « [7.1](#page-173-1) [Mises à jour des micrologiciels de l'aéronef et de la](#page-173-1)  [télécommande](#page-173-1) » du chapitre 7.

 Lorsqu'une demande de mise à jour apparaît, veuillez suivre les instructions pour effectuer la mise à jour en conséquence afin de résoudre les éventuels problèmes et de profiter des nouvelles fonctionnalités. Les utilisateurs ont également la possibilité d'interrompre temporairement les mises à jour ; toutefois, cela n'affectera pas les fonctions existantes.

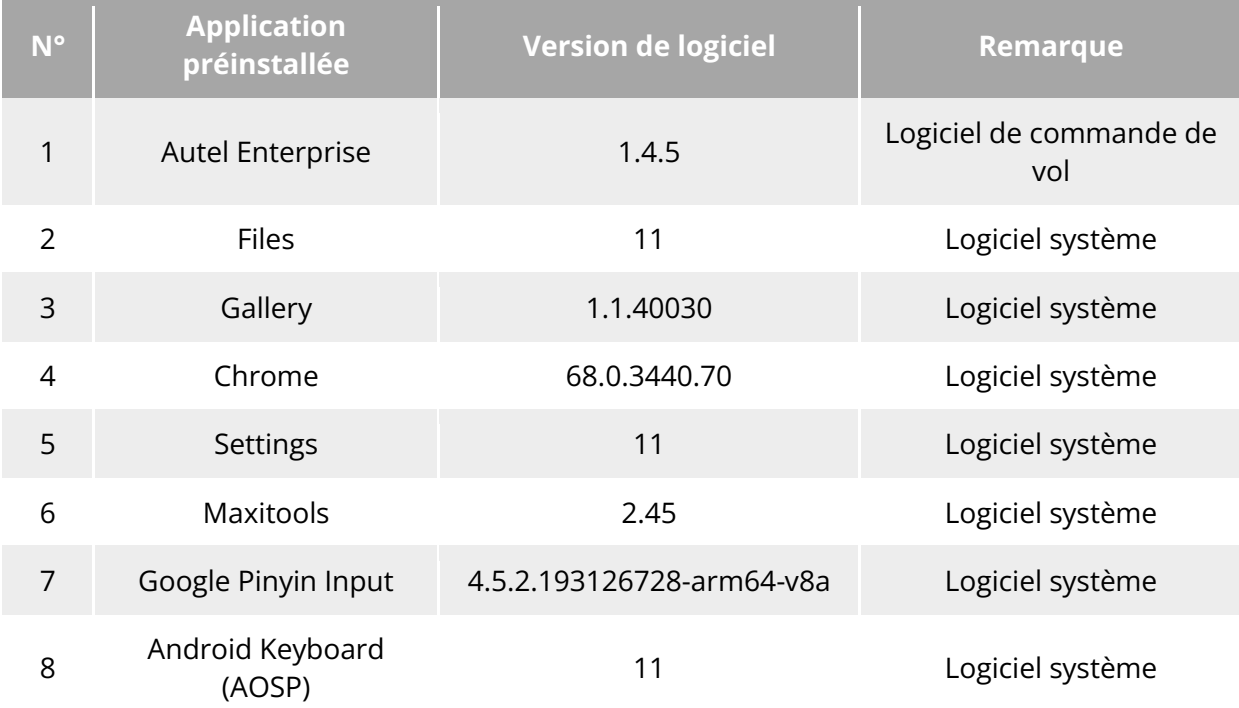

#### **Tableau 1-5 Liste des applications préinstallées sur la télécommande**

#### **<del>★</del>** Conseils

 Les applications préinstallées mentionnées sont les applications de base de la télécommande. Les utilisateurs ont également la possibilité d'installer des logiciels tiers s'ils le souhaitent.

# **Chapitre 2 Sécurité des vols**

<span id="page-18-0"></span>Lorsque vous déballez le produit pour la première fois, scannez le code QR figurant dans le « Guide de démarrage rapide » pour accéder à la version électronique de ce manuel, puis lisez attentivement et comprenez le contenu de ce manuel, afin de garantir une utilisation sûre et correcte de l'appareil.

Avant d'effectuer un vol réel, veillez à suivre une formation de base au pilotage (en regardant des tutoriels vidéo ou en bénéficiant des conseils d'un professionnel) et à vous familiariser avec les fonctions et les caractéristiques de l'appareil et de la télécommande.

Avant le vol, veuillez comprendre à l'avance toutes les lois et réglementations locales concernant les véhicules aériens sans pilote (UAV) civils et, en fonction des exigences et restrictions de vol locales, sélectionnez un environnement de vol approprié et fixez une altitude de vol raisonnable pour des vols légaux. L'utilisation d'un aéronef dans un environnement de vol inadapté peut entraîner des risques juridiques.

Avant de prendre l'aéronef, lisez attentivement la section « Avis de non-responsabilité et consignes de sécurité » afin de comprendre toutes les mesures de sécurité.

### <span id="page-18-1"></span>2.1 Avis juridique

Lorsque vous déballez le produit pour la première fois, veuillez vous conformer aux réglementations locales conformément aux lois et réglementations des pays et régions suivants afin de procéder à l'enregistrement du nom réel de l'aéronef.

### <span id="page-18-2"></span>**Chine continentale**

- Selon le « Règlement sur l'enregistrement du nom réel des véhicules aériens civils sans pilote » publié par l'Administration de l'aviation civile de Chine (CAAC), lors de l'achat d'un drone civil, le propriétaire doit enregistrer le drone sur la « Plateforme de gestion complète des UAV civils » [\(https://uom.caac.gov.cn\)](https://uom.caac.gov.cn/) en utilisant son nom réel et coller la marque d'enregistrement du code QR sur le drone. Les personnes qui ne procèdent pas à l'enregistrement du nom réel et qui ne collent pas les marques d'enregistrement seront sanctionnées par les autorités de réglementation conformément à la réglementation applicable.
- L'aéronef de la série EVO Max est un drone léger sans pilote. Autel Robotics interdit aux jeunes de moins de 18 ans d'utiliser cet appareil.
- Nous vous recommandons de lire le « Règlement provisoire sur la gestion des vols d'aéronefs sans pilote » avant de piloter pour en savoir plus sur le règlement.

#### *<u>I</u>* Important

 Conformément à la réglementation décrite dans le document « Exigences de sécurité pour les systèmes de véhicules aériens civils sans pilote » en Chine continentale, les utilisateurs sont tenus de saisir leur numéro d'enregistrement sous leur vrai nom dans

l'appli Autel Enterprise après l'enregistrement. En outre, les utilisateurs doivent activer le système DRI et la fonction de rapport des données dynamiques de vol de l'Administration de l'aviation civile. Pour plus de détails, reportez-vous à la section « [2.14](#page-44-1) [Identification](#page-44-1)  [directe à distance](#page-44-1) » de ce chapitre et à la section « [6.5.7](#page-134-0) [Plus](#page-134-0) » du chapitre 6.

### <span id="page-19-0"></span>**États-Unis**

- Avant d'utiliser un drone, son propriétaire doit l'enregistrer sur le site web de la FAA [\(https://faadronezone-access.faa.gov/#/\)](https://faadronezone-access.faa.gov/#/) en son nom propre (les personnes enregistrées doivent être âgées de 13 ans ou plus). Le défaut d'enregistrement d'un aéronef sans pilote dont l'enregistrement est obligatoire peut entraîner des sanctions réglementaires et pénales.
- La Federal Aviation Administration (FAA) peut imposer des sanctions civiles allant jusqu'à 27 500 dollars. Les sanctions pénales comprennent des amendes pouvant aller jusqu'à 250 000 dollars et/ou une peine d'emprisonnement pouvant aller jusqu'à trois ans.

### <span id="page-19-1"></span>**2.1.3 UE**

- Les opérateurs/propriétaires de drones doivent s'enregistrer auprès de l'autorité nationale de l'aviation (ANA) de l'État membre dans lequel ils résident. [\(https://www.easa.europa.eu/en/domains/civil-drones/naa\)](https://www.easa.europa.eu/en/domains/civil-drones/naa).
- Ce produit n'est pas un jouet et ne doit pas être utilisé par des enfants de moins de 16 ans.
- Dans l'UE, l'aéronef de la série EVO Max est un drone classé C2. Lorsque vous utilisez l'aéronef, vous devez respecter les limitations opérationnelles suivantes dans la sous-catégorie A2 en milieu urbain :
	- 1. Ne doit pas survoler les personnes non impliquées.
	- 2. Maintenir une distance horizontale de 30 mètres par rapport aux personnes non impliquées (peut être réduite à 5 mètres si la fonction de vitesse réduite est activée).
	- 3. Maintenir l'altitude de vol à moins de 120 mètres au-dessus du sol.
- Les aéronefs de la série EVO Max peuvent également voler dans la sous-catégorie A3.
- Le télépilote doit obtenir un « certificat de compétence de télépilote » pour la sous-catégorie A2 « ouverte » :
	- 1. En disposant d'une « preuve d'achèvement de la formation en ligne » pour la sous-catégorie A1/A3 « ouverte ».
	- 2. En effectuant et en déclarant une auto-formation pratique.
	- 3. En réussissant un examen théorique supplémentaire à l'ANA ou organisé en ligne.

#### *<u>D* Important</u>

- Conformément aux lois et règlements en vigueur dans l'UE, les aéronefs de la série EVO Max sont équipés de capteurs (caméras à stabilisateur) qui peuvent détecter des données personnelles. Les utilisateurs sont tenus de s'enregistrer conformément aux lois et règlements lorsqu'ils utilisent l'appareil.
- Après l'enregistrement, veuillez saisir le numéro d'enregistrement de l'opérateur dans l'appli Autel Enterprise et activer le système DRI. Pour plus d'informations, voir « [2.14](#page-44-1) [Identification directe à distance](#page-44-1) » dans ce chapitre.

#### <span id="page-20-0"></span>**Autres pays et régions**

Avant de voler, consultez les professionnels du droit ou les autorités aéronautiques locales pour connaître les lois, réglementations et politiques locales relatives aux UAV civils et suivez les directives pertinentes pour l'enregistrement légal.

### <span id="page-20-1"></span>**Consignes relatives aux opérations aériennes**

Avant de piloter, assurez-vous de comprendre et de respecter les consignes suivantes relatives aux opérations de vol afin d'éviter des conséquences graves et des violations de la loi :

- N'utilisez pas l'aéronef sous l'influence de l'alcool, de drogues, de médicaments, de vertiges, de fatigue ou de nausées, ou dans toute autre condition physique ou mentale défavorable.
- Ne volez pas à proximité d'aéronefs pilotés et veillez à ce que l'aéronef n'interfère pas avec de grands aéronefs pilotés se trouvant sur la même trajectoire de vol. Restez vigilant à tout moment et évitez les autres aéronefs. Atterrissez immédiatement si nécessaire.
- Ne volez pas dans les zones interdites par les réglementations locales sans autorisation. Les zones interdites peuvent comprendre les aéroports, les frontières, les grandes villes, les zones densément peuplées, les sites de grands événements, les situations d'urgence (par exemple, les incendies de forêt) et les bâtiments sensibles (par exemple, les centrales nucléaires, les centrales électriques, les centrales hydroélectriques, les prisons, les axes de circulation, les bâtiments gouvernementaux et les installations militaires).
- N'utilisez pas l'aéronef sur les sites de grandes manifestations, y compris, mais sans s'y limiter, les stades et les concerts.
- Ne volez pas dans l'espace aérien au-dessus de la limite d'altitude spécifiée dans la réglementation.
- N'utilisez pas l'aéronef pour transporter des marchandises illégales ou dangereuses.
- Renseignez-vous sur la catégorie de l'activité de vol (par exemple, loisir, officiel ou commercial). Avant de voler, veillez à obtenir les autorisations nécessaires auprès des autorités compétentes. Si nécessaire, consultez des juristes locaux pour obtenir une explication détaillée des catégories d'activités de vol.
- Lorsque vous utilisez l'aéronef pour filmer ou photographier, respectez le droit à la vie privée d'autrui. N'utilisez pas l'aéronef pour des activités de surveillance non autorisées, y compris, mais sans s'y limiter, la surveillance de personnes, de groupes, d'événements, de spectacles, d'expositions ou de bâtiments.
- Notez que l'utilisation d'appareils photo pour filmer ou photographier des individus, des groupes, des événements, des spectacles, des expositions ou des bâtiments sans autorisation peut porter atteinte aux droits d'auteur, au droit à la vie privée ou à d'autres droits légaux d'autrui. Il est donc essentiel de se familiariser avec les lois et réglementations locales et de s'y conformer avant d'utiliser l'appareil.

### <span id="page-20-2"></span>**Exigences en matière d'environnement de vol**

 Ne volez pas dans des conditions météorologiques difficiles telles que des vents violents, de la neige, de la pluie, un brouillard épais, des tempêtes de poussière, un froid extrême ou une chaleur extrême. L'aéronef a une résistance au vent maximale de 12 mètres par seconde au décollage et à l'atterrissage.

- Veillez à ce que l'aéronef décolle et atterrisse sur un terrain ouvert, dégagé et plat, à l'écart de la foule, des bâtiments voisins, des arbres, etc., et dans une ligne de visibilité directe pour assurer la sécurité du vol.
- Volez à une altitude inférieure à 4 000 mètres.
- En raison de conditions d'éclairage insuffisantes, de l'absence de signal GNSS et de l'étroitesse de l'espace, certaines fonctions peuvent être limitées. Faites toujours attention à l'environnement de l'aéronef et gardez toujours ce dernier sous contrôle.
- Lors d'un vol de nuit, allumez le stroboscope et assurez-vous que le feu auxiliaire est allumé lors de l'atterrissage pour assurer la sécurité du vol.
- Ne décollez pas et n'atterrissez pas sur des surfaces en mouvement telles que des véhicules ou des bateaux en mouvement.
- Ne décollez pas et n'atterrissez pas sur des surfaces sablonneuses afin d'éviter que les particules de sable n'affectent la durée de vie du moteur.
- Les performances de la batterie intelligente de l'aéronef dépendent de la température ambiante et de la densité de l'air. Veuillez utiliser l'aéronef dans une plage de températures comprise entre -20 °C et +50 °C.
- Lors de l'utilisation de l'aéronef dans des scénarios de post-catastrophe tels que les incendies, les explosions, les éclairs, les tempêtes, les tornades, les fortes pluies, les inondations, les tremblements de terre et les tempêtes de poussière, accordez une attention particulière à la sécurité des points de décollage et d'atterrissage et aux changements dans le milieu environnant, et donnez la priorité à la sécurité personnelle.
- Éloignez l'appareil des structures en acier, des mines de fer, etc., afin d'éviter toute interférence avec le compas de l'appareil.

### <span id="page-21-0"></span>**Exigences en matière de communication sans fil**

- Éloignez l'appareil d'au moins 200 mètres des zones présentant de fortes interférences électromagnétiques, telles que les stations radar, les stations à micro-ondes, les stations de base de communication mobile et les équipements de brouillage des drones.
- Lorsque vous volez à proximité de sources d'interférences électromagnétiques, faites preuve de prudence et observez et évaluez en permanence la stabilité des signaux de transmission d'images et des vidéos de la télécommande. Les sources courantes d'interférences électromagnétiques comprennent, sans s'y limiter, les lignes électriques à haute tension, les sous-stations à haute tension, les stations de base de communication mobile et les tours de signaux de diffusion télévisuelle. Si l'aéronef rencontre des interférences de signal importantes lorsqu'il vole à proximité de ces endroits, il se peut qu'il ne puisse pas fonctionner normalement. Dans ce cas, veuillez retourner au point de départ de l'atterrissage dès que possible.
- Volez dans des zones ouvertes et dégagées ou sur des hauts plateaux. Les hautes montagnes, les rochers, les bâtiments urbains et les forêts peuvent bloquer le signal GNSS et les signaux de transmission d'images de l'aéronef.
- Il est recommandé de désactiver les appareils Wi-Fi et Bluetooth inutiles à proximité afin d'éviter toute interférence avec les signaux de la télécommande.

### <span id="page-22-0"></span>**Déclaration de la masse maximale au décollage**

Pendant les opérations de vol, assurez-vous que la masse réelle au décollage de l'aéronef ne dépasse pas la masse maximale au décollage (MTOM) déclarée pour l'aéronef. Le dépassement de cette limite peut entraîner des accidents de sécurité. Pour des données détaillées, reportez-vous à l'annexe A « A[.1 Aéronef](#page-179-1) ».

La masse réelle au décollage de l'aéronef se compose de la masse de l'aéronef et de la masse du support. Avant d'ajouter un quelconque support, assurez-vous que la masse de ce dernier se situe dans une fourchette raisonnable.

### *A* Remarque

- La masse de l'aéronef comprend la masse du fuselage, de la caméra à stabilisateur, des hélices et de la batterie intelligente. Les différents modèles de caméras à stabilisateur peuvent avoir des masses variables. Si vous changez de modèle de caméra à stabilisateur, pesez à nouveau l'aéronef pour déterminer sa masse.
- Les supports comprennent des supports de modules fonctionnels et des supports physiques. Lorsque vous ajoutez des supports à l'aéronef, repesez toujours la masse réelle de l'aéronef au décollage.
- La masse du support doit satisfaire l'inégalité : Masse maximale du support ≤ MTOM Masse de l'aéronef.

### <span id="page-22-1"></span>**Système d'évitement des obstacles**

#### <span id="page-22-2"></span>**Introduction au système de détection visuelle et au système de**

#### **détection radar à ondes millimétriques**

L'aéronef est équipé d'un système de détection visuelle + d'un système de détection radar à ondes millimétriques. L'intégration de ces deux systèmes permet d'obtenir d'excellentes performances en matière d'évitement omnidirectionnel des obstacles et garantit un positionnement précis et un vol sûr de l'aéronef.

Le système de détection visuelle est un système de positionnement visuel qui utilise la portée de l'image visuelle pour détecter les obstacles et obtenir des informations sur la position de l'aéronef. Le système de détection visuelle de l'aéronef est situé à l'avant, à l'arrière, en haut et en bas du fuselage. Les parties avant et arrière utilisent une structure à « double lentille fisheye », tandis que les parties supérieure et inférieure utilisent une structure à « double lentille fisheye », dont la combinaison permet l'évitement visuel omnidirectionnel des obstacles.

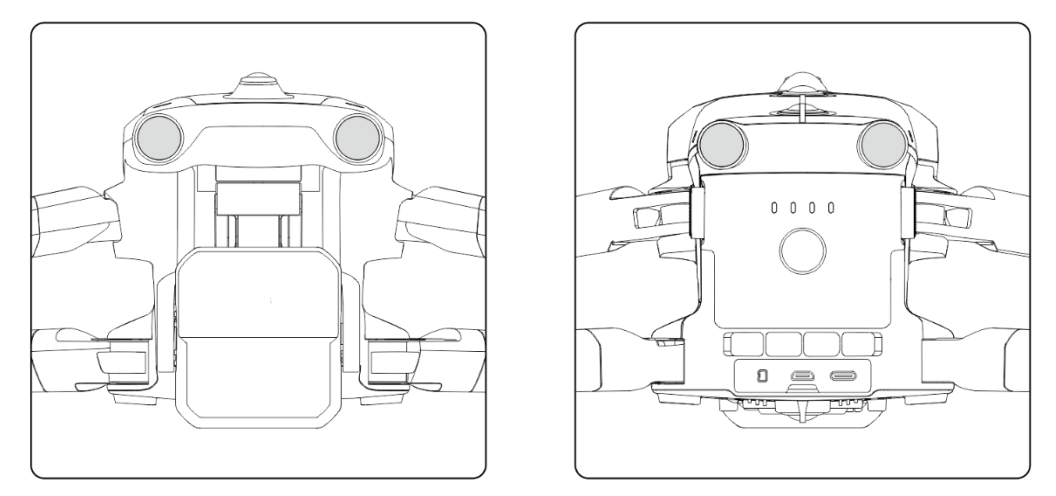

**Modules de lentilles visuelles avant et arrière de l'aéronef**

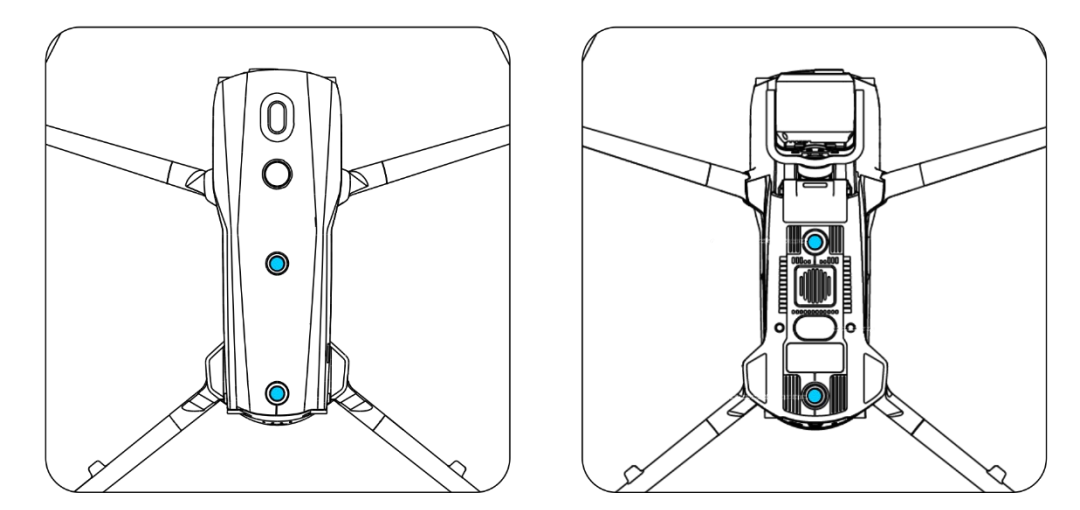

**Modules de lentilles visuelles supérieures et inférieures de l'aéronef**

#### **Avertissement**

 Évitez d'obstruer les lentilles du système de détection visuelle pendant le vol, car cela affecterait les performances visuelles d'évitement des obstacles de l'aéronef, ce qui pourrait entraîner des accidents de vol.

Le système de détection radar à ondes millimétriques détecte les distances et les positions des obstacles en émettant des ondes électromagnétiques. Selon les réglementations des différents pays et régions, le système de détection radar à ondes millimétriques de l'aéronef peut soit intégrer quatre radars à ondes millimétriques de 60 GHz à l'intérieur du fuselage dans quatre directions (avant, arrière, haut et bas), soit intégrer un radar à ondes millimétriques de 24 GHz à l'intérieur du fuselage pour la détection.

#### *A* Remarque

- Pour plus de détails sur les bandes de fréquence et les données de puissance isotrope rayonnée effective (EIRP) du radar à ondes millimétriques, reportez-vous à l'annexe A « A[.1 Aéronef](#page-179-1) ».
- Pour les quatre radars à ondes millimétriques utilisés dans les aéronefs de la série EVO Max, les radars à ondes millimétriques avant, arrière et supérieur utilisent la bande de fréquence de 60 GHz, tandis que la bande de fréquence utilisée pour le radar à ondes millimétriques inférieur dépend des réglementations locales.
- Veuillez noter que la bande de fréquence du radar à ondes millimétriques est un paramètre matériel qui ne peut pas être réglé par le logiciel. Autel Robotics s'assure que la bande de fréquence du radar à ondes millimétriques des drones de la série EVO Max est conforme aux réglementations locales.

### <span id="page-24-0"></span>**Plage d'observation**

#### **Plage d'observation du système de détection visuelle**

En utilisant des lentilles fisheye, le système de détection visuelle atteint un champ de vision (CdV) de 180° dans les deux directions, ce qui permet une observation panoramique de 720°.

#### *<u>I</u>* Important

 Les performances du système visuel d'évitement des obstacles du système de détection visuelle ne sont pas fiables à 100 %, car le système peut être affecté par l'éclairage ambiant et la texture de la surface de l'objet. Lorsque le système visuel d'évitement des obstacles est activé pendant le vol, prêtez toujours attention à l'écran de transmission d'images dans l'appli Autel Enterprise.

#### **Plage d'observation du système de détection radar à ondes millimétriques**

#### *P* Remarque

 Veuillez noter que les radars à ondes millimétriques de différentes bandes de fréquences peuvent avoir des performances d'observation variables.

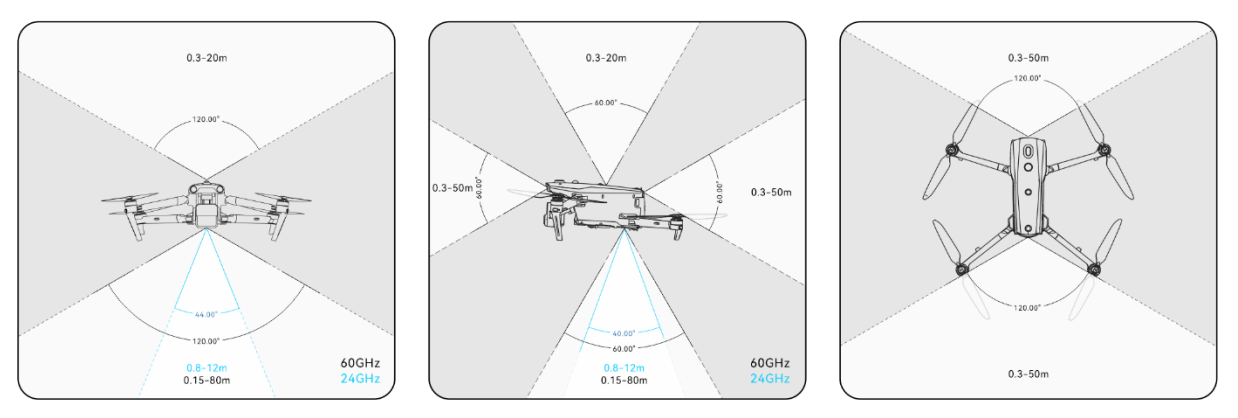

**Plage d'observation des radars à ondes millimétriques**

#### **Avertissement**

- La distance d'évitement des obstacles du système de détection radar à ondes millimétriques varie en fonction de la capacité de l'obstacle à réfléchir les ondes électromagnétiques et de la taille de sa surface.
- La zone grise représente l'angle mort d'un radar à ondes millimétriques, c'est-à-dire l'endroit où le radar ne peut pas détecter les obstacles.

#### **Plage d'observation des systèmes de détection radar et visuelle**

Grâce à l'intégration des systèmes de détection radar et visuelle, l'aéronef permet d'éviter les obstacles de façon omnidirectionnelle à 720° et de nuit.

#### *A* Remarque

- Si l'aéronef utilise un radar à ondes millimétriques de fond 60 GHz, il est capable de prendre en charge l'évitement d'obstacles de nuit par des radars à ondes millimétriques.
- Si l'aéronef utilise un radar à ondes millimétriques inférieur de 24 GHz, les radars à ondes millimétriques avant, arrière et supérieur sont désactivés par défaut. L'aéronef ne prend pas en charge l'évitement d'obstacles nocturnes par les radars à ondes millimétriques et prend uniquement en charge l'évitement d'obstacles visuels dans de bonnes conditions d'éclairage. En outre, il n'utilise le radar à ondes millimétriques inférieur que pour l'atterrissage assisté.

### <span id="page-25-0"></span>**Fonction de positionnement visuel**

L'aéronef prend en charge la fonction de positionnement visuel même en l'absence de signaux GNSS. Cela signifie que l'aéronef peut fournir une capacité de positionnement en vol en cas de mauvais ou d'absence de signal GNSS afin de garantir la sécurité du vol.

Lorsqu'il existe des informations de positionnement GNSS, la fonction de positionnement visuel complète les informations de position de l'aéronef, améliorant ainsi la précision du positionnement.

Lorsqu'il n'y a pas de signal GNSS et que l'environnement et la hauteur ne sont pas compatibles avec le système de détection visuelle, c'est-à-dire lorsqu'il n'y a pas de signal GNSS et que le positionnement visuel échoue en même temps, le mode ATTI est activé.

#### **Avertissement**

- Si vous n'avez pas une grande expérience du vol, ne faites pas voler l'aéronef au-delà de votre visibilité directe.
- Lorsque l'aéronef s'appuie sur le positionnement visuel pour voler, veuillez ne pas vous approcher des zones de réflexion des miroirs telles que l'eau ou la neige. Lorsque le signal GNSS est faible, veillez à ce que l'aéronef vole dans un environnement bien éclairé et au-dessus d'objets à la texture claire.

#### **Conseils**

En cas de perte ou d'affaiblissement du signal GNSS pendant la Vol Commande, la télécommande affichera les avertissements suivants :

- Si le point de décollage est inexact : l'appli Autel Enterprise affichera un avertissement indiquant « Le signal GNSS est faible, le point de départ peut avoir dévié » avec un avertissement vocal correspondant.
- Si le signal GNSS est faible : l'appli Autel Enterprise affichera un avertissement indiquant « Le signal GNSS est faible, veuillez voler loin des bâtiments » avec un avertissement vocal correspondant.
- Si le GNSS est usurpé : l'appli Autel Enterprise affichera un avertissement indiquant « L'aéronef fait l'objet d'une usurpation du GNSS », accompagné d'un avertissement vocal correspondant.
- Si l'aéronef est en mode ATTI, l'appli Autel Enterprise affiche un avertissement indiquant « Pas de GNSS et de positionnement visuel, veuillez faire preuve de prudence », accompagné d'un avertissement vocal correspondant.
- Si le GNSS est désactivé manuellement et que le positionnement visuel est disponible, l'appli Autel Enterprise affichera un avertissement indiquant « Le GNSS est désactivé, le signal de positionnement visuel est normal/faible, veuillez voler avec prudence », accompagné d'un avertissement vocal correspondant.
- Si le GNSS est désactivé manuellement et que le positionnement de l'aéronef est perdu, l'appli Autel Enterprise affichera un avertissement indiquant « Pas de GNSS et positionnement visuel, soyez prudent », accompagné d'un avertissement vocal correspondant.

#### <span id="page-26-0"></span>**Fonction d'évitement visuel des obstacles**

La fonction d'évitement visuel des obstacles convient aux scénarios dans lesquels l'aéronef vole dans un environnement bien éclairé et rencontre des obstacles qui ne sont pas trop clairsemés pendant le vol, tels que des grillages fins clairsemés ou de petites branches aux bords extérieurs des arbres. En outre, en raison de l'inertie, l'aéronef doit pouvoir freiner à une distance efficace sous contrôle. Le système de commande de vol limite l'angle d'attitude de l'aéronef à un maximum de 30° et la vitesse de vol maximale à moins de 15 mètres par

seconde pendant la décélération. Pour plus d'informations, voir « [6.5.2](#page-127-0) [Réglages](#page-127-0) OA » au chapitre 6.

#### **Avertissement**

 La fonction d'évitement des obstacles de l'aéronef ne peut pas être activée en mode Sport.

### <span id="page-27-0"></span>**Précautions à prendre lors de l'utilisation des systèmes**

#### **d'évitement des obstacles**

La précision de mesure du système de détection visuelle est facilement affectée par des facteurs tels que l'intensité de la lumière et la texture de la surface de l'objet. Soyez prudent lorsque vous utilisez le système de détection visuelle dans les scénarios suivants :

- Le survol de surfaces de couleur pure (par exemple, blanc pur, noir pur, rouge pur et vert pur) et de surfaces à faible texture.
- Le survol de surfaces présentant de fortes réflexions.
- Le survol d'objets en mouvement (par exemple, des foules, des roseaux, des buissons et des herbes qui se balancent).
- Le survol de surfaces d'eau ou d'objets transparents.
- Le vol dans des environnements présentant des changements rapides et intenses de l'éclairage ou une exposition directe à des sources lumineuses puissantes.
- Le survol de surfaces d'objets extrêmement sombres (avec une intensité lumineuse inférieure à 15 lux) ou extrêmement brillants.
- Le survol de petits obstacles (fils de fer, fils électriques et branches d'arbres, par exemple).
- La dégradation des lentilles (par exemple, les gouttes d'eau et les empreintes digitales).
- Le vol dans des conditions de faible visibilité (par exemple, brouillard épais et neige abondante).
- Le vol à une altitude inférieure à 2 mètres avec une vitesse de vol très rapide.

Le système de détection radar à ondes millimétriques fonctionne comme un système d'amélioration auxiliaire pour l'évitement visuel des obstacles et peut fonctionner en continu tout au long de la journée.

#### *P* Remarque

- Veuillez noter que lorsque vous volez dans des conditions de faible luminosité (comme la nuit), le système de perception visuelle de l'aéronef est affecté, de sorte que l'évitement des obstacles ne fonctionne pas.
- Si vous devez voler dans des conditions de faible luminosité (comme la nuit), veuillez confirmer que l'aéronef est une version 60 GHz avec un radar à ondes millimétriques vers le bas (l'aéronef avec la version 24 GHz du radar à ondes vers le bas n'a pas de capacité d'évitement d'obstacles par ondes millimétriques de nuit). En outre, soyez prudent lors des vols de nuit, car la fonction d'évitement d'obstacles n'est pas opérationnelle à 100 %. Il est recommandé de voler dans des zones ouvertes.

### <span id="page-28-0"></span>**2.7 Retour automatique**

L'aéronef est équipé d'une fonction de retour automatique. Lorsque le signal GNSS est bon et que la condition de retour automatique est déclenchée, l'aéronef retourne automatiquement au point de départ et atterrit afin d'éviter tout accident.

L'aéronef propose trois méthodes pour activer la fonction de retour automatique : l'activation manuelle du retour automatique, l'activation du retour automatique en cas de batterie faible et l'activation du retour automatique basée sur le comportement.

### **Z** Remarque

- Point de départ : le point d'atterrissage de l'aéronef lors d'un vol avec retour automatique. Dans l'appli Autel Enterprise, vous pouvez définir le point départ de l'aéronef comme « Aéronef » ou « RC ». Pour plus d'informations, reportez-vous à la section « [6.5.1](#page-124-1) [Réglage](#page-124-1)  [Paramètres Commandes Vol](#page-124-1) » du chapitre 6.
- Si aucun point de départ n'est défini dans l'appli Autel Enterprise, le point de décollage est utilisé comme point de départ.
- Lors d'un retour automatique, la fonction de contrôle de la télécommande de l'aéronef est désactivée. Dans ce cas, vous pouvez appuyer rapidement sur le bouton pause «  $^{(1)}$  » de la télécommande ou appuyer longuement pendant deux secondes pour mettre en pause ou quitter la fonction de retour automatique et reprendre le contrôle de l'aéronef. Pour plus d'informations, reportez-vous à la section « [4.11.2](#page-98-0) [Bouton de décollage/retour au](#page-98-0)  [point de départ et bouton pause](#page-98-0) » du chapitre 4.

### **Avertissement**

- Lorsque le signal GNSS est faible, la fonction de retour automatique ne peut pas être activée.
- Si le système d'évitement des obstacles est désactivé pendant un vol de retour automatique, l'aéronef ne pourra pas éviter automatiquement les obstacles.
- Si le point de départ d'un vol de retour automatique n'est pas adapté à l'atterrissage de l'aéronef (terrains irréguliers et foule, par exemple), veuillez d'abord quitter la fonction de retour automatique, puis prendre manuellement le contrôle de l'appareil pour l'atterrissage.

### <span id="page-28-1"></span>**Activation manuelle du retour automatique**

Pendant le vol, vous pouvez appuyer longuement sur le bouton de retour au point de départ « » de la télécommande pendant 2 secondes pour activer manuellement la fonction de retour automatique.

#### <span id="page-29-0"></span>**Activation du retour automatique en cas de batterie faible**

Pendant le vol, pour éviter les risques inutiles causés par une charge insuffisante de la batterie intelligente, l'aéronef vérifiera automatiquement si le niveau actuel de la batterie est suffisant en fonction de la position actuelle de l'aéronef.

Si le niveau actuel de la batterie n'est suffisant que pour effectuer le trajet de retour, l'appli Autel Enterprise affichera un avertissement indiquant : « La batterie restante n'est suffisante que pour le retour au point de départ. L'aéronef retournera à son point de départ après 10 secondes. » pour rappeler aux utilisateurs de décider d'exécuter le retour automatique en cas de batterie faible. Si vous décidez de l'exécuter ou si vous ne faites rien pendant 10 secondes, l'aéronef entamera le retour automatique en cas de batterie faible au bout de 10 secondes.

Si vous annulez l'exécution et continuez à voler avec un niveau de batterie faible, lorsque le niveau de batterie est seulement suffisant pour l'atterrissage, l'aéronef activera un atterrissage critique en cas de niveau de batterie faible. Ce processus d'atterrissage ne peut pas être annulé, et vous perdrez le contrôle de l'aéronef pendant celui-ci.

#### **Conseils**

 Le retour automatique en cas de batterie faible et l'atterrissage en cas de batterie critiquement faible mentionnés ici n'ont aucun rapport direct avec l'avertissement de batterie faible et l'avertissement de batterie critiquement faible définis dans l'appli Autel Enterprise.

#### **Avertissement**

- Lorsque le retour automatique en cas de batterie faible est déclenché dans l'aéronef, le processus de retour automatique ne doit pas être annulé. Sinon, l'aéronef risque de ne pas pouvoir retourner au point de départ en raison d'une alimentation insuffisante.
- Essayez de ne pas laisser l'aéronef passer au processus d'atterrissage avec un niveau de batterie faible critique. Une fois que le processus d'atterrissage avec batterie critiquement faible est lancé, que le point d'atterrissage réponde ou non aux normes de sécurité, l'aéronef atterrira de force, ce qui risque de l'endommager.
- Lorsque l'appli Autel Enterprise affiche une alerte d'avertissement, il convient de la traiter immédiatement conformément aux références correspondantes.

#### <span id="page-29-1"></span>**Activation du retour automatique basée sur le comportement**

Au cours d'une mission de vol, si l'« Action de fin » est réglée sur « RTH auto », l'aéronef activera le retour automatique une fois la mission achevée ; si l'« Action signal perdu » est réglée sur « RTH auto », lorsque la télécommande est déconnectée de l'aéronef pendant 4 secondes, l'aéronef activera le retour automatique. Pour plus d'informations, reportez-vous à la section « [6.9](#page-152-0) [Missions de vol](#page-152-0) » du chapitre 6.

Pendant le vol, si « Action Perdue » est réglé sur « Retr point de dép. », lorsque la télécommande se déconnecte de l'appareil pendant 4 secondes, l'appli Autel Enterprise affichera un avertissement indiquant « Avion déconnecté. » et l'appareil activera le retour automatique. Pour plus d'informations, reportez-vous à la section « [6.5.1](#page-124-1) [Réglage Paramètres](#page-124-1)  [Commandes Vol](#page-124-1) » du chapitre 6.

#### **Conseils**

- Dans l'appli Autel Enterprise, l'« Action Perdue » est définie par défaut sur « Retr point de dép. ».
- Dans les 4 secondes qui suivent la déconnexion de la télécommande de l'aéronef, l'aéronef décélère en continu et tente de reconnecter la télécommande. Si la reconnexion n'est pas réussie dans les 4 secondes, l'aéronef activera le retour automatique après une action perdue.
- Pendant le processus de retour automatique en cas d'action perdue, même si l'aéronef reprend la connexion avec la télécommande, l'aéronef continue d'exécuter le retour automatique.

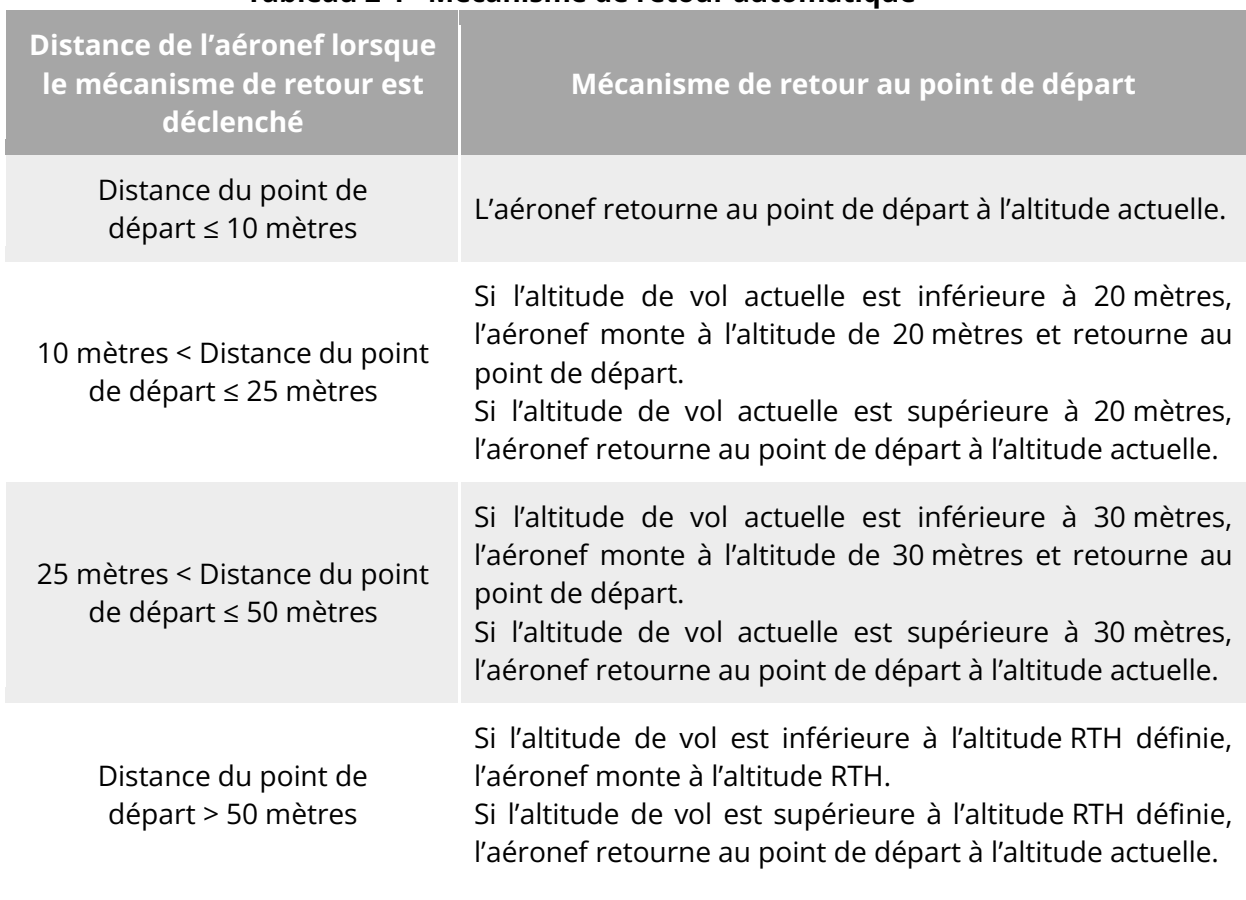

#### **Tableau 2-1 Mécanisme de retour automatique**

<span id="page-30-0"></span>**Mécanisme de retour automatique**

#### **Z** Remarque

Point de départ : le point où l'aéronef reviendra et atterrira lors d'un retour automatique.

 La distance de l'aéronef fait référence à la distance horizontale entre l'aéronef actuel et le point de départ.

#### <span id="page-31-0"></span>**Processus d'évitement d'obstacles en cas de retour automatique**

Lorsque le système d'évitement des obstacles est activé et que le système de détection visuelle se trouve dans des conditions d'éclairage appropriées, l'aéronef parvient à éviter les obstacles pendant le processus de retour. Les situations spécifiques sont les suivantes :

- Pendant le vol manuel, en cas de retour automatique après une action perdue, de retour automatique après une batterie faible ou d'activation manuelle du retour automatique, lorsqu'un obstacle est détecté devant l'aéronef, ce dernier freine automatiquement dans la limite de la distance de freinage définie et monte automatiquement pour éviter l'obstacle jusqu'à ce qu'il puisse le survoler en toute sécurité.
- Pendant les missions de vol, le mode d'évitement des obstacles est réglé sur « Contourn. ». Dans le cas d'un retour automatique après une action perdue, d'un retour automatique en cas de batterie faible ou d'un retour automatique en fin de mission, lorsqu'un obstacle est détecté devant l'aéronef, celui-ci freine automatiquement dans la limite de la distance de freinage définie et choisit de manière autonome une direction aléatoire à gauche, à droite ou vers le haut pour contourner l'obstacle.

#### *<u>I</u>* Important

- Pendant le processus d'évitement des obstacles, si l'altitude d'ascension de l'aéronef atteint la limite d'altitude maximale et que l'évitement des obstacles n'est pas encore réalisé, l'aéronef restera en vol stationnaire sur place jusqu'à ce qu'un atterrissage avec une batterie faible critique soit déclenché. Dans ce cas, veuillez prendre manuellement le contrôle de l'aéronef à l'avance.
- Lorsque le mode d'évitement des obstacles est réglé sur « Contourn. », l'aéronef planifie en priorité le contournement de l'obstacle par la gauche ou par la droite. Si les directions gauche et droite ne sont pas possibles, il choisira de contourner l'obstacle par le haut.
- Pendant les missions Vol, si le mode d'évitement des obstacles est réglé sur « Dés », l'aéronef n'a pas de capacité d'évitement des obstacles.

### <span id="page-31-1"></span>**Fonction de protection à l'atterrissage**

Lorsque la fonction de protection à l'atterrissage est activée, l'aéronef évaluera si les conditions au sol sont propices à l'atterrissage avant de se poser. Pour plus d'informations, reportez-vous à la section « [6.5.2](#page-127-0) [Réglages OA](#page-127-0) » du chapitre 6.

Pendant la fonction de retour automatique, lorsque l'aéronef arrive au-dessus du point de départ et que la fonction de protection à l'atterrissage est activée, l'aéronef exécute les stratégies suivantes :

- 1. Si la fonction de protection à l'atterrissage détecte que le sol est propice à l'atterrissage, l'aéronef atterrira directement.
- 2. Si la fonction de protection à l'atterrissage détecte que le sol n'est pas propice à l'atterrissage (par exemple, un sol irrégulier ou de l'eau en contrebas), l'aéronef reste en vol

stationnaire, envoie une invite dans l'appli Autel Enterprise et attend que vous agissiez. Dans ce cas, l'aéronef commencera à descendre uniquement lorsqu'un atterrissage avec une batterie critiquement faible sera déclenché, et vous ne pourrez pas annuler ce processus.

3. Pour que la fonction de protection à l'atterrissage ne puisse pas détecter les conditions du sol, l'aéronef descendra à une altitude de 1,2 mètre au-dessus du sol et passera au processus d'atterrissage assisté.

#### **Z** Remarque

- Atterrissage assisté : pendant le processus d'atterrissage, lorsque l'aéronef atteint une altitude de 1,2 mètre au-dessus du sol, il descend automatiquement et lentement et vous n'avez pas besoin d'abaisser la manette d'accélérateur.
- Avant d'entamer le processus d'atterrissage assisté, assurez-vous que le point d'atterrissage est propice à l'atterrissage de l'aéronef.

### <span id="page-32-0"></span>**Reconstruction de la liaison C2**

Pour garantir la sécurité et la contrôlabilité des comportements de vol, les aéronefs de la série EVO Max resteront en état de reconnexion et tenteront constamment de rétablir une connexion avec la station de contrôle au sol (télécommande) après avoir perdu la liaison C2. Dans la pratique, ce processus est divisé en plusieurs étapes :

- Dans les 4 premières secondes suivant la déconnexion de la liaison, l'aéronef décélère automatiquement et tente de rétablir la liaison C2. Si la connexion est rétablie dans les 4 secondes, la télécommande reprend le contrôle de l'aéronef.
- Si la liaison n'est pas rétablie dans les 4 secondes, l'aéronef déclenche automatiquement l'action perdue. À ce stade, l'aéronef exécutera automatiquement les actions de commande de vol pertinentes en fonction des actions perdues définies.
- Pendant l'exécution d'une action perdue, l'aéronef poursuit ses tentatives de rétablissement de la liaison C2. Lorsque l'aéronef parvient à rétablir la liaison C2 avec la télécommande, cette dernière ne peut toujours pas commander le vol de l'aéronef. Pour que la télécommande reprenne le contrôle de l'aéronef, vous devez effectuer un appui long sur le bouton pause «  $^{(1)}$  » de la télécommande pendant 2 secondes pour sortir de l'action perdue.

#### **External** Conseils

- Pendant le vol, tant que l'aéronef et la télécommande peuvent communiquer normalement, la liaison C2 reste active.
- Pour les erreurs de décodage qui persistent pendant une certaine durée, conduisant à un échec de la communication, la liaison C2 sera déconnectée, et l'aéronef entrera dans l'état de reconnexion.
- Les actions perdues des aéronefs de la série EVO Max comprennent le RTH, le survol et l'atterrissage.
- Si l'aéronef de la série EVO Max a perdu la connexion avec la liaison C2, l'appli Autel Enterprise affichera un avertissement indiquant « Avion déconnecté. » avec un avertissement vocal correspondant.

### <span id="page-33-0"></span>**Restrictions de vol et déverrouillage des zones restreintes**

#### *<u>I</u>* Important

 Avant de voler, planifiez toujours soigneusement l'espace aérien dans lequel vous avez l'intention de voler, conformément aux lois et réglementations locales.

### <span id="page-33-1"></span>**Système de géofencing**

Autel Robotics a développé un système de géofencing pour ses aéronefs afin de garantir des vols sûrs et légaux. Ce système peut mettre à jour en temps réel les informations sur les restrictions de l'espace aérien dans le monde entier. Dans les différentes zones restreintes, les fonctions de vol de l'aéronef sont soumises à des restrictions plus ou moins importantes. Le système de géofencing prend également en charge la fonction de déverrouillage des zones restreintes. Si vous devez effectuer une mission de vol dans une zone restreinte spécifique, vous devez obtenir une autorisation légale pour déverrouiller la zone restreinte, et les restrictions de vol correspondantes de l'aéronef seront déverrouillées pendant la période de validité de l'autorisation.

Le système de géofencing ne suit pas strictement les lois et réglementations locales. Avant chaque vol, vous devez consulter et comprendre les lois, les réglementations et les exigences réglementaires locales afin de garantir la sécurité du vol.

Le système de commande de vol de l'aéronef de la série EVO Max est préconfiguré avec le système de géofencing. Avant chaque vol, assurez-vous que la télécommande peut se connecter à Internet pour mettre à jour automatiquement les informations sur les restrictions de l'espace aérien et les télécharger de manière synchronisée vers l'aéronef. Pendant le vol, les informations pertinentes sur les restrictions de l'espace aérien seront affichées de manière synchronisée dans l'appli Autel Enterprise afin de garantir un vol sûr et légal de l'aéronef.

#### **Conseils**

- En raison du décalage des informations, les informations sur les restrictions de l'espace aérien fournies par le système de géofencing ne sont pas toujours complètement conformes aux dernières lois et réglementations locales. Toutes les informations sont soumises aux lois et réglementations locales.
- Pour les restrictions temporaires de l'espace aérien, Autel Robotics peut obtenir les annonces réglementaires pertinentes en temps opportun et télécharger de manière synchronisée les informations de restriction de l'espace aérien pertinentes vers le système de geofencing. Lorsque vous effectuez des actions de vol dans les zones concernées, veillez à synchroniser et à mettre à jour les informations de restriction de l'espace aérien.

### <span id="page-34-0"></span>**2.9.2 Zones restreintes**

Le système de géofencing répartit les restrictions de l'espace aérien en quatre catégories : zones interdites de vol, zones d'altitude restreinte, zones de prudence et zones déverrouillées. L'appli Autel Enterprise fournira différentes invites en fonction de la zone spécifique.

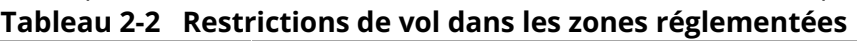

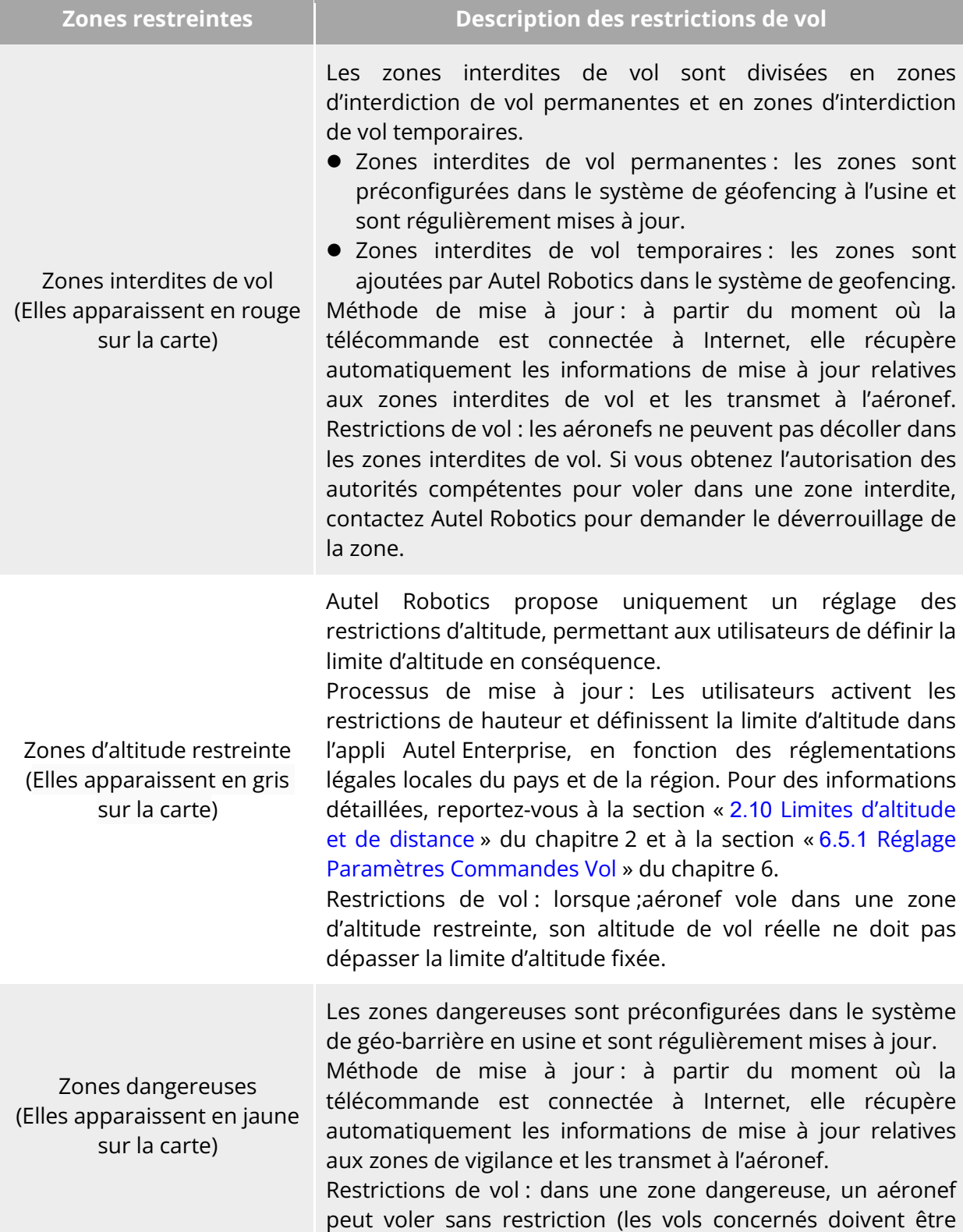

conformes aux réglementations locales).

Zones déverrouillées (Elles apparaissent en bleu sur la carte)

Si vous déverrouillez une zone interdite de vol avec un permis valide, vous pouvez faire voler l'aéronef en toute légalité pendant la période de validité dans la zone déverrouillée.

#### **Conseils**

Dans l'appli Autel Enterprise, si vous appuyez sur une zone restreinte sur la carte, les informations de géofencing suivantes s'affichent pour cette zone :

- Zone interdite de vol : nom de la zone, niveau de la zone (zone interdite de vol), région (ville au niveau de la préfecture) et heure d'interdiction de vol (visible uniquement pour les zones interdites de vol temporaires).
- Zone d'altitude restreinte : nom de la zone, niveau de la zone (zone d'altitude restreinte), limite d'altitude (AGL) et région (ville préfecture).
- Zone dangereuse : nom de la zone, niveau de la zone (zone dangereuse), limite d'altitude (AGL) et région (ville préfecture).
- Zone déverrouillée : nom de la zone, niveau de la zone (zone déverrouillée), limite d'altitude (AGL), région (ville préfecture) et période de validité.

#### *A* Remarque

- Avant tout vol, les utilisateurs doivent bien comprendre les réglementations locales concernant les restrictions d'altitude pour les véhicules aériens sans pilote (UAV) et les définir dans l'appli Autel Enterprise.
- Il est important de noter qu'il n'est pas conseillé de voler dans des régions où les restrictions légales d'altitude sont différentes. Le réglage de la limite d'altitude ne s'applique qu'à la zone de décollage ; la limite peut ne pas être conforme aux réglementations en vigueur dans les régions voisines. Les utilisateurs doivent ajuster les limites d'altitude correspondantes lorsqu'ils traversent des régions différentes.

Un aéronef en vol a une vitesse initiale spécifique. Pour éviter que ce dernier ne pénètre accidentellement dans les zones interdites de vol (avant le déverrouillage) et les zones dangereuses, une zone tampon d'une distance horizontale de 200 mètres et d'une distance verticale de 50 mètres est définie au-delà des limites de ces zones dans le système de géo-barrière.

#### **Tableau 2-3 Détails de la zone tampon**

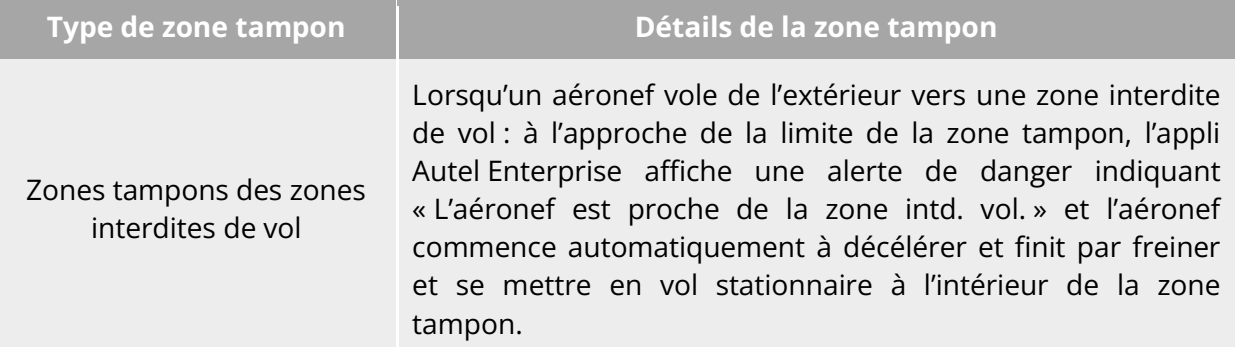
Zones tampons des zones d'alerte Lorsqu'un aéronef vole de l'extérieur vers une zone dangereuse : l'aéronef peut voler directement dans la zone d'altitude restreinte sans limitation. Lorsque l'aéronef s'approche de la limite de la zone dangereuse, l'appli Autel Enterprise affiche une alerte de danger indiquant « L'aéronef est proche de la zone d'alerte. » et après avoir pénétré dans la zone d'avertissement, l'application affiche « L'avion entre dans la zone d'alerte » afin de rappeler aux utilisateurs d'être prudents.

#### **Z** Remarque

- En présence d'un signal GNSS, si un aéronef saisit accidentellement une zone interdite de vol alors que l'aéronef est toujours verrouillé à partir de la zone, l'aéronef atterrira automatiquement dès que le signal GNSS sera rétabli. Pendant le processus d'atterrissage, la manette d'accélérateur ne fonctionnera pas, mais vous pourrez contrôler le mouvement horizontal de l'aéronef.
- Lorsqu'un aéronef est en vol stationnaire dans la zone tampon, vous pouvez contrôler l'aéronef pour qu'il sorte de la zone tampon en suivant la direction normale de la limite.

Pour les vols dans une zone déverrouillée, si un aéronef se trouve dans l'espace aérien autorisé et dans la période de validité spécifiée dans le permis, l'aéronef peut voler normalement dans la zone. Une fois que l'aéronef vole au-delà de l'espace aérien autorisé ou atteint la période de validité, l'aéronef se conformera aux restrictions de l'espace aérien de la zone en cours.

# **Importation de l'UGZ**

L'aéronef permet d'importer le fichier UGZ (Zones géographiques de l'UAS). Si les utilisateurs obtiennent les fichiers de données des zones interdites de vol de leur propre pays ou région, ils peuvent télécharger les données dans le système de commande de vol de l'aéronef. Lorsque l'aéronef s'approche de l'espace aérien concerné pendant le vol, il exécute les réponses correspondantes permettant d'assurer la sécurité du vol (y compris les avertissements, le ralentissement et d'autres actions).

#### **External** Conseils

- L'importation de l'UGZ prend en charge le format JSON. Les utilisateurs peuvent importer des fichiers de données sur les zones interdites de vol publiés par les autorités aéronautiques locales.
- Trajectoire opérationnelle : copiez le fichier JSON dans le chemin racine de la télécommande. Dans l'appli Autel Enterprise, appuyez sur « Plan », puis sur «  $\overline{\mathbb{Q}}$  » et enfin sur « Importer une géo-clôture » sur le côté droit. Suivez les instructions à l'écran pour terminer la saisie des commandes.

### **Déverrouillage des zones interdites de vol**

Pour demander le déverrouillage d'un espace aérien spécifique à l'intérieur d'une zone interdite de vol, préparez les informations suivantes en fonction de votre plan de vol :

- 1. Identité et coordonnées du demandeur.
- 2. Permis de déverrouillage : une copie scannée ou une image du permis valide pour la demande de vol délivré par les autorités locales (bureau local de la sécurité publique, département de gestion de l'aviation, ou toute autre organisation/agence compétente).
- 3. Zone déverrouillée : une zone cylindrique. Elle comprend les informations suivantes :
	- Nom de la zone déverrouillée.
	- Coordonnées du point central du plan de l'espace aérien de vol (Latitude et Longitude, avec 6 décimales).
	- Rayon du plan de l'espace aérien de vol (en mètres, avec 2 décimales).
	- Altitude de vol (en mètres, avec 2 décimales).
- 4. Date de déverrouillage : saisissez la date de déverrouillage conformément au permis en cours de validité. Il est recommandé d'indiquer la date avec une précision de jour/heure/seconde.
- 5. N/S (numéro de série) de l'aéronef : plusieurs numéros de série peuvent être appliqués en même temps.
- 6. Compte Autel de l'opérateur de l'UAS : plusieurs comptes peuvent être appliqués en même temps.

Connectez-vous au site officiel d'Autel Robotics à l'adresse

[www.autelrobotics.com/service/noflight/](https://www.autelrobotics.com/service/noflight/), saisissez les informations pertinentes et complétez la demande de dérogation.

Une fois la demande de déverrouillage approuvée, vous obtiendrez un permis de déverrouillage. Ce permis contient le numéro de série de l'aéronef, le compte de l'opérateur de l'UAS et la zone déverrouillée (y compris la période de validité).

#### **W**: Conseils

 Une fois la demande de dérogation soumise, elle sera approuvée dans les 24 heures, et le déverrouillage sera complété dans les 48 heures. Veuillez établir un plan de vol raisonnable à l'avance.

# **Limites d'altitude et de distance**

La limite d'altitude est l'altitude de vol maximale de l'aéronef, tandis que la limite de distance est le rayon maximal (distance à partir du point de décollage) que l'aéronef peut parcourir. Vous pouvez définir des limites d'altitude et de distance dans l'appli Autel Enterprise pour garantir la sécurité du vol de l'aéronef. Pour plus d'informations, reportez-vous à la section « [6.5.1](#page-124-0) [Réglage Paramètres Commandes Vol](#page-124-0) » du chapitre 6.

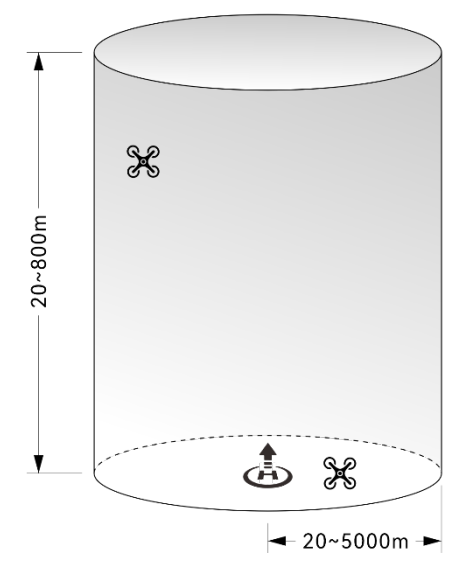

**Diagramme des limites d'altitude et de distance**

#### **External** Conseils

- Dans l'appli Autel Enterprise, la limite d'altitude doit être définie entre 20 mètres et 800 mètres, et la limite de distance doit être définie entre 20 mètres et 5 000 mètres. Pendant les vols réels, la limite d'altitude maximale ne doit pas être définie à une valeur plus élevée que l'altitude maximale spécifiée par les lois et réglementations locales. Par exemple, la Chine continentale, les États-Unis et l'Union européenne limitent tous l'altitude de vol maximale d'un aéronef à 120 mètres ou 400 pieds.
- Lorsque vous fixez la limite d'altitude maximale, tenez compte du caractère raisonnable de l'altitude RTH, qui ne doit pas dépasser la limite d'altitude maximale.
- Cette altitude RTH doit être supérieure à l'altitude de l'obstacle le plus élevé dans la zone de vol.

# **Étalonnage de l'aéronef**

# **Étalonnage de la boussole**

La boussole (magnétomètre) a été étalonnée en usine, et aucun étalonnage par l'utilisateur n'est nécessaire dans des conditions normales.

Si l'appli Autel Enterprise indique que la boussole affiche un message d'erreur, que la direction de vol de l'aéronef n'est pas cohérente avec la direction d'entrée de commande de la télécommande ou que l'emplacement de vol s'écarte trop de l'emplacement d'étalonnage, veuillez suivre les étapes ci-dessous pour l'étalonner.

#### *<u>Important</u>*

- La boussole est très facilement affectée par les interférences électromagnétiques. Les interférences électromagnétiques peuvent entraîner des erreurs de boussole et une dégradation de la qualité du vol.
- Veuillez choisir une zone extérieure ouverte pour l'étalonnage.
- Pendant l'étalonnage, veuillez rester à l'écart des zones présentant un fort champ magnétique ou de gros objets métalliques, telles que les mines de minerai magnétique, les parkings, les zones de construction avec des barres d'acier d'armature souterraines, les zones souterraines ou les emplacements situés à proximité de lignes de transmission électrique aériennes.
- Pendant l'étalonnage, ne portez pas de matériaux ferromagnétiques ou d'objets métalliques sur vous, tels que des téléphones portables et des montres.
- Pendant le processus d'étalonnage, veuillez rester à l'écart des objets chargés et faire voler l'aéronef à 1,5 mètre au-dessus du sol.
- Pendant le processus d'étalonnage, ne désactivez pas l'aéronef et ne démarrez pas les moteurs.

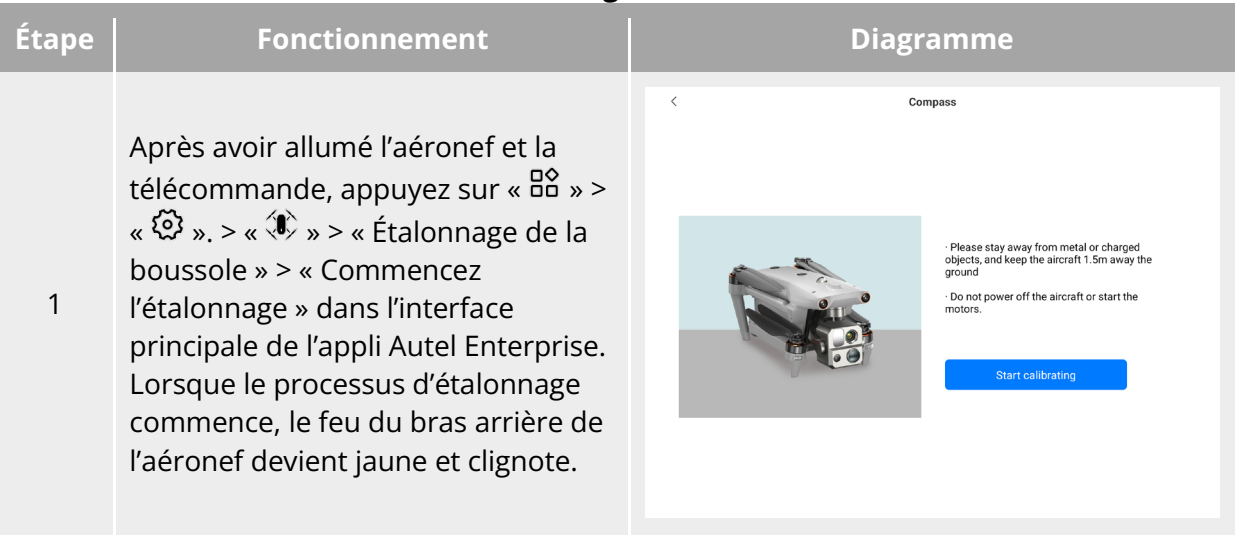

#### **Tableau 2-4 Étalonnage de la boussole**

Tenez l'aéronef pour le maintenir dans une direction horizontale.

2 Faites pivoter l'aéronef à 360° à l'horizontale jusqu'à ce que le feu du bras arrière de l'aéronef devienne vert et clignote.

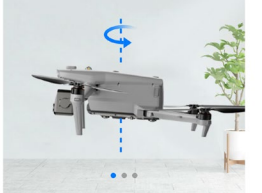

Rotate the aircraft horizontally  $60^\circ$  as shown

Step 1

Tenez l'aéronef pour le maintenir dans une direction verticale avec le nez en l'air.

3 Faites pivoter l'aéronef à 360° à l'horizontale jusqu'à ce que le feu du bras arrière de l'aéronef devienne vert et clignote.

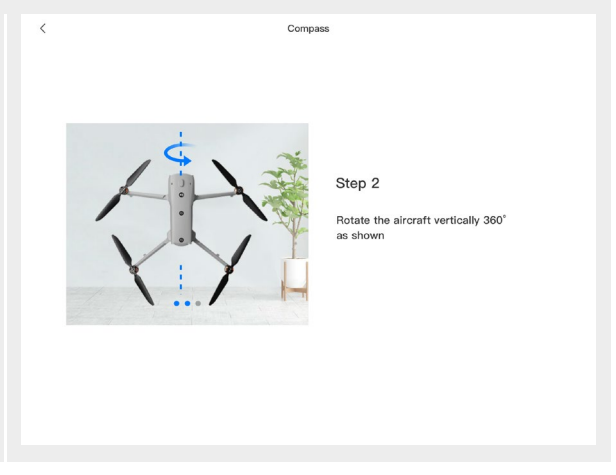

Tenez l'aéronef pour le maintenir avec le nez vers la gauche et le côté vers le bas.

4 Faites pivoter l'aéronef de 360° à l'horizontale jusqu'à ce que le feu du bras arrière de l'aéronef devienne vert et clignote.

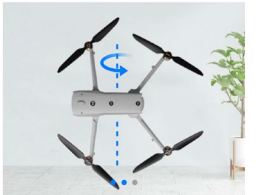

Step 3 Side rotate the aircraft 360° as

#### **Conseils**

- Veuillez effectuer les étapes d'étalonnage conformément aux conseils indiqués dans l'interface d'étalonnage du compas de l'appli Autel Enterprise.
- Si l'étalonnage échoue, le feu du bras arrière de l'aéronef devient rouge et est toujours allumé, et les étapes ci-dessus doivent être répétées à ce moment-là.
- Si la boussole ne peut toujours pas fonctionner correctement après l'étalonnage, faites voler l'aéronef vers d'autres endroits et étalonnez à nouveau la boussole.

# **Étalonnage de l'IMU**

L'IMU (Unité de mesure inertielle) de l'aéronef a été étalonnée en usine, et aucun étalonnage par l'utilisateur n'est nécessaire dans des conditions normales.

Si l'accélération et la vitesse angulaire de l'aéronef sont anormales, veuillez suivre les étapes ci-dessous pour l'étalonner.

#### *<u>I</u>* Important

- Veuillez placer l'aéronef conformément aux conseils indiqués dans l'interface d'étalonnage IMU de l'appli Autel Enterprise, et maintenir l'aéronef dans un état statique.
- Veuillez placer l'aéronef sur un sol plat, et ne pas le déplacer, l'éteindre ou le redémarrer

pendant le processus d'étalonnage.

Pendant l'étalonnage IMU, le stabilisateur ne fonctionnera pas.

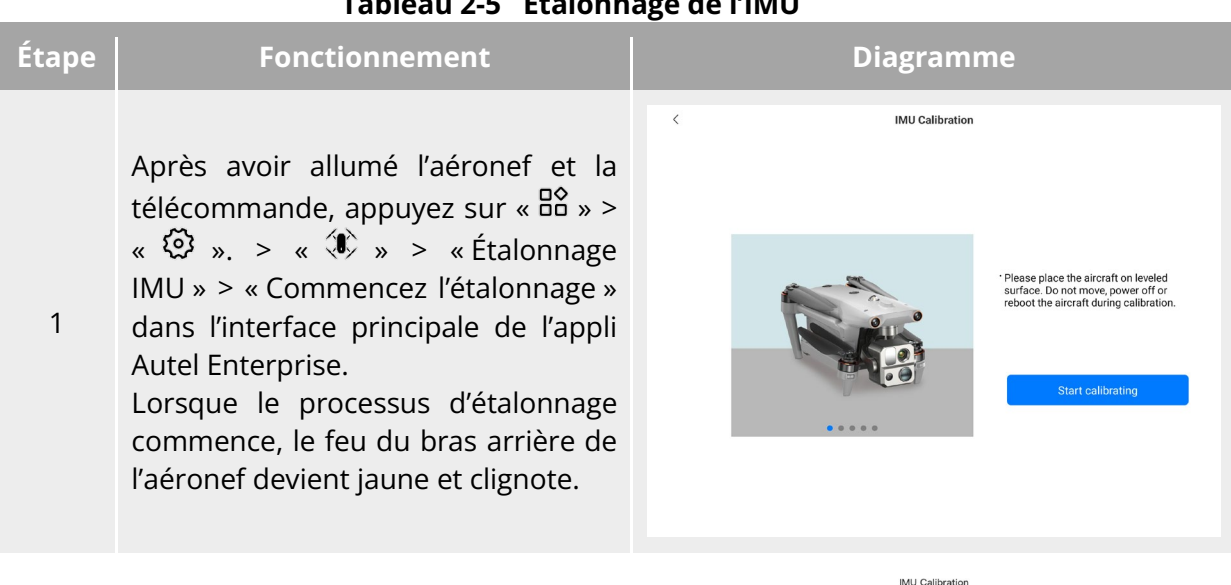

**Tableau 2-5 Étalonnage de l'IMU**

Relevez les bras et placez l'appareil à plat sur le sol jusqu'à ce que le feu du bras arrière de l'appareil devienne vert et clignote.

2

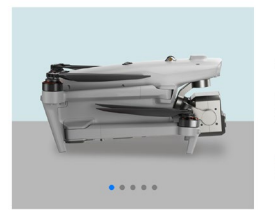

Step 1

Please fold all the arms and place<br>the aircraft on the leveled surface.

Calibrating...

Tournez l'aéronef de 180° et posez-le face vers le haut jusqu'à ce que le feu du bras arrière de l'aéronef devienne 3 vert et clignote. Veillez à protéger l'objectif de la  $\overline{a}$ caméra orientée vers le haut.

IMU Calibration Step 2 Turn over the aircraft and lay it on<br>the leveled surface with the bottom facing up. Calibrating...

4 Posez le côté gauche de l'aéronef à plat sur le sol jusqu'à ce que le feu du bras arrière de l'aéronef devienne vert et clignote.

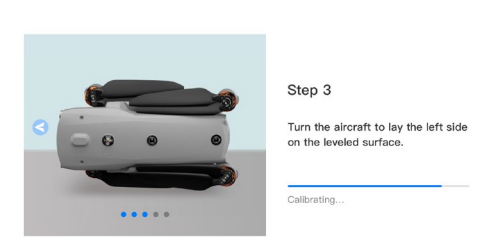

IMU Calibration

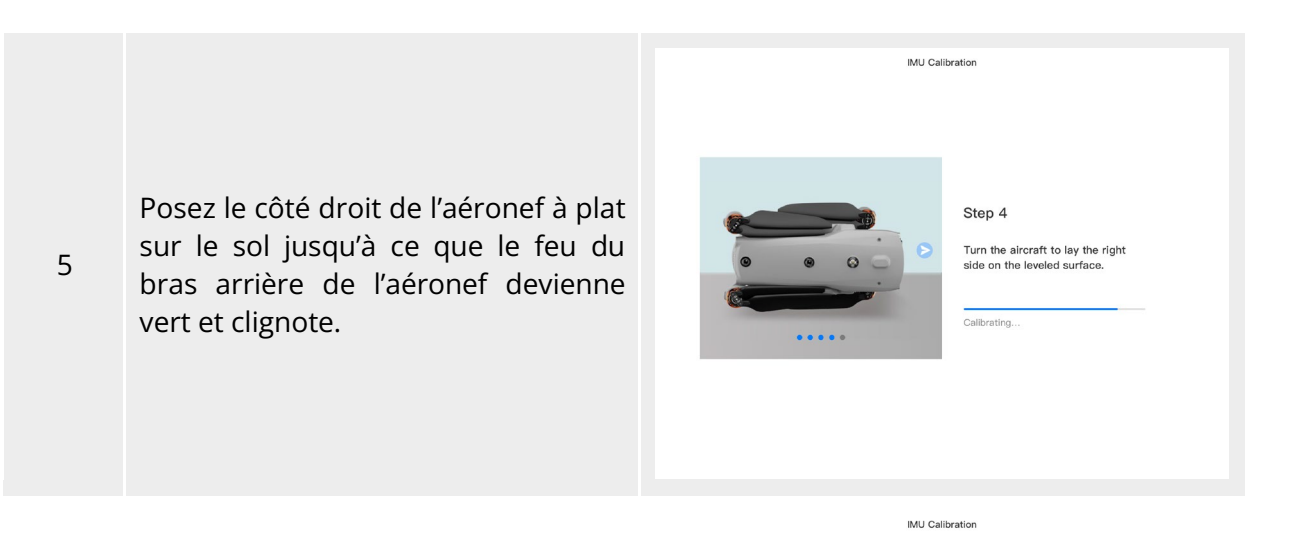

Fermez les bras, relevez le nez de l'aéronef et posez-le sur la surface plane jusqu'à ce que le feu du bras arrière de l'aéronef devienne vert et soit toujours allumé. Veillez à ne pas

heurter l'objectif de la caméra

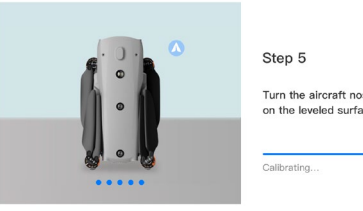

# Turn the aircraft nose up and lay it

#### **<del>★</del>** Conseils

arrière.

6

 Si l'étalonnage échoue, le feu du bras arrière de l'aéronef devient rouge et est toujours allumé, et les étapes ci-dessus doivent être répétées à ce moment-là.

# **Étalonnage du stabilisateur**

Le stabilisateur de l'aéronef a été étalonné en usine, et aucun étalonnage par l'utilisateur n'est nécessaire dans des conditions normales.

Si l'angle de rotation du stabilisateur est anormal, suivez les étapes ci-dessous pour l'étalonner. **Tableau 2-6 Étalonnage du stabilisateur**

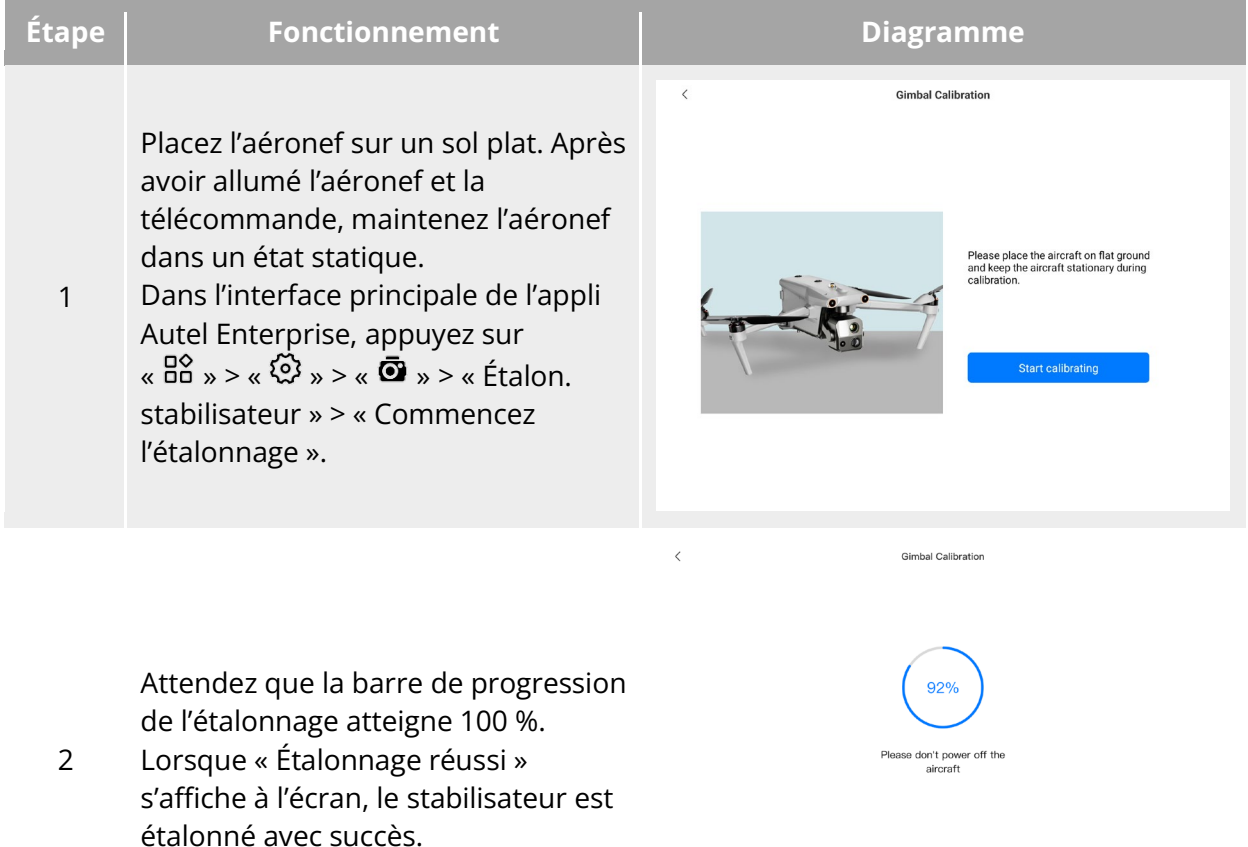

# **Arrêt d'urgence des hélices pendant le vol**

Pendant le vol, si les moteurs de l'aéronef subissent un dommage ou une panne électrique (par exemple, des hélices endommagées ou manquantes et une panne de moteur) qui rend l'aéronef incontrôlable, vous pouvez activer la fonction « Arrêt d'urgence des hélices pendant le vol ». Parallèlement, vous devez manipuler les deux manettes de commande de la télécommande vers l'intérieur ou vers l'extérieur pour arrêter de force la rotation des hélices et permettre à l'aéronef de descendre librement en vue d'un atterrissage d'urgence. Vous pouvez ainsi réduire les risques de dommages matériels et de blessures au personnel au sol causés par des dysfonctionnements de l'aéronef.

En cas de dysfonctionnement de l'aéronef, vous devez d'abord essayer de manipuler les manches de commande pour éloigner l'aéronef de la foule ou des bâtiments et pour abaisser l'altitude et la vitesse horizontale de l'aéronef avant d'activer la fonction d'arrêt d'urgence des hélices. Pour savoir comment activer cette fonction, consultez la section « [6.5.7](#page-134-0) [Plus](#page-134-0) » du chapitre 6.

#### *<u>Important</u>*

- Si vous arrêtez les hélices alors que l'aéronef a une vitesse initiale, l'aéronef tombera selon une trajectoire parabolique. Si la trajectoire est imprévisible, n'arrêtez pas les hélices.
- Après avoir complété un atterrissage d'urgence, contactez rapidement Autel Robotics pour une inspection et une maintenance du système d'alimentation.

# **Détection en vol**

La surveillance dépendante automatique en mode diffusion (ADS-B) est une technologie de surveillance des aéronefs pilotés qui permet à un aéronef piloté de déterminer sa position à l'aide de systèmes de navigation par satellite et de diffuser régulièrement les informations, rendant ainsi l'aéronef repérable. D'autres aéronefs peuvent recevoir ces informations afin de prendre conscience de leur attitude et de les éviter de manière autonome.

Les aéronefs de la série EVO Max sont équipés de récepteurs ADS-B qui peuvent recevoir des informations sur le vol diffusées par des émetteurs ADS-B compatibles avec les normes 1090ES et UAT dans un rayon de 10 kilomètres. En analysant les informations de vol reçues, la position, l'altitude, la trajectoire et la vitesse de l'aéronef habité seront obtenues, et les informations obtenues seront comparées aux informations de position, d'altitude, de trajectoire et de vitesse actuelles de l'aéronef. L'appli Autel Enterprise fournira des avertissements de risque en temps réel, rappelant aux utilisateurs de planifier les trajectoires de vol de manière rationnelle et de faire attention à l'évitement.

### *<u>I</u>* Important

- L'aéronef a été préconfiguré avec le matériel du récepteur ADS-B en usine. La fonction de détection en cours de vol sera disponible dans les versions ultérieures. Veuillez mettre à jour le micrologiciel de l'aéronef en temps utile.
- $\bullet$  Chemin d'accès : appuyez sur «  $\mathbb{R}^{\infty}$  » > «  $\mathbb{Q}$  » > « Sécurit » > « Recevoir ADS-B » dans l'interface principale de l'appli Autel Enterprise, et suivez les instructions à l'écran pour effectuer les opérations pertinentes. Pour plus d'informations, reportez-vous à la section « [6.5.7](#page-134-0) [Plus](#page-134-0) » du chapitre 6.

# **Identification directe à distance**

Le système d'identification directe à distance (DRI) permet de charger le numéro d'enregistrement (ID à distance) de l'opérateur d'un UAS dans le système. Pendant le vol, il peut diffuser activement et en temps réel certaines données non sensibles vers des appareils mobiles situés dans sa zone de diffusion, via un protocole de transmission ouvert et documenté. Les données non sensibles comprennent le numéro d'enregistrement de l'opérateur, le numéro de série unique, l'horodatage, la localisation géographique, l'altitude au-dessus du sol ou le point de décollage, l'itinéraire mesuré dans le sens des aiguilles d'une montre à partir du nord géographique et la vitesse au sol de l'aéronef sans pilote, ainsi que la localisation géographique de l'opérateur (si elle est disponible, sinon la localisation géographique du point de décollage). Ce système permet non seulement de contrôler efficacement les risques potentiels pour la sécurité publique posés par les aéronefs sans pilote pendant le Vol, mais aussi de fournir des informations et des outils de données efficaces pour la réglementation des vols d'aéronefs sans pilote.

Les aéronefs de la série EVO Max prennent en charge le système DRI et utilisent le Wi-Fi pour la diffusion. Pour activer le système DRI, configurez-le dans l'appli Autel Enterprise.

### **External** Conseils

 Chemin d'accès : dans l'interface principale de l'appli Autel Enterprise, appuyez sur «  $\mathbb{R}^2$  » > « $\mathbb{Q}$  » > «  $\mathbb{\Theta}$  » > « Sécurit » > « ID à dist. », et suivez les instructions à l'écran pour effectuer les opérations pertinentes. Pour plus d'informations, reportez-vous à la section « [6.5.7](#page-134-0) [Plus](#page-134-0) » du chapitre 6.

# **Processus des opérations de vol standard**

### <span id="page-45-0"></span>**Liste de contrôle avant le vol**

Avant chaque vol, suivez les étapes ci-dessous pour effectuer une vérification avant le vol complète afin de garantir la sécurité du vol :

- Assurez-vous que les batteries de l'aéronef et de la télécommande sont complètement chargées, et que la batterie de l'aéronef est installée en place, avec le bouton de déverrouillage de la batterie en état de verrouillage.
- Assurez-vous que les hélices de l'aéronef sont installées de manière étanche, sans dommage ni déformation, que le moteur et les hélices sont propres et exempts de corps étrangers, et que les hélices et les bras sont complètement déployés.
- Assurez-vous que les caméras de vision de l'aéronef, l'objectif du stabilisateur et l'objectif du feu auxiliaire sont exempts de corps étrangers, de saletés ou d'empreintes digitales, que leurs autocollants de protection ont été retirés et qu'ils ne sont pas bloqués par des charges ou d'autres accessoires sur le fuselage.
- Assurez-vous que le couvercle de protection du stabilisateur a été retiré et que le mouvement à trois axes du stabilisateur est normal.
- Assurez-vous que la carte microSD est insérée dans l'aéronef et que les housses de protection en caoutchouc de la fente pour carte microSD et de l'interface PSDK sont bien fermées. Dans le cas contraire, les performances de protection de l'aéronef seront affectées.
- Assurez-vous que l'antenne de la télécommande est déployée.
- Placez l'aéronef dans un endroit ouvert et plat à l'extérieur et assurez-vous qu'il n'y a pas d'obstacles, de bâtiments, d'arbres, etc., aux alentours. Vous devez vous tenir à au moins 5 mètres de la queue de l'aéronef lorsque vous l'utilisez.
- Assurez-vous qu'après la mise sous tension de l'aéronef, l'aéronef et la télécommande sont bien connectés, et que les moteurs de l'aéronef, le stabilisateur et la caméra fonctionnent normalement.
- Assurez-vous que l'aéronef, la télécommande, etc., ont été mis à niveau vers la dernière version, comme cela vous a été demandé.
- Assurez-vous que tous les avertissements et toutes les erreurs affichés sur l'appli Autel Enterprise sont traités.
- Accédez à la page de configuration de l'appli Autel Enterprise pour définir les paramètres de commande de vol, le système d'évitement des obstacles, le mode manette et d'autres paramètres de sécurité de vol connexes, et familiarisez-vous avec les opérations de vol, de manière à vous assurer que les réglages des paramètres répondent à vos propres besoins et garantissent la sécurité du vol.
- Si plusieurs aéronefs volent en même temps, veuillez respecter une distance aérienne appropriée afin d'éviter tout accident.

# **Processus des vols de base**

L'aéronef propose trois modes de manette de commande : Mode 1, Mode 2 et Mode 3. Chaque mode permet de contrôler l'aéronef différemment. Le Mode 2 est le mode par défaut. Vous pouvez changer de mode dans l'appli Autel Enterprise en fonction de vos habitudes de contrôle. (Pour savoir comment changer de mode, reportez-vous à la section « [6.5.3](#page-129-0) [Réglages télécom.](#page-129-0) » du chapitre 6). Le fonctionnement de base du vol de l'aéronef est décrit ci-après :

- 1. Veuillez vous reporter à la section « [2.15.1](#page-45-0) [Liste de contrôle avant le vol](#page-45-0) » pour compléter les préparatifs avant le vol.
	- Placez l'aéronef dans un endroit ouvert et plat à l'extérieur et assurez-vous qu'il n'y a pas d'obstacles, de bâtiments, d'arbres, etc., aux alentours.
	- Maintenez enfoncé le bouton d'alimentation de la batterie pendant 3 secondes pour mettre l'aéronef sous tension, et attendez que le feu du bras arrière devienne vert et clignote lentement (ce qui indique que l'état actuel est normal).
	- Appuyez longuement sur le bouton d'alimentation de la télécommande pendant 3 secondes pour mettre la télécommande sous tension.
	- Tenez-vous à une distance d'au moins 5 mètres des bras arrière de l'aéronef.
- 2. Reportez-vous à la section « [4.10.3](#page-96-0) [Démarrage/arrêt du moteur de l'aéronef](#page-96-0) » du chapitre 4 pour utiliser la télécommande afin de démarrer l'aéronef et de décoller.
- 3. Reportez-vous aux sections « [4.10.1](#page-92-0) [Modes manette](#page-92-0) » et û « [4.10.2](#page-94-0) [Réglage du mode](#page-94-0)  [manette](#page-94-0) » du chapitre 4 pour contrôler l'aéronef avec précaution.
- 4. Reportez-vous à la section « [4.10.3](#page-96-0) [Démarrage/arrêt du moteur de l'aéronef](#page-96-0) » du chapitre 4 pour faire atterrir l'aéronef et éteindre les moteurs.

# **Chapitre 3 Aéronef**

# **Activation de l'aéronef**

Lorsque vous déballez le produit pour la première fois, vous devez activer l'aéronef de la série EVO Max avant de l'utiliser. Par défaut, l'aéronef est préappairé à la télécommande en usine. Après avoir allumé l'aéronef et la télécommande, vous verrez une invite d'activation dans l'appli Autel Enterprise. Veuillez suivre les étapes indiquées dans l'appli Autel Enterprise pour activer l'aéronef.

### *<u>Important</u>*

- Assurez-vous que la télécommande est connectée à Internet avant de démarrer le processus d'activation. Dans le cas contraire, l'activation risque d'échouer.
- Si l'activation échoue, veuillez contacter le support après-vente d'Autel Robotics pour obtenir de l'aide.
- Pour savoir comment appairer l'aéronef avec la télécommande, reportez-vous à la section « [4.9](#page-91-0) [Appairage des fréquences avec la télécommande](#page-91-0) » au chapitre 4.

# **Éléments de l'aéronef**

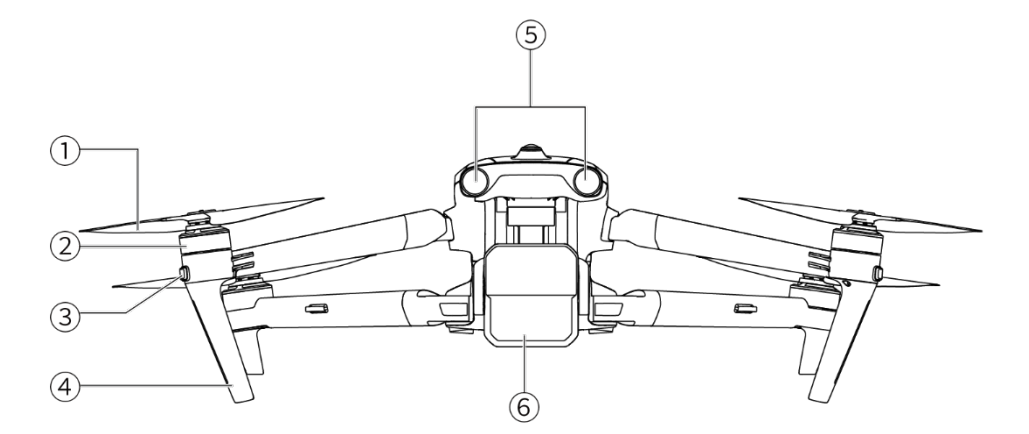

**Vue avant de l'aéronef**

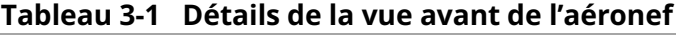

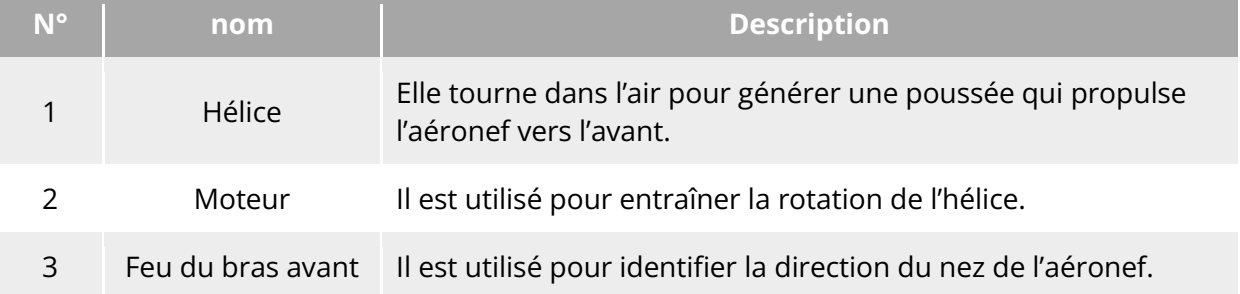

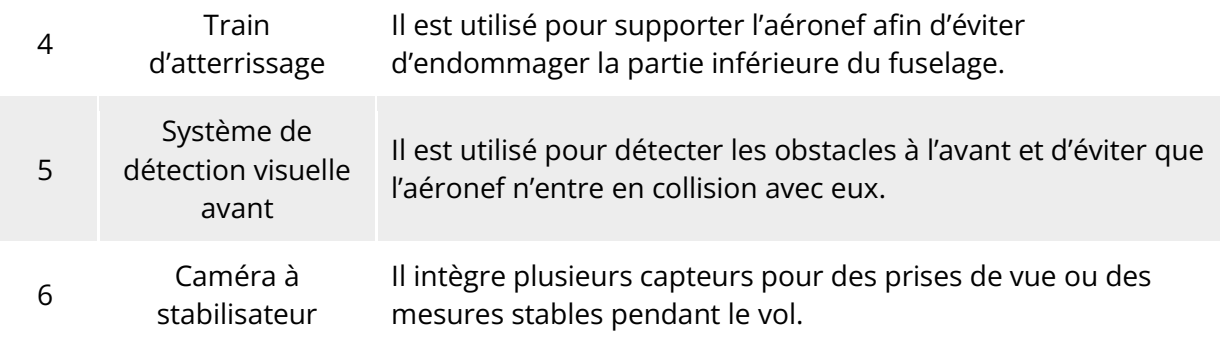

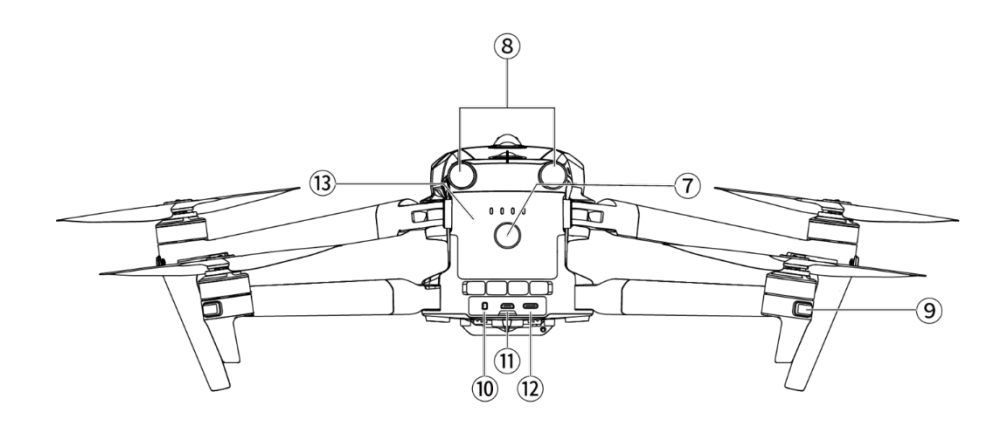

**Vue arrière de l'aéronef**

### **Tableau 3-2 Détails de la vue arrière de l'aéronef**

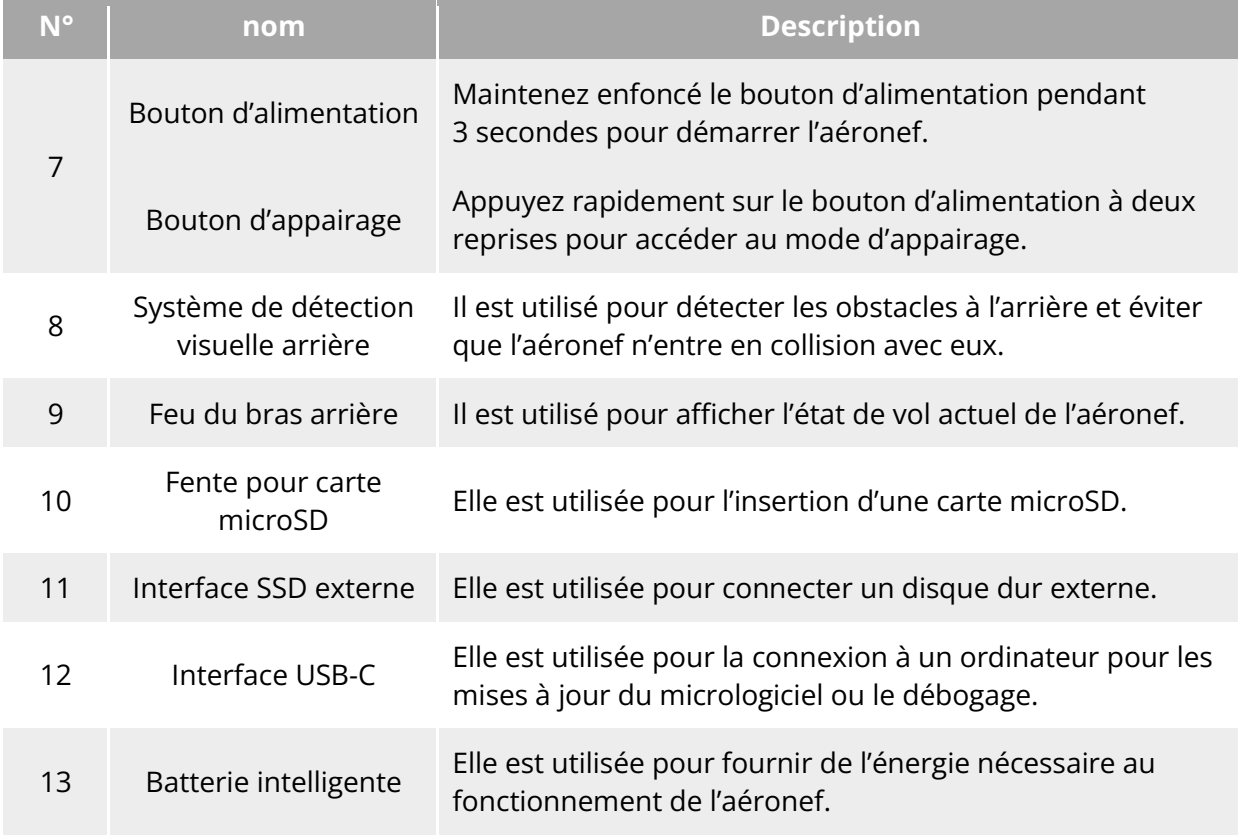

### **Avertissement**

 L'interface USB-C de l'aéronef ne peut pas être utilisée pour la recharge. N'y connectez pas le chargeur de télécommande fourni. Pour savoir comment charger l'aéronef, reportez-vous à la section « [5.3.5](#page-110-0) [Chargement de la batterie intelligente](#page-110-0) » du chapitre 5.

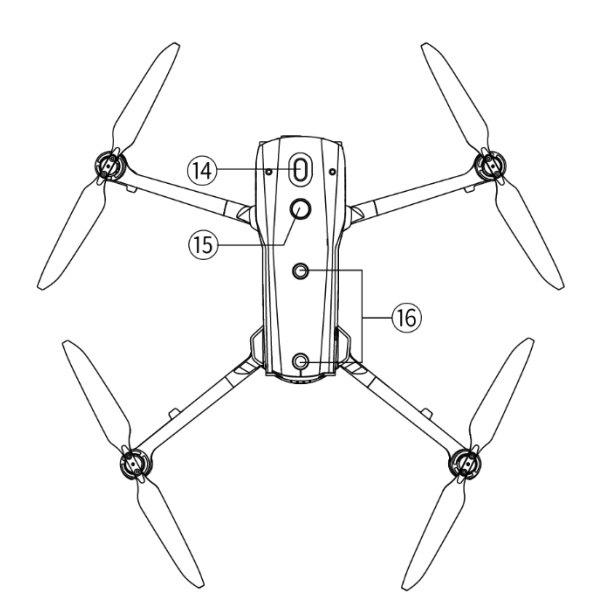

**Vue de haut en bas de l'aéronef**

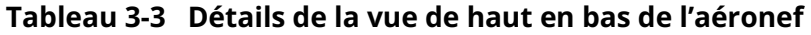

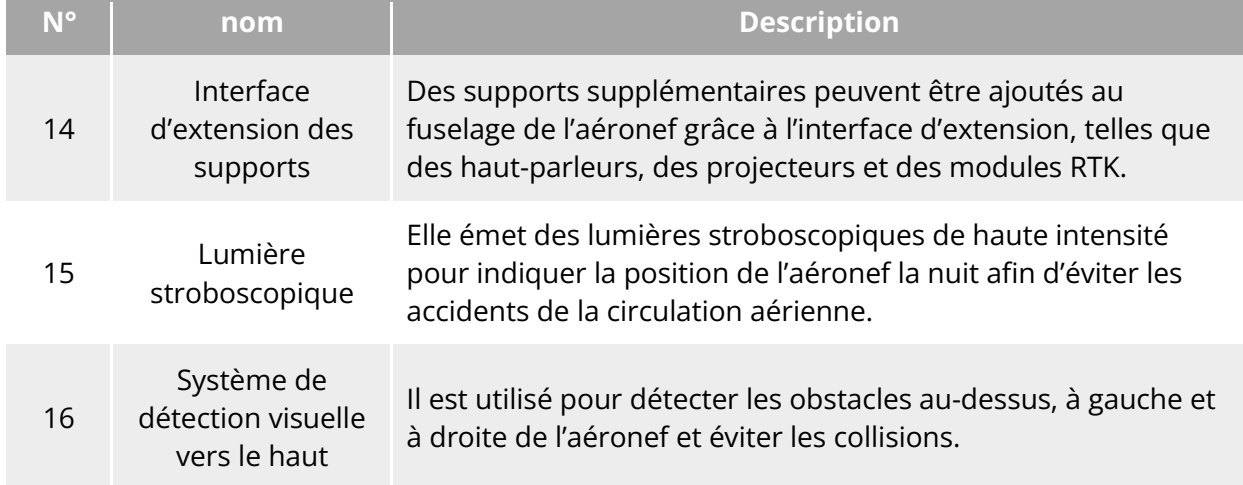

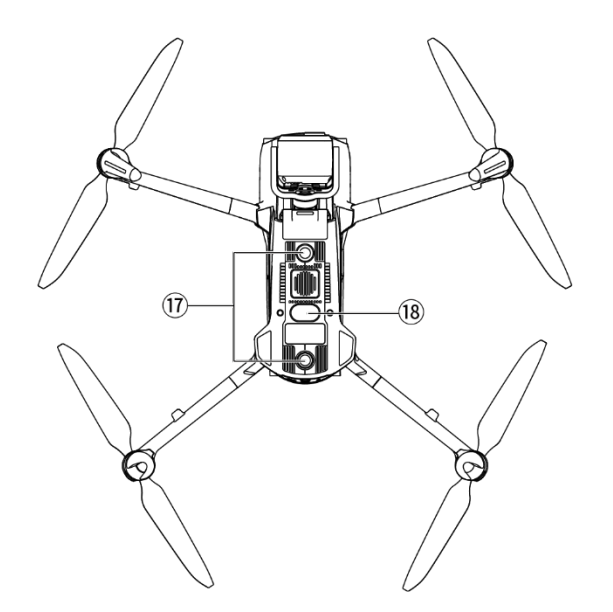

**Vue de bas en haut de l'aéronef**

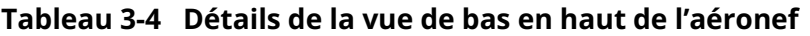

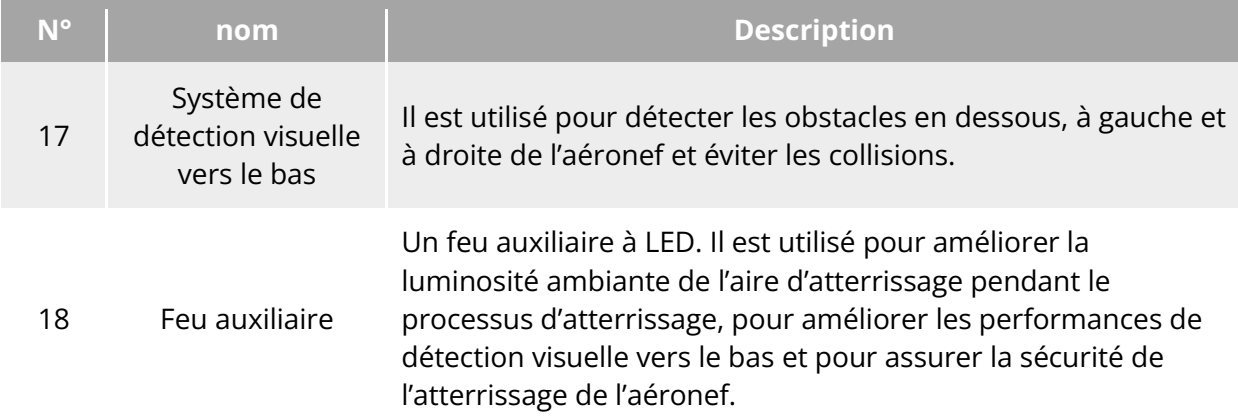

#### **Avertissement**

- Il y a une housse de protection en caoutchouc dans la zone d'interface sur le côté arrière du fuselage pour protéger la fente pour carte microSD, l'interface SSD externe et l'interface USB-C. Veuillez vous assurer que la housse de protection est bien fermée pendant le vol.
- Ne démontez pas les éléments qui ont été installés en usine (à l'exception des éléments explicitement autorisés dans la description de ce manuel), sous peine d'annuler la garantie du produit.
- Veillez à ce que les 4 radars à ondes millimétriques situés à l'intérieur du fuselage ne soient pas bloqués par des objets étrangers. Les quatre radars à ondes millimétriques sont situés respectivement au milieu du système de détection visuelle avant, du système de détection visuelle arrière, de la coque supérieure du fuselage et près de la lentille fisheye de la coque inférieure du fuselage.

# **Hélice**

Les hélices sont des pièces portables qui nécessitent un entretien et un remplacement réguliers pour assurer la sécurité du vol de l'aéronef. L'aéronef de la série EVO Max utilise une conception d'hélice à fixation rapide, ce qui vous permet de les remplacer facilement.

### **Remplacement des hélices**

Les hélices sont installées par défaut dans l'aéronef à l'usine, et il n'est pas nécessaire de les réinstaller. Si les hélices sont endommagées (pales cassées ou abîmées, par exemple), veuillez les remplacer par des neuves avant un vol.

#### **Conseils**

- Les hélices d'aéronef sont des pièces portables. En cas de besoin, veuillez les acheter auprès d'Autel Robotics.
- Le modèle de l'hélice est marqué sur la pale. Vous pouvez vérifier le modèle d'une hélice au bord de la pale, près de l'axe central de l'hélice.
- Les hélices ne peuvent pas être installées sur les mauvais supports d'hélice. Veuillez faire soigneusement la distinction entre les hélices et les supports.
- Autel Robotics fournit deux hélices de rechange pour chaque aéronef (avec les modèles CW et CCW, respectivement). Veuillez vous référer au « bordereau d'expédition » et à l'emballage pour plus de détails.

#### ■ Détachement des hélices

- 1. Maintenez enfoncé le bouton d'alimentation de la batterie intelligente pendant 3 secondes pour éteindre l'aéronef.
- 2. Maintenez d'abord le moteur sur le bras situé sous l'hélice pour l'empêcher de tourner, appuyez fermement sur l'axe central de l'hélice, et tournez-le dans le sens du déverrouillage pour détacher l'hélice.

#### **Installation des hélices**

Lors de l'installation des hélices, suivez scrupuleusement les instructions suivantes :

- 1. Assurez-vous que l'aéronef est hors tension avant d'installer les hélices.
- 2. L'aéronef doit être installé avec deux modèles d'hélices, c'est-à-dire CW et CCW, avec deux de chaque modèle. Les hélices CCW ont une marque de cercle blanc sur l'axe central, tandis que les hélices CW n'ont pas cette marque sur l'axe central.
- 3. Il existe deux types de supports d'hélices sur les bras avant et arrière de l'aéronef. Les supports dont l'axe central est marqué d'un cercle blanc sont destinés aux hélices CCW, tandis que les supports dépourvus de cette marque sont destinés aux hélices CW.
- 4. Placez une hélice sur le support d'hélice correspondant. Veillez à ce que la boucle de l'axe central de l'hélice s'aligne sur la fente du support. Maintenez le moteur sur le bras situé sous l'hélice pour l'empêcher de tourner, appuyez fermement sur l'arbre central de l'hélice et tournez-le dans le sens de verrouillage indiqué sur l'axe central pour fixer l'hélice en place.

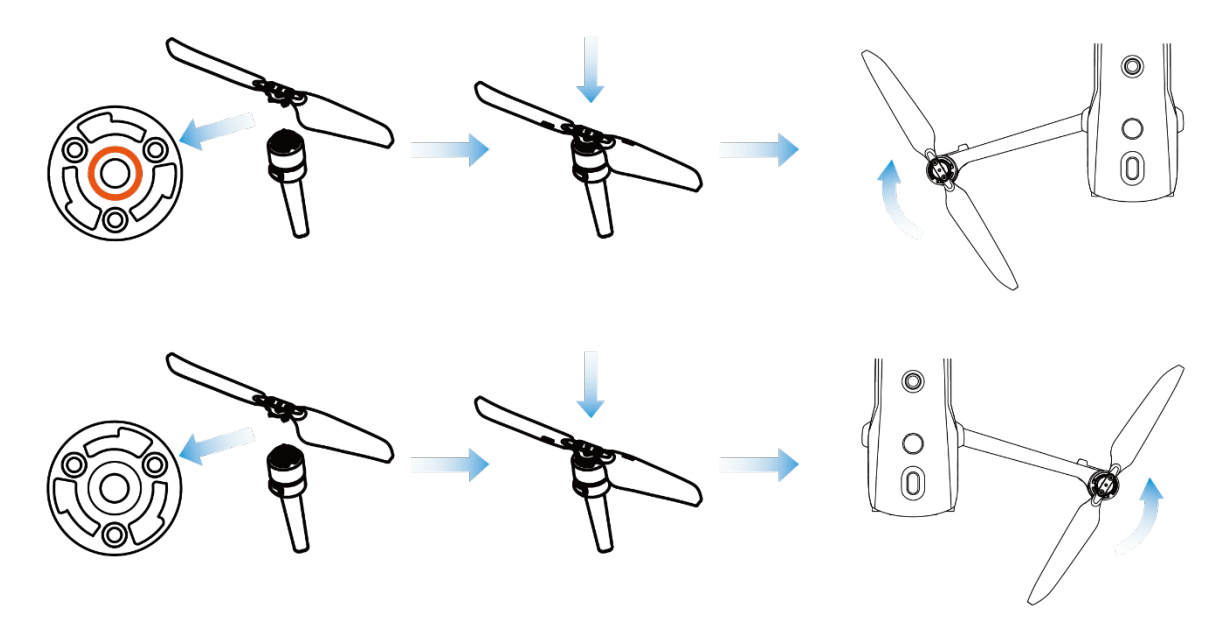

**Installer les hélices**

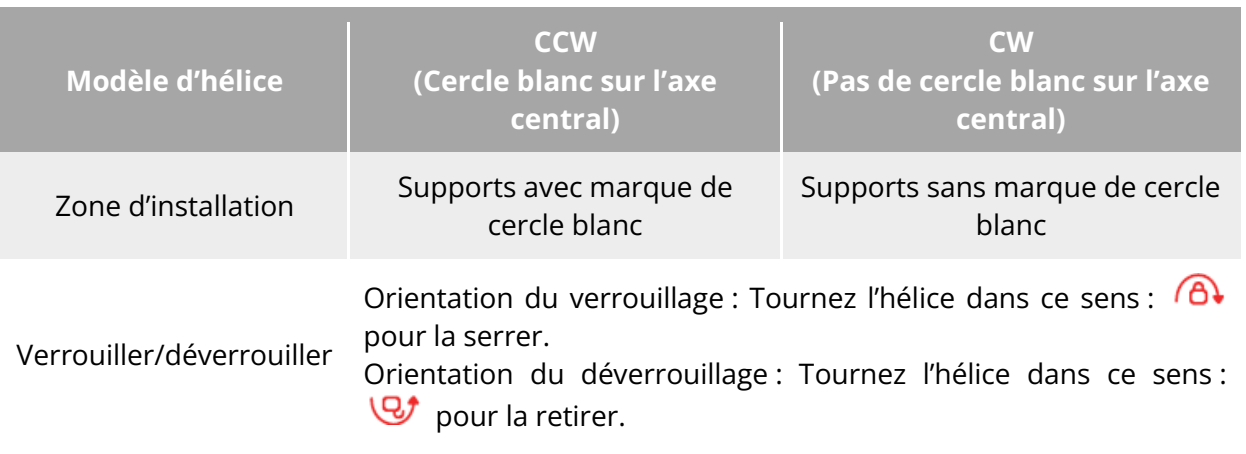

#### **Tableau 3-5 Détails de l'installation de l'hélice**

#### **Avertissement**

- Les hélices peuvent tourner à une vitesse maximale de 8 000 tours/minute. Veuillez faire preuve de prudence.
- Avant chaque vol, assurez-vous que toutes les hélices sont en bon état. En cas d'hélices vieillies, endommagées ou déformées, veuillez les Remplacer avant le vol.
- Avant chaque vol, assurez-vous que toutes les hélices sont correctement et solidement montées.
- Veuillez utiliser les hélices fournies par Autel Robotics. Ne mélangez pas des hélices de modèles différents.
- Avant de remplacer les hélices, assurez-vous que l'aéronef est éteint.
- Les bords de l'hélice sont tranchants. Lors du remplacement des hélices, il est recommandé de porter des gants de protection.
- Restez à l'écart des hélices ou des moteurs en rotation pour éviter les blessures.
- Avant de tester l'aéronef au sol, assurez-vous que les hélices ont été retirées.

### **Rangement des hélices**

Après avoir utilisé l'aéronef, fermez les bras comme indiqué ci-dessous et rangez les hélices dans la mallette robuste.

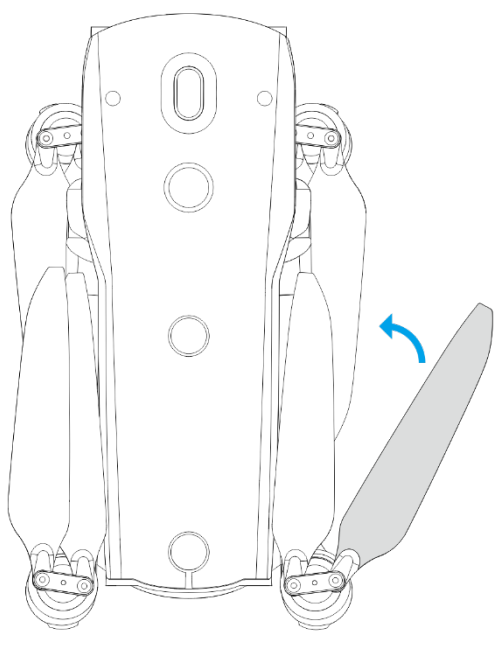

**Ranger les hélices**

# **Feu du bras**

Un indicateur LED se trouve à l'extrémité de chaque bras de l'aéronef. Après le décollage de l'aéronef, les feux du bras avant clignoteront périodiquement, ce qui peut vous aider à identifier la direction du nez de l'aéronef ; les feux du bras arrière afficheront le statut de vol actuel de l'aéronef.

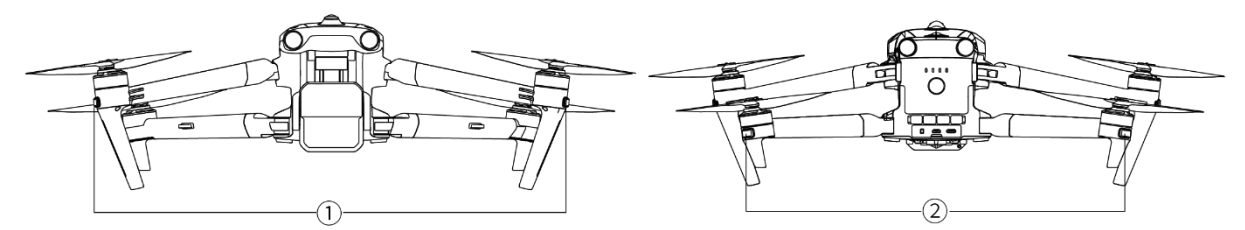

**Fig 3-7 Feu du bras** 

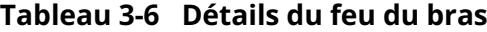

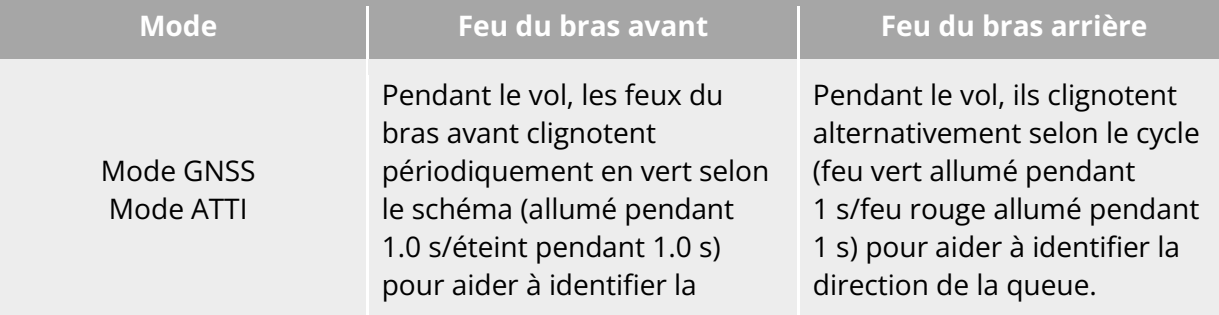

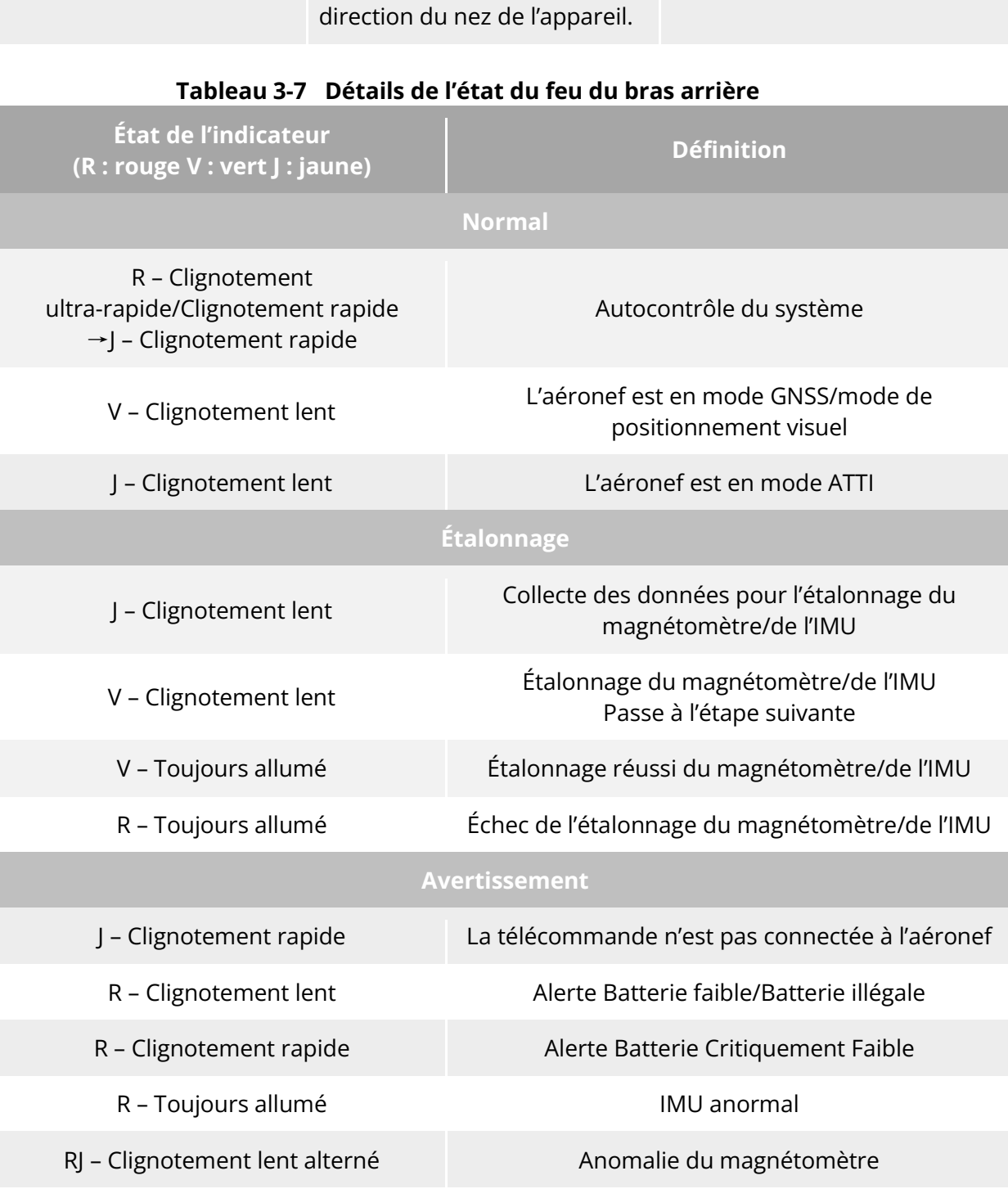

- Clignotement lent : clignote une fois toutes les 2 secondes (allumé 0,5 s/éteint 1,5 s).
- Clignotement rapide : clignote deux fois par seconde.
- Clignotement ultra-rapide : clignotement 5 fois par seconde.

# **Lumière stroboscopique**

L'aéronef est équipé d'une balise en haut du fuselage pour faciliter son identification lors des vols de nuit. Vous pouvez activer ou désactiver manuellement la balise dans l'appli Autel Enterprise.

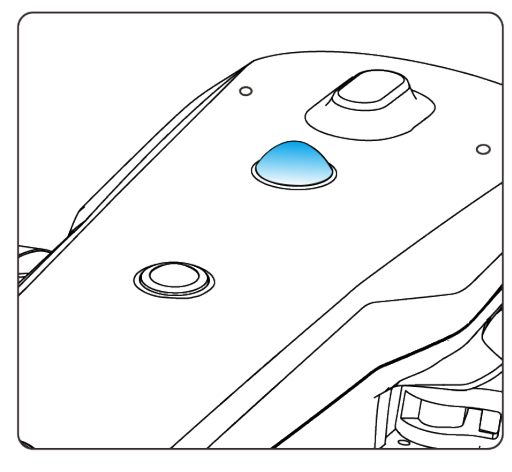

**Lumière stroboscopique**

### **Conseils**

● Pour savoir comment activer ou désactiver la balise, reportez-vous aux sections « [6.4](#page-120-0) [Barre d'outils des raccourcis](#page-120-0) » et « [6.5.7](#page-134-0) [Plus](#page-134-0) » du chapitre 6.

#### **Avertissement**

 Ne regardez pas directement la balise lorsqu'elle est allumée afin d'éviter tout dommage visuel causé par une lumière forte.

# **Feu inférieur auxiliaire**

L'aéronef est équipé de feux inférieurs auxiliaires (feux auxiliaires à LED) au bas du fuselage. Ces feux sont utilisés pour aider le système de détection visuelle vers le bas lorsque l'aéronef atterrit dans des environnements à faible luminosité, de manière à assurer de meilleures performances de positionnement visuel et à renforcer la sécurité de l'atterrissage de l'aéronef. Vous pouvez activer ou désactiver manuellement les feux auxiliaires à LED inférieurs dans l'appli Autel Enterprise.

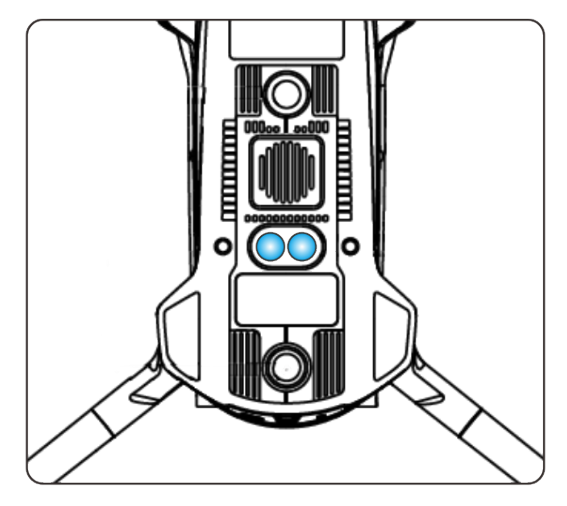

**Fig 3-9 Feu auxiliaire** 

### **<del>★</del>** Conseils

 Pour savoir comment activer ou désactiver les feux inférieurs auxiliaires, reportez-vous aux sections « [6.4](#page-120-0) [Barre d'outils des raccourcis](#page-120-0) » et « [6.5.7](#page-134-0) [Plus](#page-134-0) » du chapitre 6.

### **Avertissement**

 Lorsque les feux inférieurs auxiliaires sont réglés en mode automatique, ils s'allument automatiquement à une altitude de 3 mètres au-dessus du sol lorsque l'aéronef est en train d'atterrir et que la lumière ambiante est insuffisante, et ils s'éteignent automatiquement après un atterrissage réussi.

# **Caméra**

- L'aéronef EVO Max 4T est équipé du stabilisateur Fusion 4T qui intègre une caméra de zoom à fort grossissement, vous permettant de filmer clairement des véhicules et des bateaux jusqu'à 2 kilomètres de distance.
- L'aéronef EVO Max 4N est équipé de la caméra à stabilisateurs Fusion 4N, qui intègre une caméra de vision nocturne Super Starlight et offre des performances de prise de vue exceptionnelles dans les environnements à faible luminosité.
- Les deux caméras à stabilisateur intègrent une caméra grand angle, un télémètre laser et une caméra thermique infrarouge et offrent des fonctionnalités telles que l'imagerie thermique de la cible, le positionnement et la télémétrie pour les opérations de vol, améliorant ainsi l'expérience de vol dans les opérations de toute la journée.

# **Structure de la caméra**

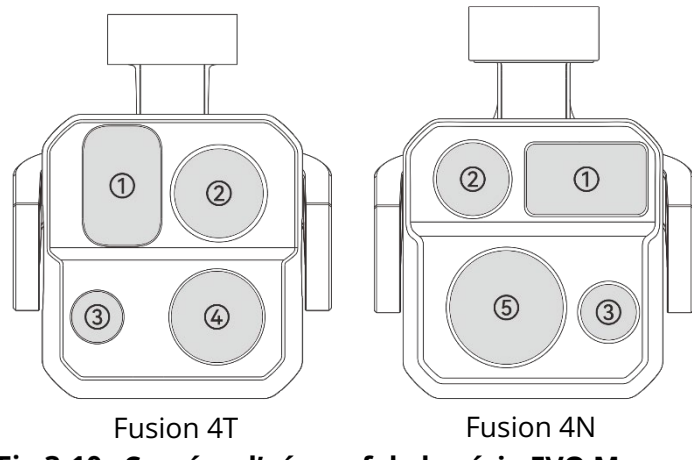

**Caméra d'aéronef de la série EVO Max**

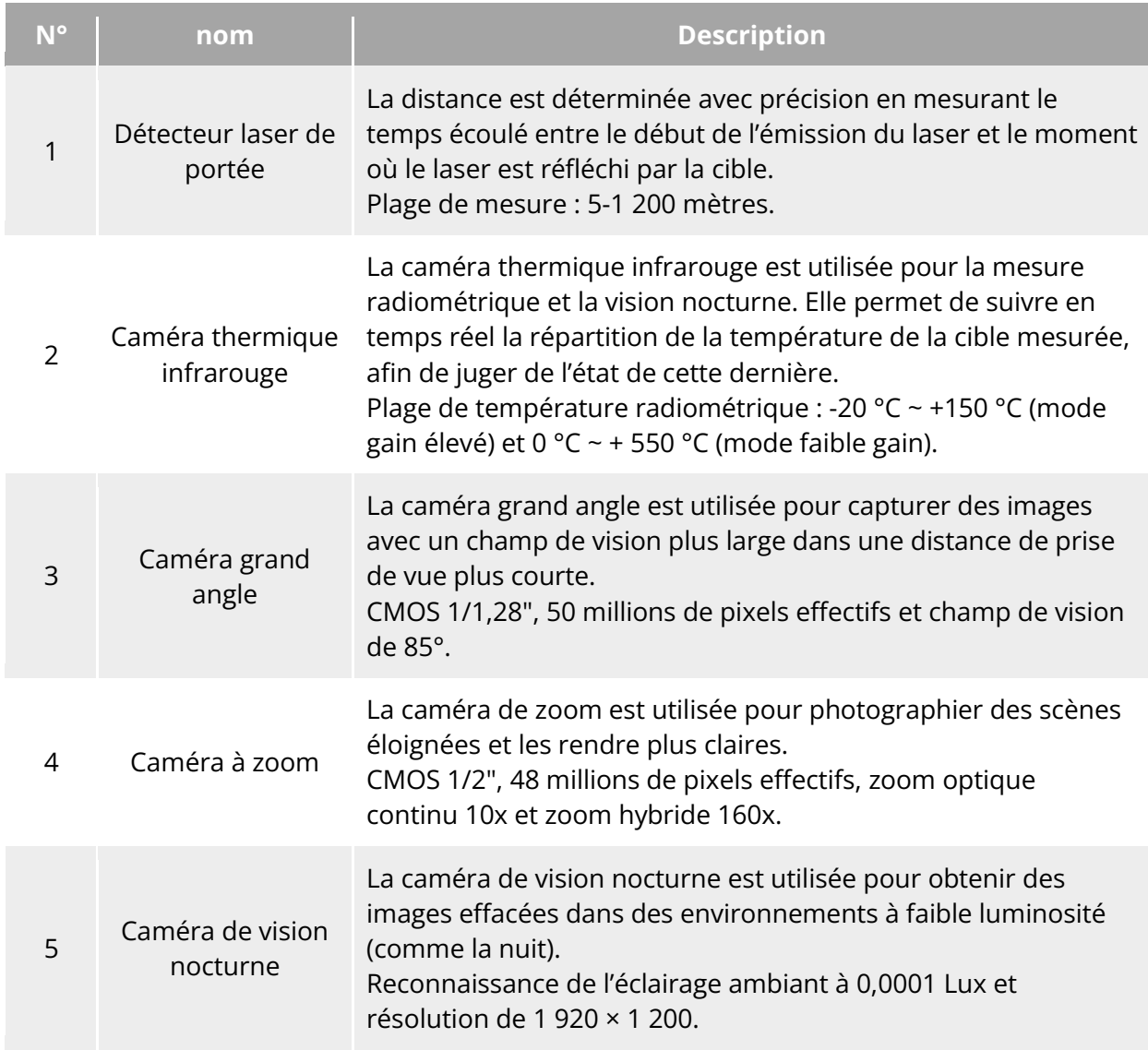

### **Tableau 3-8 Détails de la caméra d'aéronef de la série EVO Max**

### **Avertissement**

- Ne dirigez pas la caméra thermique infrarouge vers des sources d'énergie intenses telles que le soleil, la lave, les faisceaux laser et le fer en fusion, afin d'éviter d'endommager le détecteur infrarouge.
- La température de la cible d'observation doit être inférieure à 600 °C. L'observation d'objets dont la température est supérieure à cette limite peut endommager le détecteur infrarouge.
- Le télémètre laser est un produit laser de classe 3R qui émet un rayonnement laser. Évitez toute exposition directe aux yeux lors de l'utilisation.

# **Opérations de la caméra**

### **Commande de la télécommande**

- Molette droite : permet de régler le facteur de zoom de la caméra sélectionnée. Tournez-la à gauche pour réduire le facteur de zoom et tournez-la à droite pour l'augmenter.
- Bouton d'enregistrement vidéo : appuyez sur le bouton pour démarrer/terminer l'enregistrement vidéo.
- Bouton de prise de vue : appuyez sur le bouton pour prendre des photos.

#### **External** Conseils

● Pour les opérations de commande de la télécommande, reportez-vous à la section « [4.1.1](#page-75-0) [Éléments de la télécommande](#page-75-0) » du chapitre 4.

#### **Commande de l'appli Autel Enterprise**

Pour les opérations de commande et les fonctions liées à la caméra dans l'appli Autel Enterprise, reportez-vous à la section « [6.8](#page-142-0) [Interfaces de la caméra](#page-142-0) » du chapitre 6.

# **Stabilisateur**

L'aéronef de la série EVO Max est équipé d'une caméra à stabilisateur à trois axes avec une structure de moteur de haute précision, qui peut assurer une prise de vue stable de la caméra lorsque l'aéronef est en vol.

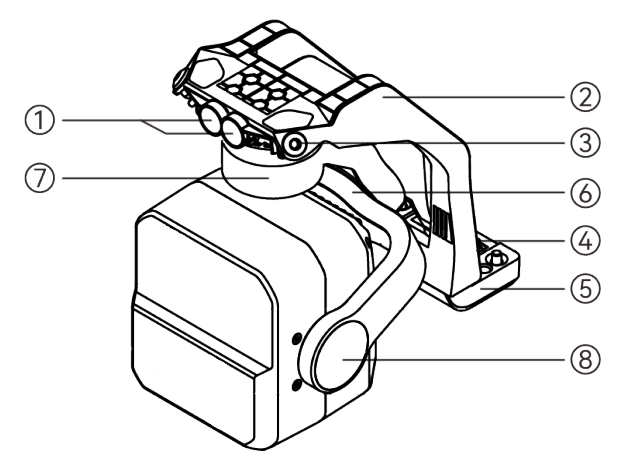

**Structure du stabilisateur**

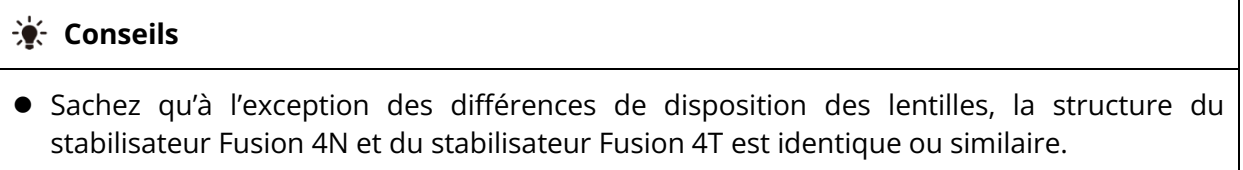

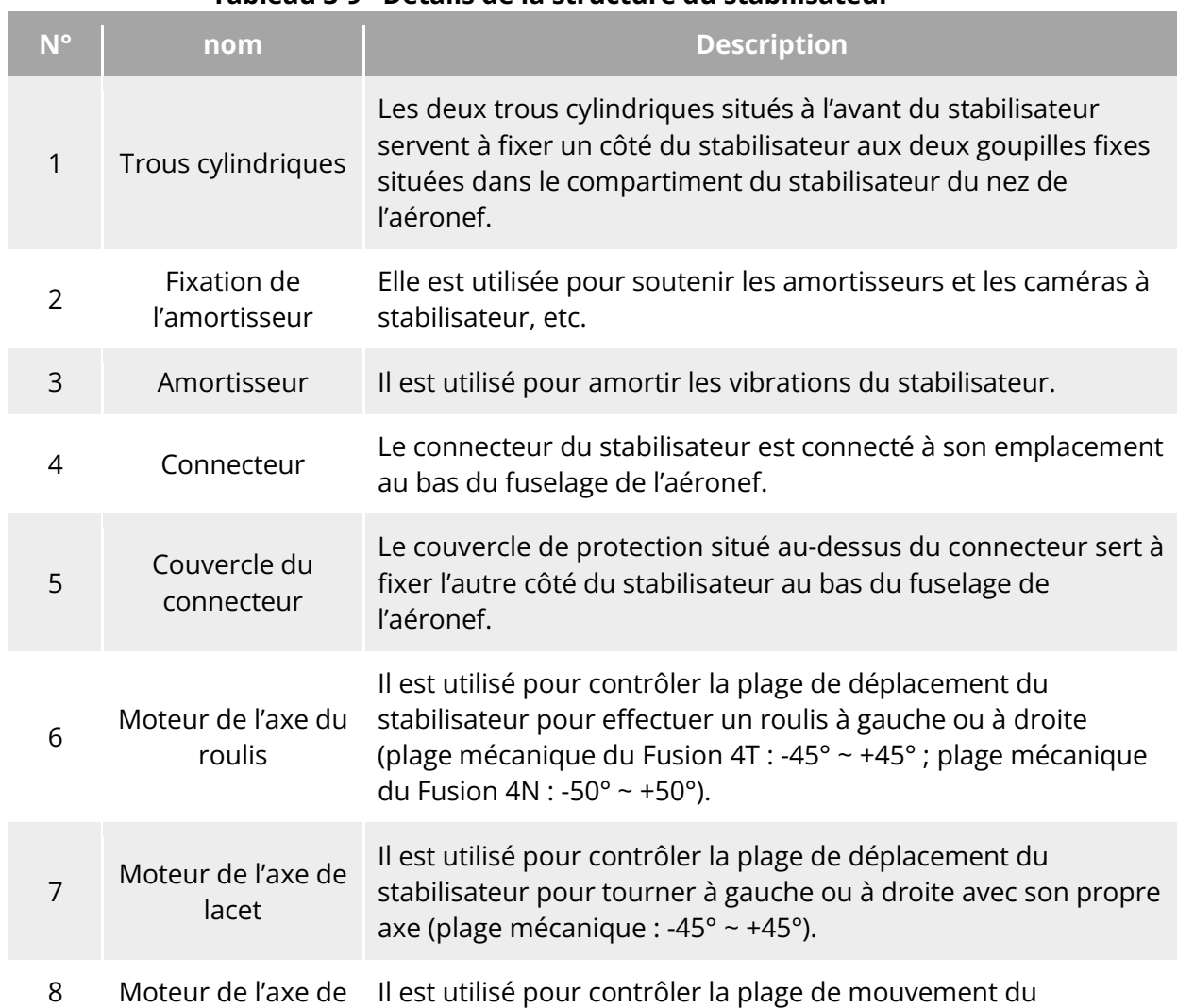

#### **Tableau 3-9 Détails de la structure du stabilisateur**

tangage stabilisateur pour tourner vers le haut ou vers le bas (plage mécanique : -135° ~ +45°, plage de mouvement contrôlable :  $-90^{\circ} \sim +30^{\circ}$ ).

### **Plage de rotation mécanique du cardan**

Les plages de rotation mécanique des axes de tangage, de lacet et de roulis du stabilisateur sont indiquées ci-dessous.

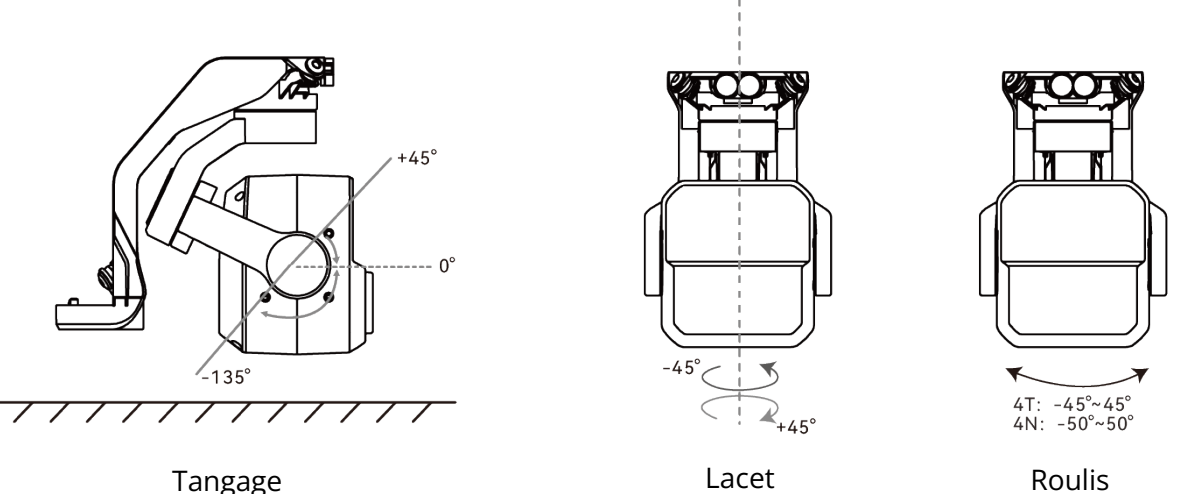

#### **Plage mécanique de rotation du stabilisateur mécanique de l'aéronef de la série EVO Max**

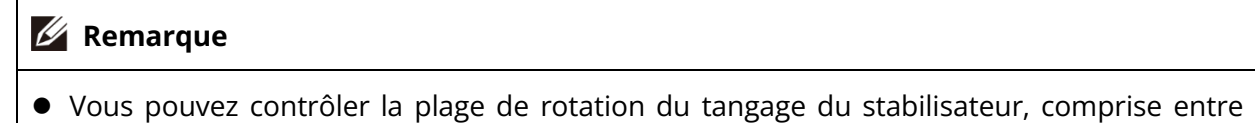

-90° et 30°. Pour plus de détails sur les réglages, reportez-vous à la section « [6.5.6](#page-133-0) Réglage [du Stabilisteur](#page-133-0) » du chapitre 6.

# **Fonctionnement du stabilisateur**

#### **Commande de la télécommande**

- Molette gauche : elle permet de régler le tangage du stabilisateur. Tournez-la à gauche pour faire pivoter le stabilisateur vers le bas, et tournez-la à droite pour faire pivoter le stabilisateur vers le haut.
- Touches personnalisées C1/C2 : après avoir réglé la touche C1 ou C2 sur « Tangage du stabilisateur recentré/à 45°/abaissé » vous pouvez appuyer sur la touche pour modifier l'angle du stabilisateur.

#### **Conseils**

Pour les opérations de commande de la télécommande, reportez-vous aux sections

« [4.1.1](#page-75-0) [Éléments de la télécommande](#page-75-0) » et « [4.11.1](#page-97-0) [Touches personnalisées](#page-97-0) C1 et C2 » du chapitre 4.

### **Commande de l'appli Autel Enterprise**

Pour les opérations de commande du stabilisateur dans l'appli Autel Enterprise, reportez-vous à la section « [6.8.1](#page-142-1) [Zone de fonction de la caméra](#page-142-1) » du chapitre 6.

#### **Avertissement**

- Lorsque l'aéronef n'est pas utilisé, notamment lors de son transfert ou de son stockage, veillez à utiliser le couvercle de protection du stabilisateur pour fixer ce dernier, afin d'éviter d'endommager la caméra à stabilisateur en raison d'une rotation accidentelle ou d'un choc.
- Veuillez retirer le couvercle de protection du stabilisateur avant de l'allumer, sous peine d'endommager le moteur et le circuit du stabilisateur.
- Lors de l'interrupteur d'alimentation de l'aéronef, le stabilisateur tourne automatiquement pour effectuer une vérification et un étalonnage. Veillez à ce qu'il n'y ait pas d'objet à proximité du stabilisateur pour entraver son mouvement.

# **Remplacement du stabilisateur**

Les aéronefs de la série EVO Max sont dotés d'un stabilisateur amovible, ce qui vous permet de le remplacer facilement pour répondre à vos besoins de vol dans divers scénarios.

#### *<u>I</u>* Important

- Veuillez suivre les instructions ci-dessous pour remplacer le stabilisateur, car un remplacement incorrect risque d'endommager le stabilisateur ou d'entraîner un mauvais contact avec l'interface du stabilisateur.
- Ne remettez pas le stabilisateur en place fréquemment. Le connecteur de stabilisateur est un élément de précision, et des branchements et débranchements fréquents peuvent entraîner un mauvais contact entre l'aéronef et le stabilisateur.
- Veuillez utiliser le modèle de stabilisateur spécifié par Autel Robotics pour le remplacer. Des stabilisateurs incompatibles peuvent endommager l'aéronef.

#### **Avertissement**

 N'essayez pas de retirer ou de monter le stabilisateur lorsqu'il est sous tension. Attendez 15 secondes après avoir mis l'aéronef hors tension (le condensateur interne est entièrement déchargé) avant de retirer ou de monter le stabilisateur.

 Lorsque vous retournez l'aéronef pour retirer ou monter le stabilisateur, veuillez protéger l'objectif à l'arrière du fuselage de l'aéronef afin d'éviter de le rayer.

#### **Démontage du stabilisateur**

- 1. Placez l'aéronef sur une surface plane, le bas du fuselage vers le haut.
- 2. Utilisez un tournevis Phillips 2.0 pour desserrer les deux vis anti-desserrage qui fixent le couvercle du connecteur.
- 3. Soulevez légèrement le couvercle du connecteur et faites-le glisser vers l'arrière et le haut pour sortir le stabilisateur.

### **Avertissement**

 Lorsque vous retirez le stabilisateur, ne le tirez pas avec force, car vous risquez d'endommager le stabilisateur ou la caméra à stabilisateur. Vous devez tenir la fixation de l'amortisseur du stabilisateur pour retirer ce dernier.

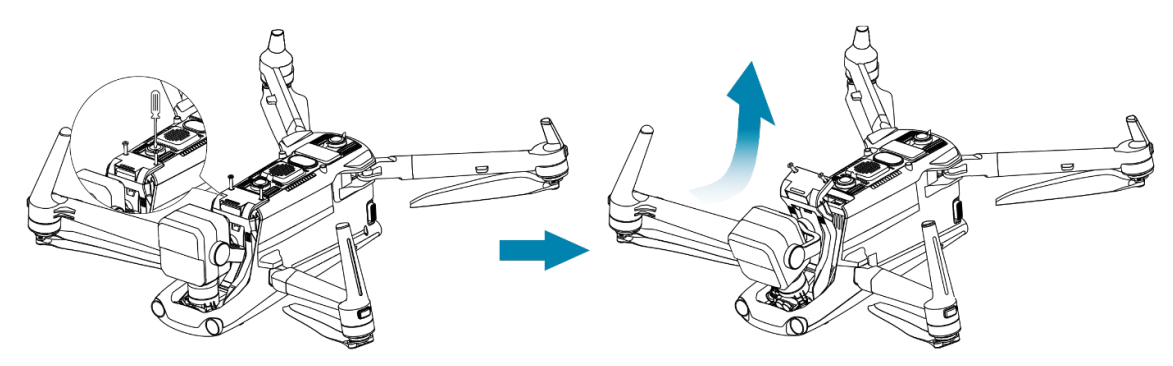

**Démontage du stabilisateur**

### **Montage du stabilisateur**

- 1. Après avoir fait coïncider le trou cylindrique de l'extrémité avant de la rotule avec les deux goupilles fixes du compartiment de la rotule avant de l'aéronef, poussez et faites glisser la rotule vers l'avant jusqu'à ce que le couvercle du connecteur soit aligné avec l'emplacement du connecteur dans l'aéronef.
- 2. Poussez doucement le couvercle du connecteur vers le bas, de manière à ce que le connecteur situé sous le couvercle du connecteur soit inséré dans l'emplacement du connecteur, et que le couvercle du connecteur soit au même niveau que le fond de l'aéronef.
- 3. Utilisez un tournevis Phillips 2.0 pour serrer partiellement les deux vis anti-desserrage dans les deux trous de fixation du couvercle du connecteur. Après vous être assuré que le connecteur est parfaitement aligné avec l'emplacement du connecteur, serrez complètement les deux vis anti-desserrage pour fixer le couvercle du connecteur.
- 4. Maintenez enfoncé le bouton d'alimentation de la batterie pendant 3 secondes pour mettre l'aéronef sous tension. Si le câble de connexion de la caméra à stabilisateur est correctement connecté, la caméra à stabilisateur tournera automatiquement l'appareil pour effectuer un autotest.

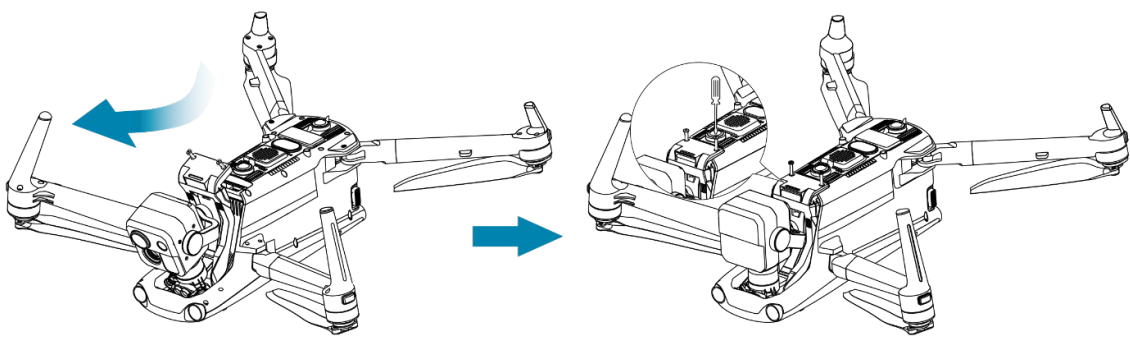

**Montage du stabilisateur**

### *<u>Important</u>*

 Veillez à ce que le couvercle du connecteur de la caméra à stabilisateur soit aligné avec l'emplacement du connecteur au bas du fuselage, sinon cela affectera la connexion entre la caméra à stabilisateur et l'aéronef.

### **Avertissement**

 Après avoir monté le stabilisateur sur l'aéronef, assurez-vous que toutes les pièces sont bien fixées afin d'éviter toute perte due à des défaillances fonctionnelles causées par un assemblage lâche du stabilisateur en cours de vol.

# **Système de commande de vol**

L'aéronef de la série EVO Max permet une commande de vol stable et pratique grâce à son système de commande de vol intelligent intégré. Le système est doté d'un certain nombre de fonctions avancées, notamment le retour automatique, la sécurité intégrée, le système de positionnement visuel, etc.

| <b>Module</b>                    | <b>Description</b>                                                                                                  |
|----------------------------------|----------------------------------------------------------------------------------------------------|
| IMU                              | Un gyroscope à trois axes et un accéléromètre à trois axes<br>mesurent l'accélération et la vitesse angulaire.      |
| <b>Boussole</b>                  | Elle mesure le champ géomagnétique et fournit des<br>informations de référence sur le cap de l'aéronef.             |
| Récepteur GNSS                   | Il reçoit les signaux mondiaux de navigation par satellite pour<br>mesurer la longitude, la latitude et l'altitude. |
| Baromètre                        | Il mesure la pression atmosphérique et sert à déterminer<br>l'altitude de l'aéronef.                                |
| Système de détection<br>visuelle | Il permet à l'aéronef d'avoir une vue d'ensemble des obstacles<br>sur 720° autour du fuselage.                      |

**Tableau 3-10 Système de commande de vol**

Radar à ondes millimétriques Il fournit à l'aéronef des capacités d'évitement d'obstacles tout au long de la journée et par tous les temps.

# **Statut du vol**

En fonction de la disponibilité des signaux GNSS et des conditions de vol, l'aéronef peut basculer automatiquement entre trois modes.

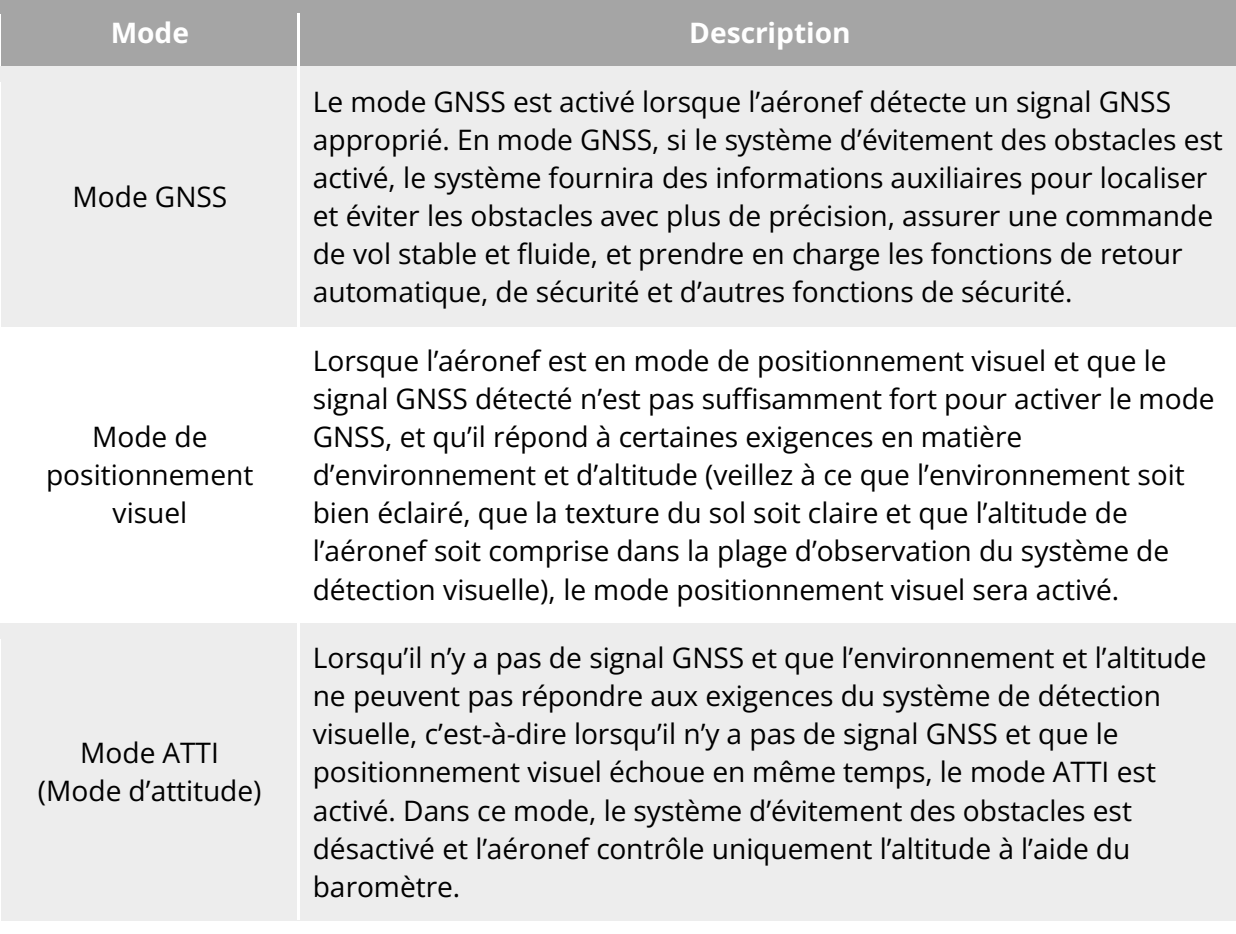

#### **Tableau 3-11 Statut du vol**

#### **Avertissement**

 Si vous ne maîtrisez pas parfaitement les commandes de vol de l'aéronef et que celui-ci est en mode ATTI, veuillez ne pas décoller sans réfléchir.

### **Modes de vol**

Les performances de vol de l'aéronef varient en fonction des différents modes de vol. Vous pouvez définir le mode de vol de l'aéronef dans l'appli Autel Enterprise. Pour plus d'informations, reportez-vous aux sections « [6.3](#page-118-0) [Barre de notification d'état](#page-118-0) » et « [6.5.1](#page-124-0) [Réglage](#page-124-0)  [Paramètres Commandes Vol](#page-124-0) » au chapitre 6.

#### **Tableau 3-12 Modes de vol**

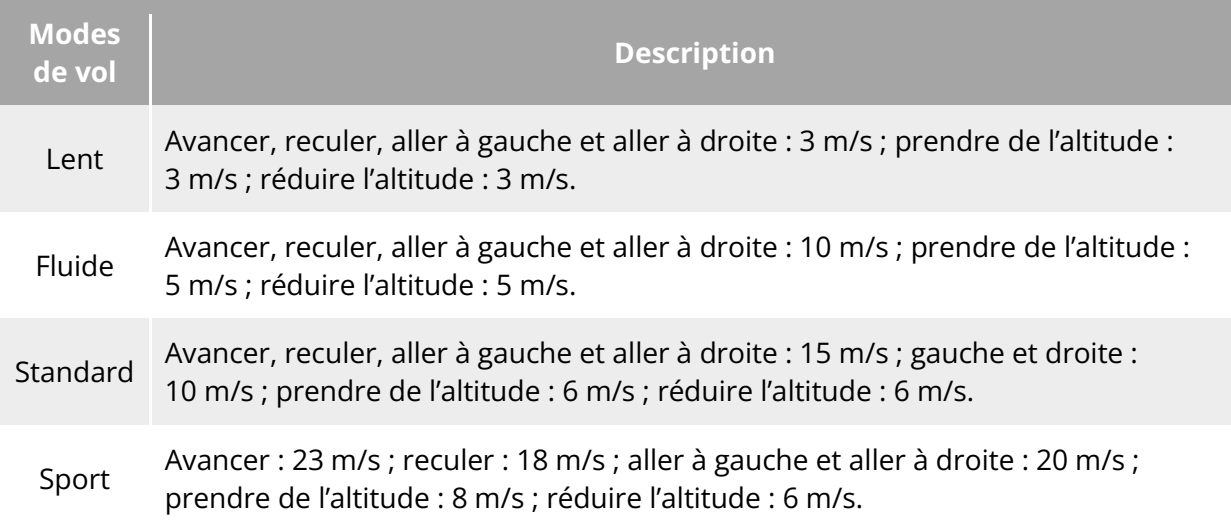

#### **Avertissement**

- Si vous ne maîtrisez pas parfaitement la commande de vol de l'aéronef, il n'est pas recommandé de passer en mode Sport.
- Lorsque vous volez près du sol, il est recommandé de passer en mode lent pour plus de sécurité.
- Lorsque vous passez en mode Sport, la fonction d'évitement des obstacles de l'aéronef devient indisponible, et l'aéronef n'évitera pas automatiquement les obstacles environnants pendant le vol. Veuillez faire attention à l'environnement lorsque vous l'utilisez, et contrôler manuellement l'aéronef pour éviter les obstacles.
- Lorsque vous passez en mode Sport, sa vitesse de vol est grandement améliorée par rapport au mode Standard, de sorte que la distance de freinage dans ce mode sera allongée en conséquence. Vous devez maintenir une distance de freinage d'au moins 50 mètres lorsque vous utilisez l'aéronef dans ce mode, afin de garantir votre sécurité personnelle et celle du vol.

# **Fonction de vol intelligente**

#### **Atterrissage précis**

La fonction atterrissage précis utilise le système de détection visuelle vers le bas de l'aéronef pour enregistrer les informations sur son point de décollage. Lorsque l'aéronef retourne au point de départ ou atterrit, des algorithmes de vision sont utilisés pour calculer en temps réel la distance entre l'aéronef et le point de départ afin de s'assurer que l'aéronef atterrit avec succès au point de décollage.

#### ■ Protection de l'atterrissage

La fonction de protection à l'atterrissage utilise le système de détection visuelle vers le bas de l'aéronef pour créer une image de profondeur, puis calculer la planéité et l'angle de l'image de profondeur pour détecter si la surface est suffisamment plane pour un atterrissage en toute sécurité.

### **Évitement intelligent des obstacles**

La fonction d'évitement intelligent des obstacles utilise les résultats d'observation combinés du système de détection visuelle et du système de détection radar à ondes millimétriques Avancer de l'aéronef pour calculer la trajectoire de vol optimale, ce qui permet d'éviter les obstacles dans de multiples directions.

# **Batterie échang. à chaud**

Les aéronefs de la série EVO Max sont compatibles avec les batteries remplaçables à chaud, ce qui vous permet de remplacer les batteries intelligentes sans mettre l'aéronef hors tension, évitant ainsi d'attendre le redémarrage. Lorsque vous effectuez un échange à chaud, il est recommandé de remplacer la batterie dans les 10 secondes afin que la nouvelle batterie puisse être correctement activée lors de la mise sous tension de l'aéronef.

### *<u>I</u>* Important

- Avant d'effectuer un échange à chaud, veuillez activer la fonction « Batterie échang. à chaud » dans l'appli Autel Enterprise. Pour plus d'informations, reportez-vous à la section « [6.5.5](#page-131-0) [Batterie de l'aéronef](#page-131-0) » du chapitre 6.
- Pour avoir retiré la batterie lors d'un échange à chaud, l'aéronef se saisit du mode basse consommation. Dans ce mode, l'aéronef est alimenté par son supercondensateur interne. Par conséquent, vous devez procéder rapidement au remplacement de la batterie.
- Le temps de remplacement de la batterie peut varier en fonction de la température ; il est généralement compris entre 10 et 40 secondes. Les opérations de remplacement à chaud à des températures inférieures à -10 °C peuvent échouer.

# **Installation de la carte microSD**

L'aéronef est livré avec une carte microSD de 64 Go (préinstallée en usine dans le logement pour carte microSD de l'aéronef). Si vous souhaitez la remplacer par une carte microSD de plus grande capacité, veuillez suivre les étapes ci-dessous.

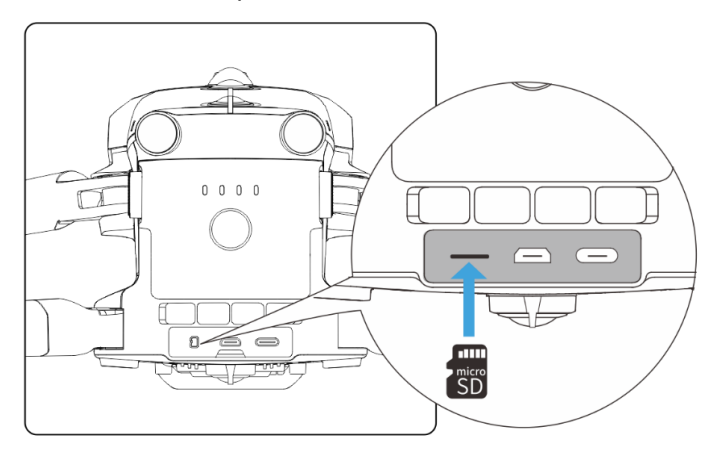

**Installation de la carte microSD**

#### **Conseils**

- L'aéronef dispose d'un espace de stockage intégré de 128 Go, avec environ 64 Go disponibles grâce aux mises à jour du micrologiciel du système et des applis.
- Il est recommandé d'utiliser en priorité une carte microSD externe pour stocker les données d'image collectées pendant le vol afin d'éviter de manquer d'espace de stockage interne, ce qui affecterait la sécurité de l'aéronef en vol.
- Si vous envisagez de photographier des vidéos en haute définition, nous vous recommandons d'utiliser une carte microSD de classe 10, UHS-3 ou supérieure.

### **Avertissement**

- Pour éviter toute perte de données, veuillez éteindre l'aéronef avant de retirer la carte microSD.
- Après avoir installé la carte microSD, fermez rapidement la housse de protection en caoutchouc sur la zone d'interface afin d'éviter d'affecter les performances de protection du produit.

# **Connexion à un PC/MAC**

Pour transférer des photos et des vidéos vers un PC, un MAC ou d'autres appareils, veuillez utiliser un câble de données pour vous connecter à l'appareil via l'interface USB-C de l'aéronef.

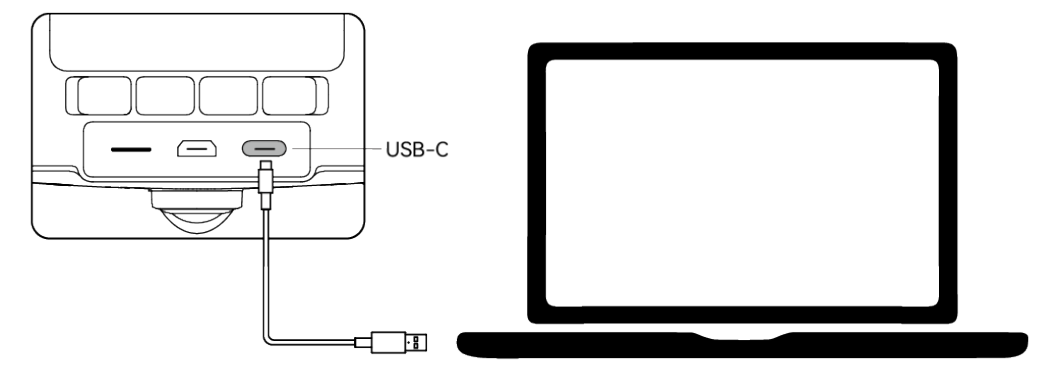

**Connexion au PC/MAC via l'interface USB-C de l'aéronef**

# **Interface d'extension**

Le haut de l'aéronef est doté d'une interface d'extension PSDK qui utilise la norme d'interface USB-C, ce qui permet d'ajouter des supports fonctionnels supplémentaires tels que le module RTK.

#### *<u>I</u>* Important

Les supports pour les aéronefs de la série EVO Max sont vendus séparément. Si vous avez

besoin d'un support, contactez les revendeurs officiels ou autorisés d'Autel Robotics.

- Ne branchez pas un appareil utilisant d'autres normes d'interface USB-C sur l'interface d'extension PSDK, car vous risqueriez d'endommager l'aéronef.
- Avant le vol, assurez-vous que le support est bien connecté à l'aéronef et que les vis de fixation des deux côtés sont serrées.
- Faites attention au niveau de batterie de l'aéronef pendant le vol. Les opérations du dispositif monté consomment la batterie de l'aéronef, ce qui réduit le temps de vol de l'aéronef.
- Après avoir retiré un support de l'aéronef, veillez à fermer la housse de protection en caoutchouc sur la zone d'interface. Dans le cas contraire, les performances de protection de l'aéronef seront affectées.

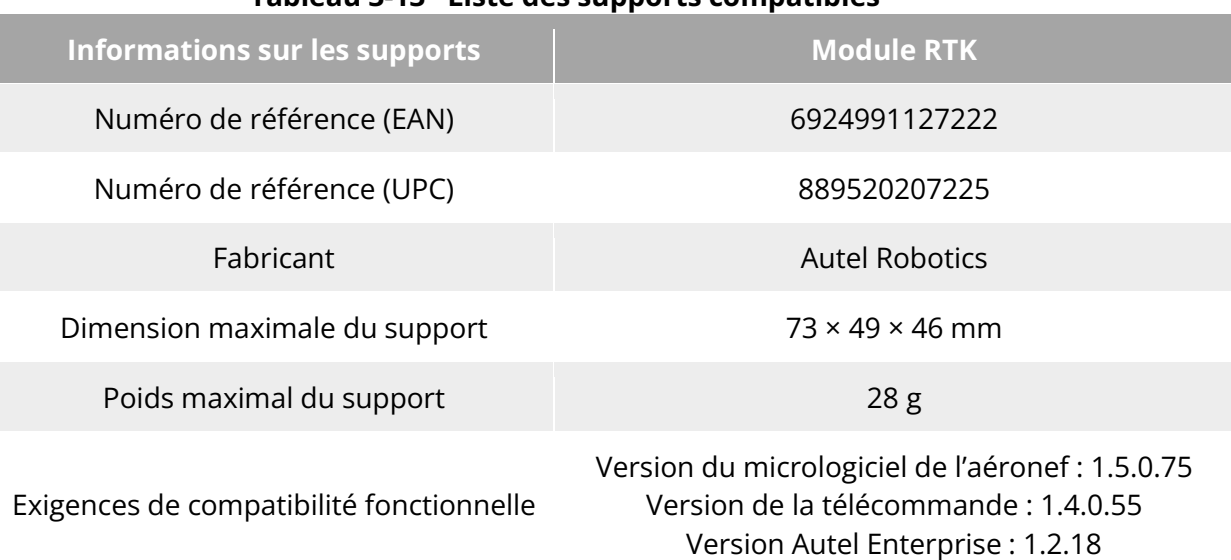

#### **Tableau 3-13 Liste des supports compatibles**

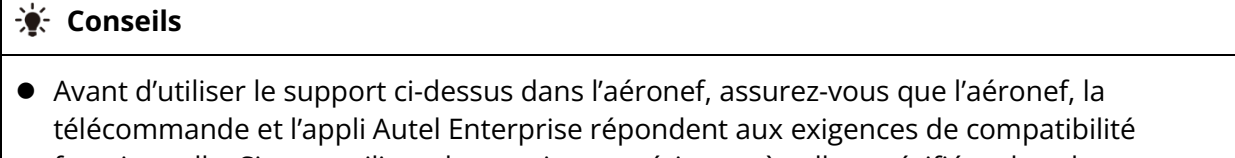

- fonctionnelle. Si vous utilisez des versions antérieures à celles spécifiées dans les exigences ci-dessus, les fonctions associées ne peuvent pas être activées.
- Lorsque l'aéronef est entièrement chargé et qu'il est équipé du module RTK, la durée de survol est portée à 37 minutes, et les autres aspects ne sont pas affectés.

# **Indice de protection**

Dans des conditions de laboratoire contrôlées, les aéronefs de la série EVO Max (avec des batteries intelligentes installées) peuvent atteindre un indice de protection IP43 selon les normes IEC 60529. L'indice de protection n'est pas permanent et peut se dégrader en raison de l'usure à long terme.

 Il n'est pas recommandé de voler par temps de pluie. En cas de pluie pendant le vol, interrompez le vol et retournez rapidement dans un endroit sûr.

- Avant le vol, assurez-vous que le connecteur de batterie, l'interface du compartiment de la batterie, la surface de la batterie et la surface du compartiment de la batterie sont secs et exempts d'eau avant d'insérer la batterie dans le fuselage de l'aéronef.
- Après avoir complété le vol, essuyez l'eau de pluie sur le fuselage de l'aéronef avant de le fermer et de le ranger afin d'éviter que l'eau ne pénètre dans l'aéronef et n'affecte ses performances en matière de protection.
- Assurez-vous que le connecteur de batterie et la surface sont secs et à l'abri de l'eau avant de charger la batterie.

 Les dommages causés par l'immersion dans un liquide ne sont pas couverts par la garantie. L'aéronef n'a pas un indice de protection IP43 dans les conditions suivantes :

- L'aéronef n'est pas installé avec une batterie ou la batterie n'est pas correctement installée.
- La housse de protection en caoutchouc à l'interface du fuselage n'est pas correctement installée.
- D'autres dommages sont possibles sur le fuselage, comme des fissures dans la coque ou une défaillance de l'adhésif d'étanchéité.

### *P* Remarque

- Veuillez vous conformer strictement aux restrictions d'utilisation de l'aéronef. L'utilisation de l'aéronef en dehors des conditions spécifiées peut entraîner des dommages à l'aéronef ou des incidents de sécurité.
- L'indice de protection IP43 n'est pas une caractéristique universelle de l'aéronef et peut nécessiter une adaptation de la part de l'utilisateur.

# **Bruit**

Les aéronefs de la série EVO Max génèrent un certain niveau de bruit pendant leur fonctionnement. Vous devez comprendre à l'avance les réglementations locales en matière de prévention de la pollution sonore et définir une altitude de vol ou une distance de sécurité appropriée afin de ne pas déranger d'autres personnes, groupes ou organisations.

#### **Niveau de puissance acoustique pondéré A**

L'aéronef de la série EVO Max a passé avec succès les tests de puissance acoustique menés par des organismes de test tiers compétents. Les résultats sont conformes à la réglementation concernant les véhicules aériens sans pilote dans l'Union européenne.

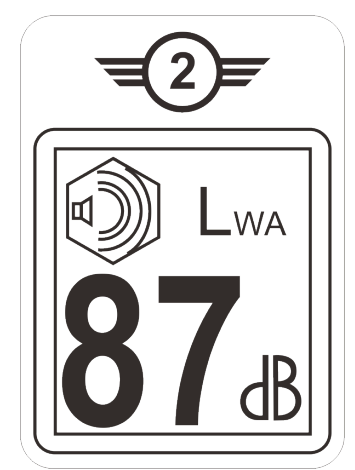

### **Niveau de puissance acoustique pondéré A de la série EVO Max**

### **Niveau de pression acoustique pondéré A**

Les résultats des mesures effectuées sur les aéronefs de la série EVO Max, conformément aux exigences de la norme GB 42590-2023 en Chine continentale, sont présentés ci-dessous :

#### **Tableau 3-14 Résultats des mesures de bruit (normalisés à 1 m de l'aéronef)**

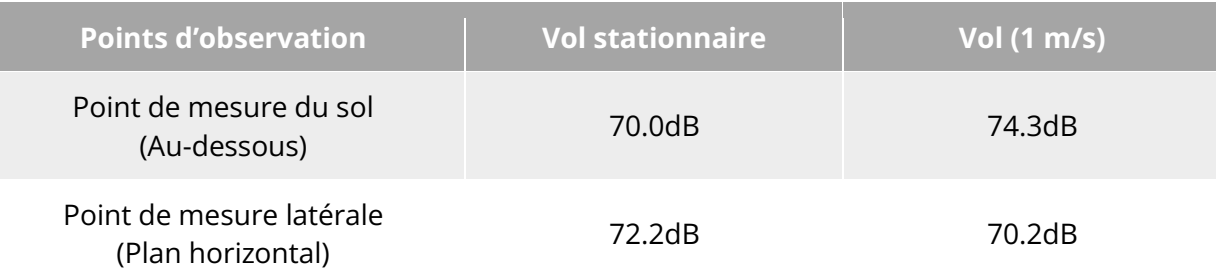

Remarque : l'environnement de mesure est un sol extérieur en ciment.

#### **Conseils**

 Avant le vol, veillez à vérifier à l'avance les restrictions de bruit dans la zone de vol afin d'éviter toute violation des réglementations locales concernant le bruit des aéronefs.

# **Fonction de transmission d'images Autel SkyLink**

L'aéronef de la série EVO Max est équipé de la technologie de transmission d'images Autel SkyLink 3.0 et possède 4 antennes de transmission d'images, avec 2 canaux de transmission de signaux et 4 canaux de réception de signaux, de sorte que la distance de communication entre l'aéronef et la télécommande peut atteindre jusqu'à 20 kilomètres.

- Il prend en charge la transmission à saut de fréquence adaptatif de plusieurs bandes de fréquence, sélectionne le canal optimal en fonction de la situation des interférences électromagnétiques et possède une forte capacité d'anti-interférence.
- La qualité de la transmission en temps réel atteint 1080p/60 ips, et il a un haut débit de transmission de 64 Mbit/s et des caractéristiques de transmission à faible latence.

 Le stockage des données de l'ensemble de la liaison adopte la méthode de cryptage AES-128 pour garantir que les données de communication entre les deux extrémités ne peuvent pas être surveillées.

#### *A* Remarque

- Les données de transmission sont basées sur la télécommande et proviennent de données d'essai, et l'environnement et les conditions d'essai sont différents, et les données peuvent être différentes.
- La plage de transmission est donnée à titre indicatif. Pendant l'utilisation, veuillez prêter une attention particulière à la qualité du signal de transmission d'images. Lorsque le signal de transmission d'images est faible, réduisez le rayon de vol en temps voulu. Pour plus d'informations, reportez-vous à la section « [6.3](#page-118-0) [Barre de notification d'état](#page-118-0) » du chapitre 6.
- Veuillez noter que la distance de communication maximale de la télécommande fournie est de 15 kilomètres. Pour atteindre une distance de communication de 20 kilomètres avec l'aéronef, un dispositif au sol doté de capacités de communication plus importantes est nécessaire.

### **Informations sur les bandes de fréquence de transmission d'images pour les aéronefs**

Les bandes de fréquence de transmission d'images de la série EVO Max sont conformes aux exigences réglementaires en vigueur dans le monde entier. Les bandes de fréquence certifiées pertinentes sont répertoriées dans le tableau ci-dessous.

En utilisation réelle, après la mise sous tension et l'appairage de l'aéronef et de la télécommande, l'appli Autel Enterprise de la télécommande déterminera automatiquement la Localisation sur la base des informations GNSS reçues par l'aéronef. Elle sélectionnera ensuite automatiquement la bande de fréquence de communication radio conforme aux réglementations locales pour le pays ou la région spécifique.

### **Conseils**

- Une fois l'aéronef apparié à la télécommande, les bandes de fréquence entre eux seront automatiquement contrôlées par l'appli Autel Enterprise en fonction des informations géographiques de l'aéronef. Ceci afin d'assurer la conformité avec les réglementations locales concernant les bandes de fréquence.
- Les utilisateurs peuvent également sélectionner manuellement une bande de fréquence de transmission vidéo légale. Pour des instructions détaillées, reportez-vous à la section « [6.5.4](#page-130-0) [Réglage Transmission Images](#page-130-0) » du chapitre 6.
- Avant le vol, veuillez vous assurer que l'aéronef reçoit un signal GNSS fort après sa mise sous tension. Cela permet à l'appli Autel Enterprise de recevoir la bande de fréquence de communication appropriée.
- Lorsque les utilisateurs adoptent le mode de positionnement visuel (comme dans les scénarios sans signaux GNSS), la bande de fréquence de communication sans fil entre l'aéronef et la télécommande reprend par défaut la bande utilisée lors du vol précédent. Dans ce cas, il est conseillé de mettre l'aéronef sous tension dans une zone où le signal GNSS est fort, puis de démarrer le vol dans la zone d'opérations aériennes.
| Fréquence de<br>fonctionnement | <b>Détails</b>                                                                                                    | Pays et régions certifiés                                                                                                    |
|--------------------------------|----------------------------------------------------------------------------------------------------|----------------------------------------------------------------------------------------------------|
| 2.4G                           | • BP = 1,4 M : 2 403,5 - 2 475,5 MHz<br>• BP = 10 M : 2 407,5 - 2 471,5 MHz<br>• BP = 20 M : 2 412,5 - 2 462,5 MHz                                                                           | ■ Chine continentale<br>Taïwan, Chine<br><b>E</b> ÉTATS-UNIS<br>■ Canada<br>$\blacksquare$ UE<br>ROYAUME-UNI<br>Australie<br>■ Corée<br>■ Japon<br>Russie |
| 5,8G                           | • BP = 1,4 M : 5 728 - 5 847 MHz<br>• BP = 10 M : 5 733 - 5 842 MHz<br>• BP = 20 M : 5 738 - 5 839 MHz                                                                                       | ■ Chine continentale<br>Taïwan, Chine<br><b>E</b> ÉTATS-UNIS<br>■ Canada<br>$\blacksquare$ UE<br>ROYAUME-UNI<br>Australie<br>■ Corée                      |
| 5,7G                           | • BP = 1,4 M : 5 652,5 - 5 752,5 MHz<br>• BP = 10 M : 5 655 - 5 750 MHz<br>• BP = 20 M : 5 660 - 5 745 MHz                                                                                   | ■ Japon                                                                                                    |
| 900M                           | • BP = 1,4 M : 904 - 926 MHz<br>• BP = 10 M : 909 - 921 MHz<br>• BP = 20 M : 914 - 916 MHz                                                                                                   | <b>E</b> ÉTATS-UNIS<br>Canada                                                                                                    |
| 5,2G                           | • BP = 1,4 M : 5 154 - 5 246 MHz<br>• BP = 10 M : 5 157 - 5 243 MHz<br>$\bullet$ BP = 20 M : 5 167 - 5 233 MHz<br>• BP = 10 M : 5 177 - 5 243 MHz<br>$\bullet$ BP = 20 M : 5 187 - 5 233 MHz | <b>E</b> ETATS-UNIS<br>$\blacksquare$ UE<br>ROYAUME-UNI                                                                                                   |

**Tableau 3-15 Bandes de fréquences certifiées au niveau mondial (transmission d'images)**

## **Remarque**

- Certains pays ou régions imposent des restrictions strictes à l'utilisation des bandes de fréquence de radiocommunication. Il est crucial de les utiliser légalement, et toute modification des modules de communication est strictement interdite.
- En Allemagne, la bande de fréquence de 5,2 GHz est soumise à des exigences spécifiques. Les systèmes aériens sans pilote ne sont autorisés à utiliser que les fréquences comprises entre 5 170 MHz et 5 250 MHz.
- Si vous volez dans un pays qui ne figure pas dans le tableau ci-dessus, veuillez consulter

les autorités locales chargées de la gestion des communications pour vous assurer que les bandes de fréquence de communication de l'aéronef sont conformes aux autorités réglementaires locales.

## **Informations sur les bandes de fréquence Wi-Fi pour les aéronefs**

Les appareils de la série EVO Max prennent en charge la fonction Wi-Fi Super Download. Une fois que l'aéronef a atterri, il active automatiquement le Wi-Fi. D'autres appareils mobiles peuvent rapidement transférer et télécharger des photos et des fichiers vidéo capturés par l'aéronef en se connectant au Wi-Fi de l'aéronef.

#### **Z** Remarque

 L'aéronef est équipé en usine du matériel nécessaire à la fonction Wi-Fi Super Download. Cette fonction sera disponible dans les prochaines mises à jour du micrologiciel. Veuillez vous mettre à jour en conséquence lorsque cette fonction sera disponible.

Les bandes de fréquence Wi-Fi de la série EVO Max sont conformes aux exigences réglementaires en vigueur dans le monde entier. Les bandes de fréquence certifiées pertinentes sont répertoriées dans le tableau ci-dessous.

En utilisation réelle, après la mise sous tension et l'appairage de l'aéronef et de la télécommande, l'appli Autel Enterprise de la télécommande déterminera automatiquement la localisation sur la base des informations GNSS reçues par l'aéronef. Elle sélectionnera ensuite automatiquement la bande de fréquence de Wi-Fi conforme aux réglementations locales pour le pays ou la région spécifique.

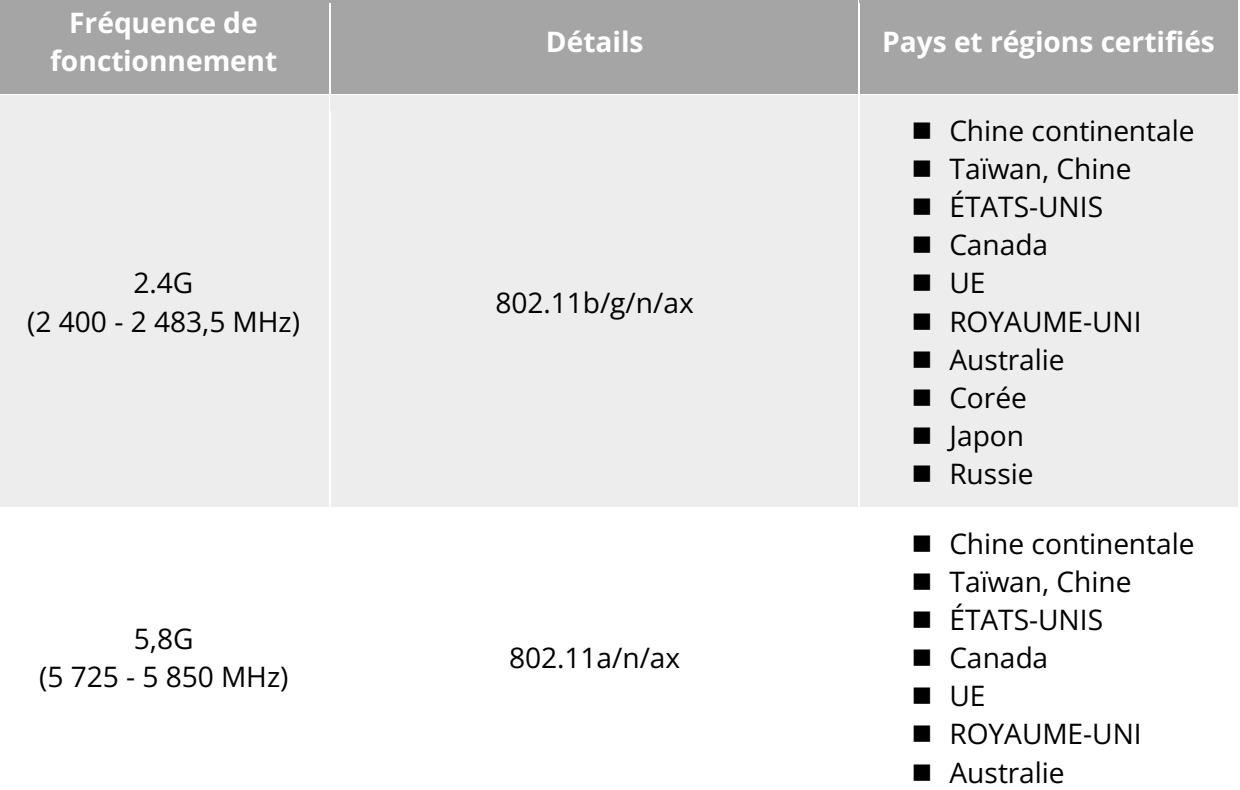

#### **Tableau 3-16 Bandes de fréquences certifiées au niveau mondial (Wi-Fi)**

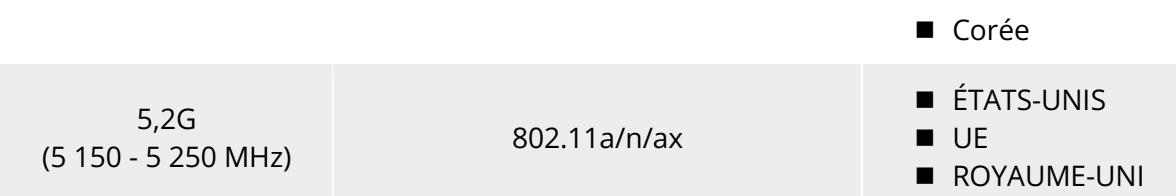

#### **Dispositifs de télécommande**

En plus de la télécommande, l'aéronef prend également en charge le couplage avec l'EVO Nest pour le contrôle de la communication à distance sur l'aéronef.

#### **Tableau 3-17 Liste de compatibilité des dispositifs de télécommande**

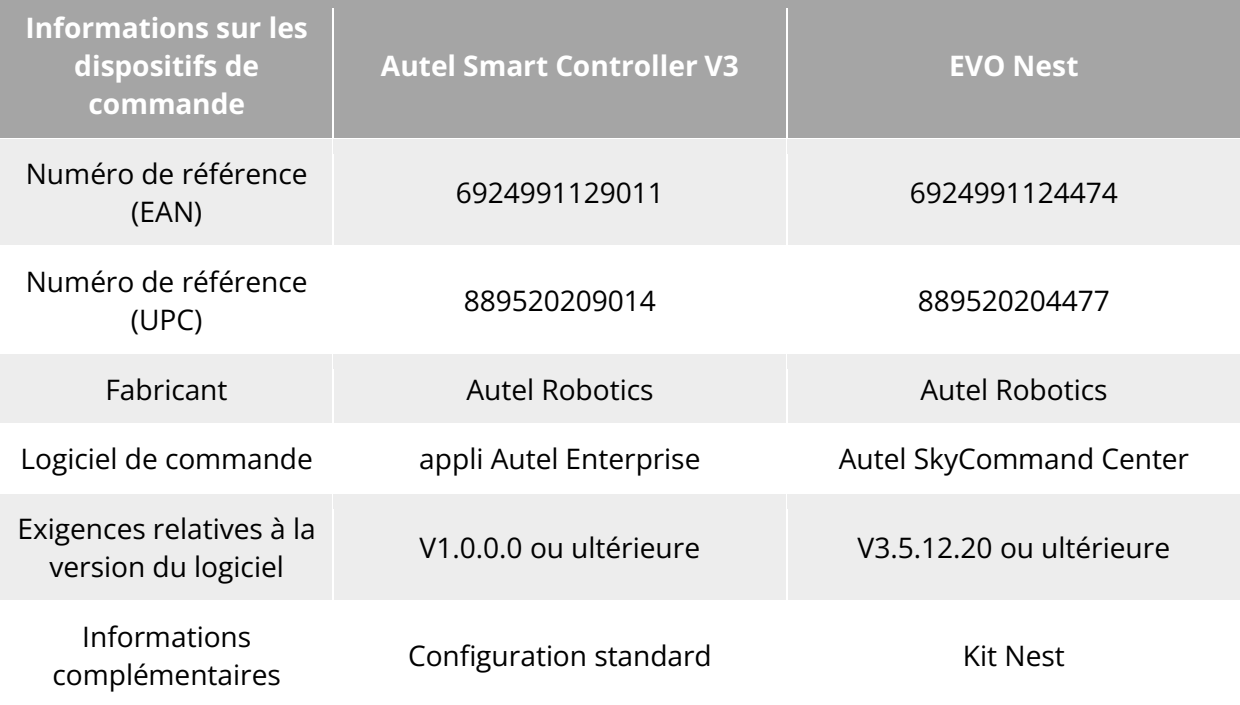

#### **Conseils**

- Autel Smart Controller V3 est un accessoire standard de l'aéronef, et nous fournissons également un emballage de détail à choisir séparément.
- Nous proposons plusieurs versions de vente au détail pour Autel Smart Controller V3. Seule la télécommande installée avec l'appli Autel Enterprise permet de contrôler les aéronefs de la série EVO Max. Veuillez consulter Autel Robotics lors de votre achat.
- Veuillez noter que l'EVO Nest est un accessoire optionnel et que l'utilisateur peut l'acheter séparément.
- Lorsque vous utilisez les dispositifs ci-dessus pour télécommander l'aéronef, assurez-vous que la version du logiciel de commande est conforme aux exigences ci-dessus.

# **Chapitre 4 Télécommande**

# **4.1 Introduction**

Autel Smart Controller V3 est installé par défaut avec l'appli Autel Enterprise, ce qui vous permet de commander et de régler l'aéronef et la caméra stabilisatrice et de transmettre des vidéos haute définition de la caméra à stabilisateur en temps réel. Il offre une distance de communication maximale de 15 kilomètres.

## **Remarque**

- La distance de communication maximale d'Autel Smart Controller V3 est mesurée dans des conditions non bloquées et sans interférences et est donnée à titre de référence uniquement.
- Elle prend en charge la transmission par saut de fréquence adaptatif, sélectionne le canal optimal en fonction de la situation d'interférences électromagnétiques et possède une forte capacité anti-interférence.
- L'ensemble du stockage des données de la liaison entre l'aéronef et la télécommande adopte la méthode de cryptage AES-128 pour garantir la sécurité de la communication des données de bout en bout.

# **Éléments de la télécommande**

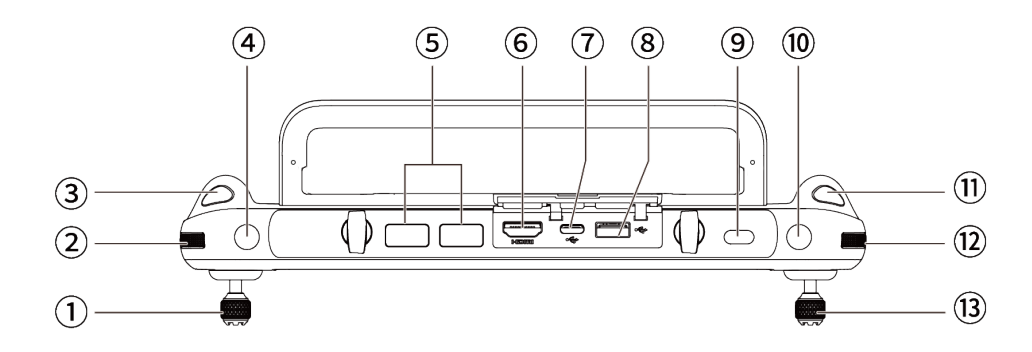

**Vue de haut en bas de la télécommande**

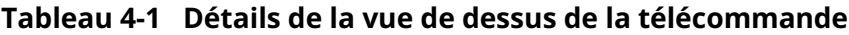

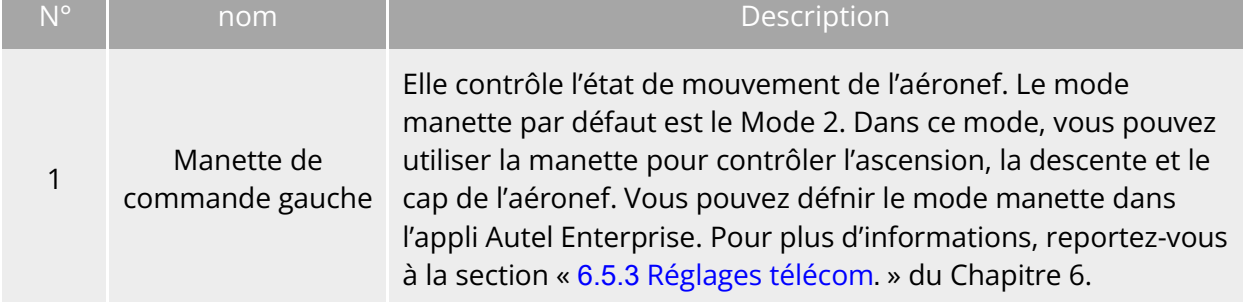

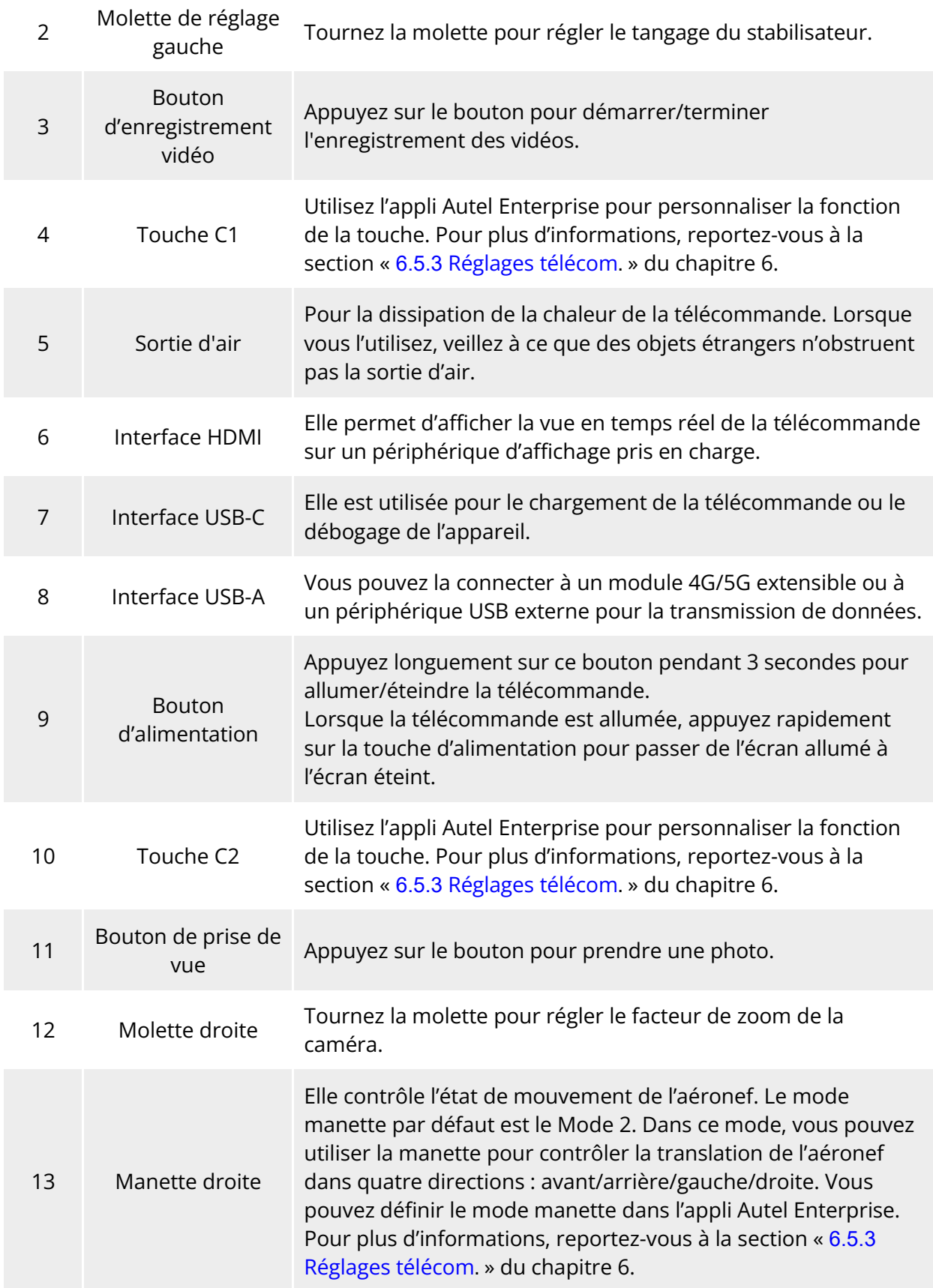

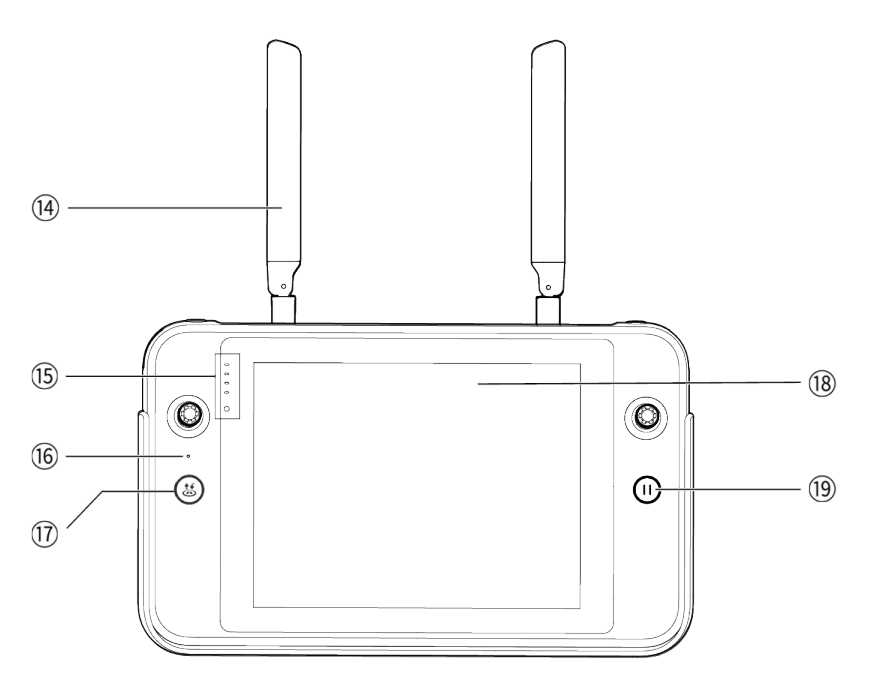

**Vue avant de la télécommande**

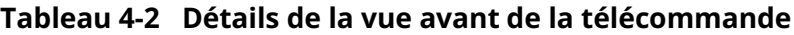

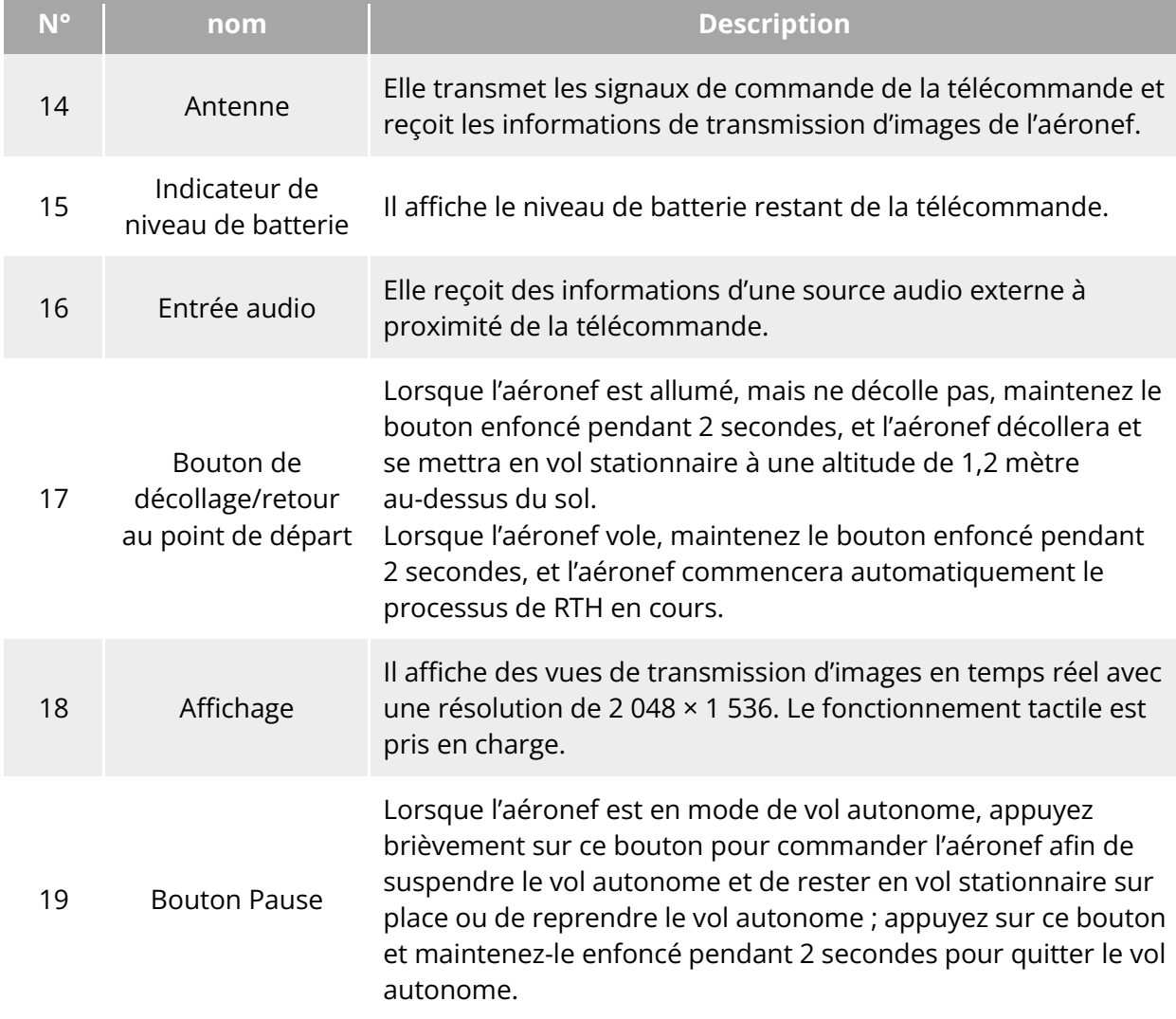

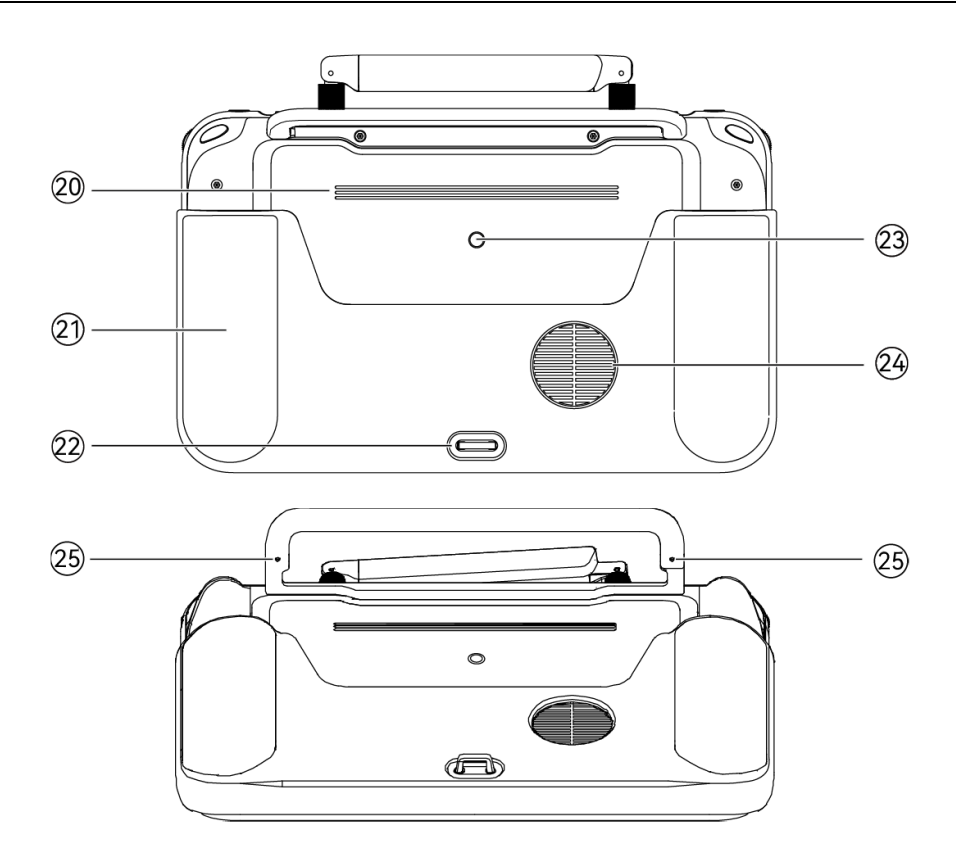

**Vue arrière de la télécommande**

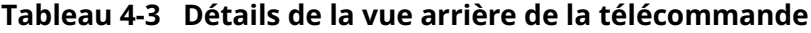

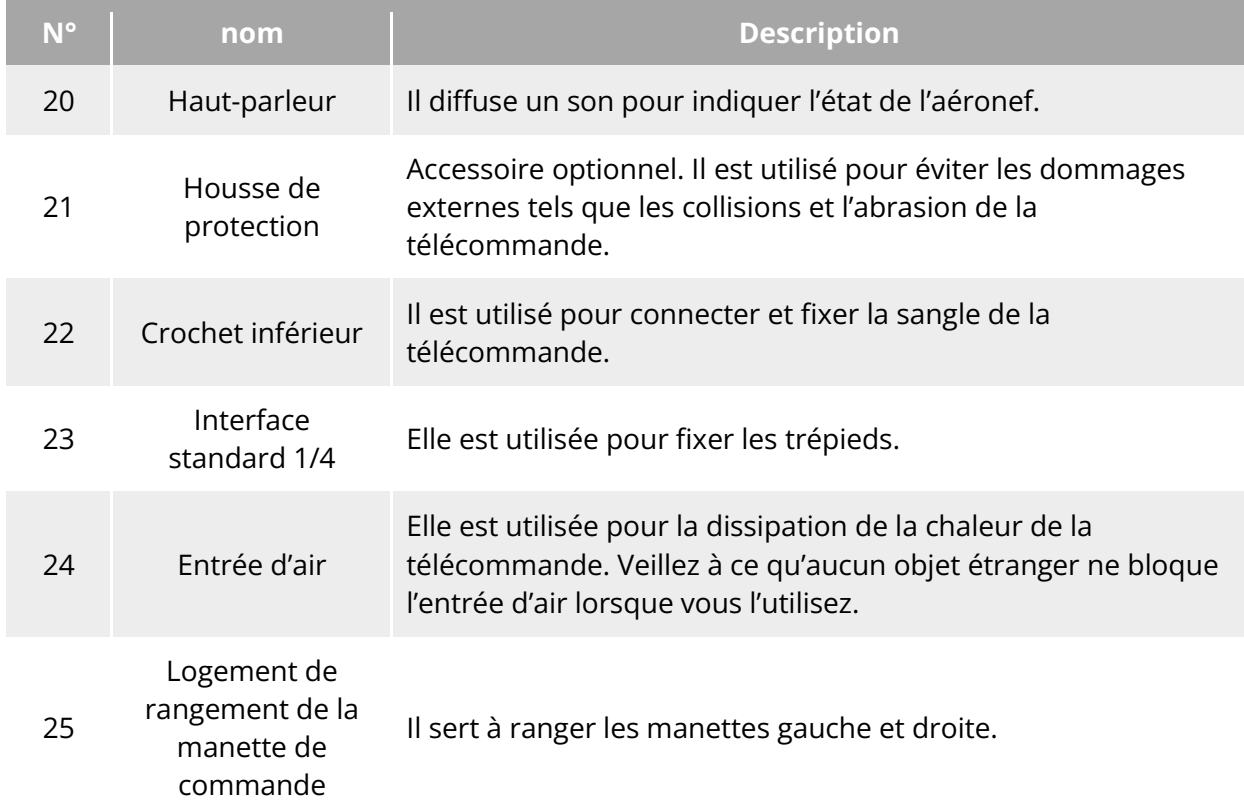

## **Bandes de fréquence de la communication**

Les bandes de fréquence de transmission d'images d'Autel Smart Controller V3 sont conformes aux exigences réglementaires en vigueur dans le monde entier. Veuillez consulter le tableau ci-dessous pour connaître les bandes de fréquence certifiées correspondantes.

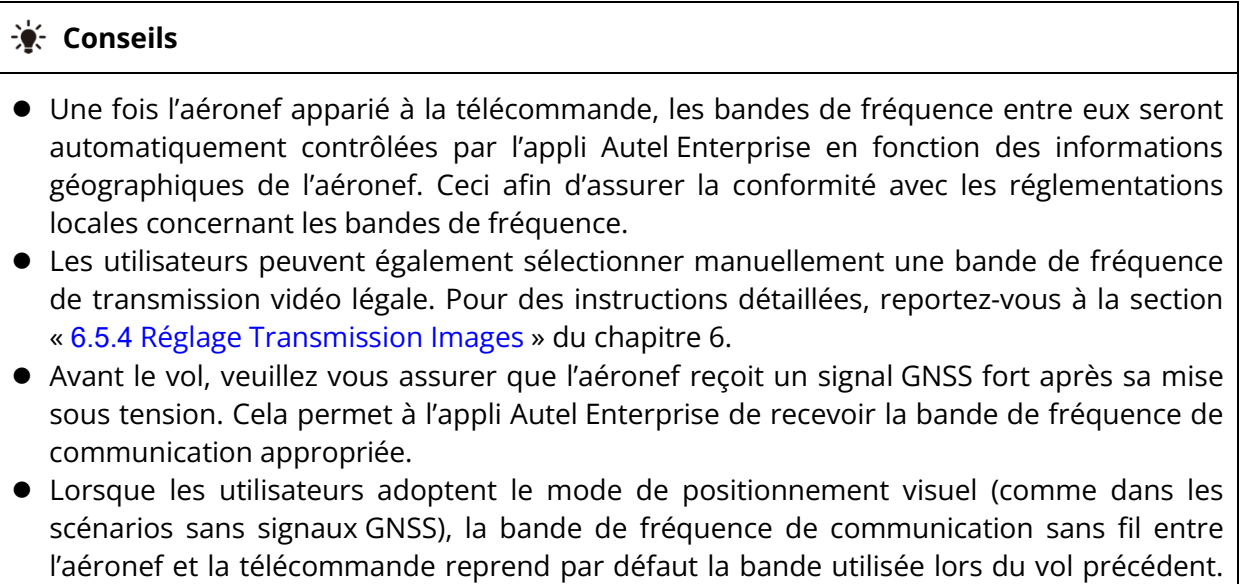

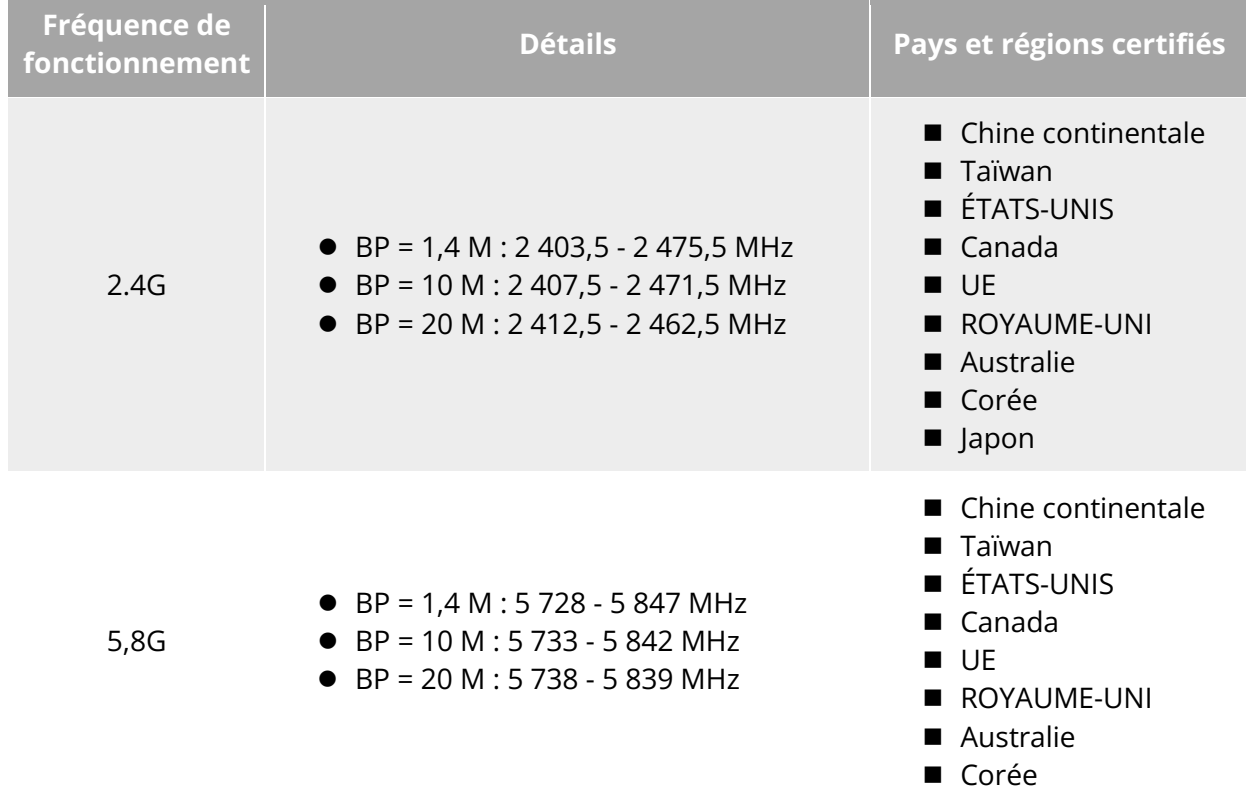

#### **Tableau 4-4 Bandes de fréquences certifiées au niveau mondial (transmission d'images)**

signal GNSS est fort, puis de démarrer le vol dans la zone d'opérations aériennes.

Dans ce cas, il est conseillé de mettre l'aéronef sous tension dans une zone où le

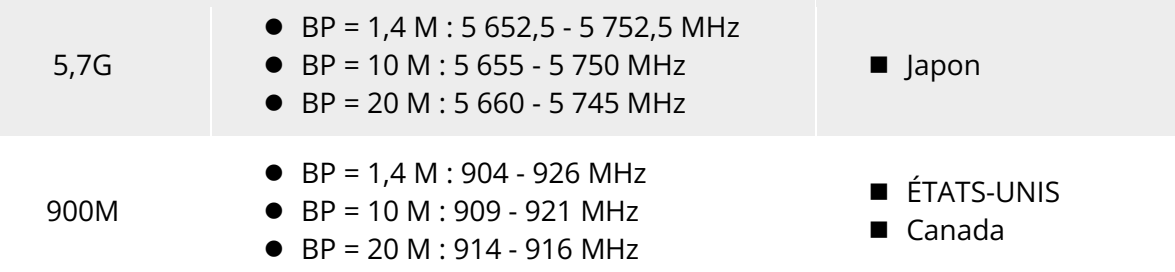

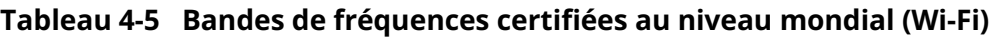

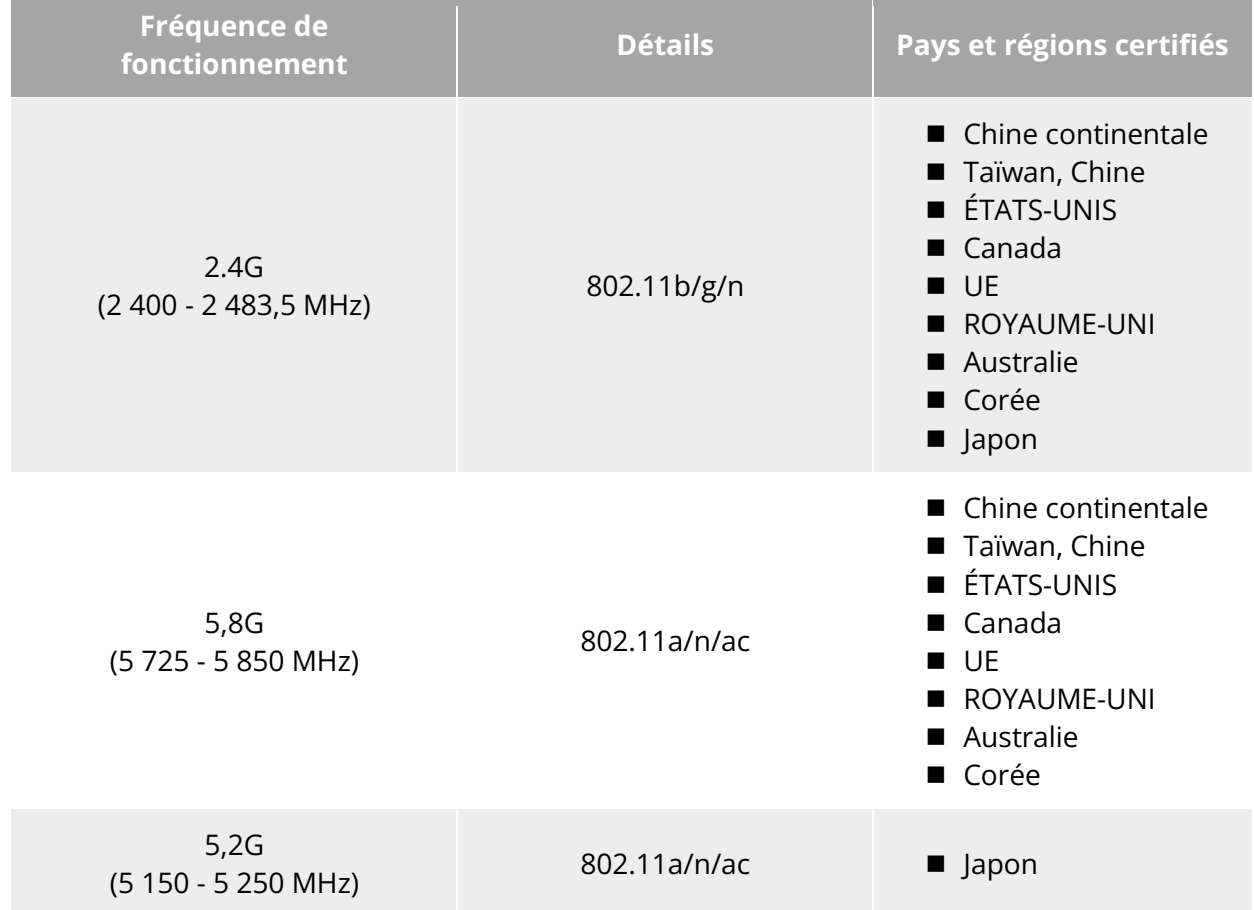

# **Installation de la dragonne de télécommande**

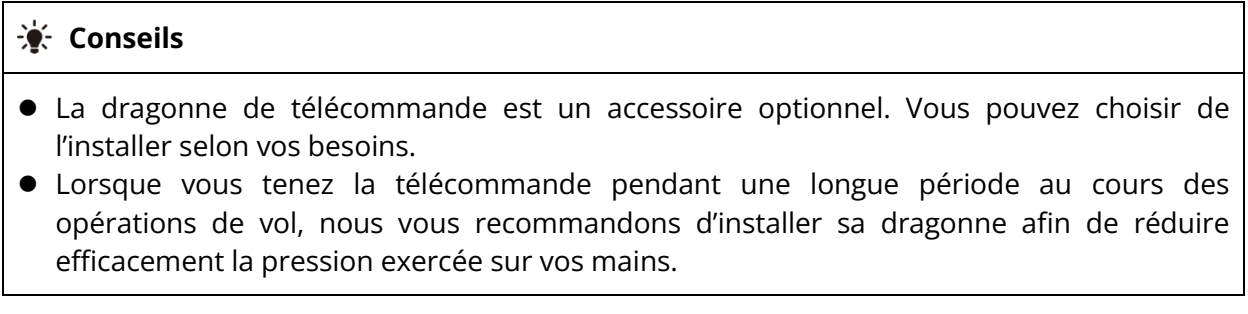

# **Étapes**

- 1. Les deux clips métalliques de la dragonne se fixent sur les positions étroites des deux côtés de la poignée métallique à l'arrière de la manette.
- 2. Ouvrez le bouton métallique de la dragonne, passez le crochet inférieur au bas de l'arrière de la télécommande, puis fixez le bouton métallique.
- 3. Portez la dragonne autour du cou, comme indiqué dans la figure ci-dessous, et réglez-la à une longueur appropriée.

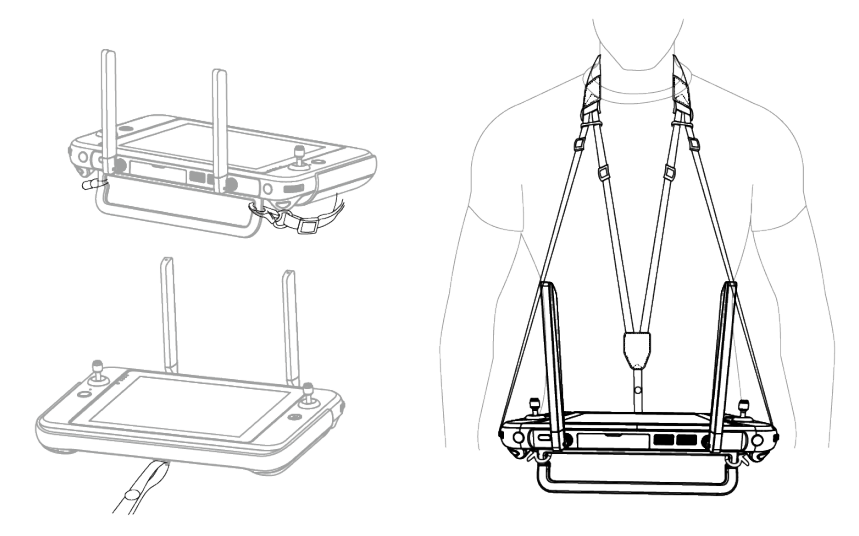

**Installer la dragonne de télécommande (si nécessaire)**

# **Installation/rangement des manettes de commande**

Autel Smart Controller V3 est équipé de manettes de commande amovibles, qui réduisent efficacement l'espace de rangement et facilitent le transport.

## **Installation des manettes de commande**

Un logement de rangement de la manette de commande se trouve au-dessus de la poignée mentale à l'arrière du contrôleur. Tournez dans le sens inverse des aiguilles d'une montre pour retirer les deux manettes de commande et tournez-les dans le sens des aiguilles d'une montre pour les installer séparément sur la télécommande.

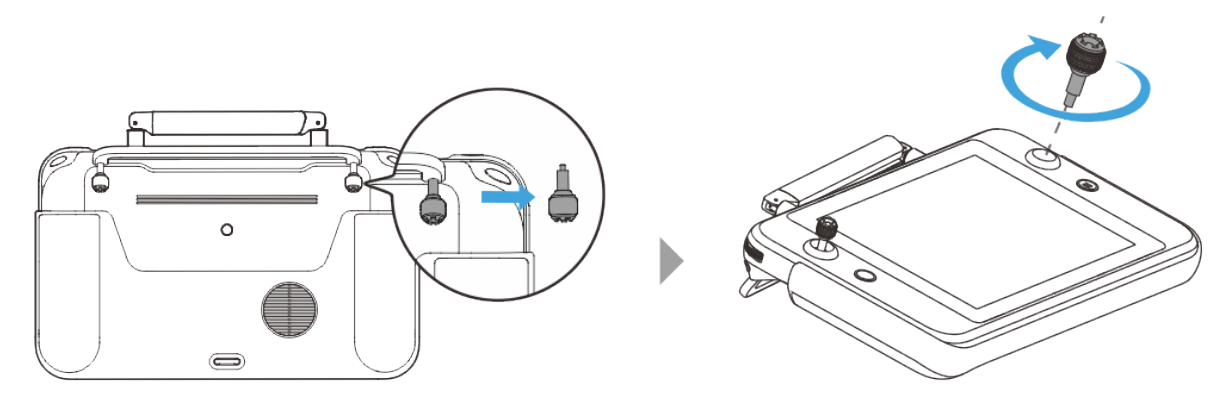

**Installation des manettes de commande**

#### ■ Rangement des manettes de commande

Il vous suffit de suivre les étapes inverses de l'opération ci-dessus.

#### **Conseils**

 Lorsque les manettes de commande ne sont pas utilisées (par exemple pendant le transport et la mise en veille temporaire de l'aéronef), nous vous recommandons de les retirer et de les ranger sur la poignée métallique. Vous éviterez ainsi de toucher accidentellement les manettes de commande, ce qui pourrait les endommager ou provoquer un démarrage intempestif de l'aéronef.

# **Mise en marche et arrêt de la télécommande**

## **Mise en marche de la télécommande**

Maintenez enfoncé le bouton d'alimentation situé en haut de la télécommande pendant 3 secondes jusqu'à ce que celle-ci émette un « bip » avant de s'allumer.

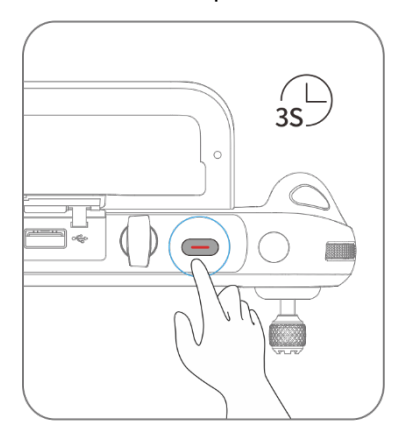

**Mise en marche de la télécommande**

#### **Conseils**

 Lorsque vous utilisez une toute nouvelle télécommande pour la première fois, veuillez suivre les instructions qui s'affichent à l'écran pour effectuer les réglages nécessaires.

## **Arrêt de la télécommande**

Lorsque la télécommande est sous tension, maintenez enfoncé le bouton d'alimentation situé en haut de la télécommande jusqu'à ce que l'icône « Dés » ou « Redémarrer » apparaisse en haut de l'écran de la télécommande. Un clic sur l'icône « Éteindre » éteint la télécommande. Un clic sur l'icône « Redémarrer » redémarre la télécommande.

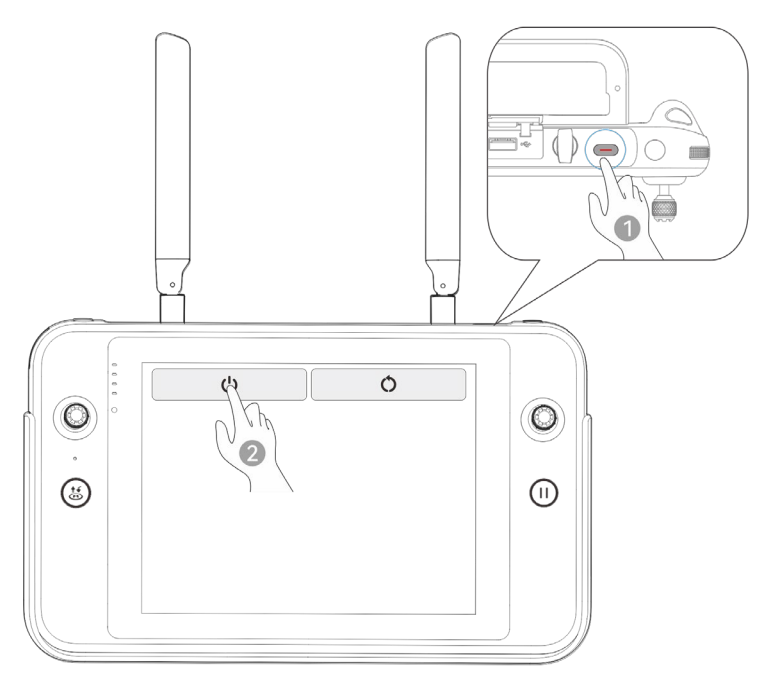

**Arrêt de la télécommande**

#### **W**: Conseils

 Lorsque la télécommande est allumée, vous pouvez maintenir enfoncé le bouton d'alimentation situé en haut de celle-ci pendant 6 secondes pour l'éteindre de force.

# **Vérification du niveau de batterie de la télécommande**

Lorsque la télécommande est éteinte, appuyez brièvement sur le bouton d'alimentation de la télécommande pendant 1 seconde, et l'indicateur de niveau de batterie affichera le niveau de batterie de la télécommande.

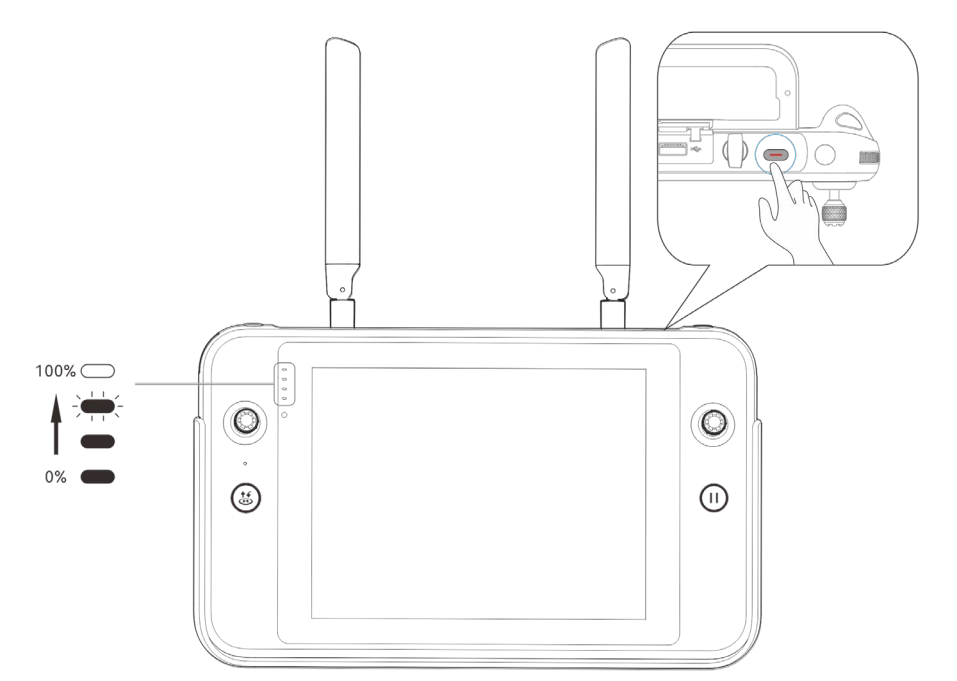

**Vérification du niveau de batterie de la télécommande**

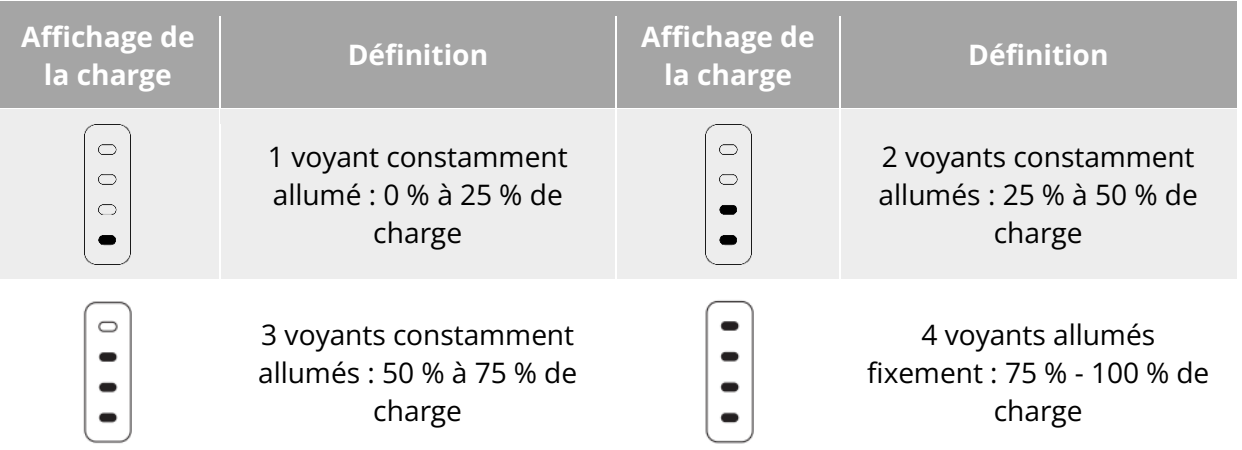

#### **Tableau 4-6 Batterie restante**

## **Conseils**

Lorsque la télécommande est allumée, vous pouvez vérifier le niveau actuel de la batterie de la télécommande de la façon suivante :

- Vérifiez-le sur la barre d'état supérieure de l'appli Autel Enterprise.
- Vérifiez-le sur la barre de notification d'état du système de la télécommande. Dans ce cas, vous devez activer au préalable le « Pourcentage de batterie » dans la rubrique « Batterie » des réglages système.
- Accédez aux réglages du système de la télécommande et vérifiez le niveau actuel de la batterie de la télécommande dans « Batterie ».

# **Charge de la télécommande**

Connectez l'extrémité de sortie du chargeur officiel de la télécommande à l'interface USB-C de la télécommande à l'aide d'un câble de données USB-C vers USB-A (USB-C vers USB-C) et branchez la prise du chargeur à une alimentation en courant alternatif (100-240 V~ 50/60 Hz).

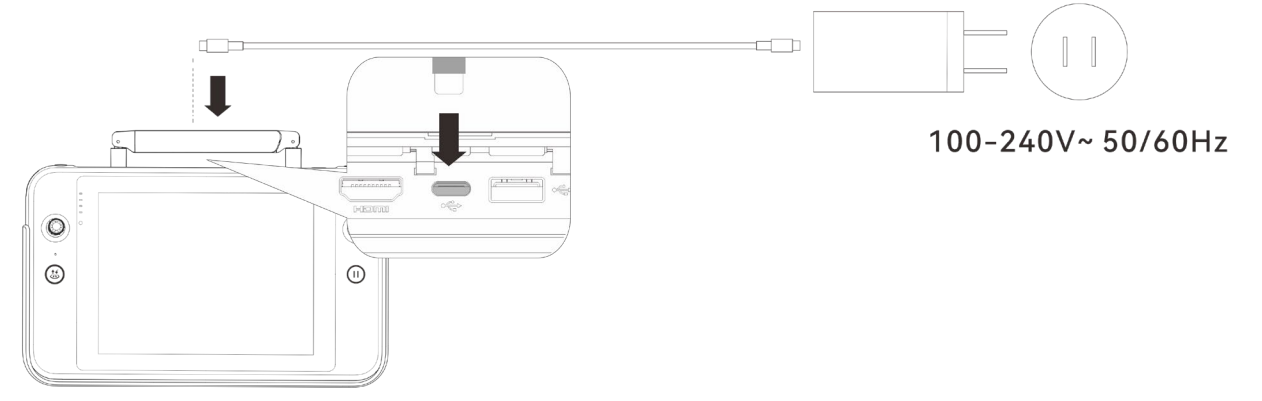

#### **Utilisez le chargeur de télécommande pour charger la télécommande**

#### **Avertissement**

- Veuillez utiliser le chargeur officiel fourni par Autel Robotics pour charger la télécommande. L'utilisation de chargeurs tiers peut endommager la batterie de la télécommande.
- Une fois la charge terminée, veuillez déconnecter rapidement la télécommande du dispositif de charge.

## *E* Remarque

- Il est recommandé de charger complètement la batterie de la télécommande avant le décollage de l'aéronef.
- En règle générale, il faut environ 120 minutes pour charger complètement la batterie de l'aéronef, mais le temps de charge dépend du niveau de batterie restant.

# **Réglage de la position de l'antenne de la télécommande**

Pendant le vol, veuillez déployer l'antenne de la télécommande et l'ajuster à une position appropriée. L'intensité du signal reçu par l'antenne varie en fonction de sa position.

Lorsque l'angle entre l'antenne et le dos de la télécommande est de 180° ou 270°, et que le plan de l'antenne fait face à l'aéronef, la qualité du signal entre la télécommande et l'aéronef est optimale.

#### *<u>I</u>* Important

 Lorsque vous utilisez l'aéronef, assurez-vous que l'aéronef se trouve à l'endroit où les communications sont les meilleures.

#### 76 Chapitre 4 Télécommande

- N'utilisez pas simultanément d'autres dispositifs de communication de la même bande de fréquence afin d'éviter toute interférence avec les signaux de la télécommande.
- Pendant le vol, si la qualité du signal de transmission des images entre l'aéronef et la télécommande est médiocre, la télécommande émet un message d'avertissement. Veuillez ajuster l'orientation de l'antenne en fonction de l'invite pour vous assurer que l'aéronef se trouve dans la plage optimale de transmission des données.
- Assurez-vous que l'antenne de la télécommande est bien fixée. Si l'antenne se détache, tournez-la dans le sens des aiguilles d'une montre jusqu'à ce qu'elle soit fermement fixée.

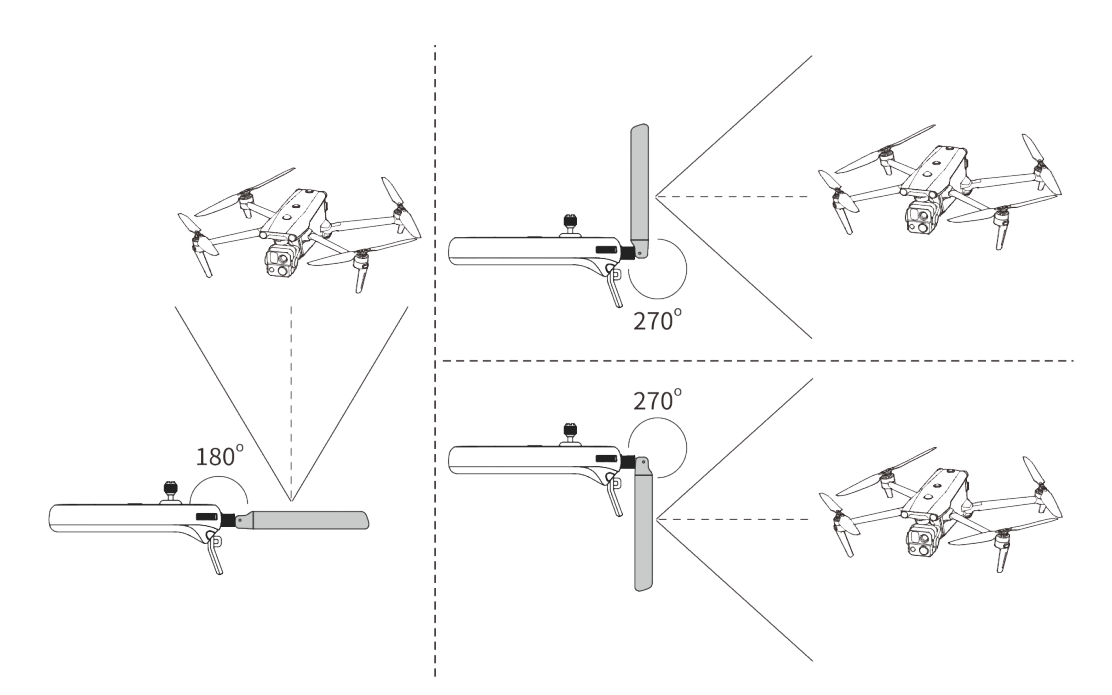

**Déployer l'antenne**

# **Interfaces du système de télécommande**

## **Interface principale de la télécommande**

Une fois la télécommande allumée, elle accède par défaut à l'interface principale de l'appli Autel Enterprise.

Dans l'interface principale de l'appli Autel Enterprise, faites glisser votre doigt vers le bas depuis le haut de l'écran tactile ou faites glisser votre doigt vers le haut depuis le bas de l'écran tactile pour afficher la barre de notification d'état du système et les touches de navigation, puis appuyez sur le bouton « Accueil » ou sur le bouton « Retour » pour accéder à l'« Interface principale de la télécommande ». Balayez vers la gauche et la droite sur l'interface centrale de la télécommande pour passer d'un écran à l'autre et pour accéder à d'autres applications, le cas échéant.

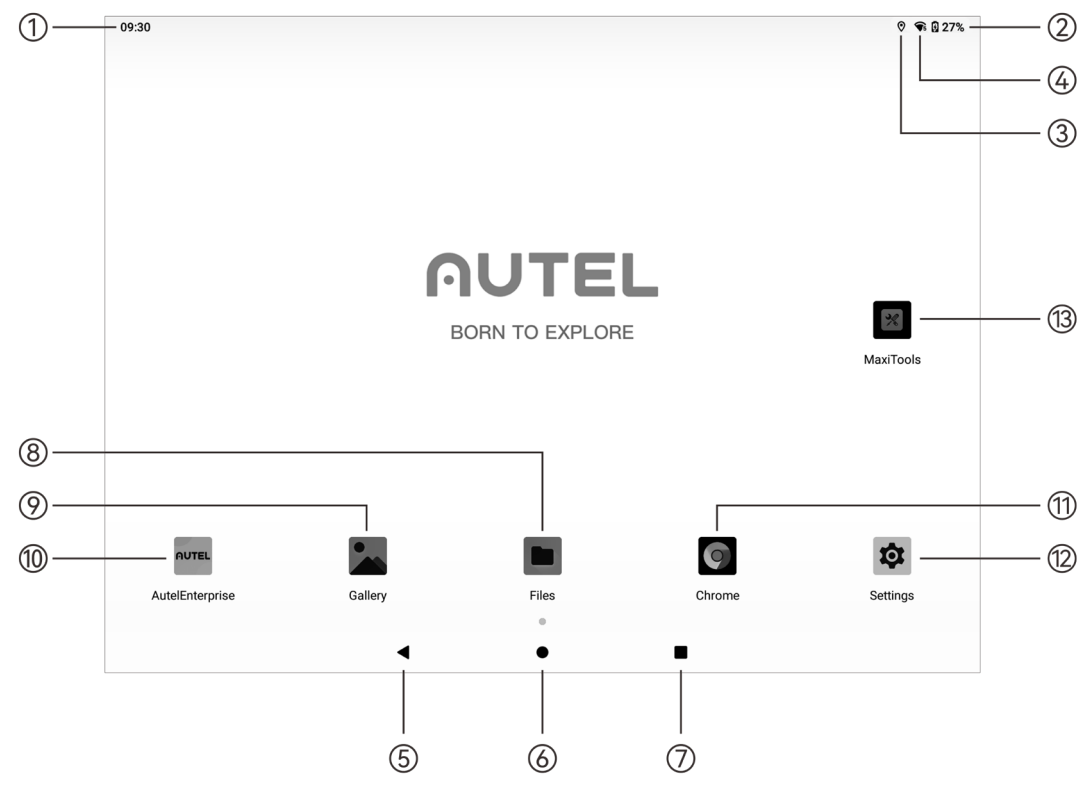

**Interface principale de la télécommande**

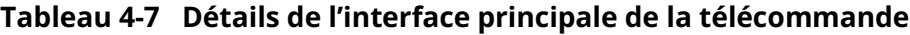

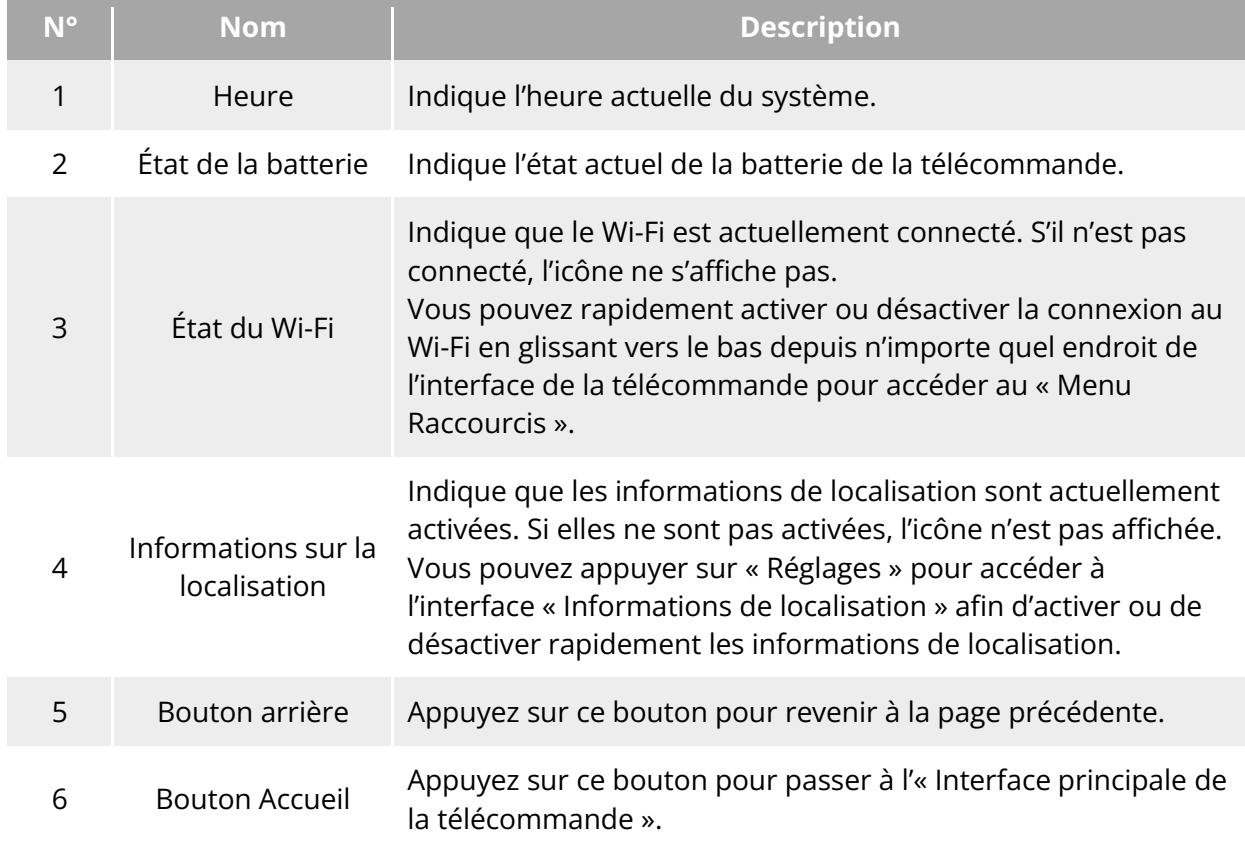

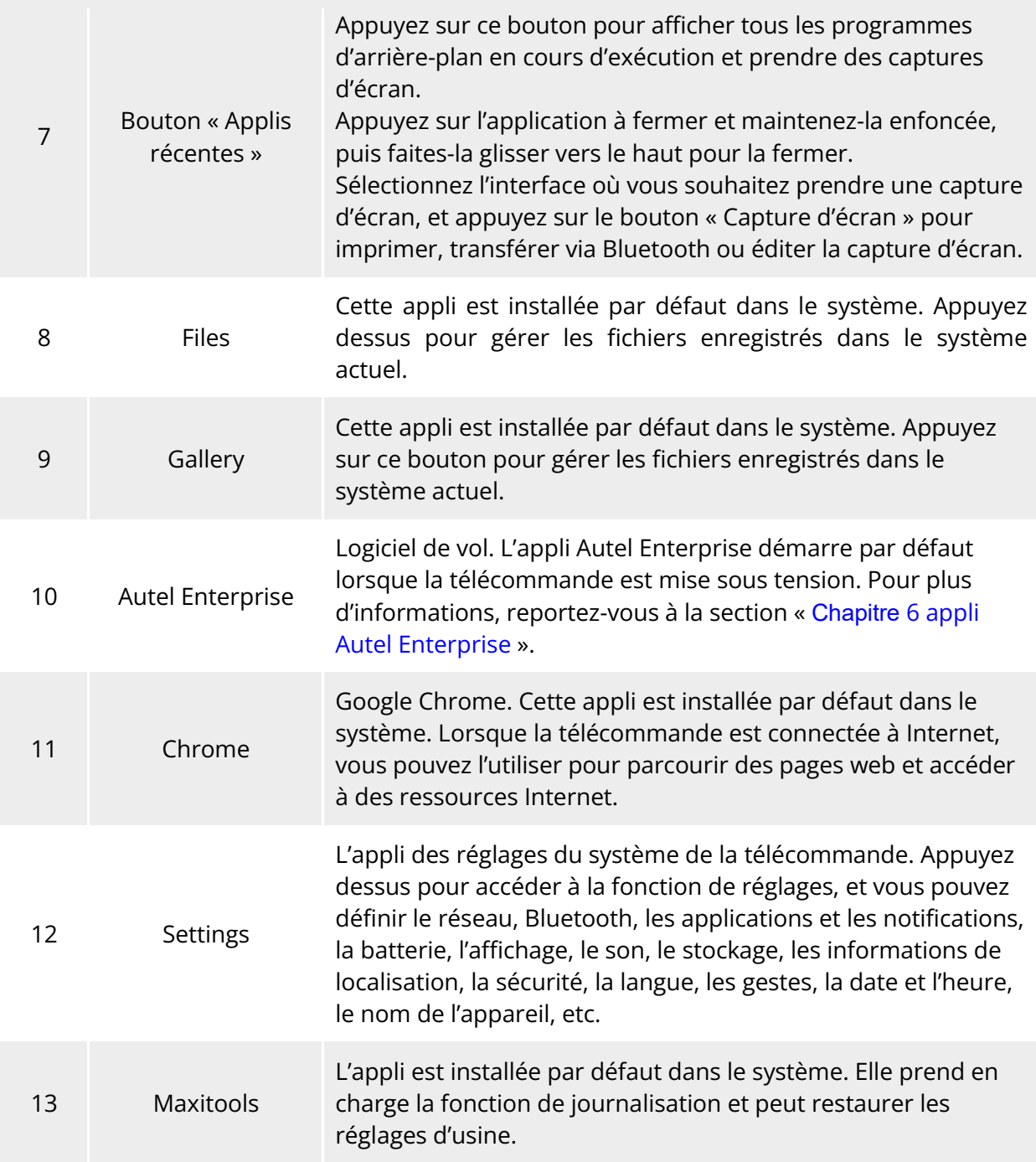

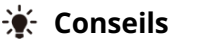

 La télécommande prend en charge l'installation d'applis Android tierces, mais vous devez vous procurer les paquets d'installation par vos propres moyens.

 La télécommande a un format d'écran de 4:3, et certaines interfaces d'applis tierces peuvent rencontrer des problèmes de compatibilité.

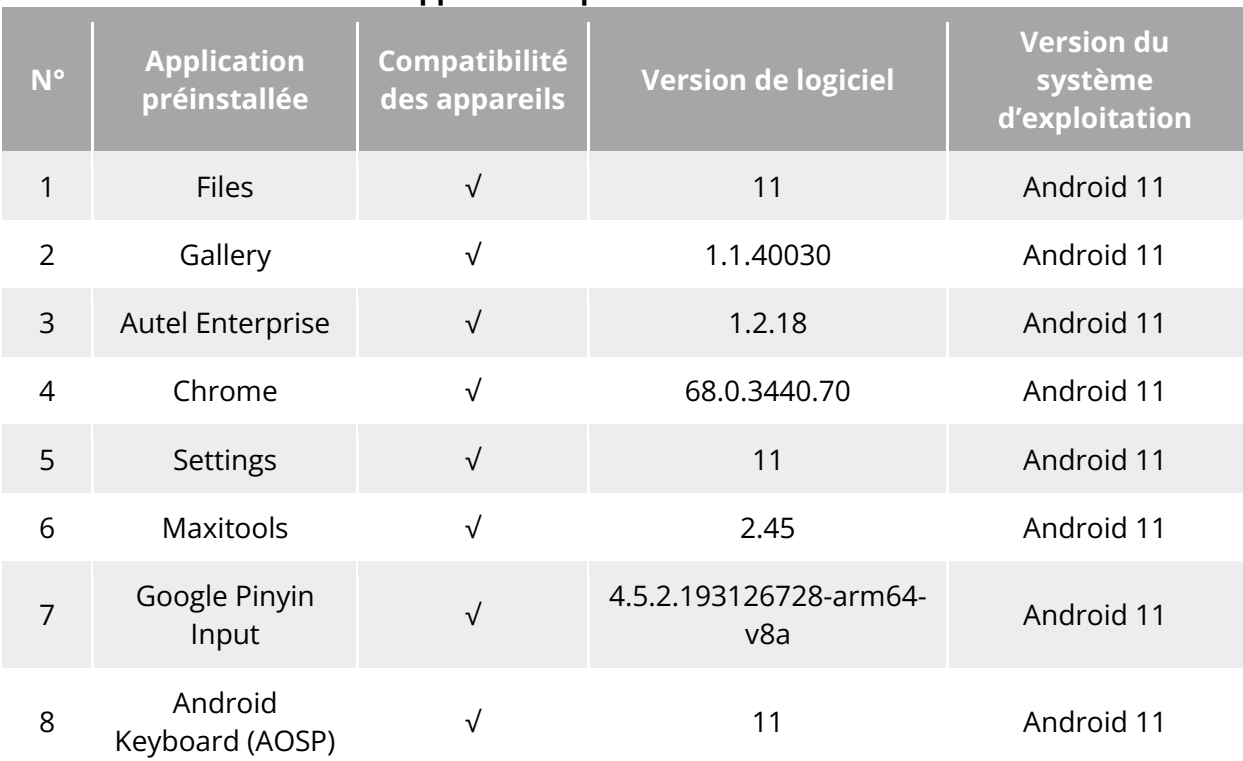

#### **Tableau 4-8 Liste des applications préinstallées sur la télécommande**

#### **<del>★</del>** Conseils

 Veuillez noter que la version d'usine de l'appli Autel Enterprise peut varier en fonction des mises à niveau ultérieures des fonctions.

# **Menu des raccourcis**

Faites glisser vers le bas depuis n'importe quel endroit de l'« Interface de la télécommande », ou faites glisser vers le bas depuis le haut de l'écran dans n'importe quelle appli pour afficher la barre de notification d'état du système, et faites glisser à nouveau vers le bas pour faire apparaître le « Menu Raccourcis ».

Dans le « Menu des raccourcis », vous pouvez rapidement régler le Wi-Fi, le Bluetooth, la capture d'écran, l'enregistrement d'écran, le mode avion, la luminosité de l'écran et le son de la télécommande.

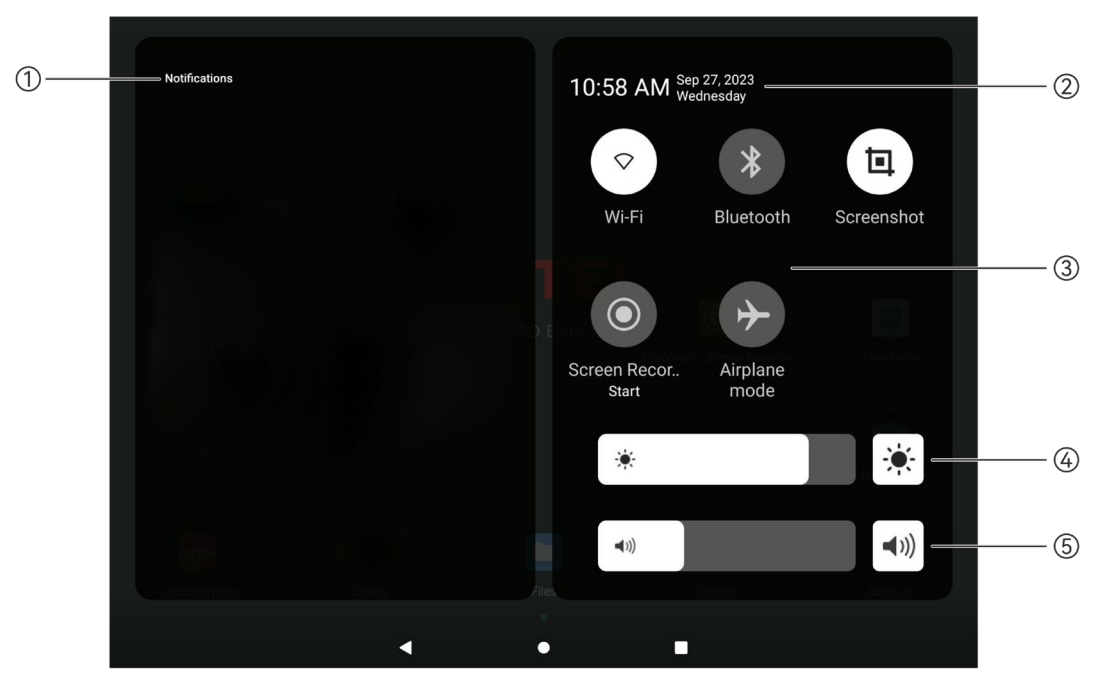

**Fig 4-12 Menu des raccourcis** 

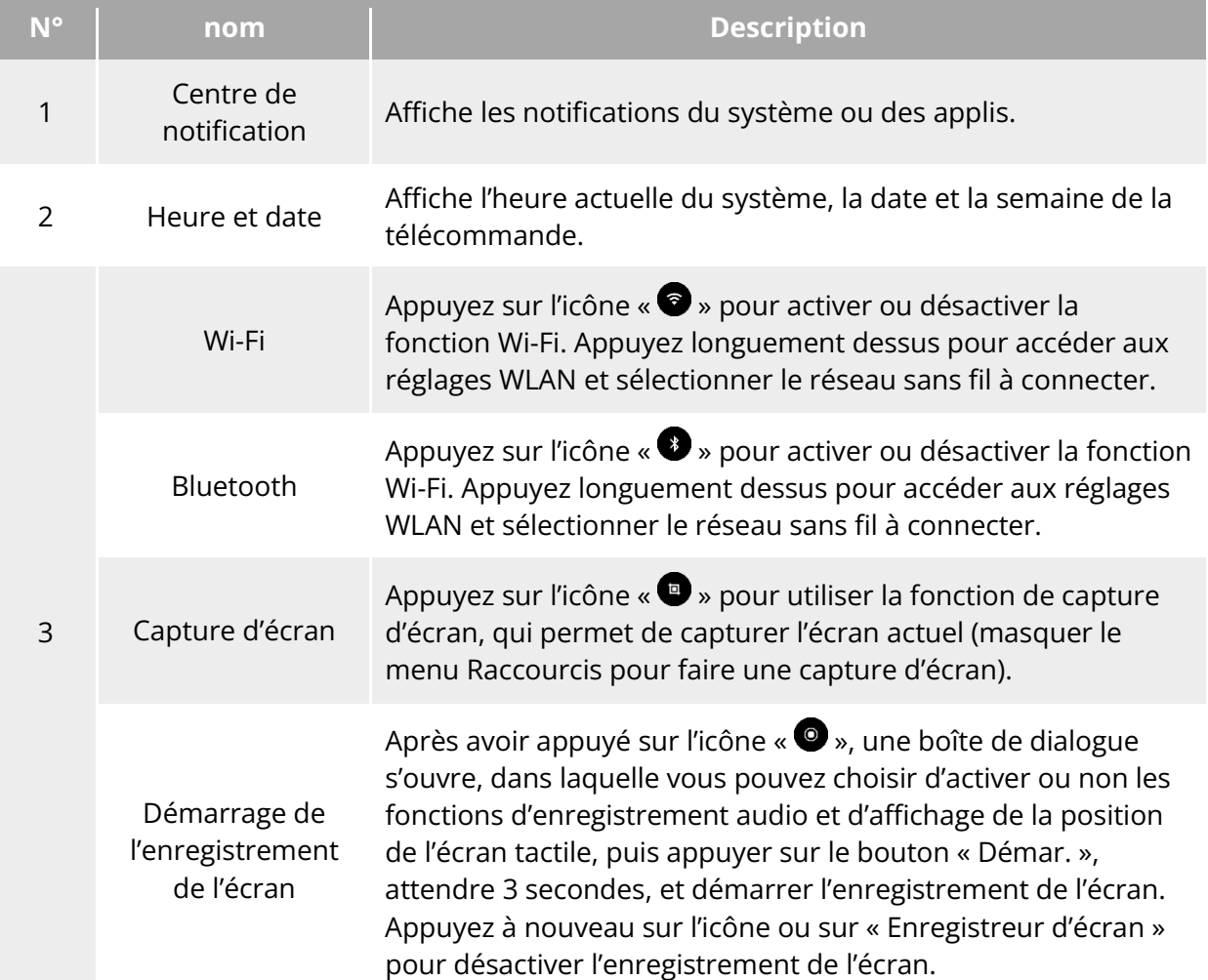

#### **Tableau 4-9 Détails du menu Raccourcis**

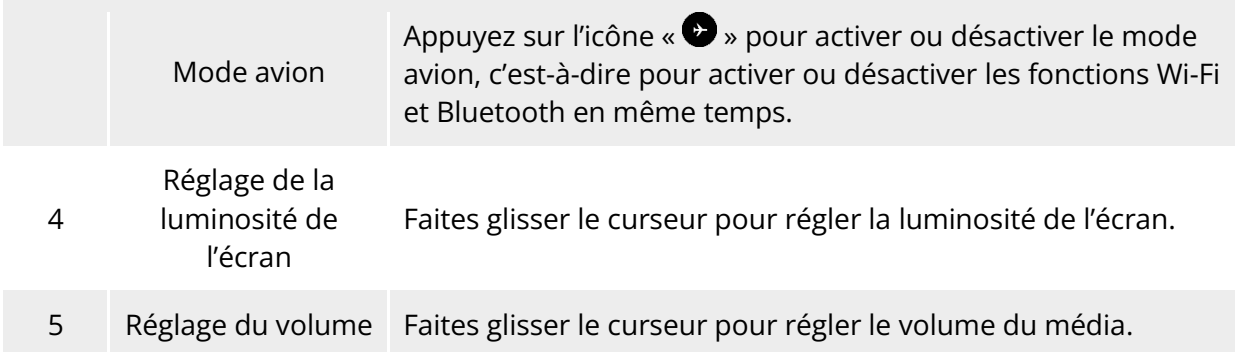

# **Appairage des fréquences avec la télécommande**

# **Utilisation de l'appli Autel Enterprise**

Vous pouvez commander l'aéronef à l'aide de la télécommande uniquement après leur appairage.

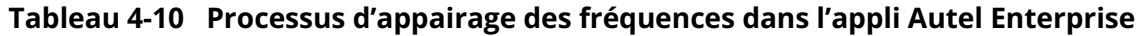

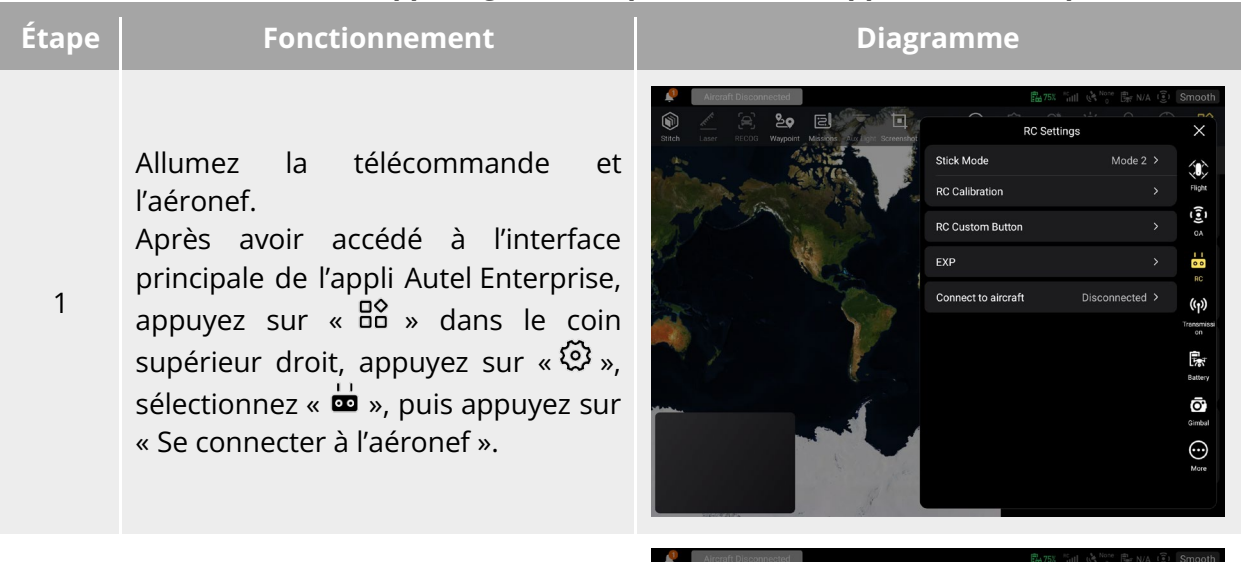

Après l'apparition d'une boîte de dialogue, appuyez deux fois sur le bouton d'alimentation de la batterie intelligente de l'aéronef pour compléter le processus d'appairage des fréquences avec la télécommande.

2

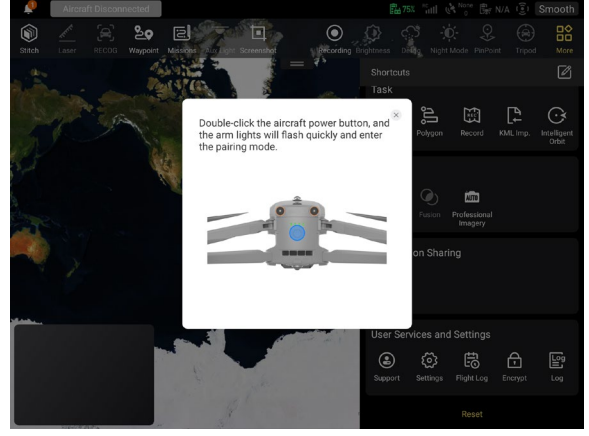

#### *E* Remarque

- L'aéronef inclus dans le kit d'aéronef est appairé avec la télécommande fournie dans le kit en usine. Aucun appairage n'est nécessaire après la mise sous tension de l'aéronef. Normalement, après avoir complété son processus d'activation, vous pouvez directement utiliser la télécommande pour le piloter.
- Si l'aéronef et la télécommande ne sont plus appairés pour d'autres raisons, suivez les étapes ci-dessus pour appairer à nouveau l'aéronef et la télécommande.

## *<u>I</u>* Important

 Lors de l'appairage, veuillez maintenir la télécommande et l'aéronef à proximité l'un de l'autre, à une distance maximale de 50 cm.

# **Utilisation des touches de combinaison (appairage forcé de**

## **fréquences)**

Si la télécommande est éteinte, vous pouvez procéder à un appairage forcé des fréquences. La procédure est la suivante :

- 1. Maintenez simultanément enfoncés le bouton d'alimentation et le bouton de décollage/retour au point de départ de la télécommande jusqu'à ce que les indicateurs de niveau de batterie de la télécommande clignotent rapidement, ce qui indique que la télécommande a accédé à l'état d'appairage forcé des fréquences.
- 2. Assurez-vous que l'aéronef est allumé. Appuyez deux fois sur le bouton d'alimentation de l'aéronef, et les feux du bras avant et arrière de l'aéronef deviendront verts et clignoteront rapidement.
- 3. Lorsque les feux avant et arrière du bras de l'aéronef et l'indicateur de niveau de batterie de la télécommande cessent de clignoter, cela indique que l'appairage des fréquences a été effectué avec succès.

# **Sélection du mode manette**

## **Modes manette**

Lorsque vous utilisez la télécommande pour piloter l'aéronef, vous devez connaître le mode manette actuel de la télécommande et voler avec prudence.

Trois modes manette sont disponibles, à savoir le Mode 1, le Mode 2 (par défaut) et le Mode 3.

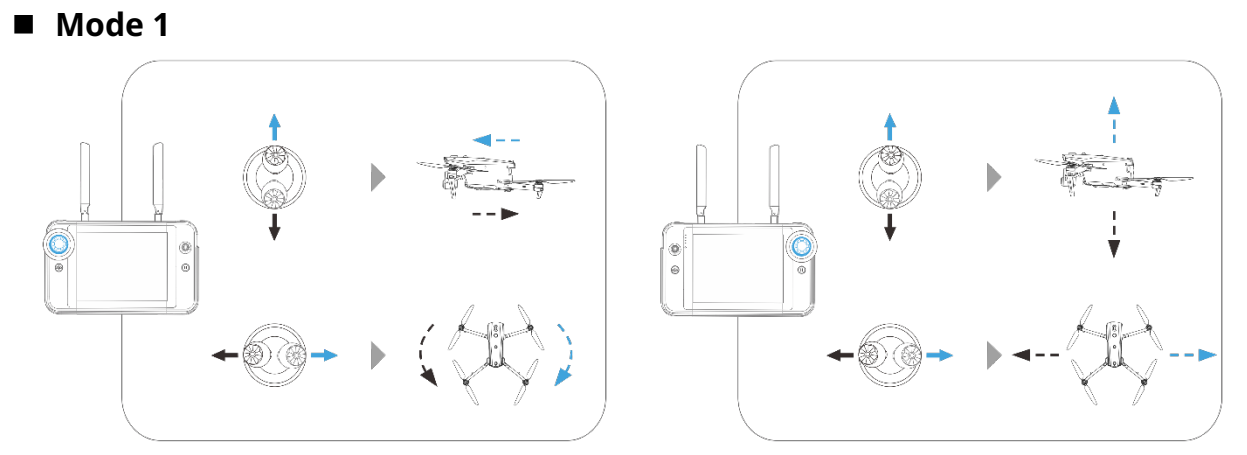

**Fig 4-13 Mode 1** 

#### **Tableau 4-11 Détails du mode 1**

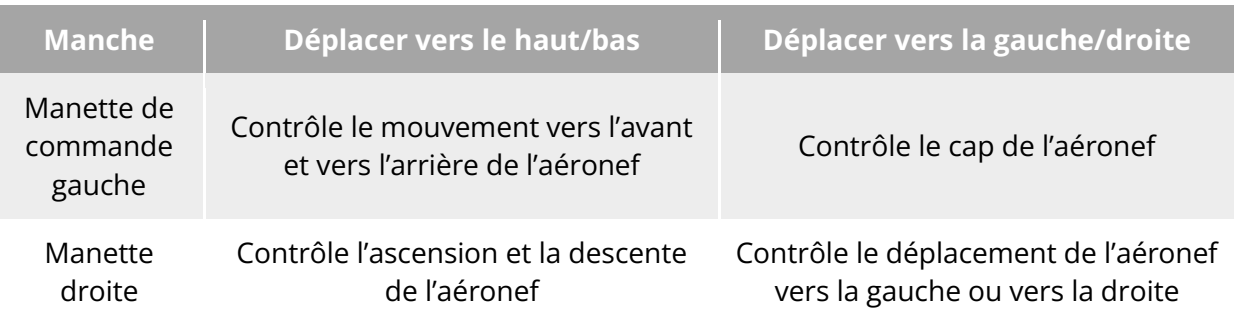

**Mode 2**

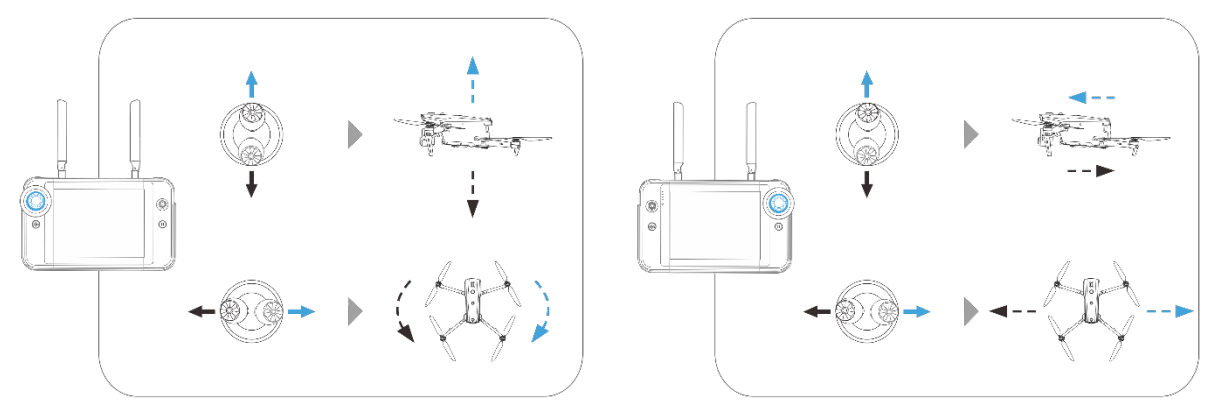

**Fig 4-14 Mode 2** 

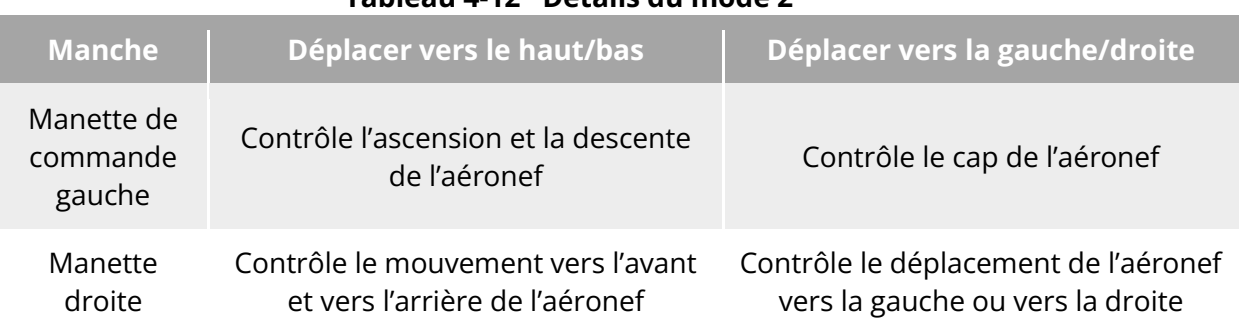

## **Tableau 4-12 Détails du mode 2**

#### **Mode 3**

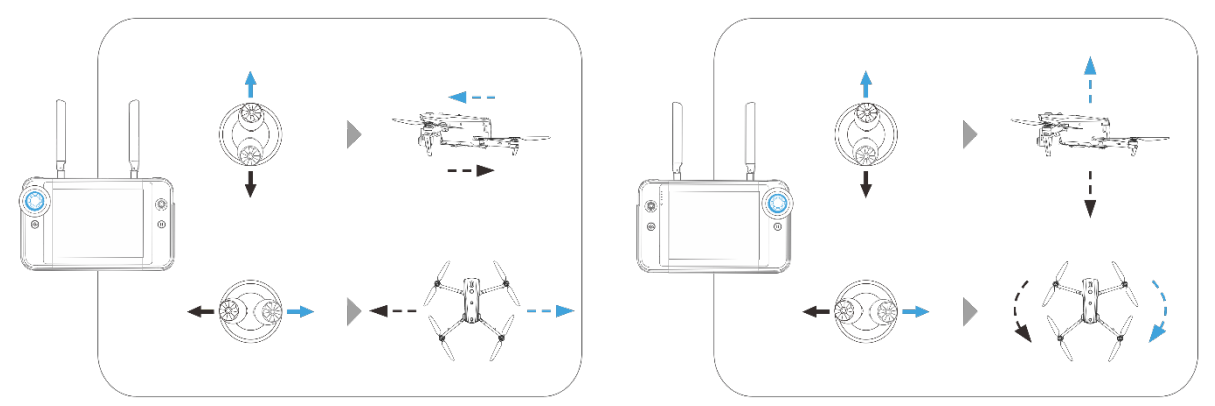

**Fig 4-15 Mode 3** 

#### **Tableau 4-13 Détails du mode 3**

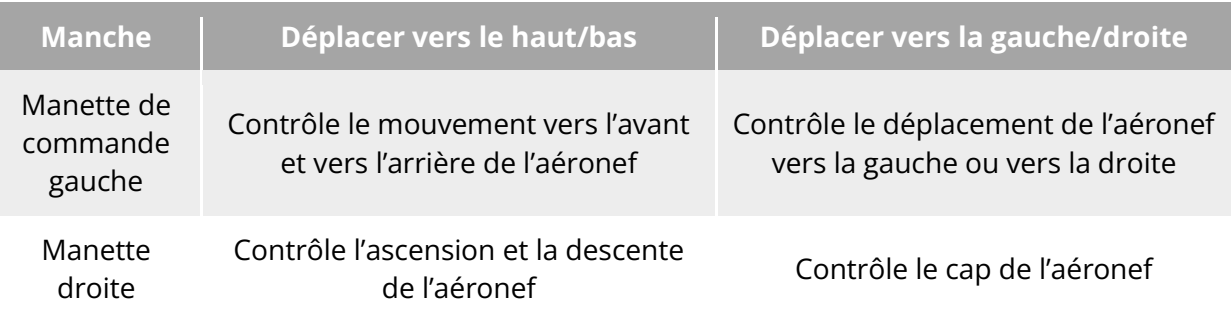

#### **Avertissement**

- Ne confiez pas la télécommande à des personnes qui n'ont pas appris à s'en servir.
- Si vous pilotez l'aéronef pour la première fois, veillez à ne pas trop forcer sur les manettes de commande jusqu'à ce que vous soyez familiarisé avec le fonctionnement de l'aéronef.
- La vitesse de vol de l'aéronef est proportionnelle à l'intensité du mouvement de la manette de commande. Lorsque des personnes ou des obstacles se trouvent à proximité de l'aéronef, ne bougez pas exagérément la manette de commande.

## **Réglage du mode manette**

Vous pouvez régler le mode manette en fonction de vos préférences. Pour des instructions de réglage détaillées, reportez-vous à la section « [6.5.3](#page-129-0) [Réglages télécom.](#page-129-0) » du chapitre 6. Le mode manette par défaut de la télécommande est le « Mode 2 ».

**Tableau 4-14 Mode de contrôle par défaut (Mode 2)**

| Mode 2                                               | Statut de vol de<br><b>l'aéronef</b> | Mode de contrôle                                                                                                    |
|------------------------------------------------------|--------------------------------------|----------------------------------------------------------------------------------------------------|
| Manette de<br>commande<br>gauche<br>Déplacer vers le |                                      | 1. La direction haut-bas de la manette<br>gauche est la manette d'accélérateur, qui<br>sert à contrôler la sustentation verticale<br>de l'aéronef. |

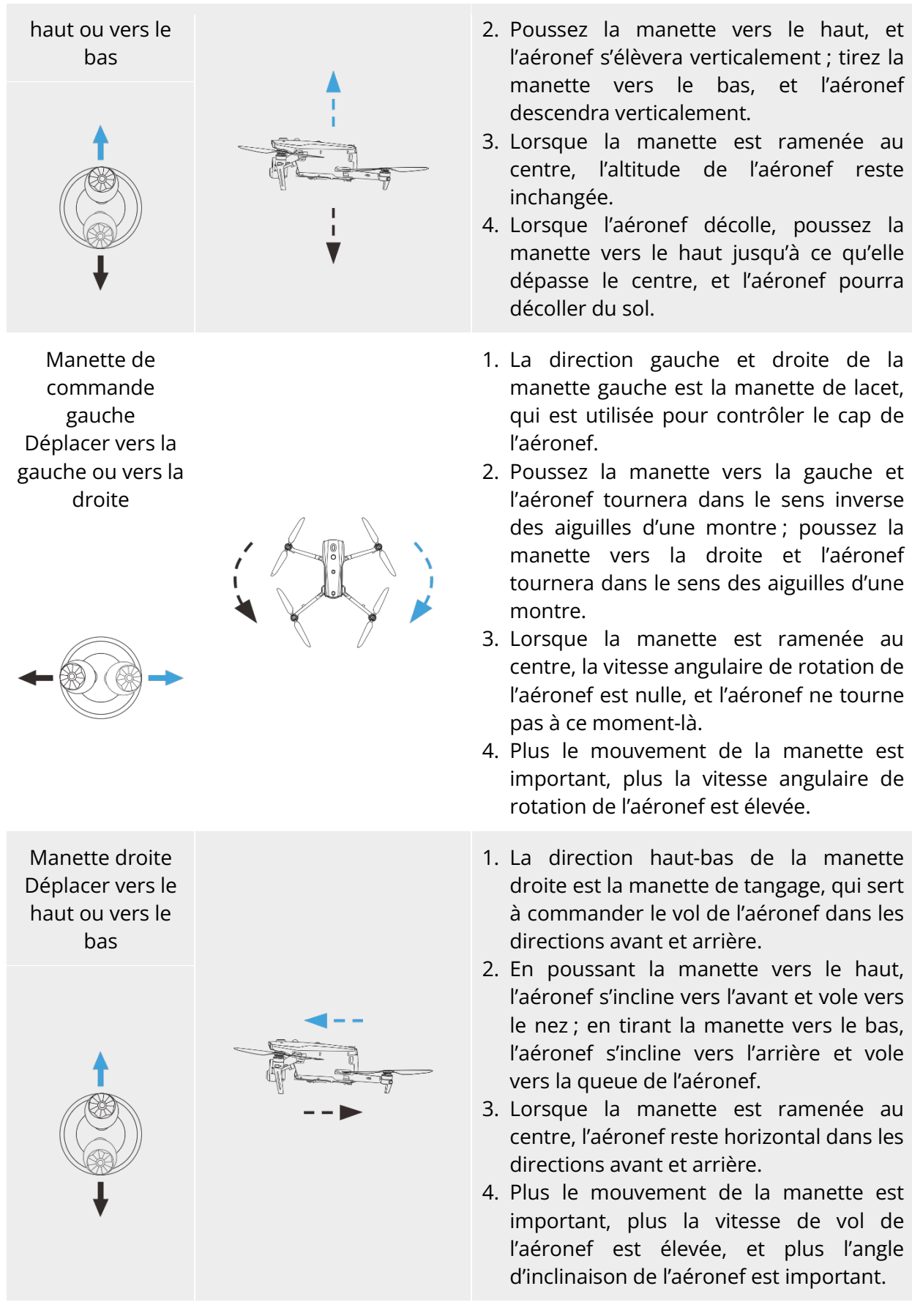

Manette droite 1. La direction gauche et droite de la

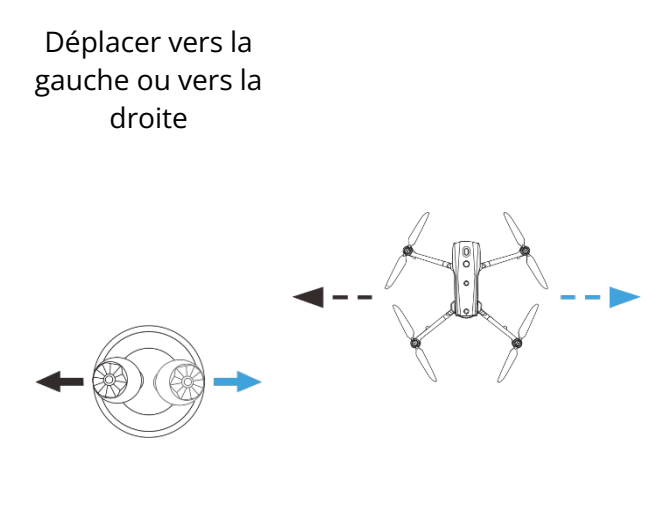

manette droite est la manette de roulis, qui sert à commander le vol de l'aéronef dans les directions gauche et droite.

- 2. Poussez la manette vers la gauche, et l'aéronef s'inclinera vers la gauche et volera à gauche du nez ; tirez la manette vers la droite, et l'aéronef s'inclinera vers la droite et volera à droite du nez.
- 3. Lorsque la manette droite est ramenée au centre, l'aéronef reste horizontal dans les directions gauche et droite.
- 4. Plus le mouvement de la manette est important, plus la vitesse de vol de l'aéronef est élevée, et plus l'angle d'inclinaison de l'aéronef est important.

#### **Z** Remarque

 Lorsque vous pilotez l'aéronef pour le faire atterrir, tirez la manette d'accélérateur vers le bas, jusqu'à sa position la plus basse. Dans ce cas, l'aéronef va descendre jusqu'à une altitude de 1,2 mètre au-dessus du sol, puis il effectuera un atterrissage assisté et descendra automatiquement et lentement.

# **Démarrage/arrêt du moteur de l'aéronef**

#### **Tableau 4-15 Démarrage/arrêt du moteur de l'aéronef**

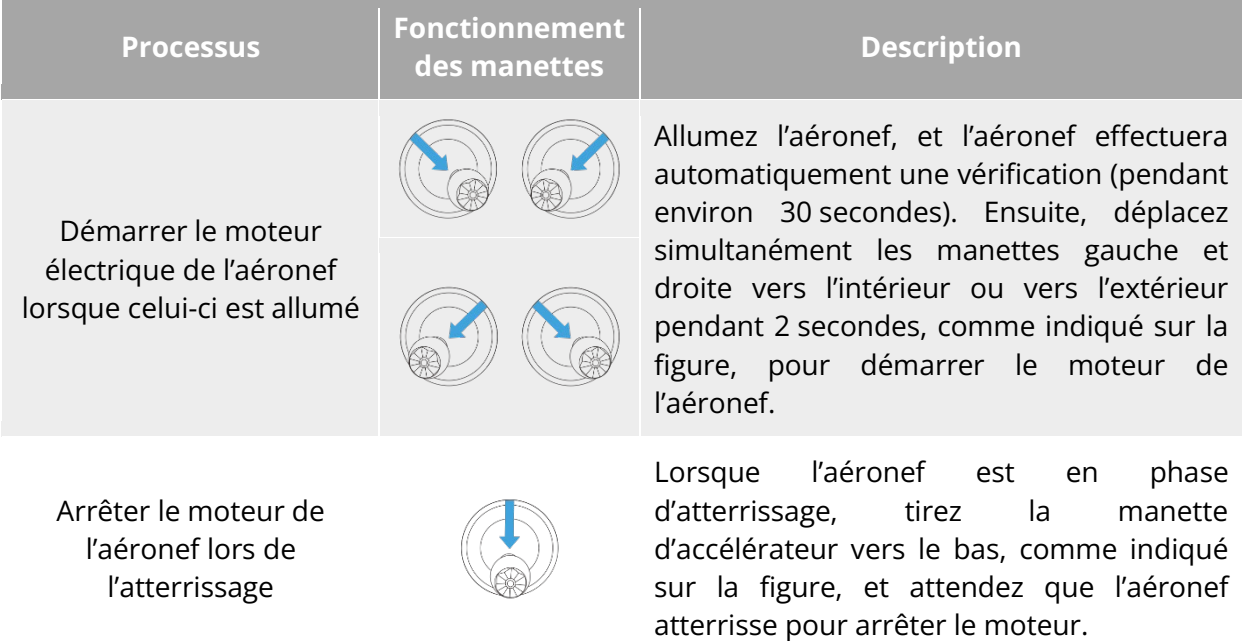

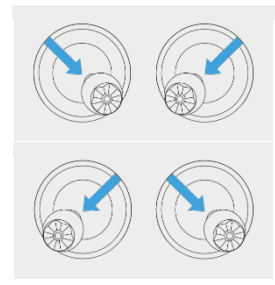

Lorsque l'aéronef est en phase d'atterrissage, déplacez simultanément les manettes gauche et droite vers l'intérieur ou l'extérieur, comme indiqué sur la figure, jusqu'à ce que le moteur s'arrête.

### **Avertissement**

- Lors du décollage et de l'atterrissage de l'aéronef, restez à l'écart des personnes, des véhicules et des autres objets en mouvement.
- L'aéronef effectuera un atterrissage forcé en cas d'anomalie des capteurs ou de niveau de batterie très bas.

# **Touches de la télécommande**

## **Touches personnalisées C1 et C2**

Vous pouvez personnaliser les fonctions des touches personnalisées C1 et C2 selon vos préférences. Pour des instructions de réglage détaillées, reportez-vous à la section « [6.5.3](#page-129-0) [Réglages télécom.](#page-129-0) » du chapitre 6.

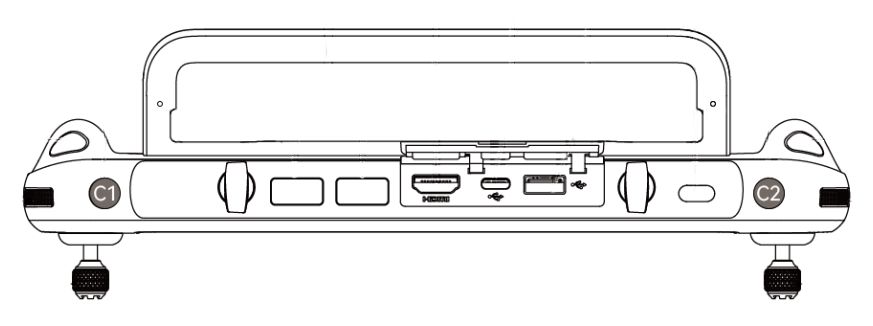

**Touches personnalisées C1 et C2**

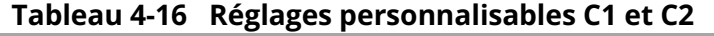

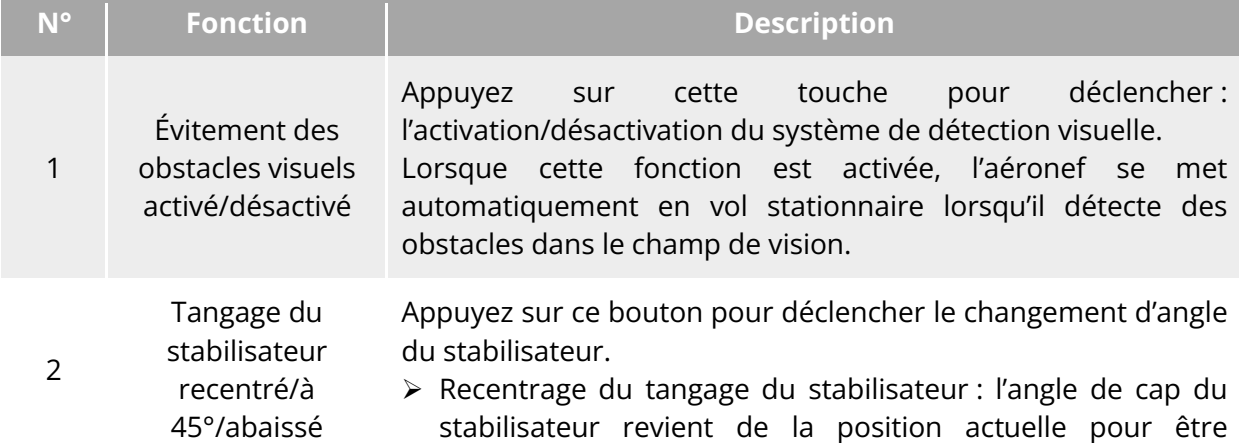

cohérent avec le cap du nez de l'aéronef, et l'angle de tangage du stabilisateur revient à une direction de 0° par rapport à l'angle actuel.

- Tangage du stabilisateur à 45° : l'angle de cap du stabilisateur revient de la position actuelle pour être cohérent avec le cap du nez de l'aéronef, et l'angle de tangage du stabilisateur revient à une direction de 45° par rapport à l'angle actuel.
- Abaissement du tangage du stabilisateur : l'angle de cap du stabilisateur revient de la position actuelle pour correspondre au cap du nez de l'aéronef, et l'angle de tangage du stabilisateur pivote dans une direction de 90° par rapport à l'angle actuel.
- <sup>3</sup> Transmission Cartes/Images Appuyez sur ce bouton pour déclencher le changement de vue de la transmission des cartes et des images. 4 Mode vitesse Appuyer sur ce bouton pour déclencher le changement de mode de vol de l'aéronef. Pour plus d'informations, reportez-vous à la section « [3.9.2](#page-64-0) [Modes de vol](#page-64-0) » du chapitre 3.

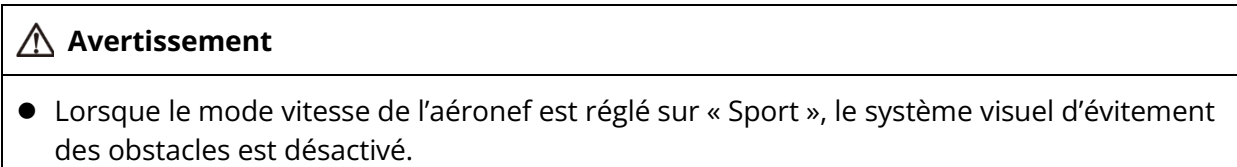

## **Bouton de décollage/retour au point de départ et bouton pause**

#### **Avertissement**

- La fonction de retour automatique n'est activée que lorsque le signal GNSS est bon.
- Si le système d'évitement des obstacles est désactivé pendant un vol de retour, l'aéronef ne pourra pas éviter automatiquement les obstacles.
- Avant d'utiliser la fonction de retour automatique, vous devez définir le point de départ à l'avance dans l'appli Autel Enterprise. Pour plus d'informations, reportez-vous à la section

« [6.5.1](#page-124-0) [Réglage Paramètres Commandes Vol](#page-124-0) » du chapitre 6. Si le point de départ n'est pas

défini, l'aéronef prendra le point de décollage comme point de départ par défaut.

Pour activer manuellement la fonction de retour automatique, maintenez enfoncé le bouton de décollage/retour au point de départ «  $\overset{(1)}{\bullet}$  » de la télécommande pendant 2 secondes jusqu'à ce que la télécommande émette un « bip ». Dès réception de la commande, l'aéronef reviendra automatiquement et atterrira au point de départ préréglé.

Lorsque l'aéronef est en état de retour automatique, la télécommande est désactivée. Vous pouvez appuyer brièvement sur le bouton pause «  $\mathbb{D}$  » jusqu'à ce que la télécommande émette un « bip » pour mettre en pause le retour automatique, ou appuyer longuement sur le bouton pause « $\mathbb{D}$ » pendant 2 secondes jusqu'à ce que la télécommande émette un « bip » pour quitter le retour automatique. Après avoir mis en pause ou quitté le retour automatique, vous pouvez réactiver la télécommande pour contrôler l'aéronef.

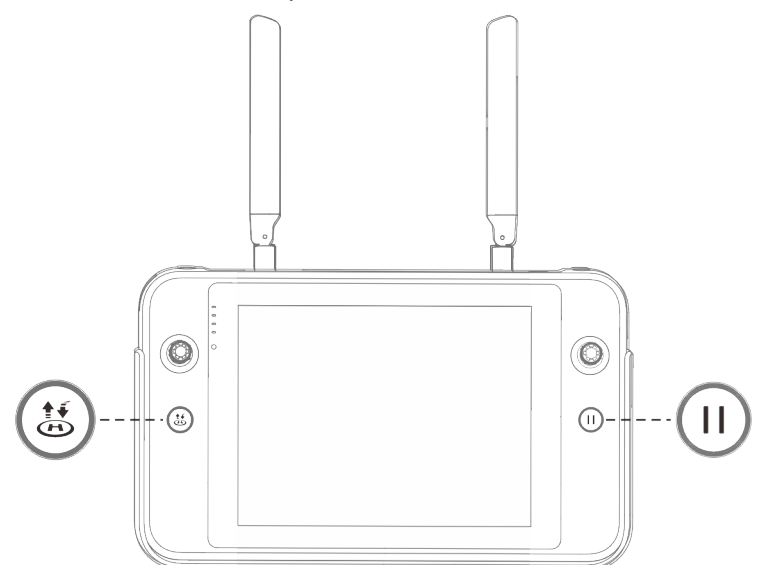

**Bouton de décollage/retour au point de départ et bouton pause**

#### **※ Conseils**

 Lorsque l'aéronef met en pause un retour automatique, il reste en vol stationnaire. Pour reprendre le retour automatique, appuyez à nouveau sur le bouton pause «  $^{(1)}$  » jusqu'à ce que la télécommande émette un « bip ».

## **Avertissement**

 Si le point de départ du retour automatique n'est pas adapté à l'atterrissage de l'aéronef (sol irrégulier ou foule, par exemple), veuillez quitter le retour automatique avant que l'aéronef n'atteigne le point de départ, puis reprenez manuellement le contrôle pour atterrir.

# **Activation/désactivation du son de l'invite de la**

# **télécommande**

Dans certains scénarios, la télécommande émet un son d'invite, comme le son de verrouillage de l'écran et le son de mise sous tension.

#### **W**: Conseils

 $\overline{\phantom{a}}$ 

 Vous pouvez accéder à l'appli des réglages système depuis l'interface principale de la télécommande, et faire glisser le curseur de volume dans « Son » pour régler séparément le volume du média et le volume de notification.

# **Étalonnage de la télécommande**

Si la télécommande a un comportement anormal, il est recommandé de l'étalonner, comme indiqué ci-dessous.

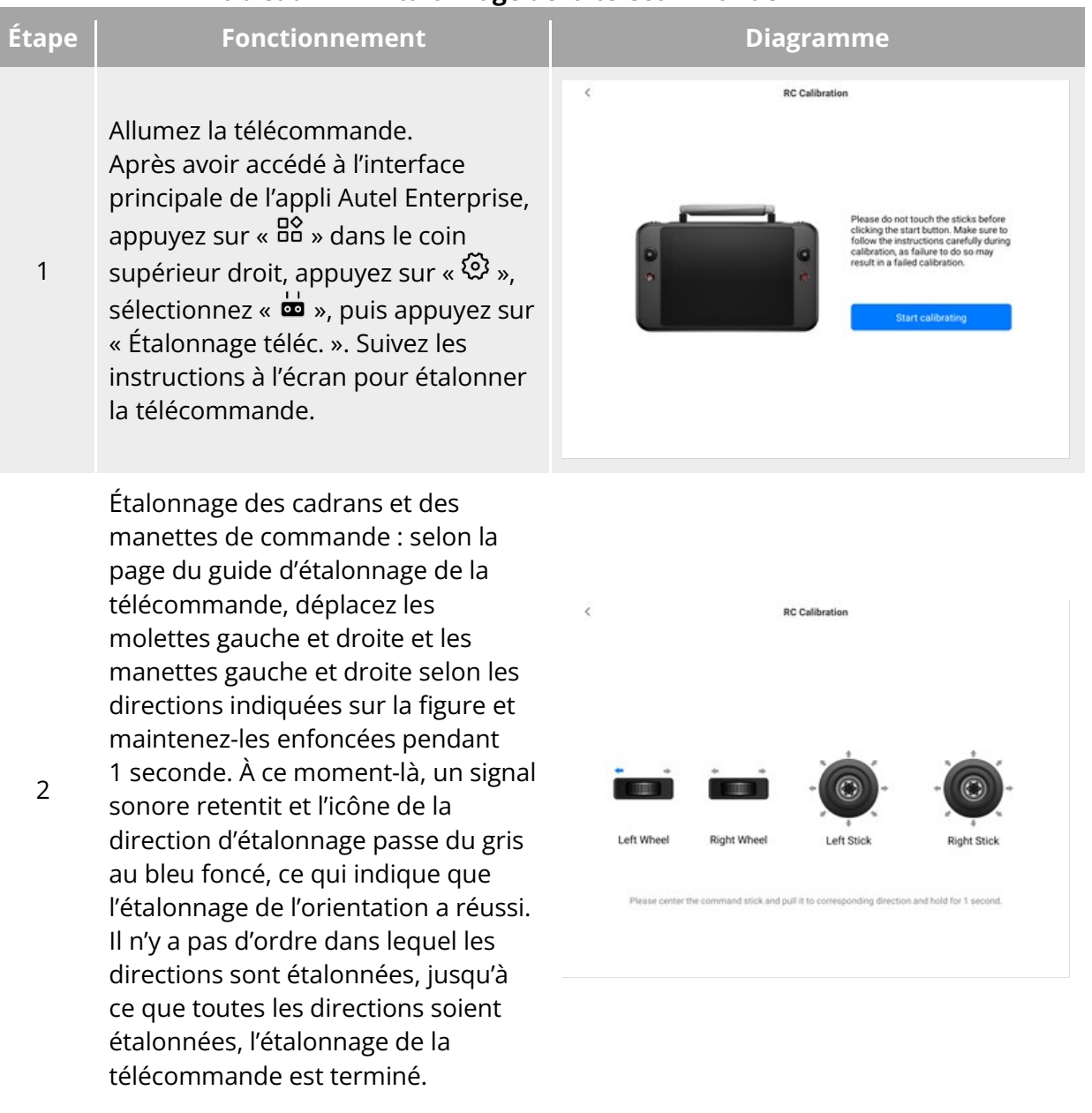

#### **Tableau 4-17 Étalonnage de la télécommande**

# **Sortie d'écran HDMI**

La télécommande est équipée d'une interface HDMI. Cette interface vous permet de transmettre l'écran en temps réel de la télécommande à des appareils numériques pris en charge, tels que des écrans d'affichage.

# **Chapitre 5 Batterie intelligente**

# **Présentation de la batterie**

L'aéronef de la série EVO Max est équipé en standard de la batterie intelligente MDX\_8070\_1488 (ci-après dénommée batterie intelligente) en tant que batterie d'alimentation. Cette batterie est une batterie rechargeable au polymère lithium-ion (LiPo) et se caractérise par une densité énergétique et une capacité élevées. La batterie intelligente peut être chargée avec un chargeur de batterie MDX120W.

#### *A* Remarque

 Le chargeur de batterie est inclus dans le kit d'aéronef. Vous n'avez pas besoin de l'acheter séparément.

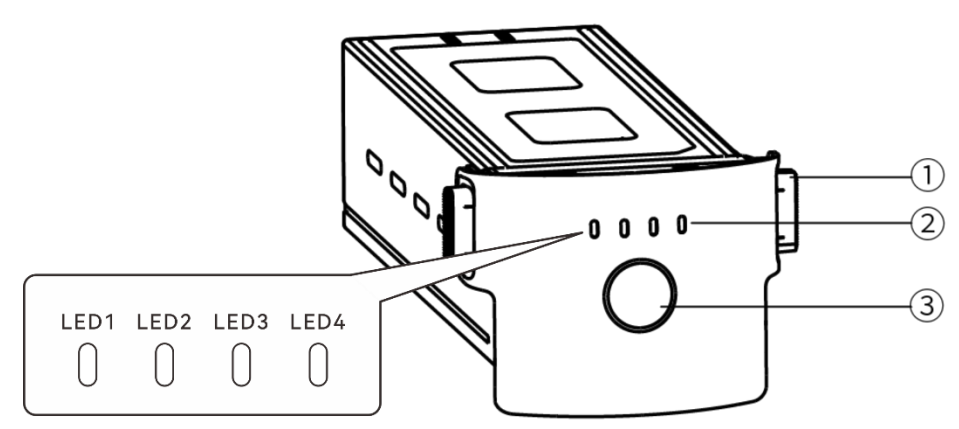

**Apparence de la batterie**

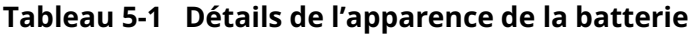

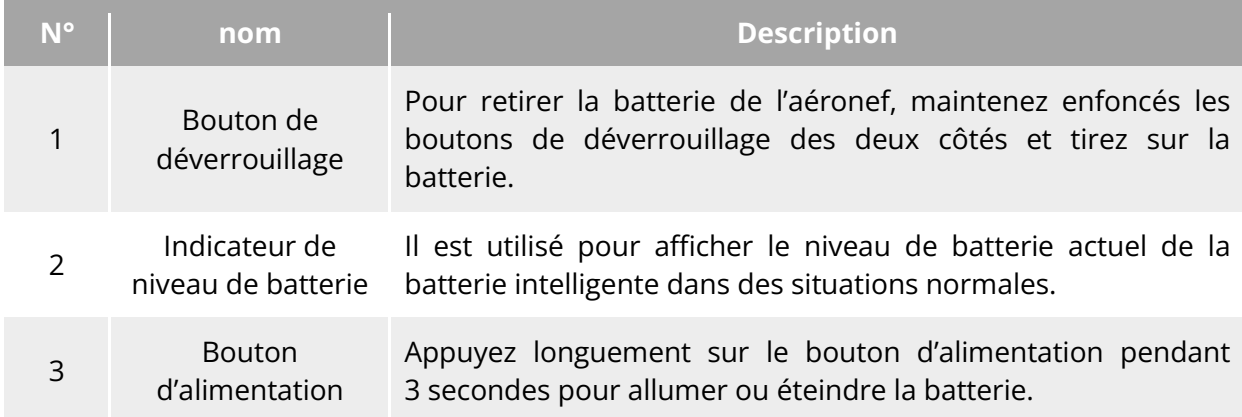

# **Fonctions de la batterie intelligente**

La batterie intelligente a les fonctions suivantes :

## **Affichage du niveau de la batterie**

La batterie intelligente dispose d'un indicateur de niveau de batterie intégré, qui affiche le niveau actuel de la batterie intelligente.

#### **Auto-chauffage**

Cette fonction permet à la batterie intelligente de fonctionner normalement même dans des environnements à basse température, ce qui garantit la sécurité du vol. Pour plus d'informations, reportez-vous à la section « [5.3.4](#page-108-0) [Auto-chauffage de la batterie intelligente](#page-108-0) » dans ce chapitre.

#### **Communication**

L'aéronef peut obtenir des informations en temps réel sur la batterie, telles que la tension, le courant, le niveau de la batterie et la température de la batterie, grâce à l'interface de communication de la batterie intelligente.

#### **Mode économie d'énergie**

La batterie intelligente s'éteint automatiquement après 30 minutes d'inactivité afin de réduire la consommation d'énergie.

#### **Résistance à la poussière et à l'eau**

Lorsqu'elle est correctement installée dans l'aéronef, la batterie présente un indice de protection IP43.

#### ■ Mode ultra-basse consommation

Lorsque la batterie intelligente est inactive pendant 12 heures et que le niveau de la batterie est inférieur à 8 %, le BMS de la batterie accède au mode ultra-basse consommation pour réduire l'autoconsommation. Lorsque la batterie accède au mode ultra-basse consommation, elle doit être activée par un chargeur avant de pouvoir continuer à fonctionner normalement.

## **Protection contre l'autodécharge**

Si la batterie intelligente est stockée dans un environnement à haute température ou n'est pas utilisée pendant 6 jours avec un niveau de batterie élevé, la protection contre l'autodécharge sera activée. La batterie intelligente se décharge automatiquement jusqu'à un niveau de batterie d'environ 60 % (par défaut) et le processus de décharge dure 2 à 3 jours.

#### **Conseils**

 Bien que la batterie ne présente aucune indication d'un cycle d'autodécharge, vous pouvez remarquer que la batterie est légèrement chaude, ce qui est normal.

## **Protection en mode veille**

Si la batterie intelligente a un niveau de batterie faible, elle accède automatiquement au mode veille pour éviter une décharge excessive. Dans ce mode, la batterie intelligente ne réagit pas lorsque vous appuyez sur le bouton d'alimentation. Pour réveiller la batterie, vous pouvez la connecter à un chargeur de batterie.

## **Protection contre la température de charge**

La batterie intelligente s'arrêtera de charger lorsque sa température est inférieure à 5 °C ou supérieure à 45 °C pendant la charge, car charger la batterie sous de telles températures l'endommagera.

## ■ Protection contre la surintensité

La batterie intelligente arrête la charge lorsque le courant de charge est trop élevé, car la charge de la batterie avec un courant élevé peut gravement endommager la batterie.

### **Pediate 12 Protection contre la surcharge**

La charge s'arrête automatiquement lorsque la batterie intelligente est complètement chargée, car une surcharge peut gravement endommager la batterie.

#### **Protection de l'équilibre**

La tension de chaque élément de la batterie intelligente est automatiquement maintenue équilibrée afin de protéger la batterie et d'en maximiser les performances.

#### ■ Protection contre le court-circuit

Lorsqu'un court-circuit est détecté, l'alimentation de la batterie intelligente est coupée pour protéger la batterie.

#### **Avertissement**

 Avant d'utiliser la batterie intelligente, veuillez lire attentivement et suivre à la lettre les exigences du présent manuel, les « Directives d'utilisation de la batterie en toute sécurité » et la « Clause de non-responsabilité », ainsi que celles figurant sur l'autocollant de surface de la batterie. L'utilisateur assumera toutes les conséquences s'il ne respecte pas les exigences d'utilisation.

# **Utilisation de la batterie intelligente**

- Veuillez utiliser une batterie intelligente dans la plage de température appropriée (se référer à la température de fonctionnement de l'aéronef). L'utiliser à des températures trop hautes ou trop basses affectera la sécurité et la durée de vie de la batterie et risque de provoquer une combustion spontanée de la batterie ou de l'endommager de manière permanente.
- N'utilisez pas l'aéronef dans un environnement fortement électrostatique (comme les orages) ou électromagnétique. Sinon, certaines fonctions de la batterie intelligente risquent de tomber en panne (par exemple, sortie anormale de la batterie et coupure de courant), ce qui entraînerait de graves dysfonctionnements de l'aéronef.
- N'utilisez pas une batterie intelligente qui est déjà tombée de l'aéronef ou qui a été soumise à des impacts externes.
- N'utilisez pas une batterie intelligente imbibée d'eau et ne l'immergez pas dans l'eau ou dans d'autres liquides. Le contact de l'eau à l'intérieur de la batterie peut provoquer de la corrosion, entraînant sa combustion spontanée et même une explosion.
- N'utilisez pas une batterie intelligente qui émet de la fumée, qui est bombée, qui présente des fuites de liquides ou qui a un aspect endommagé.
- Le liquide contenu dans la batterie intelligente est corrosif. En cas de fuite, ne vous en approchez pas. S'il entre accidentellement en contact avec votre peau ou vos yeux, rincez immédiatement à l'eau claire pendant au moins 15 minutes et consultez un médecin.
- Ne démontez pas, ne percez pas, ne frappez pas, n'écrasez pas et ne brûlez pas une batterie intelligente de quelque manière que ce soit. Dans le cas contraire, cela pourrait entraîner une combustion de la batterie, voire une explosion.
- Ne court-circuitez pas les bornes positive et négative d'une batterie intelligente.
- Si le connecteur de batterie ou une batterie intelligente est sale, utilisez un chiffon sec pour le nettoyer. Sinon, le contact risque d'être médiocre, ce qui entraînera une perte d'énergie ou un échec de la charge.
- Avant de remplacer la batterie intelligente de l'aéronef, assurez-vous que le connecteur de batterie, l'interface du compartiment de la batterie, la surface de la batterie et la surface du compartiment de la batterie sont secs et exempts d'eau, et insérez ensuite la batterie dans l'aéronef.

## **Installation/retrait de la batterie intelligente**

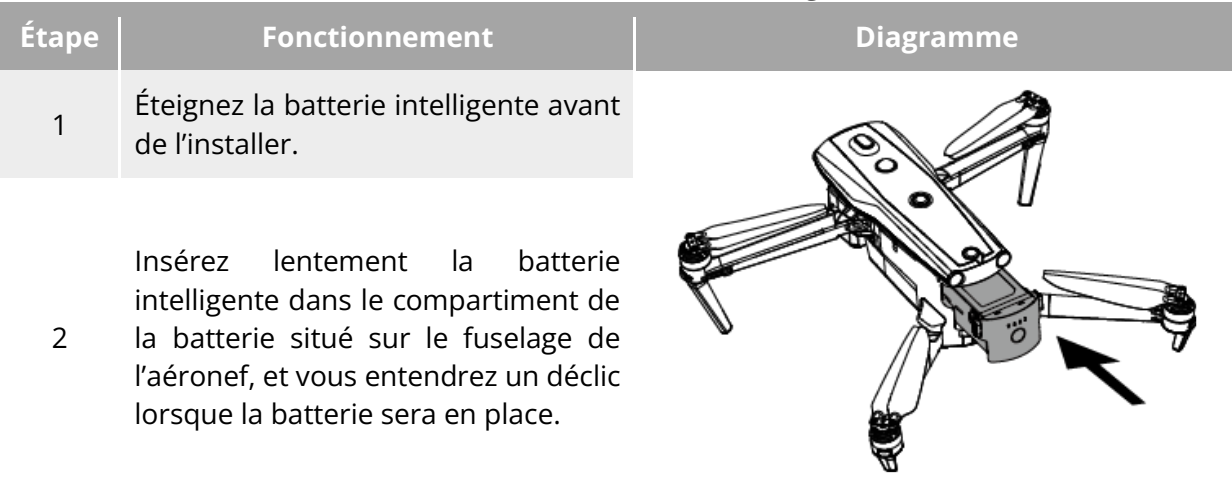

#### **Tableau 5-2 Installer la batterie intelligente**

#### **Avertissement**

- Si la batterie intelligente n'est pas installée correctement, elle risque de tomber pendant le vol, d'endommager l'aéronef, voire de provoquer des blessures.
- Avant d'installer la batterie intelligente sur l'aéronef, assurez-vous que la batterie est éteinte.

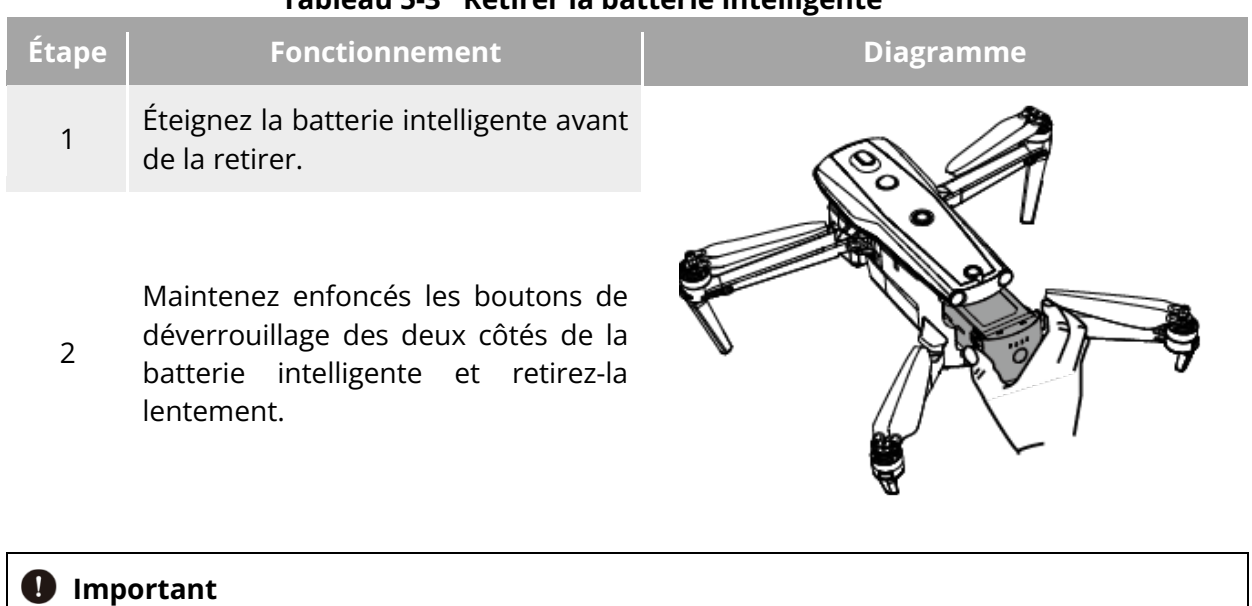

#### **Tableau 5-3 Retirer la batterie intelligente**

 Les boutons de déverrouillage de la batterie intelligente sont des pièces portables. N'appuyez pas trop fort sur ces boutons pour éviter d'endommager la structure interne de la batterie.

## **Mise sous tension/hors tension de la batterie intelligente**

#### ■ Mise sous tension de la batterie intelligente

Lorsque la batterie intelligente est éteinte, maintenez le bouton d'alimentation enfoncé pendant 3 secondes pour l'allumer.

#### ■ Mise hors tension de la batterie intelligente

Lorsque la batterie intelligente est allumée, maintenez le bouton d'alimentation enfoncé pendant 3 secondes pour éteindre la batterie.

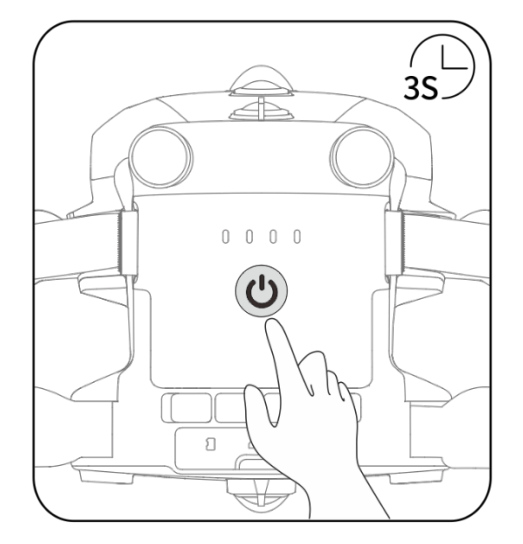

**Mettre sous tension ou hors tension la batterie intelligente**

### *<u>Important</u>*

- Si la batterie intelligente n'est pas installée dans l'aéronef, il n'est pas recommandé de la mettre en marche ou de la désactiver, et il convient de veiller à la protection de l'isolation au niveau du connecteur de batterie.
- Avant de retirer la batterie intelligente de l'aéronef, mettez-la hors tension. Les indicateurs de niveau de batterie LED1 et LED4 de la batterie intelligente clignoteront 5 fois pour indiquer que l'aéronef est en train de s'éteindre. Retirez la batterie intelligente de l'aéronef une fois que tous les indicateurs de niveau de batterie se sont éteints.

# **Vérification du niveau de la batterie**

Lorsque la batterie intelligente est éteinte, appuyez brièvement sur le bouton d'alimentation de la batterie pendant 1 seconde pour vérifier le niveau actuel de la batterie à l'aide de l'indicateur de niveau de batterie.

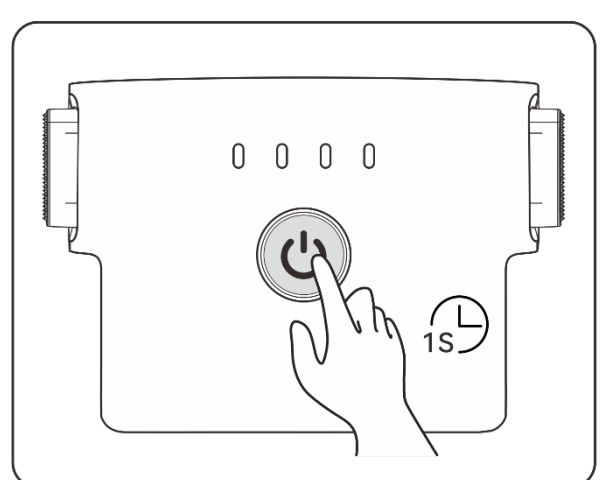

**Vérification du niveau de la batterie**

```
Tableau 5-4 Statut de l'indicateur de niveau de batterie (lorsqu'elle ne se charge pas)
```
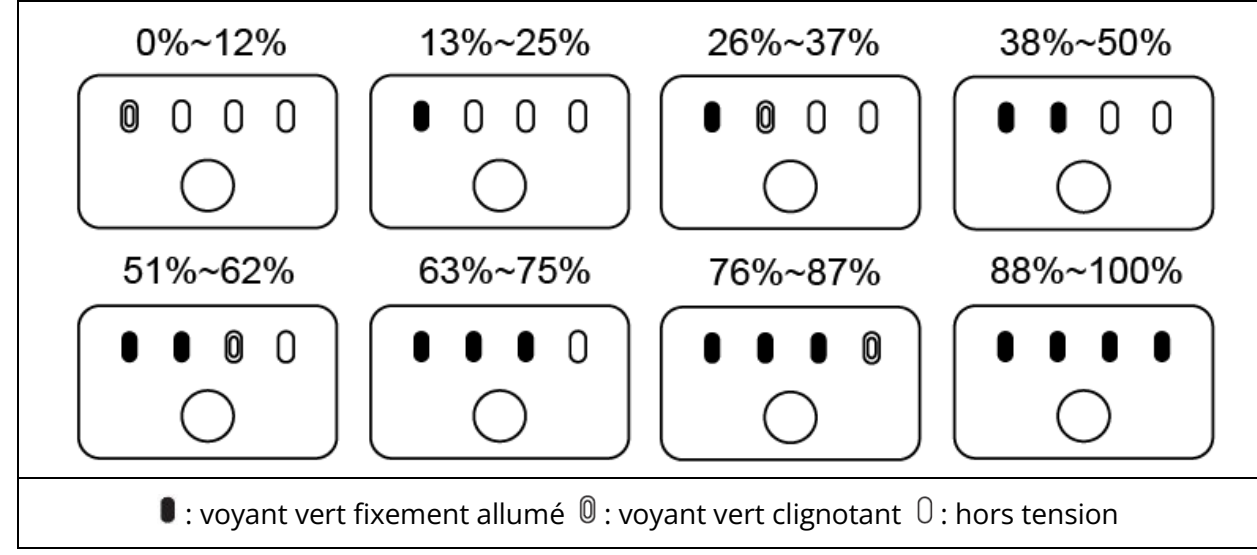
#### **Conseils**

 Une fois l'aéronef connecté à la télécommande, vous pouvez vérifier le niveau actuel de la batterie intelligente de l'aéronef dans la barre de notification d'état supérieure ou sur la page « Info sur la batterie » de l'appli Autel Enterprise. Pour plus d'informations, reportez-vous aux sections « [6.3](#page-118-0) [Barre de notification d'état](#page-118-0) » et « [6.5.5](#page-131-0) [Batterie de](#page-131-0)  [l'aéronef](#page-131-0) » du chapitre 6.

### **Auto-chauffage de la batterie intelligente**

La batterie intelligente dispose d'une fonction d'auto-chauffage, qui peut augmenter la température de la batterie dans les environnements à basse température, ce qui aide à maintenir de bonnes performances de sortie.

- Lorsque la batterie intelligente est installée dans l'aéronef et que l'alimentation de la batterie est activée, si la température de la batterie est inférieure à 15 °C, la fonction d'auto-chauffage de la batterie est activée. Après le décollage de l'aéronef, la fonction d'auto-chauffage de la batterie est automatiquement désactivée.
- Si la batterie intelligente n'est pas installée dans l'aéronef, appuyez brièvement sur le bouton d'alimentation pendant 1 seconde, puis appuyez longuement sur le bouton d'alimentation pendant 3 secondes pour activer la fonction d'auto-chauffage de la batterie afin de maintenir la température de la batterie entre 15 °C et 20 °C pendant 10 minutes. À ce stade, si vous souhaitez quitter la fonction d'alimentation auto-chauffage de la batterie, appuyez brièvement sur le bouton d'alimentation pendant 1 seconde et appuyez longuement sur le bouton d'alimentation pendant 3 secondes.
- Lorsque la batterie intelligente est connectée au chargeur de batterie et que la batterie est sous tension, si la température de la batterie est inférieure à 5 °C, le chargeur alimentera la batterie pour l'auto-chauffage. Lorsque la température de la batterie atteint 15 °C, la fonction d'auto-chauffage est désactivée.

#### *<u>D* Important</u>

 Lorsque la fonction d'auto-chauffage de la batterie intelligente est activée manuellement, la batterie doit disposer d'au moins 10 % d'énergie restante pour l'auto-chauffage.

Lorsque la batterie intelligente se trouve dans les états d'auto-chauffage et de préservation de la chaleur, les statuts des indicateurs de niveau de batterie sont indiqués dans le tableau suivant.

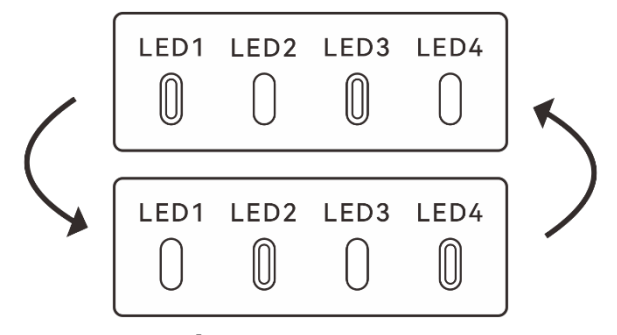

**État d'auto-chauffage**

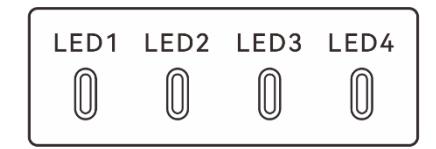

**État de préservation de la chaleur**

#### **Tableau 5-5 État de l'indicateur de niveau de batterie**

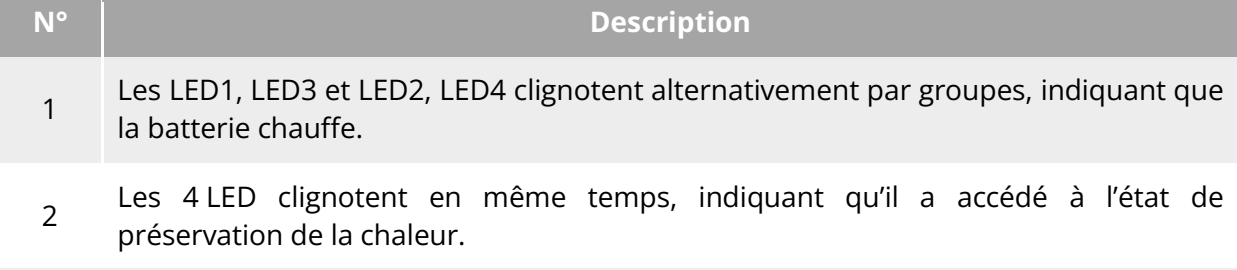

 $@:$  voyant vert clignotant  $@:$  activé

#### **Avertissement**

- Lorsque la température de la batterie intelligente est plus basse que -10 °C ou plus haute que 70 °C, l'aéronef ne pourra pas décoller. Il est recommandé d'attendre que l'auto-chauffage soit terminé ou que la batterie refroidisse naturellement à une température appropriée avant de piloter l'appareil.
- Lorsque la température de la batterie intelligente est inférieure à 5 °C, la résistance interne de la batterie augmentera et la tension chutera soudainement en raison de la basse température, ce qui réduira la capacité utilisable de la batterie et la durée d'utilisation de l'aéronef. Dans les environnements à basse température, assurez-vous que la batterie est complètement chargée avant de décoller.
- Si le niveau de la batterie intelligente est inférieur à 50 %, il est déconseillé de décoller. Lorsque le niveau de la batterie est faible, il est difficile de l'activer, ce qui réduit la sécurité du vol.
- Pendant le vol, lorsque l'appli Autel Enterprise déclenche une alarme de batterie faible, il est recommandé de retourner immédiatement au point de départ ou d'atterrir.
- Dans certains environnements à basse température, même si la fonction d'auto-chauffage est activée, il se peut que la température de la batterie n'atteigne toujours pas la température utilisable. Dans ce cas, veuillez ajouter des mesures d'isolation pendant le processus de chauffage.
- Afin d'obtenir les meilleures performances de la batterie intelligente, il est recommandé de maintenir la température de la batterie entre 15 °C et 35 °C avant le vol.
- Dans un environnement de basse température, le temps d'auto-chauffage de la batterie peut être plus long. Il est recommandé de maintenir la batterie au chaud à l'avance pour raccourcir le temps d'auto-chauffage.

## **Chargement de la batterie intelligente**

Connectez l'interface de charge du chargeur de batterie officiel à l'encoche de l'électrode métallique de la batterie intelligente, et branchez la prise sur l'alimentation secteur (100-240 V~ 50/60 Hz).

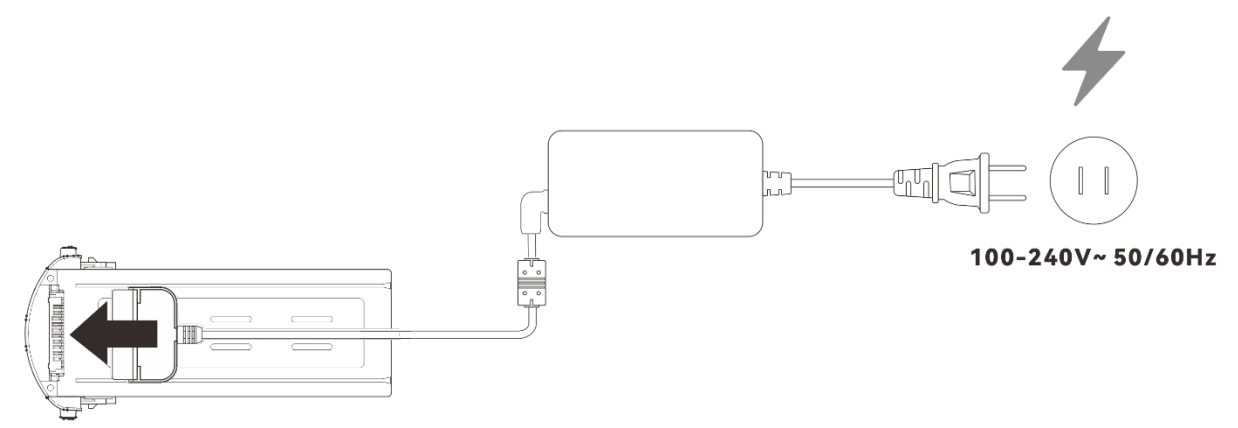

**Utiliser le chargeur de batterie pour charger la batterie intelligente**

#### **Tableau 5-6 Statut de l'indicateur de niveau de batterie (pendant la charge)**

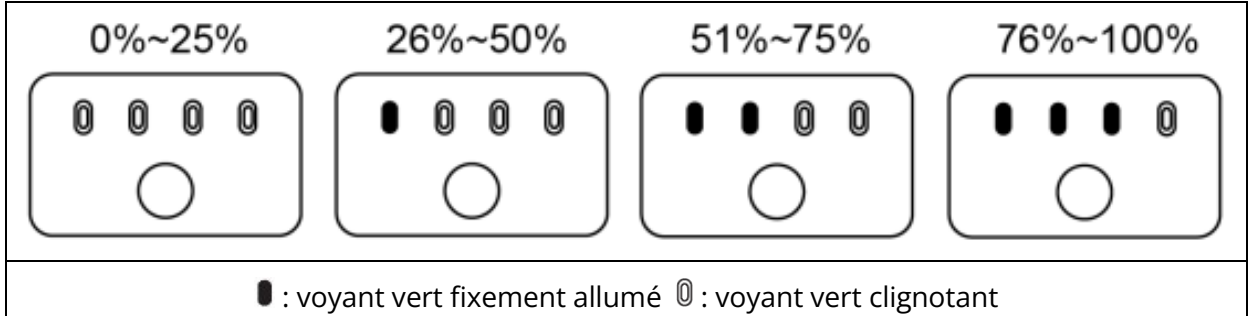

## **Avertissement**

- Ne chargez pas une batterie qui émet de la fumée, qui est bombée, qui présente des fuites de liquides ou qui a un aspect endommagé.
- N'utilisez pas de dispositifs de charge endommagés pour charger la batterie intelligente.
- Il est interdit de modifier la batterie intelligente officielle ou le dispositif de charge fourni par Autel Robotics.
- Utilisez uniquement la batterie et le dispositif de chargement fournis par Autel Robotics. Autel Robotics n'est pas responsable des conséquences, telles que les accidents de batterie et les échecs de vol, causées par l'utilisation de batteries ou de dispositifs de charge tiers.
- Tenez la batterie intelligente à l'écart des objets inflammables et explosifs pendant la charge.
- Une fois la batterie intelligente complètement chargée, déconnectez rapidement la connexion entre le chargeur et la batterie intelligente et l'alimentation électrique.
- Après le vol, il est recommandé d'attendre que la batterie intelligente refroidisse naturellement à une température appropriée avant de la charger. Si la température de la batterie intelligente est supérieure à 45 °C, lorsque la batterie est connectée au dispositif de charge, la fonction de protection contre la température de la batterie sera activée, et la batterie ne pourra pas être chargée tant que sa température ne sera pas redescendue en dessous de 40 °C.

## *P* Remarque

- Il est recommandé de charger complètement la batterie intelligente de l'aéronef avant le décollage.
- En règle générale, il faut environ 90 minutes pour charger complètement la batterie intelligente de l'aéronef, mais le temps de charge dépend du niveau de batterie restant.

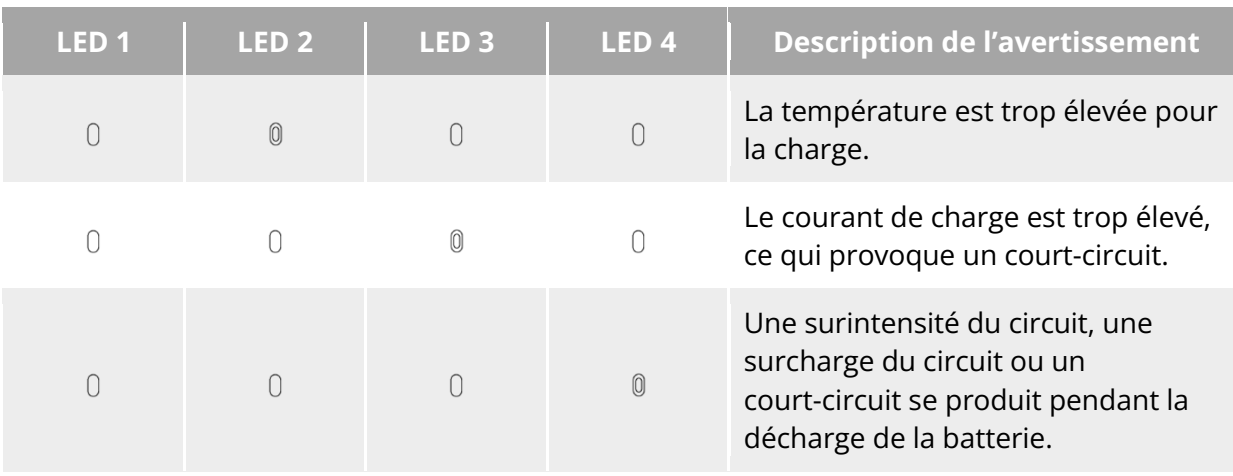

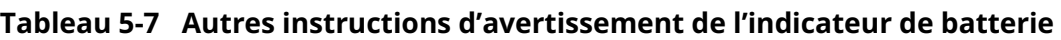

 $@:$  voyant clignotant  $@:$  désactivé

## **Remisage et transport de la batterie intelligente**

Lorsque vous remisez la batterie intelligente, tenez-la à l'écart de l'eau ou des sources de chaleur et rangez-la dans un environnement sec et bien ventilé, à température ambiante. Conditions de remisage idéales : le niveau de la batterie est d'environ 60 %, la température ambiante est comprise entre 22 et 28 °C, et l'humidité ambiante est de 65 %±20 % HR. L'énergie de la batterie intelligente MDX\_8070\_1488 est de 120 Wh (la capacité est de 8 070 mAh). Veuillez vous référer aux politiques locales de transport des batteries au lithium pour l'expédition ou le transport des batteries.

### **Avertissement**

- Avant de remiser ou de transporter la batterie intelligente, veuillez l'éteindre.
- Remisez la batterie intelligente hors de portée des enfants et des animaux domestiques.
- Remisez la batterie intelligente à l'abri de la lumière directe du soleil, de l'eau ou de produits chimiques réactifs.
- N'exposez pas la batterie intelligente à des flammes nues, à des explosifs ou à d'autres dangers.
- Ne remisez pas la batterie intelligente à des températures extrêmes. Sinon, la durée de vie de la batterie risque d'être réduite et la batterie peut même être endommagée ou inefficace. Si la batterie n'est pas utilisée pendant plus d'un jour, elle doit être stockée à une température inférieure à 30 °C (température ambiante).
- Ne placez pas la batterie intelligente dans un four à micro-ondes ou un autocuiseur.
- Ne placez pas la batterie intelligente directement sur des surfaces conductrices (telles que des coques ou des panneaux métalliques).
- Ne placez pas d'objets lourds sur la batterie intelligente. Lorsqu'elle est soumise à une force extérieure, la batterie peut être endommagée, voire prendre feu ou exploser.
- Ne remisez pas et ne transportez pas la batterie intelligente avec des objets pointus, des montres, des colliers métalliques, des boucles d'oreilles ou d'autres objets métalliques.
- Ne transportez pas de batteries dont l'aspect est endommagé ou dont le niveau de batterie est supérieur à 30 %.
- $\bullet$  Si la batterie intelligente reste inutilisée pendant une longue période, veuillez la recharger tous les trois mois afin d'éviter que la durée de vie de la batterie ne soit réduite en raison d'un niveau de batterie faible à long terme.

## **Entretien et manipulation de la batterie intelligente**

## **Entretien de la batterie intelligente**

Afin de maintenir l'activité de la batterie intelligente de l'aéronef, il est recommandé d'effectuer une maintenance de la batterie si l'une des conditions suivantes est remplie :

- Il est recommandé d'effectuer l'entretien de la batterie intelligente tous les 50 cycles de batterie.
- La durée d'inactivité de la batterie intelligente atteint 3 mois.
- Occasionnellement, il existe des situations qui affectent la durée de vie de la batterie intelligente. Dans ce cas, vous pouvez essayer l'entretien et la réparation.
- L'appli Autel Enterprise vous rappelle quand la batterie intelligente a besoin d'être entretenue.

Les éléments de vérification de l'entretien de la batterie suivants sont disponibles pour la batterie intelligente :

- 1. Effectuez une opération de charge et de décharge standard de la batterie intelligente.
- 2. Insérez la batterie intelligente dans l'aéronef et mettez l'appareil sous tension. Vérifiez les informations de la batterie via l'appli Autel Enterprise, si la différence de tension entre les cellules de la batterie est inférieure à 0,1 V et si le micrologiciel de la batterie est à jour.
- 3. Vérifiez si la batterie intelligente est bombée, présente des fuites ou est endommagée.
- 4. Vérifiez que le connecteur de batterie n'est pas sale, endommagé ou rouillé.

#### **Procédure de charge et de décharge standard**

Utilisez le mode de charge d'entretien du chargeur d'origine et suivez la procédure suivante :

- 1. Utilisez le chargeur de batterie inclus dans le kit d'aéronef standard pour charger la batterie intelligente à 100 % et laissez la batterie reposer pendant 1 heure.
- 2. Insérez la batterie intelligente dans l'aéronef pour voler, contrôlez l'aéronef pour atterrir lorsque le niveau de batterie restant est inférieur à 20 %, et retirez la batterie.
- 3. Laissez la batterie intelligente reposer pendant 8 heures.
- 4. Une fois les opérations ci-dessus complétées, une opération standard de charge et de décharge de la batterie est terminée.

#### **Normes de remplacement de la batterie intelligente**

- La surface de la batterie intelligente présente des bosses, des fuites et des dommages évidents.
- Les contacts métalliques de l'interface d'alimentation de la batterie intelligente sont endommagés ou rouillés de manière irrémédiable.
- Lorsque le nombre de cycles de la batterie intelligente atteint 200, il est recommandé de la remplacer par une neuve.
- Après 2 opérations consécutives de charge et de décharge standard, si la batterie au comportement anormal ne peut toujours pas être réparée, il est recommandé de la remplacer par une nouvelle.

### **Recyclage de la batterie intelligente**

- Si la batterie intelligente est mise au rebut en raison de dommages, de fuites ou d'autres problèmes qui compromettent l'intégrité de l'enveloppe de la batterie, il est recommandé d'immerger complètement la batterie dans un seau isotherme rempli d'eau salée à 5 % pendant plus de 48 heures jusqu'à ce que la batterie soit complètement déchargée.
- Si la batterie intelligente est normalement mise au rebut, confirmez qu'elle est complètement déchargée, puis recyclez-la correctement conformément aux politiques locales d'élimination des déchets de batteries au lithium afin d'éviter toute pollution de l'environnement.

#### *<u>I</u>* Important

 Si la batterie intelligente prend feu, veuillez utiliser des extincteurs solides tels que du sable ou des extincteurs à poudre sèche.

# **Chapitre 6 appli Autel Enterprise**

## **Présentation du logiciel**

L'appli Autel Enterprise est un logiciel de commande de vol développé par Autel Robotics pour les applications d'entreprise. Le logiciel intègre une variété de fonctions professionnelles pour démarrer rapidement et améliorer l'efficacité ; grâce à une variété de fonctions de vol intelligentes intégrées, il peut réaliser des opérations d'aéronef hautement intelligentes et renforcer les applications de l'industrie. En coopérant avec l'appli Autel Enterprise, l'aéronef peut être largement utilisé dans la sécurité publique, l'inspection et d'autres secteurs. De plus, il prend en charge plusieurs modes de mission tels que les missions de points repères, les missions rectangulaires et les missions polygonales.

#### **Remarque**

 Plus de modes de mission seront disponibles après les mises à jour ultérieures de l'appli et du micrologiciel, et certaines interfaces de l'interface utilisateur peuvent différer en raison des mises à jour de la version.

## **Interface principale**

Pour accéder à l'interface principale, ouvrez l'appli Autel Enterprise après avoir appairé la télécommande avec l'aéronef.

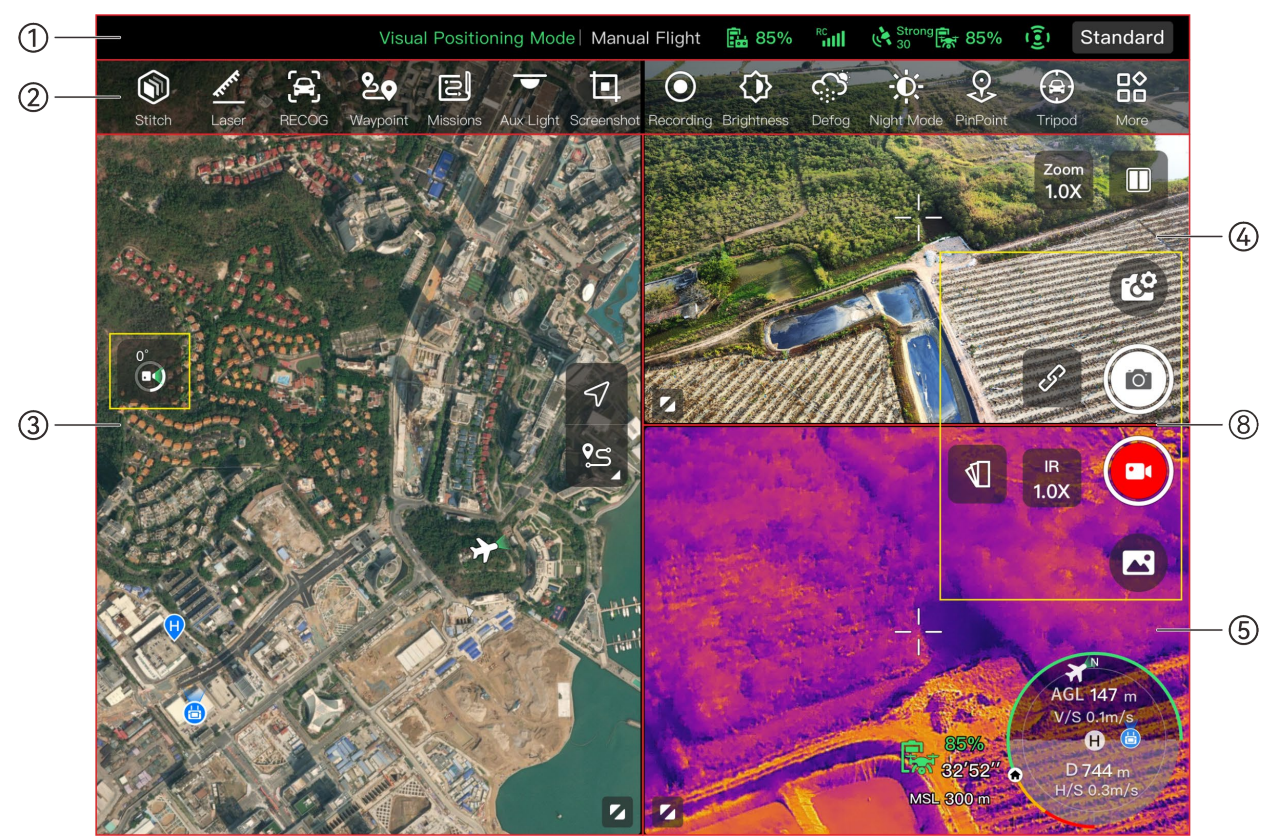

**Interface principale de l'appli Autel Enterprise (stabilisateur Fusion 4T)**

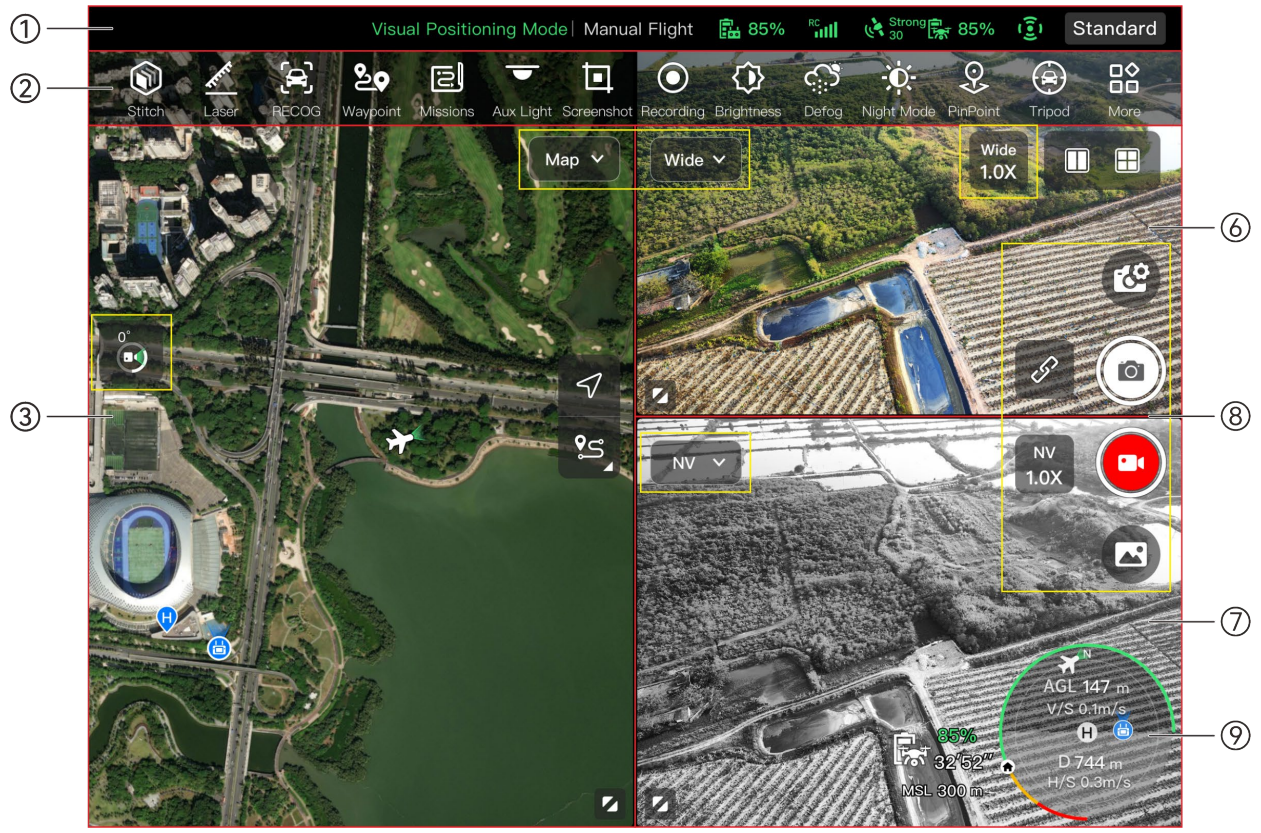

**Interface principale de l'appli Autel Enterprise (stabilisateur Fusion 4N)**

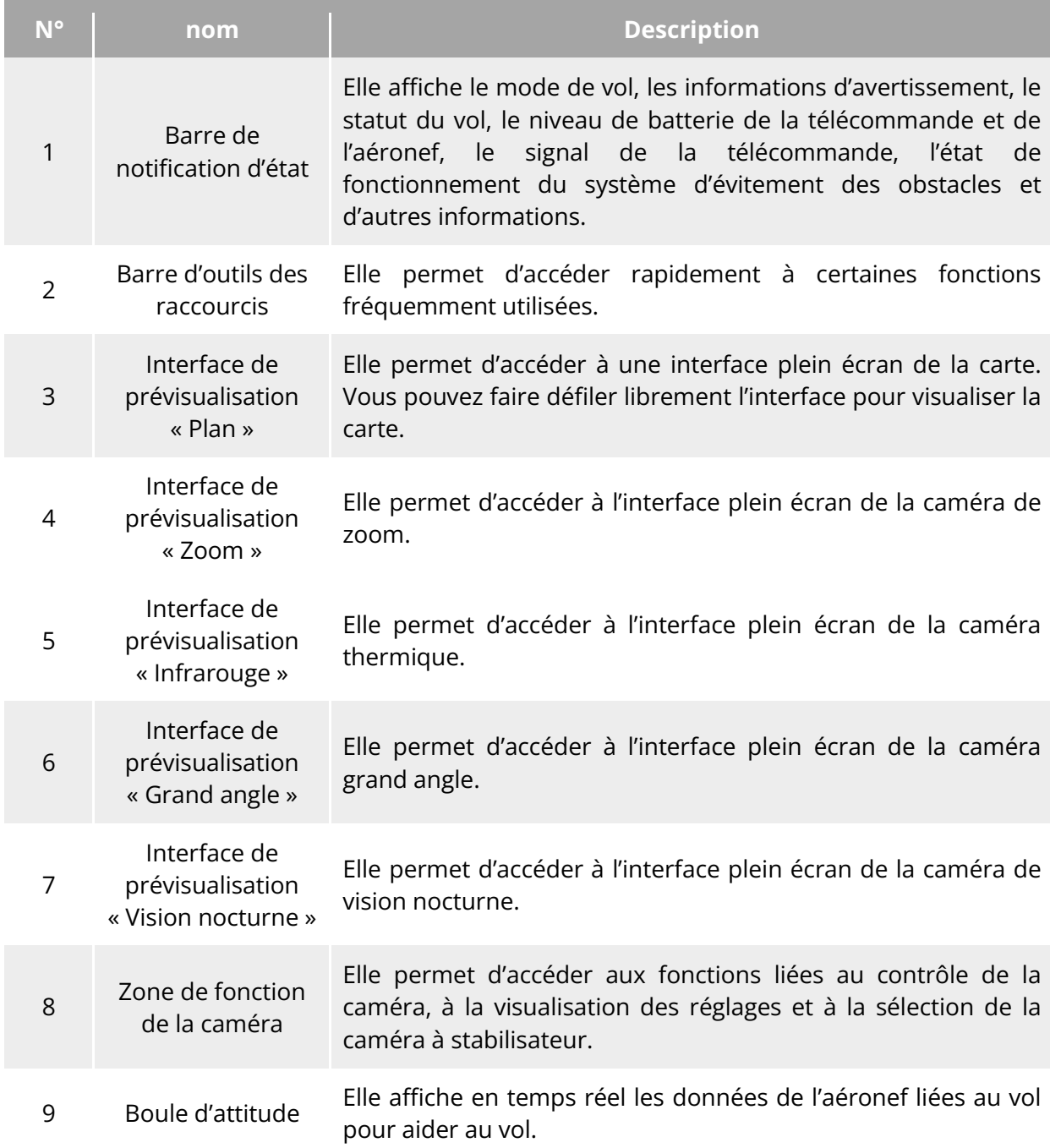

#### **Tableau 6-1 Détails de l'interface principale de l'appli Autel Enterprise**

### **Conseils**

 L'appli Autel Enterprise peut identifier automatiquement le modèle de caméra à stabilisateur monté sur l'aéronef et ajuster le contenu de l'affichage de l'interface principale en conséquence. Lorsqu'un aéronef avec un modèle de caméra à stabilisateur différent est connecté à la télécommande, le contenu de l'affichage sur l'interface principale de l'appli Autel Enterprise peut varier.

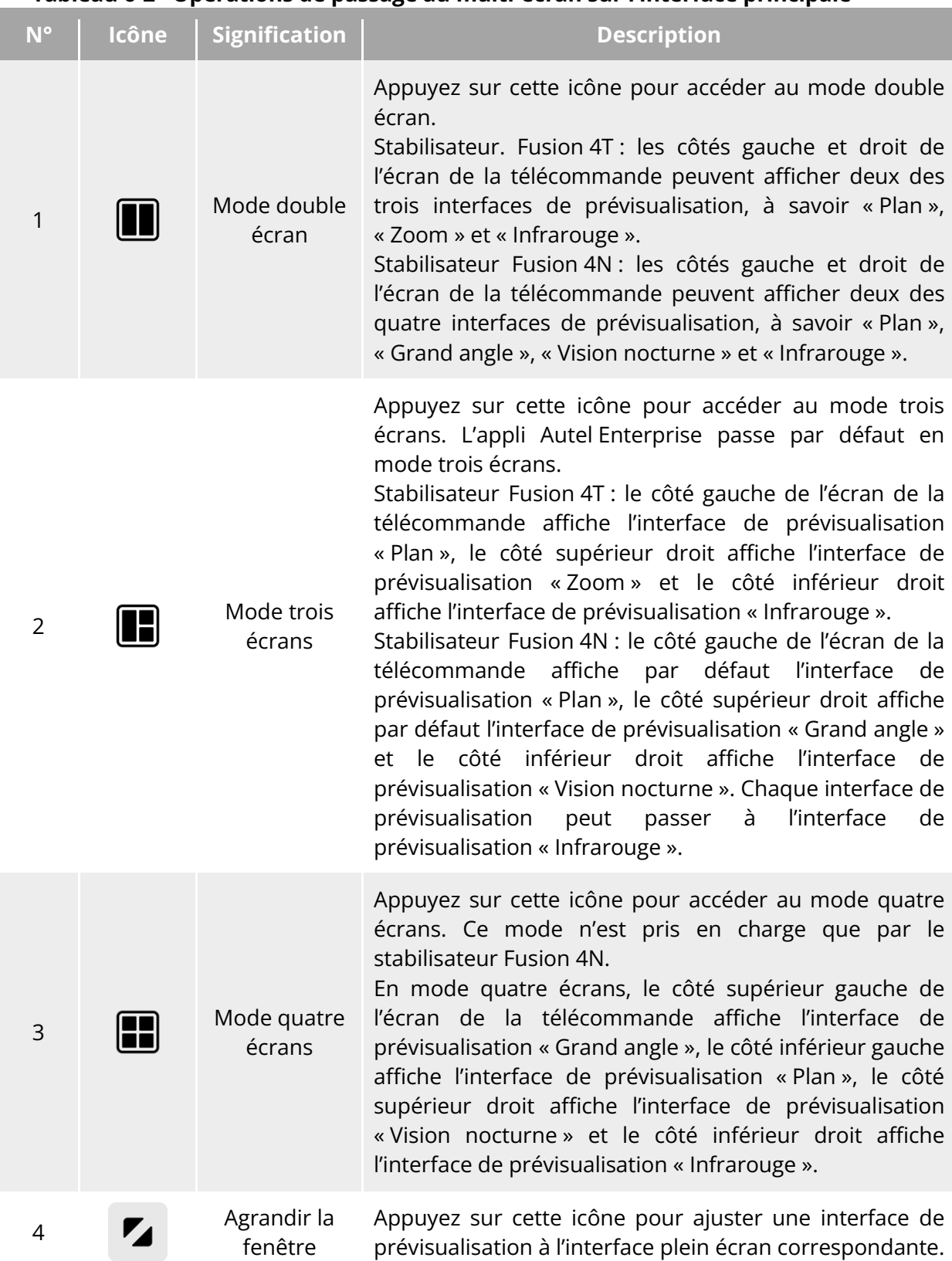

#### **Tableau 6-2 Opérations de passage au multi-écran sur l'interface principale**

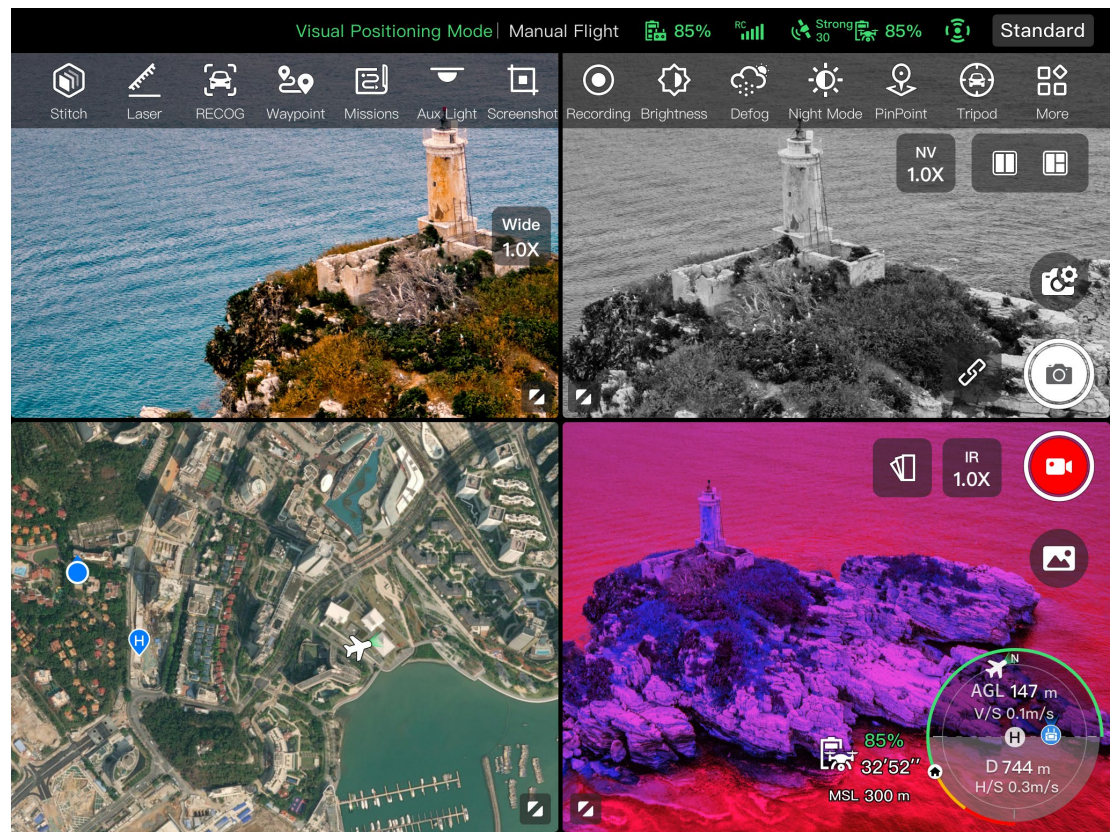

**Affichage de l'appli Autel Enterprise en mode quatre écrans (stabilisateur Fusion 4N)**

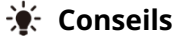

 Dans toute interface de caméra ou interface de prévisualisation de caméra, vous pouvez balayer vers le haut n'importe où pour masquer toutes les icônes de fonction et balayer vers le bas pour rétablir l'affichage des icônes de fonction.

## <span id="page-118-0"></span>**Barre de notification d'état**

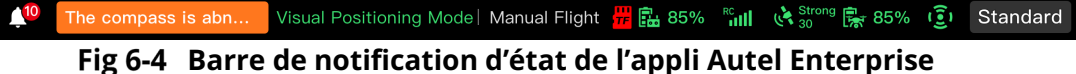

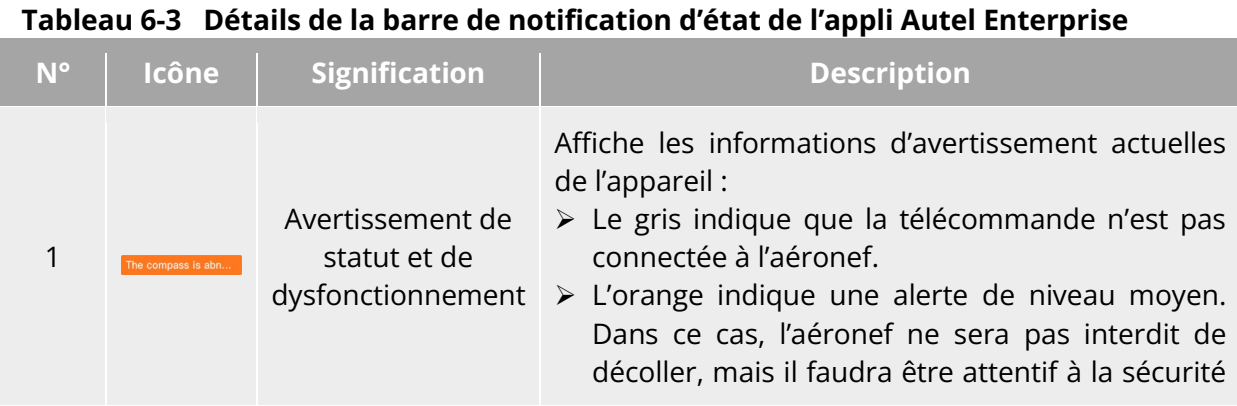

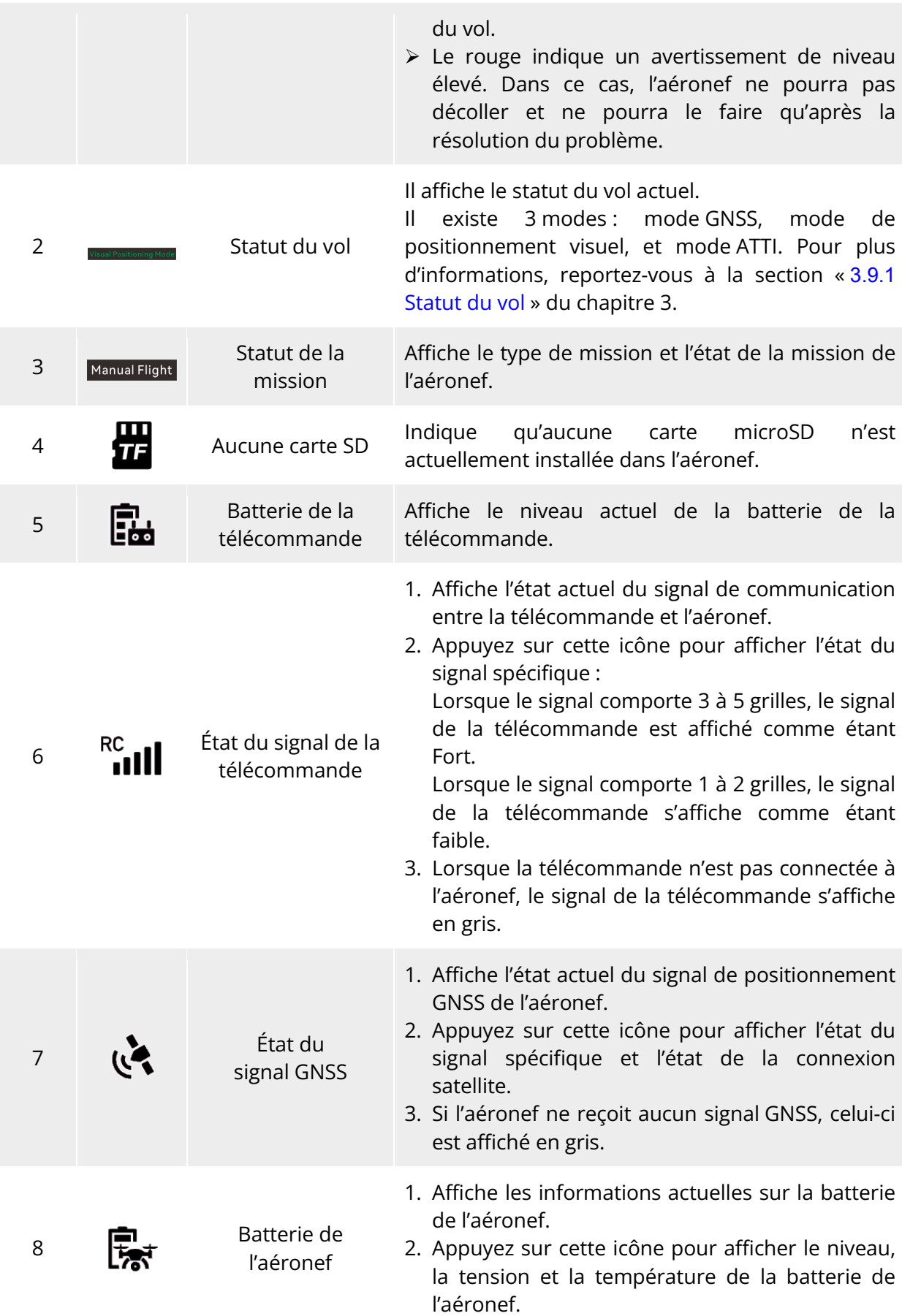

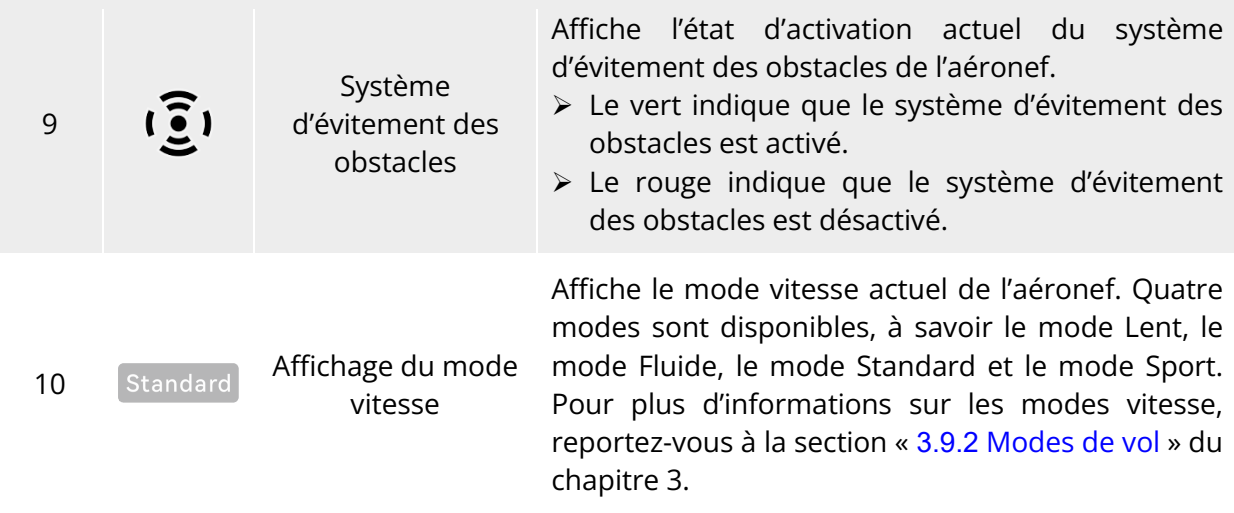

## **Barre d'outils des raccourcis**

La barre d'outils des raccourcis s'affiche au bas de la barre de notification d'état du système de l'appli Autel Enterprise, ce qui vous permet d'activer rapidement certaines fonctions. Dans la barre d'outils des raccourcis, vous pouvez appuyer longuement sur les icônes de fonction et les faire glisser pour personnaliser le tri. Parallèlement, vous pouvez également appuyer sur l'icône « » pour accéder à « Raccourcis » et appuyer sur l'icône « » à droite de « Raccourcis » pour ajouter ou supprimer une icône de fonction dans la barre d'outils des raccourcis.

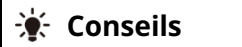

 Vous pouvez ajouter un maximum de 14 icônes de fonction à la barre d'outils des raccourcis.

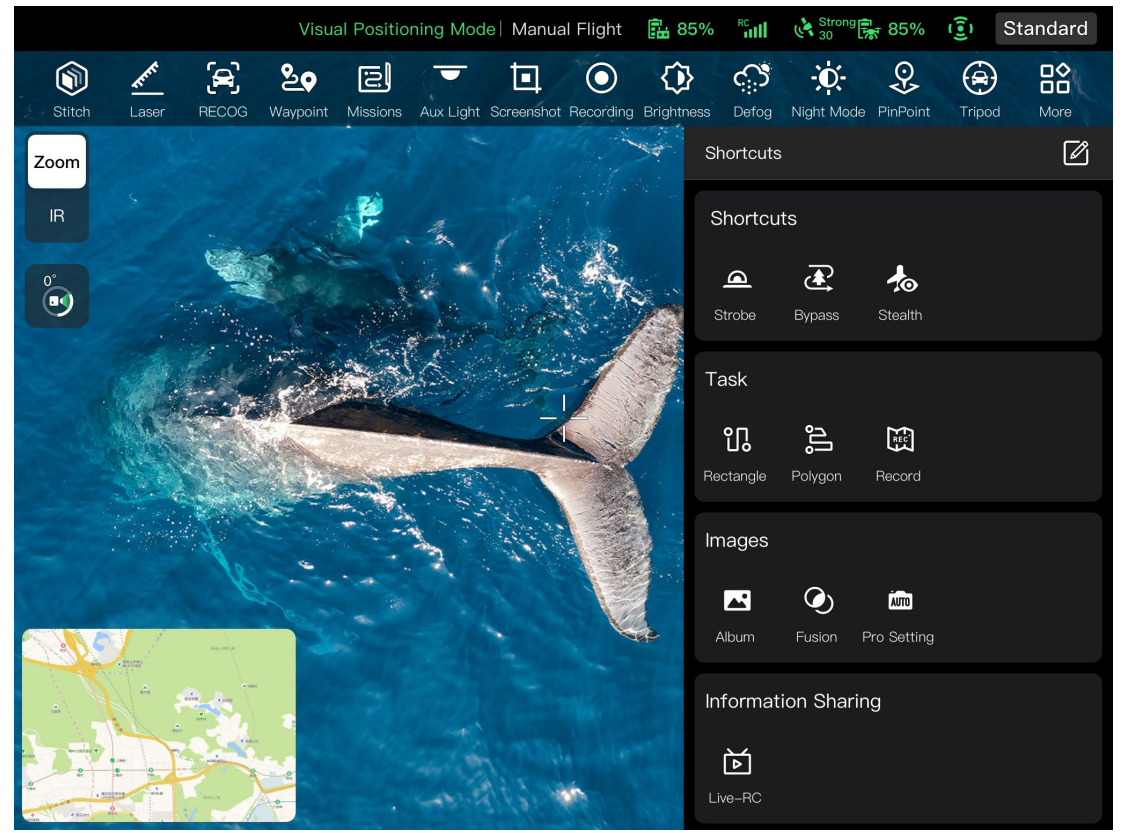

**Fig 6-5 Barre d'outils des raccourcis** 

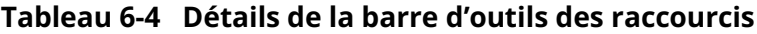

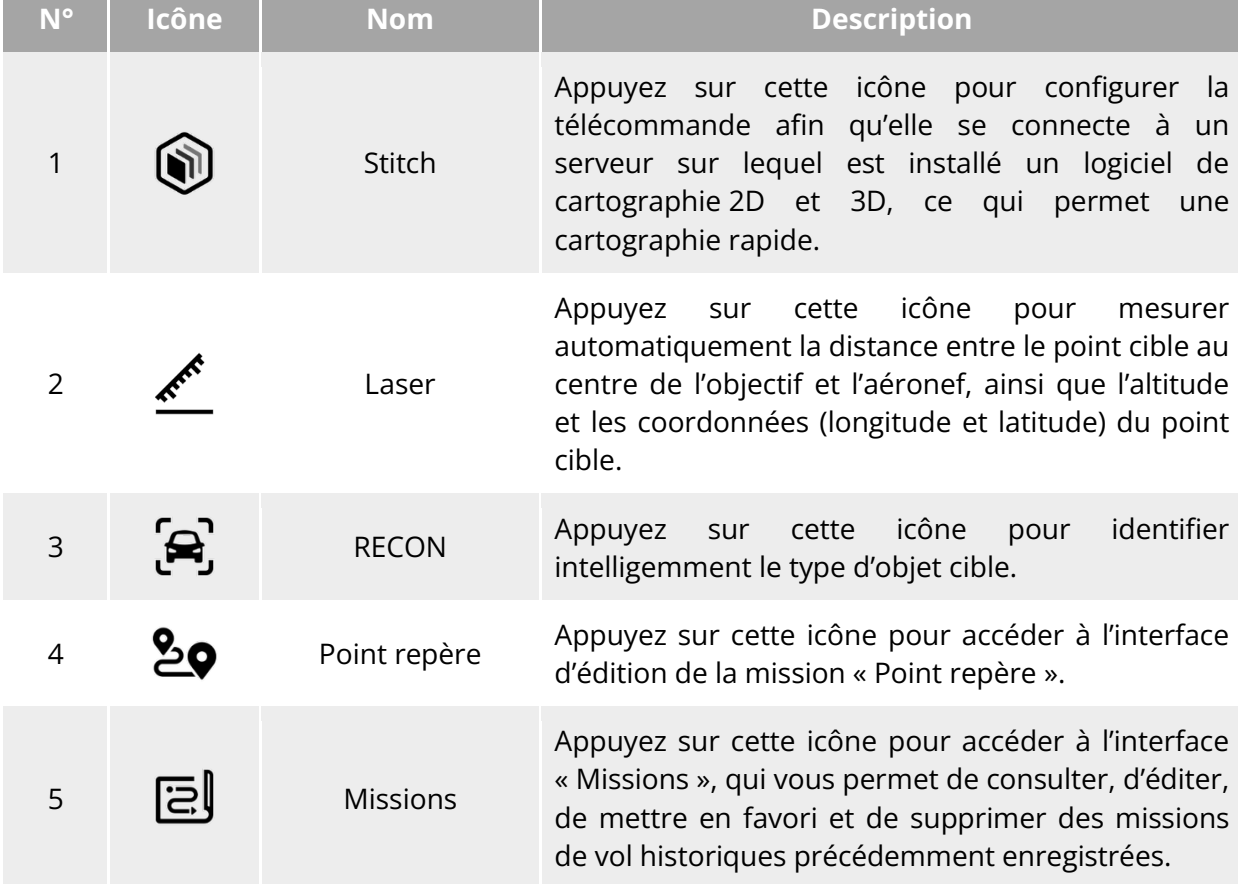

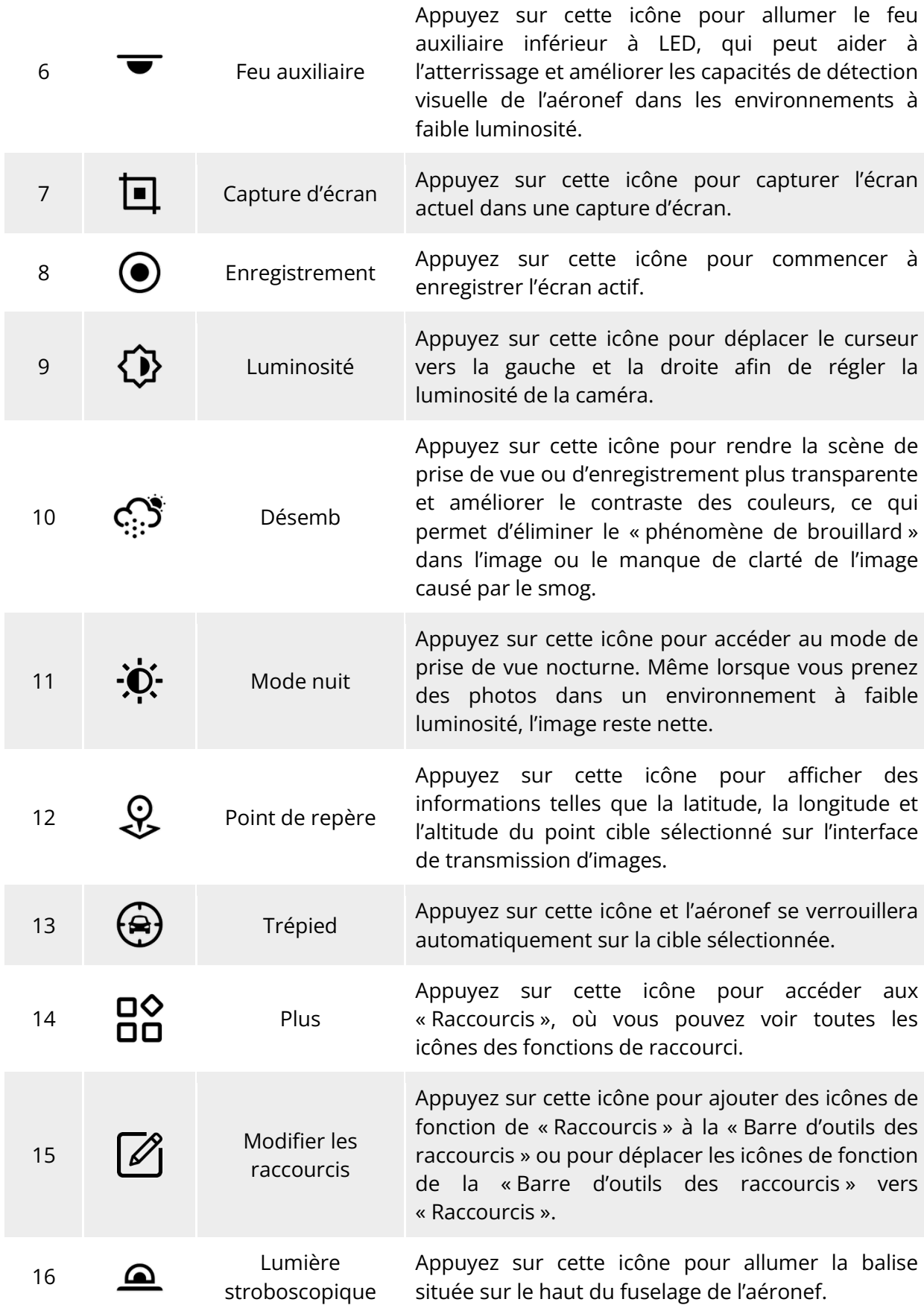

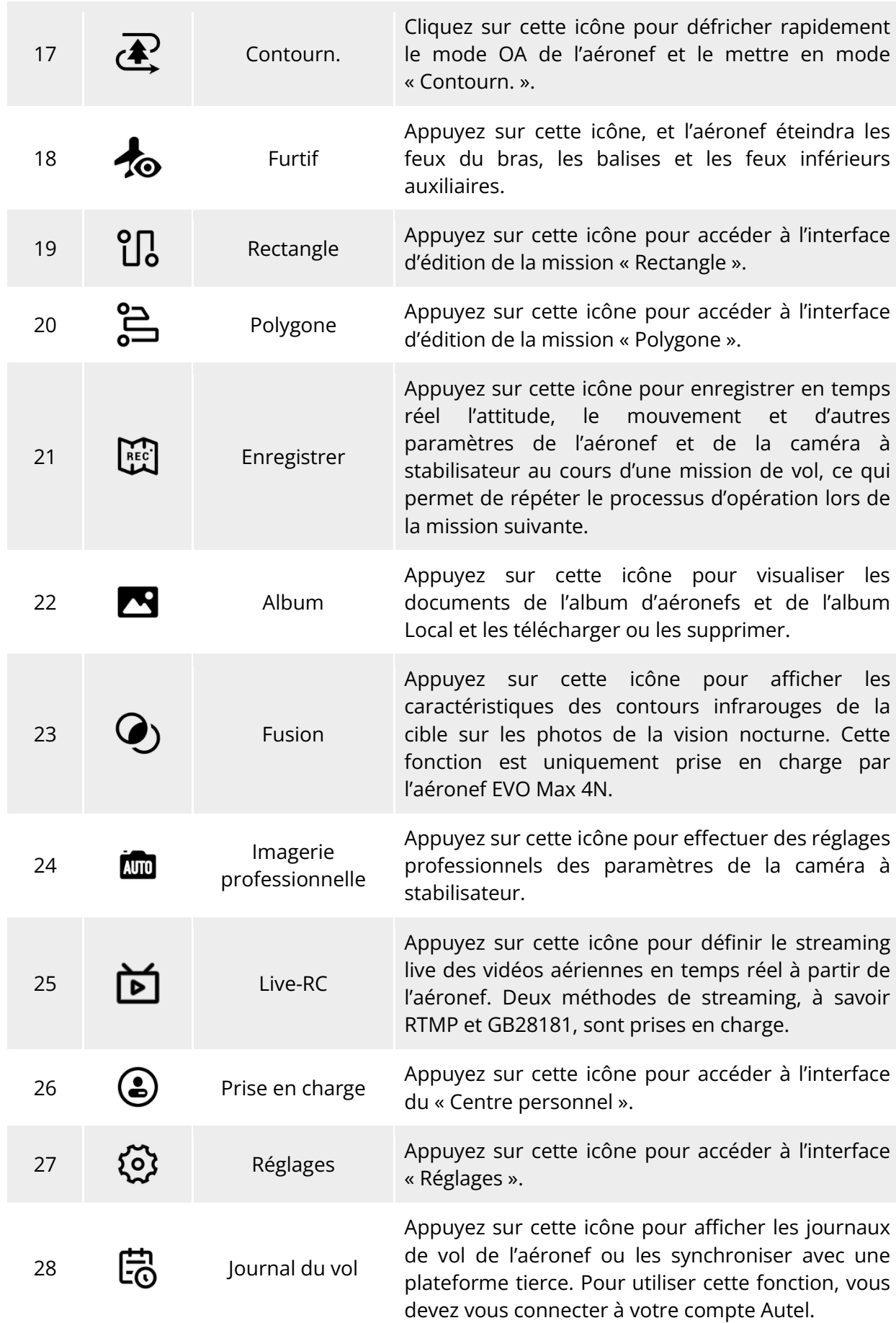

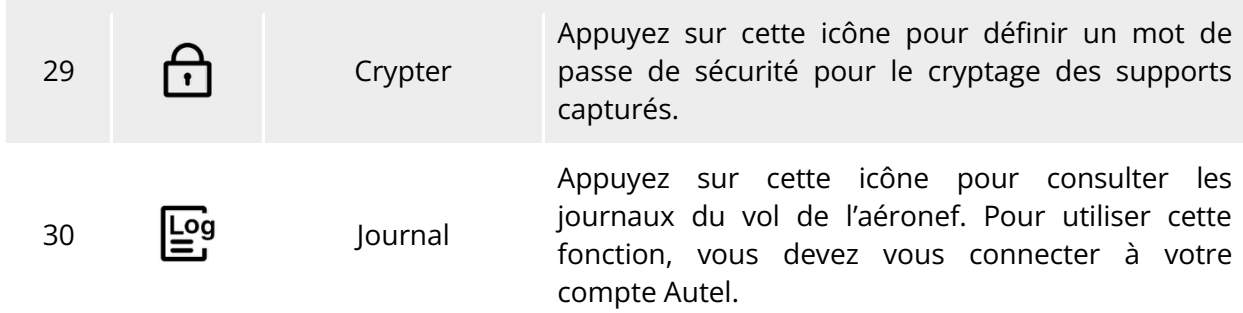

## **Interface « Réglages »**

Sur l'interface principale de l'appli Autel Enterprise, appuyez sur l'icône « B » à droite de la barre d'outils des raccourcis, puis cliquez sur l'icône «  $\ddot{\otimes}$  » pour accéder à l'interface « Réglages ».

Dans l'interface « Réglages », vous pouvez définir des paramètres tels que la commande de vol, l'évitement d'obstacles, la télécommande, la transmission d'images, la batterie et le stabilisateur.

## **Réglage Paramètres Commandes Vol**

Dans la barre latérale de l'interface « Réglages », cliquez sur l'icône «  $\hat{\mathbb{C}}$  » pour accéder à l'interface « Réglage Paramètres Commandes Vol », où vous pouvez définir les paramètres de commande de vol pertinents pour l'aéronef, comme illustré ci-dessous.

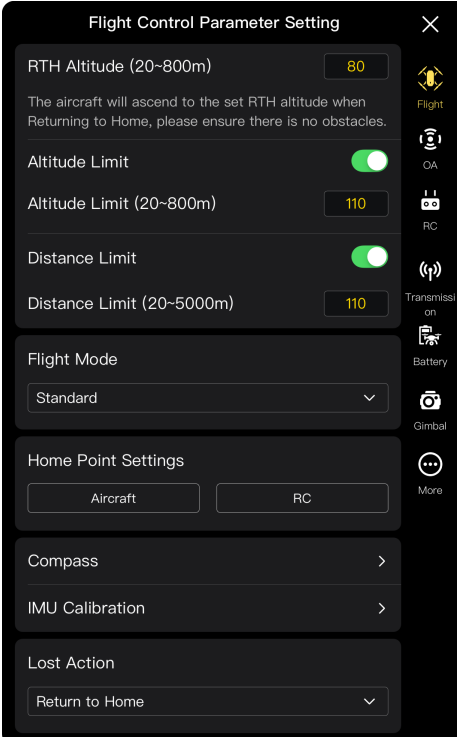

**Interface « Réglage Paramètres Commandes Vol »**

### **Régler l'altitude RTH**

Appuyez sur la boîte d'édition « Altitude RTH » et saisissez la valeur. Lors de l'exécution d'un retour automatique, l'aéronef s'élève à l'altitude RTH avant de démarrer le processus de retour.

#### **Avertissement**

- Bien que l'appli Autel Enterprise vous permette de définir une altitude de vol comprise entre 20 et 800 mètres, cela ne signifie pas que l'altitude définie est conforme aux lois et réglementations locales.
- L'altitude RTH doit être plus élevée que l'altitude des obstacles dans la zone d'opérations aériennes.
- Le réglage de l'altitude RTH doit être conforme aux lois et réglementations locales (dans la zone d'opérations aériennes).
- Pour en savoir plus sur le réglage de l'altitude RTH de l'aéronef, reportez-vous à la section « [2.7.4](#page-30-0) [Mécanisme de retour automatique](#page-30-0) » au chapitre 2.

### **Activation/désactivation de la limite d'altitude**

Appuyez sur le bouton situé à droite de « Limite d'altitude » pour activer ou désactiver la fonction de limite d'altitude.

- Si cette fonction est activée, accédez à la valeur de la limite d'altitude dans la boîte d'édition de « Limite d'altitude (20-800 m) » qui s'affiche ci-dessous, et l'aéronef peut s'élever jusqu'à l'altitude maximale spécifiée.
- $\triangleright$  Si cette fonction est désactivée, l'aéronef peut continuer à monter en fonction de vos opérations jusqu'à ce que la batterie soit épuisée.

#### **Conseils**

- La limite d'altitude ne doit pas être inférieure à la valeur de l'altitude RTH.
- Le réglage de la limite d'altitude doit être conforme aux lois et réglementations locales (dans la zone d'opérations aériennes). Voler avec l'aéronef à une altitude de vol inadaptée peut entraîner des risques juridiques. Veuillez respecter les exigences de sécurité en matière de lutte contre les incendies dans les zones d'opérations aériennes concernées.

### **Activation/désactivation de la limite de distance**

Appuyez sur le bouton situé à droite de « Limite de distance » pour activer ou désactiver la fonction de limitation de la distance.

- $\triangleright$  Si cette fonction est activée, accédez à la valeur de la limite de distance dans la boîte d'édition de « Limite de distance (20-5 000 m) » qui s'affiche au-dessous, et l'aéronef volera à l'intérieur d'un cercle dont le point de décollage sera le centre et la valeur de la limite de distance le rayon.
- Si cette fonction est désactivée, l'aéronef peut continuer à se déplacer en fonction de vos opérations jusqu'à ce que la batterie soit épuisée.

#### $*$  **Conseils**

Des réglages appropriés des limites d'altitude et de distance peuvent améliorer la sécurité

du vol.

#### **Définition du mode de vol**

Appuyez sur la liste déroulante « Mode de vol », puis sélectionnez le mode approprié parmi Lent, Fluide, Standard et Sport, c'est-à-dire définissez le mode vitesse par défaut à chaque fois que vous ouvrez l'appli Autel Enterprise. Pour connaître la signification de chaque mode, reportez-vous à la section « [3.9.2](#page-64-1) [Modes de vol](#page-64-1) » du chapitre 3.

#### **Définition du point de départ**

Appuyez sur « Aéronef » ou « RC » pour définir le point de départ.

- Si « Aéronef » est sélectionné, le point de départ est la position où l'aéronef a décollé cette fois-ci.
- Si « RC » est sélectionné, le point de départ est la position actuelle de la télécommande.

#### **Z** Remarque

 Si le point de départ n'est pas défini, l'aéronef enregistrera le point de décollage comme point de départ par défaut.

### **Étalonnage de la boussole/l'IMU**

Effectuez l'opération d'étalonnage en suivant les instructions de l'appli Autel Enterprise. Pour plus d'informations, reportez-vous à la section « [2.11](#page-38-0) [Étalonnage de l'aéronef](#page-38-0) » du Chapitre 2.

#### ■ Définition de l'action perdue

Appuyez sur la liste déroulante « Action Perdue » pour définir les actions de l'aéronef lorsqu'il est déconnecté.

L'action perdue fait référence à l'action que l'aéronef effectuera lorsque l'aéronef est déconnecté de la télécommande pendant le vol. Par défaut, l'action perdue est réglée sur « Retr point de dép. ».

- Si l'option « Retr point de dép. » est sélectionnée, lorsque l'aéronef se déconnecte, il retourne automatiquement au point de départ.
- Si l'option « Survol » est sélectionnée, lorsque l'aéronef se déconnecte, il reste en vol stationnaire à la position actuelle.
- Si l'option « Atter » est sélectionnée, lorsque l'aéronef se déconnecte, il atterrit à la position actuelle.

#### **K** Conseils

- Lorsque l'aéronef est déconnecté de la télécommande, l'aéronef décélère. Si la connexion n'est pas rétablie au bout de 4 secondes, l'aéronef exécute l'« Action Perdue ».
- Lorsque l'aéronef entame un retour à son point de départ en raison d'une déconnexion, même si l'aéronef se connecte à nouveau à la télécommande, il poursuivra le processus de retour. Dans ce cas, vous pouvez appuyer brièvement sur le bouton « Pause » de la télécommande pour mettre en pause le processus de retour ou appuyer longuement sur le bouton « Pause » pendant 2 secondes pour quitter le processus de retour et reprendre le contrôle de l'aéronef.

### **Réglages OA**

Dans la barre latérale de l'interface « Réglages », appuyez sur l'icône « » pour accéder à l'interface « Réglages OA », où vous pouvez régler le système OA, la distance de freinage, la distance d'alerte, l'affichage radar, le son de notification de détection d'obstacle, la protection à l'atterrissage et le mode OA de l'aéronef, comme illustré ci-dessous.

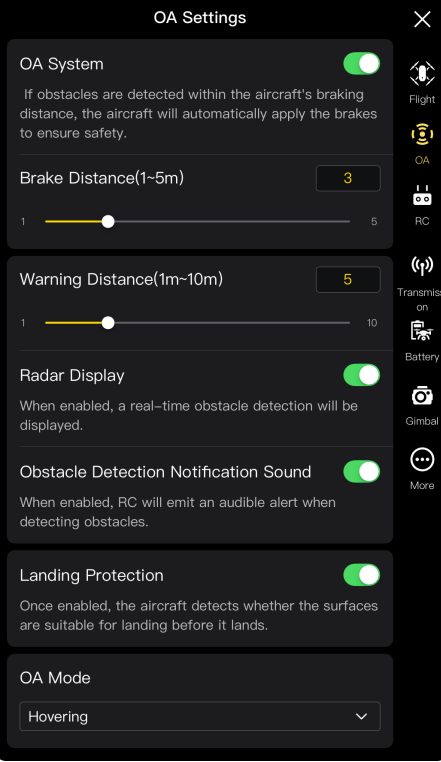

**Interface « Réglages OA »**

#### **Activation/désactivation du système OA**

Appuyez sur le bouton à droite de « Système OA » pour activer/désactiver la fonction du système OA.

- $\triangleright$  Si cette fonction est activée, vous pouvez régler la distance de freinage. Saisissez une valeur dans la boîte d'édition à droite de « Distance de freinage (1-5 m) » qui s'affiche au-dessous, ou ajustez la valeur en déplaçant le curseur au-dessous à gauche et à droite. Lorsque l'aéronef détecte un obstacle, il s'arrête à la distance de freinage définie.
- Si cette fonction est désactivée, lorsque l'aéronef détecte un obstacle, il ne s'arrête pas.

#### **Avertissement**

- Pour garantir la sécurité des vols, il est recommandé de toujours activer le système OA.
- Lorsque le mode de vol de l'aéronef est réglé sur « Sport », la fonction du système OA est indisponible.

#### **Régler la distance d'avertissement**

Saisissez une valeur dans la boîte d'édition à droite de « Distance d'avertissement (1 m - 10 m) », ou ajustez la valeur en déplaçant le curseur ci-dessous vers la gauche et la droite. Si l'aéronef détecte un obstacle, il enverra un avertissement à la distance d'avertissement définie.

#### **Activation/désactivation de l'affichage radar**

Appuyez sur le bouton à droite de « Affichage radar » pour activer ou désactiver la fonction d'affichage radar.

- Si cette fonction est activée, lorsque l'aéronef détecte un obstacle, il émet des avertissements de risque sur l'interface de la caméra en fonction de la distance de freinage/d'avertissement définie.
- Si cette fonction est désactivée, lorsque l'aéronef détecte un obstacle, il ne fournit pas d'avertissements de risque sur l'interface de la caméra.

#### **Activation/désactivation du son de notification de la détection d'obstacles**

Appuyez sur le bouton à droite de « Son de notification de détection d'obstacles » pour activer ou désactiver la fonction de son de notification de détection d'obstacles.

Si cette fonction est activée, lorsque l'aéronef détecte un obstacle, il émet une alerte sonore.

#### **Activation/désactivation de la protection à l'atterrissage**

Appuyez sur le bouton à droite de « Protect à l'atterrissag » pour activer ou désactiver la fonction de protection de l'atterrissage.

 Si cette fonction est activée, l'avion détecte si les surfaces au sol sont propices à l'atterrissage avant de se poser.

#### **Conseils**

 Une fois la fonction de protection à l'atterrissage activée, si l'aéronef détecte que la surface du sol n'est pas adaptée à l'atterrissage, il reste en vol stationnaire au-dessus du point d'atterrissage. Dans ce cas, vous devez utiliser les manches de commande pour contrôler manuellement l'aéronef afin qu'il atterrisse à un endroit approprié.

## **Mode OA**

Sélectionnez le mode OA souhaité dans la liste déroulante « Mode OA ».

Une fois le mode OA défini, l'aéronef effectue l'action correspondante lorsqu'il détecte des obstacles. Le mode OA par défaut est « Survol ».

- Si l'option « Survol » est sélectionnée, lorsque l'aéronef détecte un obstacle en vol, il reste en vol stationnaire à la position actuelle.
- Si l'option « Contourn. » est sélectionnée, lorsque l'aéronef détecte un obstacle en cours de vol, il sélectionne une trajectoire optimale pour le contourner.

### *P* Remarque

 Dans la version actuelle, lorsque le mode OA est réglé sur « Contourn. », l'aéronef monte à une altitude qui lui permet de contourner les obstacles. Dans les versions ultérieures, l'aéronef aura la capacité de donner la priorité au contournement des obstacles par le côté gauche ou droit des obstacles.

### **Réglages télécom.**

Dans la barre latérale de l'interface « Paramètres », appuyez sur l'icône «  $\dot{\bullet}$  » pour accéder à l'interface « Réglages télécom. », où vous pouvez régler le mode manette, les boutons RC personnalisés et EXP, et étalonner la télécommande, comme illustré ci-dessous.

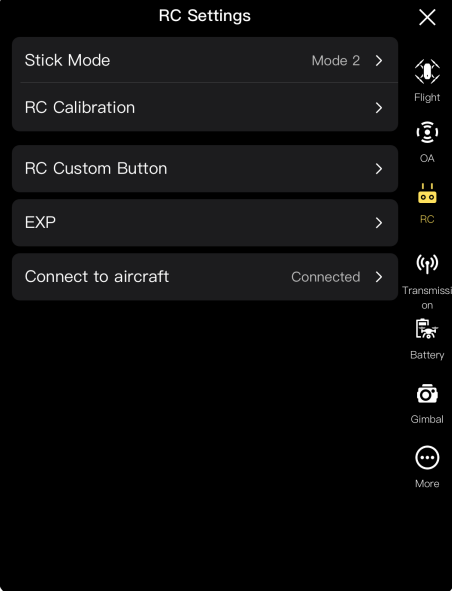

**Interface « Réglages télécom. »**

#### ■ Réglage du mode manette

Appuyez sur « Mode Manche » et sélectionnez l'un des trois modes manette (Mode 1, Mode 2 et Mode 3) en fonction de vos préférences. Pour connaître les différences entre les trois modes manette, reportez-vous à la section « [4.10.1](#page-92-0) [Modes manette](#page-92-0) » du chapitre 4. Le mode manette par défaut est le Mode 2.

#### **Étalonnage de la télécommande**

Effectuez l'opération d'étalonnage en suivant les instructions de l'appli Autel Enterprise. Pour plus d'informations, reportez-vous à la section « [4.13](#page-100-0) [Étalonnage de la télécommande](#page-100-0) » du Chapitre 4.

#### ■ Réglage du bouton personnalisé RC C1/C2

Appuyez sur le bouton « Bouton RC personnal. », puis appuyez sur la liste déroulante C1 ou C2, et sélectionnez la fonction personnalisée en fonction de vos besoins. Pour plus d'informations, reportez-vous à la section « [4.11.1](#page-97-0) [Touches personnalisées](#page-97-0) C1 et C2 » du chapitre 4.

#### ■ Réglage EXP

Après avoir appuyé sur « EXP », faites glisser les courbes du système de coordonnées de « Pren. alt. », « Tourn. à drte » et « Avant/Déplacer Droite » en fonction de vos besoins, ou saisissez des coefficients (entre 0,2 et 0,7) dans chaque boîte d'édition.

L'axe des X correspond à la sortie physique de la manche de commande, et l'axe des Y à la sortie logique de la manette de commande. En d'autres termes, l'axe des X représente le mouvement généré par le déplacement actuel de la manette de commande, et l'axe des Y représente la force de réponse réelle de l'aéronef actuel.

Lorsque le coefficient est de 0,2, la pente de la courbe augmente progressivement, ce qui est pratique pour un réglage fin ; lorsque le coefficient est de 0,7, la pente de la courbe diminue progressivement, et l'aéronef réagit fortement lorsque la manette de commande est légèrement déplacée. Appuyez sur « Réinitialiser Paramètres EXP » pour réinitialiser les paramètres EXP.

#### **Se connecter à l'aéronef**

- Connecter l'aéronef : si la télécommande n'est actuellement pas connectée à l'aéronef, appuyez sur « Se connecter à l'aéronef », puis appuyez deux fois sur le bouton d'alimentation de l'aéronef conformément à la notification contextuelle pour terminer l'appairage des fréquences entre la télécommande et l'aéronef. Pour plus d'informations, reportez-vous à la section « [4.9](#page-91-0) [Appairage des fréquences avec la télécommande](#page-91-0) » du chapitre 4.
- Annuler : si la télécommande est actuellement connectée à l'aéronef, appuyez sur « Se connecter à l'aéronef », et appuyez sur « Annuler » dans la fenêtre contextuelle pour déconnecter la télécommande de l'aéronef.

#### **Réglage Transmission Images**

Dans la barre latérale de l'interface « Réglages », appuyez sur l'icône « <sup>(p)</sup> » pour accéder à l'interface « Réglage Transmission Images », où vous pouvez régler le mode de transmission des images, la bande de fréquence de transmission et l'effet d'écran partagé, comme indiqué ci-dessous.

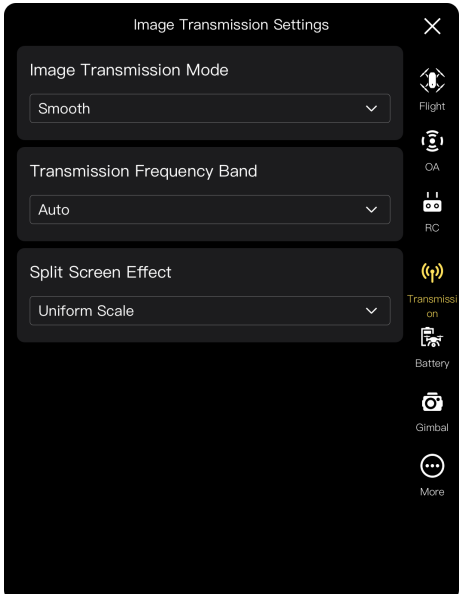

**Interface « Réglage Transmission Images »**

#### ■ Réglage du mode de transmission des images

Appuyez sur la liste déroulante « Mode de transmission d'images » et sélectionnez « Fluide » ou « HD » en fonction de vos besoins. Une fois la sélection effectuée, la télécommande recevra et affichera l'écran de transmission d'images à la résolution sélectionnée.

#### **External** Conseils

« Fluide » signifie 720P et « HD » signifie 1080P.

#### ■ Réglage de la bande de fréquence de transmission

Appuyez sur la liste déroulante « Bande de fréquence de transmission » et sélectionnez une bande de fréquence de transmission en fonction de vos besoins.

- $\triangleright$  Auto : la bande de fréquence de transmission optimale est automatiquement sélectionnée pour la transmission des images entre l'aéronef et la télécommande.
- 2,4G : la bande de fréquence de 2,4 GHz est utilisée pour la transmission des images entre l'aéronef et la télécommande.
- 5,8G : la bande de fréquence de 5,8 GHz est utilisée pour la transmission d'images entre l'aéronef et la télécommande.

#### **Réglez l'effet d'écran partagé**

Appuyez sur la liste déroulante « Effet d'écran partagé » et sélectionnez « Échelle uniforme » ou « Adapter l'écran » selon vos besoins.

- $\triangleright$  Échelle uniforme : en mode double écran, l'écran de transmission d'images est réduit proportionnellement.
- Adapter l'écran : en mode double écran, l'écran de transmission des images est étiré pour couvrir l'écran.

#### **External** Conseils

 Les réglages de l'effet d'écran partagé ne sont effectifs que lorsque la télécommande est en mode double écran.

### <span id="page-131-0"></span>**Batterie de l'aéronef**

Dans la barre latérale de l'interface « Réglages », appuyez sur l'icône « < > pour accéder à l'interface « Info sur la batterie », où vous pouvez afficher les informations de base de la batterie actuelle de l'aéronef (c'est-à-dire la batterie intelligente), définir le seuil d'alerte de la batterie et activer la fonction d'échange à chaud de la batterie, comme le montre l'illustration ci-dessous.

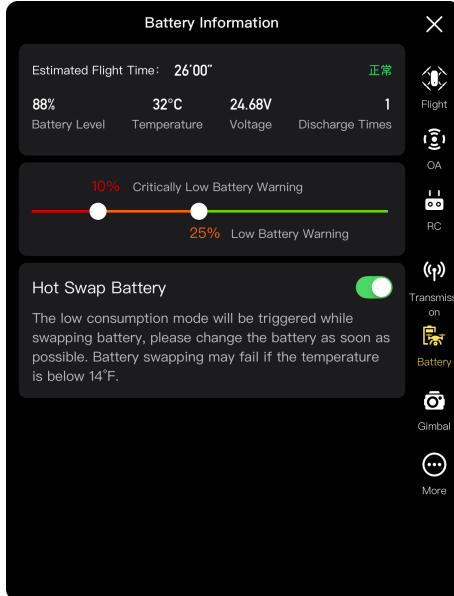

**Interface « Info sur la batterie »**

### **Afficher les informations de base sur la batterie intelligente**

Vous pouvez y consulter le statut en temps réel de la batterie et le temps de vol estimé de l'aéronef avec le niveau actuel de la batterie. Suivez les paramètres du tableau suivant pour afficher les informations de base de la batterie, afin de pouvoir intervenir à temps lorsque l'état de la batterie n'est pas bon.

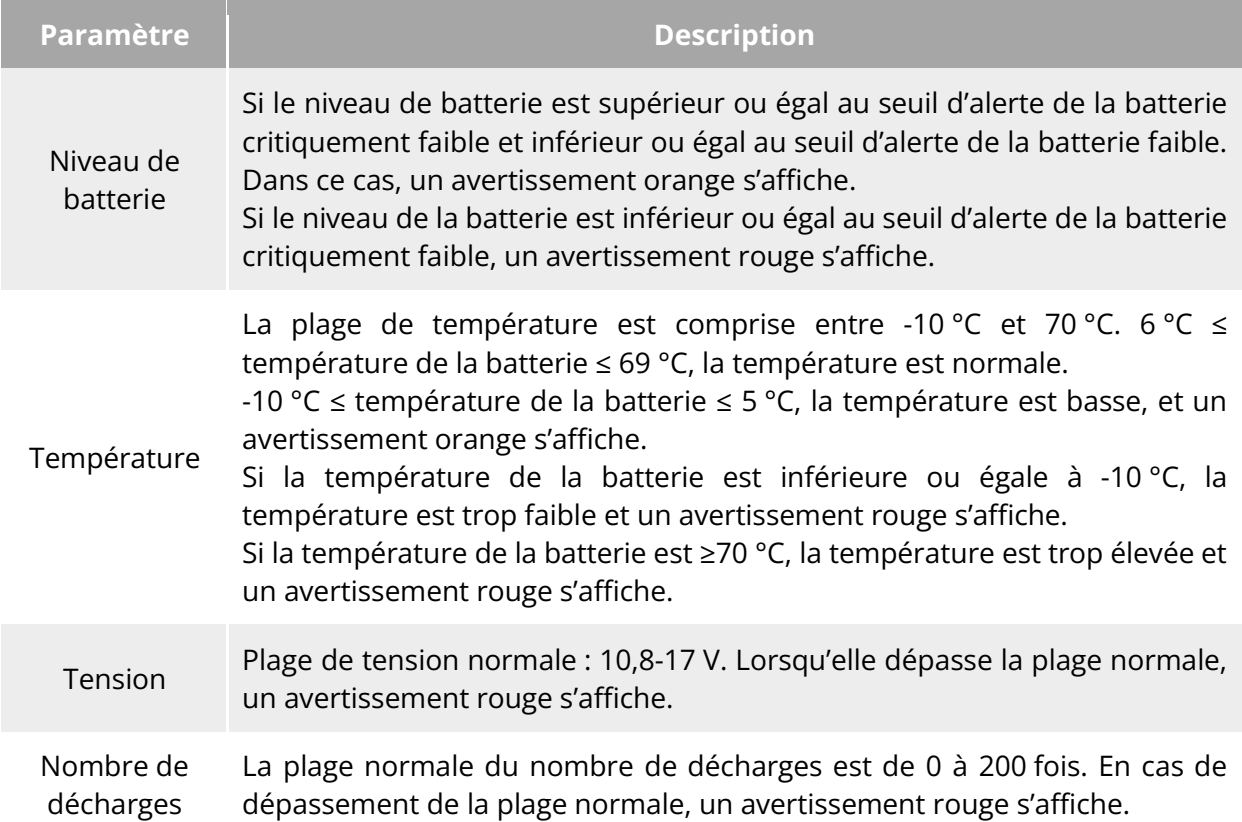

#### **Tableau 6-5 Détails des paramètres de charge**

### **Définition du seuil d'alerte de la batterie**

Déplacez le curseur vers la gauche ou la droite pour définir les seuils d'alerte de la batterie faible et de la batterie critiquement faible.

- Alerte de batterie critiquement faible : statut rouge. La plage réglable est comprise entre 8 % et 25 %.
- $\triangleright$  Alerte de batterie faible : statut orange. La plage réglable est comprise entre 15 % et 50 %. Le seuil d'alerte de batterie faible doit être supérieur d'au moins 5 % au seuil d'alerte de batterie dangereusement faible.

#### **Batterie échang. à chaud**

Après avoir activé la fonction de remplacement à chaud de la batterie selon les besoins, vous rendez la batterie intelligente remplaçable à chaud sans arrêter l'aéronef, ce qui élimine le temps d'attente pour un redémarrage.

### **K** Conseils

 Une fois la fonction d'échange à chaud de la batterie activée, l'aéronef sera alimenté par un supercondensateur interne pour maintenir le mode basse consommation lorsque la batterie est déconnectée. Pour éviter un échec du remplacement de la batterie, il est

recommandé de compléter le remplacement de la batterie dans les 10 secondes.

 Le temps de remplacement de la batterie est généralement compris entre 10 et 40 secondes et peut varier en fonction des températures ambiantes. Dans les environnements à basse température (-10 °C), le remplacement de la batterie peut échouer.

### **Réglage du Stabilisteur**

Dans la barre latérale de l'interface « Réglages », appuyez sur l'icône «  $\bullet$  » pour accéder à l'interface « Réglage du Stabilisteur », où vous pouvez définir la sensibilité au tangage du stabilisateur et l'angle de tangage étendu, ou étalonner et régler le stabilisateur, comme illustré ci-dessous.

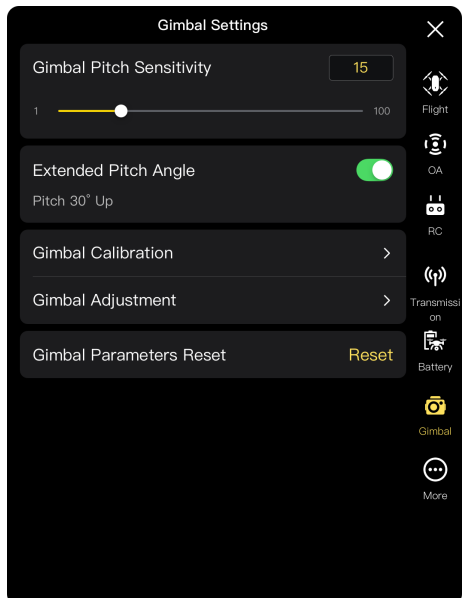

**Interface « Réglage du Stabilisteur »**

#### **Réglage de la sensibilité du tangage du stabilisateur**

Saisissez une valeur dans la boîte d'édition à droite de « Sensib. à inclin. stabilisateur », ou déplacez le curseur vers la gauche ou la droite pour ajuster la valeur, de manière à définir le nombre de degrés de rotation de l'axe de tangage par seconde (unité : °/seconde).

#### **Activation/désactivion de l'angle de tangage étendu**

Appuyez sur le bouton situé à droite de « Angle de tangage étendu » pour activer la fonction de rotation du stabilisateur vers le haut.

- $\triangleright$  Si cette fonction est activée, le stabilisateur peut pivoter jusqu'à 30 degrés au-dessus de la ligne de base.
- Si cette fonction est désactivée, le stabilisateur ne peut maintenir qu'une rotation de niveau ou vers le bas et ne peut pas pivoter vers le haut pour passer à une vue en tangage.

#### **Étalonnage du stabilisateur**

En cas d'anomalie du stabilisateur, appuyez sur « Étalon. stabilisateur », puis sur le bouton « Commencez l'étalonnage », et le stabilisateur commencera automatiquement à s'étalonner. Pour plus d'informations, reportez-vous à la section « [2.11.3](#page-42-0) [Étalonnage du stabilisateur](#page-42-0) » du chapitre 2.

#### ■ Réglage du stabilisateur

Lorsque la position du stabilisateur s'incline, appuyez sur « Réglage du stabilisateur » et appuyez sur les boutons des fonctions « Roulis », « Lac. » et « Tangage » pour régler le stabilisateur, de sorte que les axes horizontaux et verticaux de l'écran restent alignés sur les objets de référence de l'écran de transmission d'images à trois écrans.

#### **Réinit. Paramètres Stabilisateur**

Appuyez sur le bouton « Réinit. Paramètres Stabilisateur », puis cliquez sur le bouton « Confirmer » pour réinitialiser les paramètres du stabilisateur.

## **Plus**

Dans la barre latérale de l'interface « Réglages », appuyez sur l'icône « $\mathbb{O}$  » pour accéder à l'interface « Plus », où vous pouvez configurer les paramètres de l'unité, les réglages d'éclairage, la sécurité, les réglages de reconnaissance des cibles et les réglages de langue de l'appli Autel Enterprise pour l'appareil et vérifier manuellement les mises à jour de l'appli ou du micrologiciel.

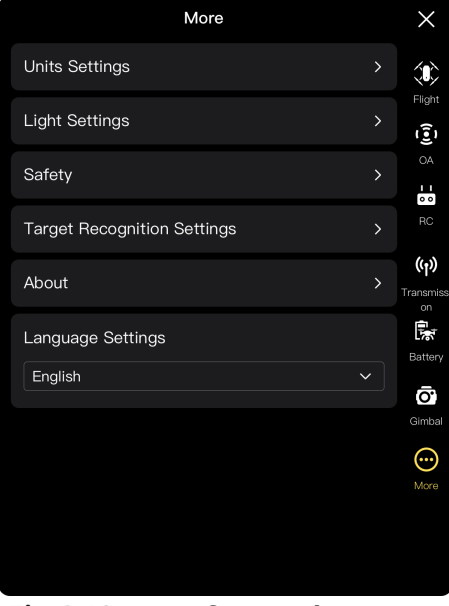

**Interface « Plus »**

#### **Réglages de l'unité**

Appuyez sur « Réglages unités », puis réglez les « Unités de vitesse/distance », les « Unit. surface », les « Unités de température » et le « Format des coordonnées » en fonction de vos besoins. Une fois le réglage effectué, l'appli Autel Enterprise affichera les paramètres pertinents dans les unités spécifiées.

#### ■ Réglages voyants

Appuyez sur « Réglages voyants », puis réglez les paramètres « Furtif », « Balise » et « Lum. Aux. » en fonction de vos besoins.

Activation/désactivation du mode furtif

Appuyez sur le bouton à droite de « Furtif » pour activer ou désactiver le mode furtif.

- $\triangleright$  Si le mode furtif est activé, les feux du bras, la balise et le feu inférieur auxiliaire sont désactivés par défaut.
- $\triangleright$  Si le mode furtif est désactivé, vous pouvez configurer la balise et le feu inférieur auxiliaire.

#### **Avertissement**

- Désactiver les feux du bras et la balise peut constituer une violation des lois et réglementations locales. N'activez le mode furtif qu'en cas de nécessité.
- Activation/désactivation de la balise

Appuyez sur le bouton à droite de « Balise » pour allumer ou éteindre la balise sur le dessus du fuselage.

#### **Avertissement**

- Lorsque des vols de nuit sont effectués, allumez la balise afin d'assurer la sécurité du vol.
- Ne regardez pas directement la balise lorsqu'elle est allumée afin d'éviter tout dommage visuel causé par une lumière forte.
- Réglages du feu auxiliaire

Appuyez sur la liste déroulante « Lum. Aux. » et sélectionnez « Auto », « Act » ou « Dés » en fonction de vos besoins.

- Si vous sélectionnez « Auto », le feu inférieur auxiliaire s'allume ou s'éteint automatiquement en fonction de la luminosité ambiante.
- $\triangleright$  Si vous sélectionnez « Act », le feu inférieur auxiliaire est toujours allumé par défaut.
- Si vous sélectionnez « Dés », le feu inférieur auxiliaire est éteint par défaut.

#### **Conseils**

 Le feu inférieur auxiliaire est principalement utilisé pour améliorer la luminosité ambiante du point d'atterrissage pendant l'atterrissage de l'aéronef, améliorer les performances de détection du système de détection visuelle vers le bas et assurer la sécurité de l'atterrissage.

#### **Activation/désactivation du positionnement visuel**

Appuyez sur « Sécurit », puis appuyez sur le bouton à droite de « Positionnement visuel » pour activer ou désactiver la fonction de positionnement visuel.

 Si la fonction de positionnement visuel est activée, l'aéronef se mettra en vol stationnaire à un endroit où le signal GNSS est faible.

#### **Conseils**

 Il est indispensable d'activer le positionnement visuel pour saisir le mode de positionnement visuel. Pour plus d'informations, reportez-vous à la section « [3.9.1](#page-64-0) [Statut](#page-64-0)  [du vol](#page-64-0) » au chapitre 3.

### ■ Activation/désactivation du GNSS

Appuyez sur « Sécurit », puis sur le bouton à droite de « GNSS » pour activer ou désactiver la fonction de positionnement GNSS.

- Si « Auto » est sélectionné, l'aéronef sélectionnera automatiquement le meilleur signal de positionnement GNSS.
- Si « Beidou » est sélectionné, l'aéronef recevra uniquement les signaux de positionnement GNSS du système de navigation par satellite Beidou.

### **Avertissement**

- Pour les opérations non spécialisées, il est recommandé de toujours activer le positionnement GNSS. Le positionnement GNSS peut améliorer la sécurité du vol de l'aéronef.
- Lorsque le positionnement GNSS est activé et que l'aéronef vole dans un environnement bien éclairé et riche en textures, l'aéronef entrera en mode de positionnement visuel.
- Lorsque le positionnement GNSS est désactivé et que l'aéronef vole dans un environnement mal éclairé ou de texture insuffisante, l'aéronef saisit le mode ATTI. Dans ce mode, l'aéronef présente de hauts risques de sécurité et est sujet à des accidents de vol.
- Si vous choisissez de désactiver la fonction de positionnement GNSS et que cela entraîne des accidents de vol ou des dommages à l'aéronef, Autel Robotics ne fournira pas de services de garantie. Au lieu de cela, vous devriez être responsable de tout accident connexe par vos propres moyens.
- Le mode de navigation « Beidou » est une fonction spécifique à la Chine. Dans les autres régions, « Auto » est sélectionné par défaut pour sélectionner automatiquement le signal de positionnement GNSS. Après avoir changé de mode de navigation, vous devez redémarrer l'aéronef pour que les changements prennent effet.
- Une fois la fonction de positionnement GNSS désactivée, l'aéronef ne peut pas activer la fonction de retour automatique.

### **Activation/désactivation de la soumission des données de vol à la CAAC**

Appuyez sur « Sécurit », puis sur le bouton à droite de « Soum. les données de vol à CAAC » pour activer ou désactiver la fonction de soumission des données de vol à CAAC.

### *<u>I</u>* Important

- Il est recommandé d'activer la fonction de soumission des données de vol à la CAAC. Conformément aux lois et réglementations chinoises, les données de vol doivent être soumises en temps réel au système officiel de l'Administration de l'aviation civile de Chine (CAAC) via Internet.
- Lorsque le réseau est médiocre, les données de vol pertinentes seront mises en cache sur votre appareil local, et l'appli Autel Enterprise ne stockera ni ne transmettra les données à d'autres services.

#### ■ Saisir le n<sup>°</sup> d'enregistrement

Appuyez sur « Sécurit », puis sur « N° d'enregistrement » pour saisir le numéro d'enregistrement du nom réel de l'aéronef.

#### *<u>Important</u>*

● Conformément aux lois et réglementations chinoises, l'enregistrement du N° d'enregistrement est obligatoire pour les aéronefs. Pour plus d'informations, reportez-vous à la section « [2.1](#page-18-0) [Avis juridique](#page-18-0) » du chapitre 2.

#### **ID à dist.**

Appuyez sur « Sécurit » et appuyez ensuite sur « ID à dist ». Pour saisir l'ID à distance, vous pouvez diffuser des informations pertinentes sur l'aéronef afin que les appareils situés à proximité puissent l'identifier.

#### *<u>I</u>* Important

 Conformément aux lois et réglementations locales, procédez à l'enregistrement du nom réel de l'aéronef. Pour plus d'informations, reportez-vous à la section « [2.1](#page-18-0) [Avis juridique](#page-18-0) » du chapitre 2.

#### **Arrêt d'urgence des hélices pendant le vol**

Appuyez sur « Sécurit » et appuyez ensuite sur la liste déroulante « Arrêt d'urgence des hélices pendant le vol » pour effectuer les Réglages appropriés en fonction de vos besoins.

- Si vous sélectionnez « Dés », la fonction « Arrêt d'urgence des hélices pendant le vol » sera désactivée.
- Si « Act » est sélectionné, vous pouvez arrêter la rotation des hélices de l'aéronef à tout moment du vol en poussant simultanément les deux manettes de commande vers l'intérieur ou vers l'extérieur.
- Si « Uniquement en cas d'échec » est sélectionné, vous pouvez arrêter la rotation des hélices de l'aéronef en poussant simultanément les deux manettes de commande vers l'intérieur ou vers l'extérieur, uniquement en cas de dysfonctionnement de l'aéronef.

### *<u>D* Important</u>

- Veuillez utiliser la fonction « Arrêt d'urgence des hélices pendant le vol » avec prudence. Une fois les hélices arrêtées, l'aéronef tombera librement sans contrôle.
- Cette fonction n'est utilisée que pour réduire les dommages supplémentaires causés par des dysfonctionnements de l'aéronef. Ne vous approchez pas des foules ou des bâtiments lorsque vous utilisez cette fonction.
- Après l'activation de la fonction « Arrêt d'urgence des hélices pendant le vol », veuillez cesser d'utiliser l'aéronef et contacter Autel Robotics pour inspecter le système d'alimentation de l'aéronef.

#### **Voir les informations sur la version**

Appuyez sur « À propo », et vous pouvez afficher la version du micrologiciel et le numéro de série de l'aéronef, de la télécommande, du stabilisateur et de la batterie, ainsi que la version de l'appli Autel Enterprise, et vérifier les versions et effectuer des mises à jour de l'appli et du micrologiciel.

#### **Réglages de langue**

Appuyez sur la liste déroulante des « Réglages de langue » et choisissez-en une parmi le chinois simplifié, l'anglais, le chinois traditionnel, le japonais et l'espagnol. Après avoir confirmé la sélection, l'appli Autel Enterprise redémarre automatiquement et s'affiche dans la langue choisie.

## **Boule d'attitude**

La boule d'attitude est principalement utilisée pour afficher de manière dynamique les positions relatives de l'aéronef, de la télécommande et du point de départ, et pour afficher l'attitude, la vitesse de vol, le niveau de batterie, la durée de fonctionnement et d'autres données de sécurité de vol pertinentes de l'aéronef. Tout changement dans le statut de l'aéronef sera reflété dans la boule d'attitude.

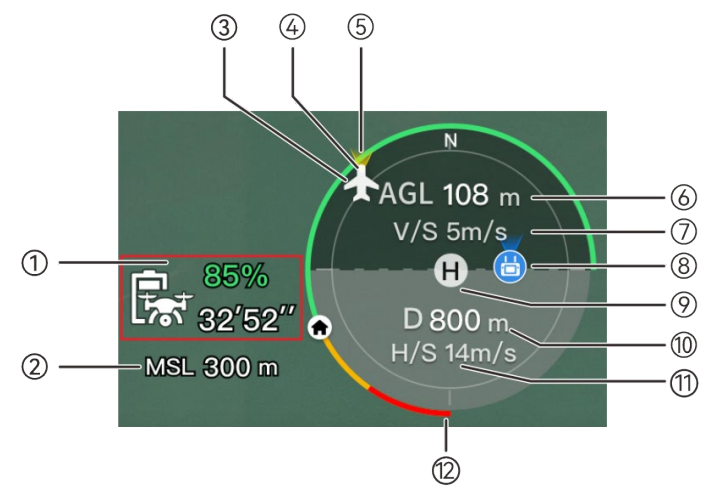

**Fig 6-13 Boule d'attitude** 

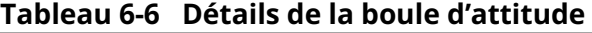

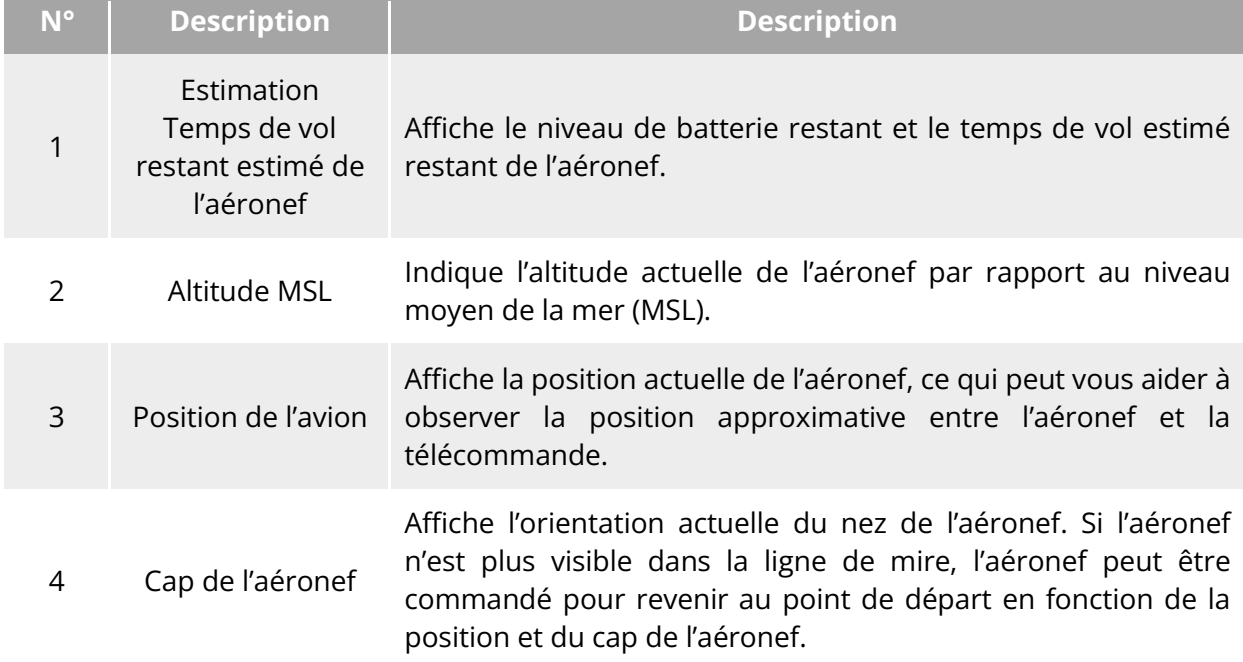

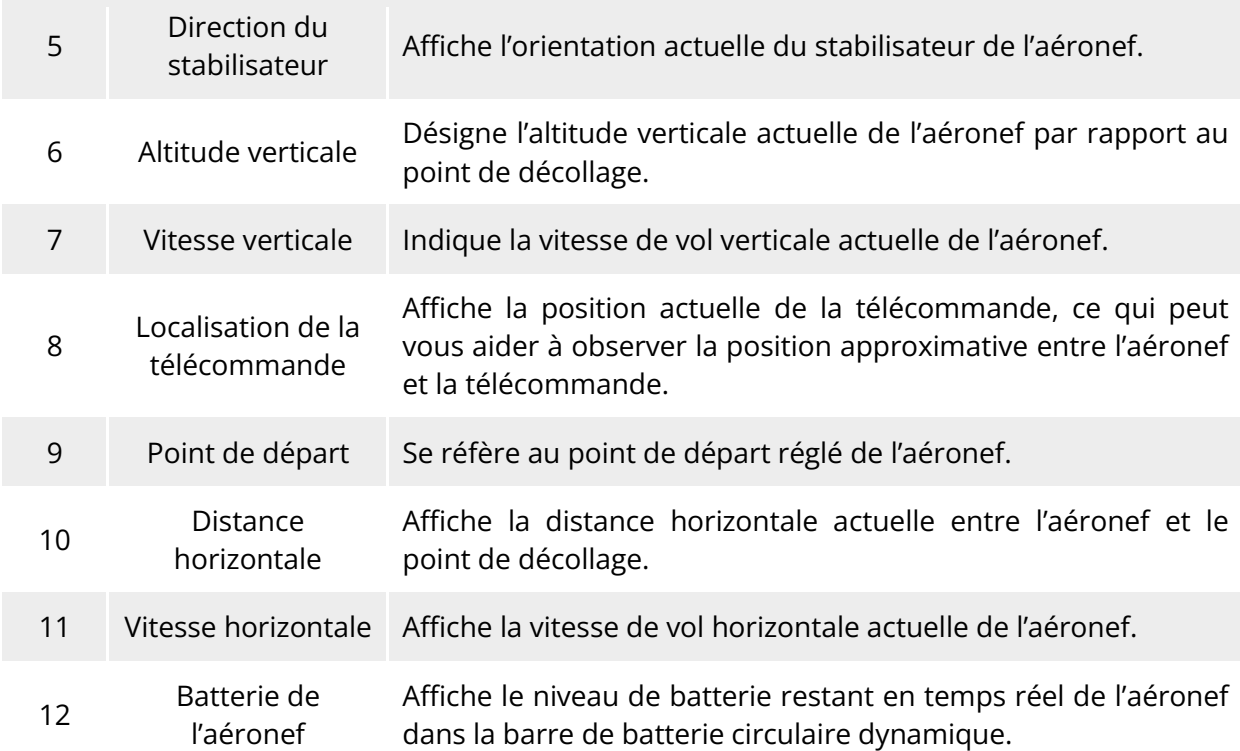

## **Interface « Plan »**

Sur l'interface principale de l'appli Autel Enterprise, appuyez sur l'icône « <sup>»</sup> » dans le coin de l'interface de prévisualisation « Plan », ou appuyez sur la mini-fenêtre « Plan » dans le coin inférieur gauche après avoir saisi l'interface « Zoom de caméra », « Caméra thermique », « Caméra de vision nocturne » ou « Caméra grand angle », pour accéder à l'interface plein écran « Plan ».

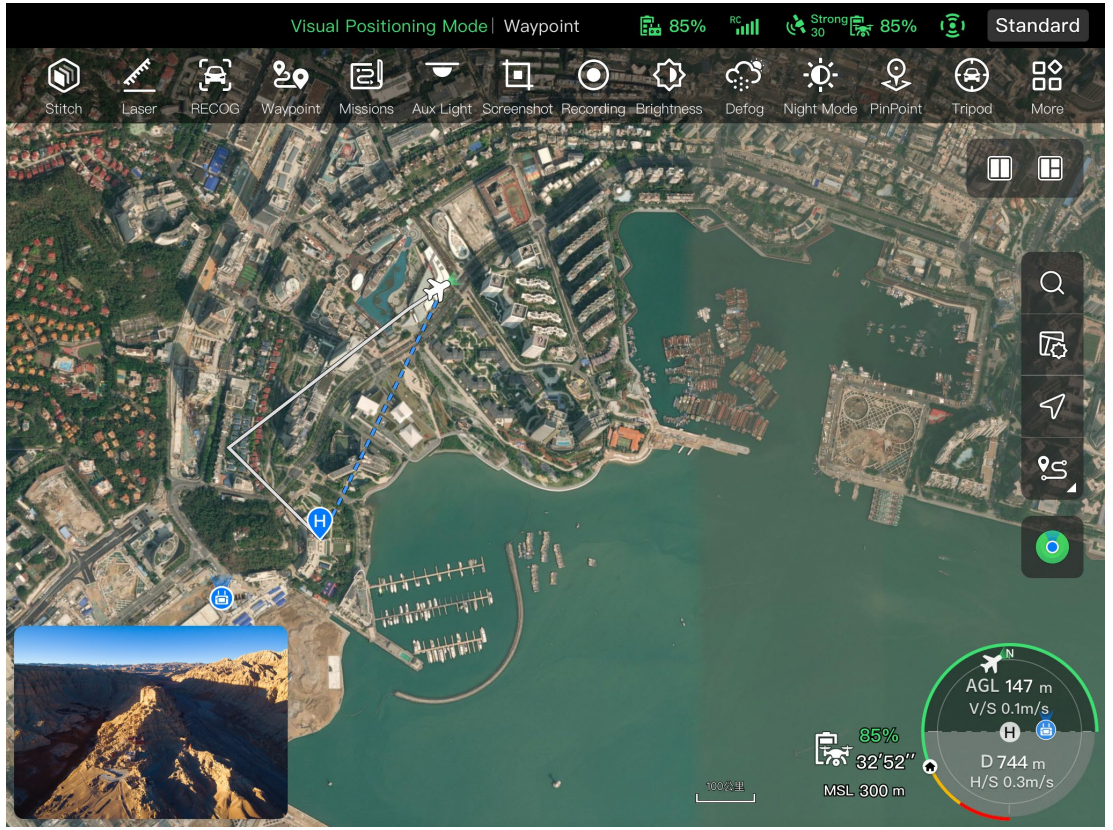

**Interface « Plan »**

| N°             | <b>Icône</b> | <b>Nom</b>                       | <b>Description</b>                                                                                                    |
|----------------|--------------|----------------------------------|----------------------------------------------------------------------------------------------------|
|                |              | Rechercher carte                 | Lorsque la télécommande est connectée à Internet,<br>cliquez sur cette icône et saisissez le nom de<br>l'emplacement souhaité dans la boîte d'édition<br>« Rechercher carte ».<br>fonction de l'emplacement sélectionné,<br>En<br>l'interface carte passera à l'affichage de la carte de<br>l'emplacement correspondant. |
| $\overline{2}$ |              | Type de carte                    | Cliquez sur cette icône pour ajuster le style<br>d'affichage de la carte à une carte standard ou à<br>une carte hybride et pour régler l'option<br>« Afficher/Effacer traj. de vol ».<br>$\triangleright$ Standard : carte 2D.<br>> Hybride : combinaison d'une carte 2D et d'une<br>carte satellite.                    |
| 3              |              | Verrouillage de<br>l'orientation | Cette icône indique que le sens d'affichage de la<br>carte est verrouillé.<br>Lorsque vous tournez la télécommande, le sens<br>d'affichage de la carte ne change<br>pas<br>en<br>conséquence.<br>Appuyez sur cette icône pour déverrouiller la                                                                           |

**Tableau 6-7 Détails du bouton de l'interface**

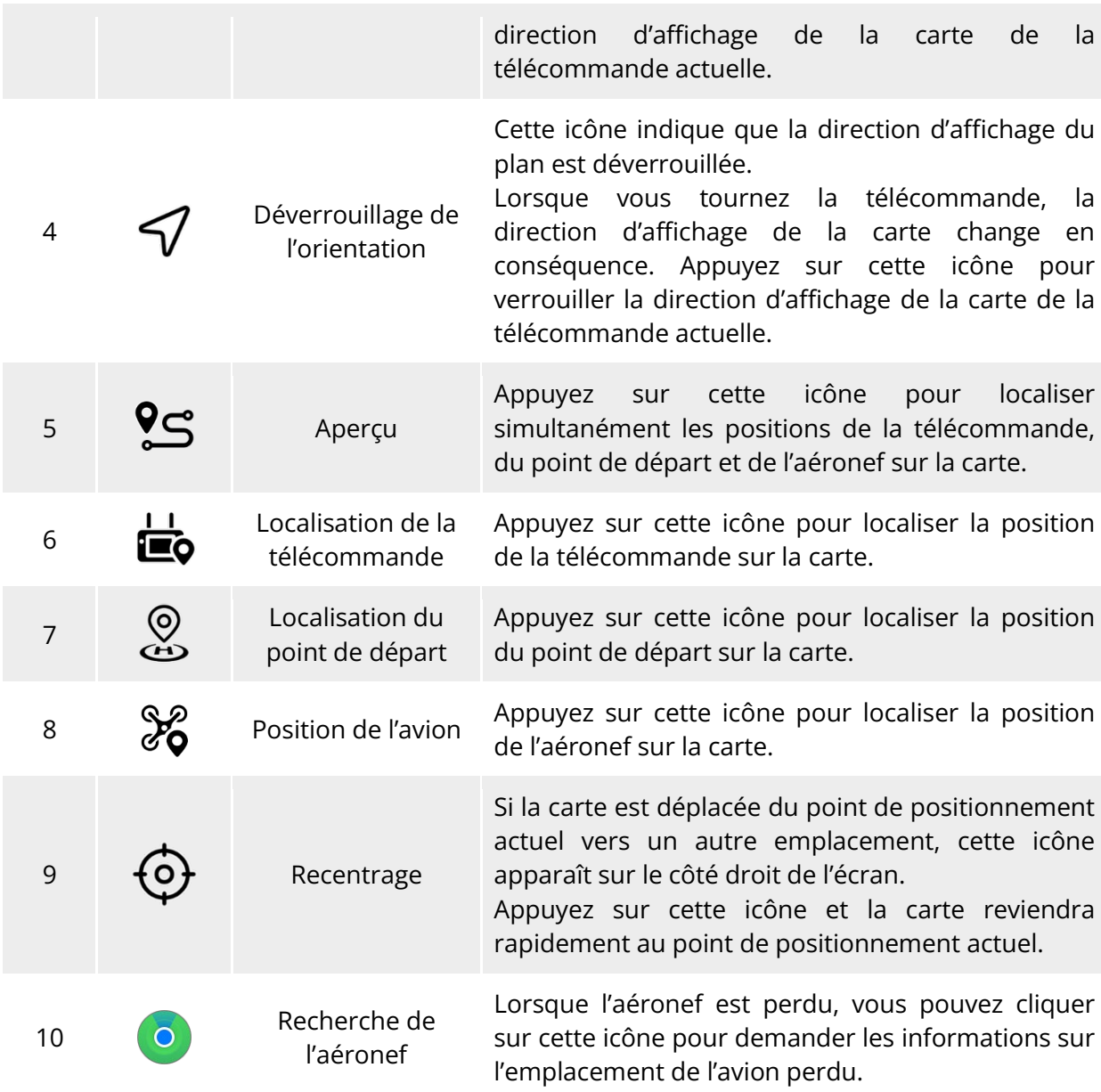

## **Interfaces de la caméra**

## **Zone de fonction de la caméra**

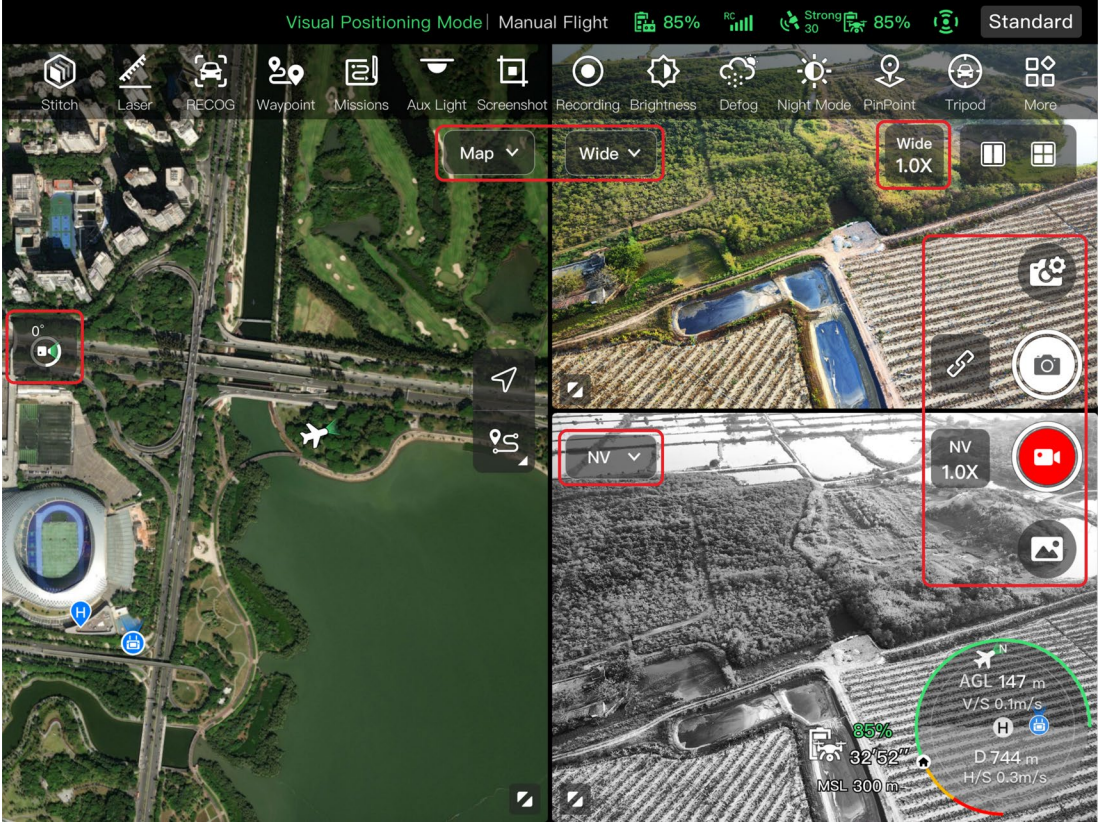

Fig 6-15 Zone de fonction de la caméra

#### **Tableau 6-8 Détails du menu de la caméra**

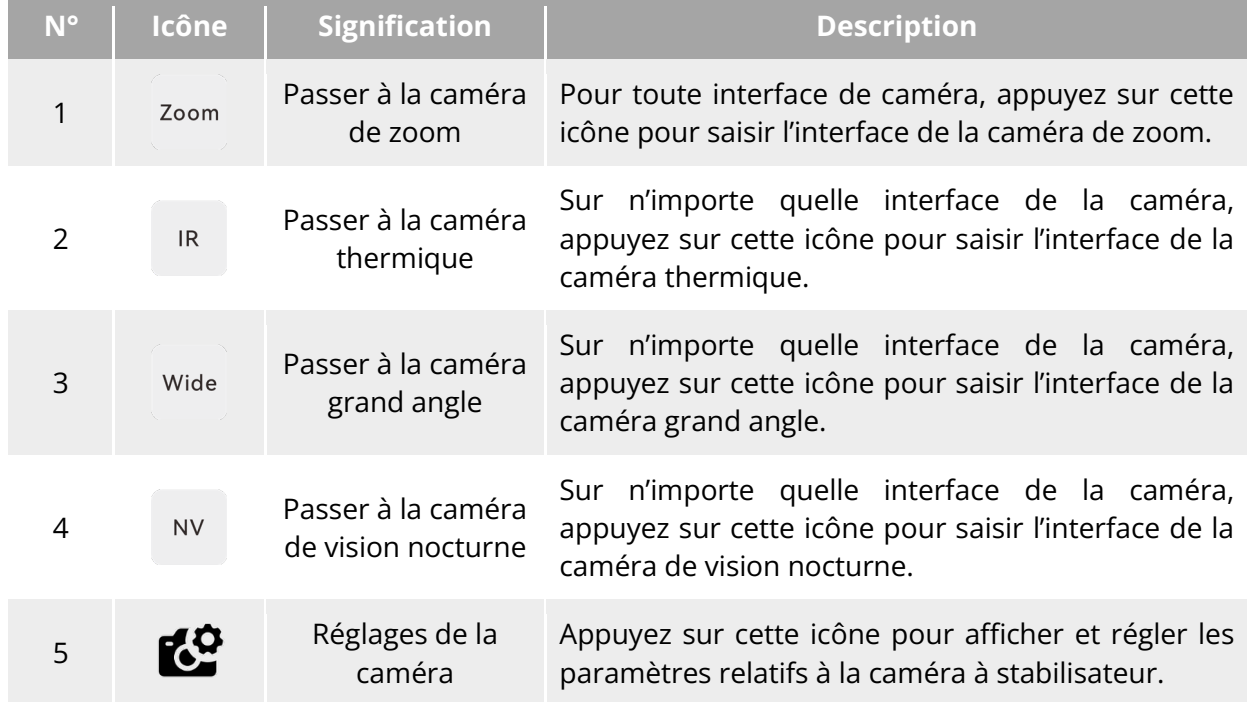

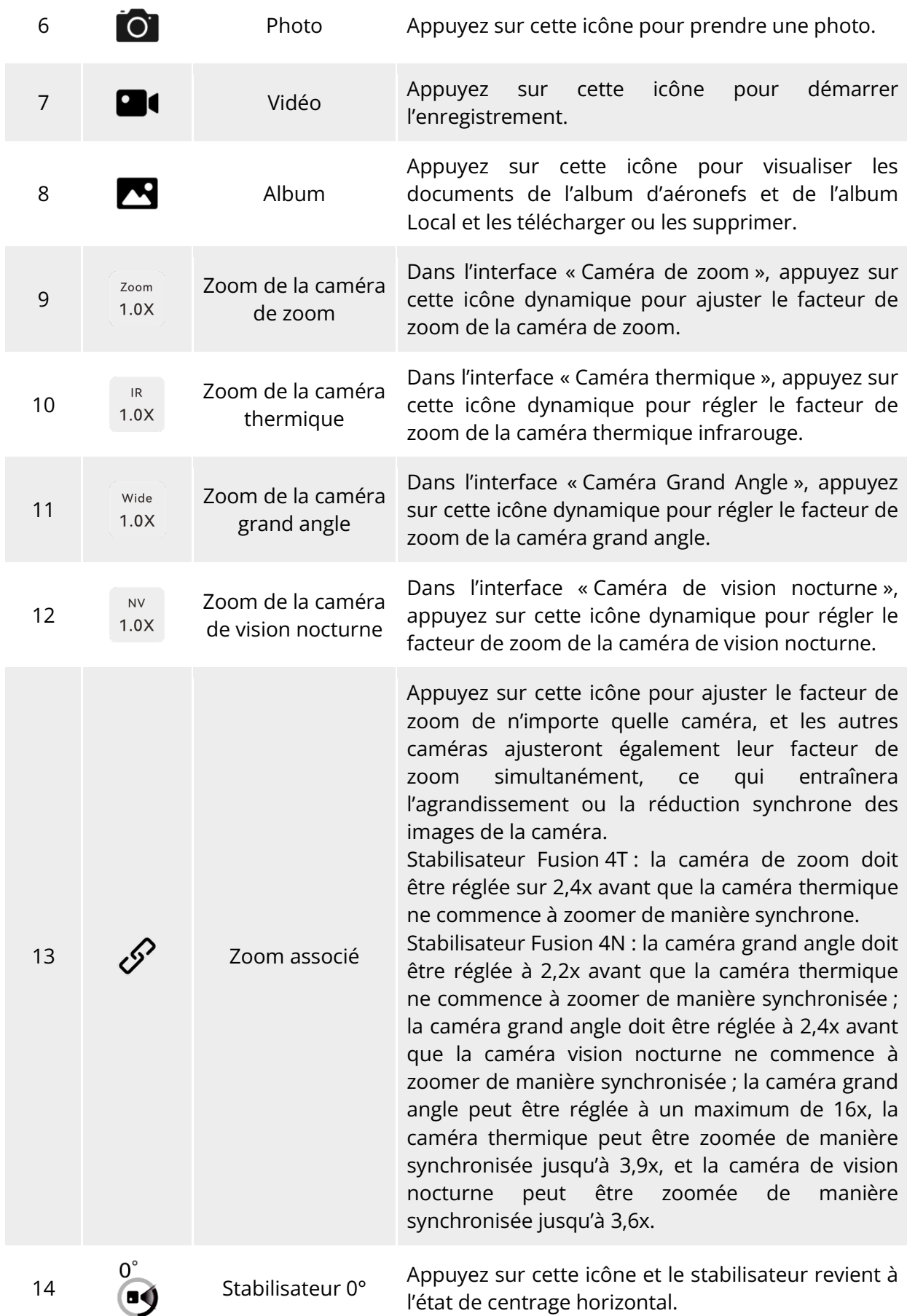
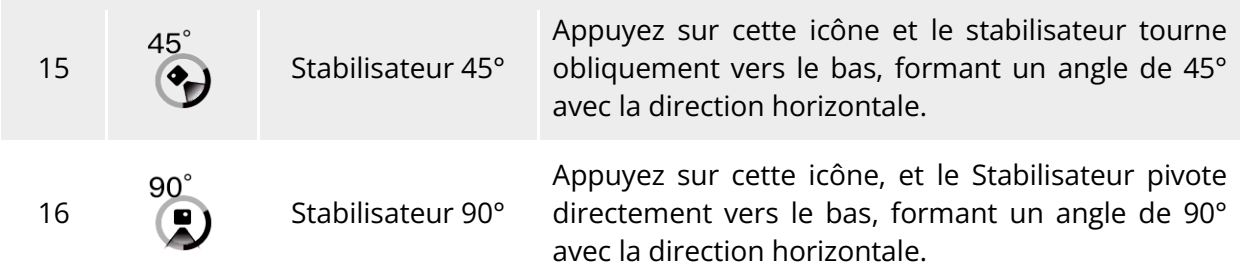

Sur n'importe quelle interface de caméra, appuyez sur l'icône «  $\mathbb{C}$  » pour accéder l'interface à « Réglages de la caméra ». Dans l'interface « Réglages de la caméra », vous pouvez effectuer les opérations suivantes :

# **Affichage des propriétés photographiques**

Dans l'interface « Réglages de la caméra », appuyez sur l'icône « » pour afficher la taille et le format des photos (zoom/grand angle).

#### **Définition des propriétés de la vidéo**

Dans l'interface « Réglages de la caméra », appuyez sur l'icône « ■ » pour afficher la résolution, la fréquence d'images et le format des vidéos (zoom/grand angle) et définir l'encodage vidéo.

Les options d'encodage vidéo sont H.264 et H.265. L'option par défaut est H.264.

#### **Affichage des propriétés de prise de vue de la vision nocturne**

Dans l'interface « Réglages de la caméra », appuyez sur l'icône « <sup>NV</sup> » pour afficher la taille des photos et des vidéos de la vision nocturne.

Les options d'encodage vidéo sont H.264 et H.265. L'option par défaut est H.264.

#### **Réglage de la prise de vue infrarouge**

Dans l'interface « Réglages de la caméra », appuyez sur l'icône « IR » pour afficher la taille et le format des photos ou vidéos infrarouges et définir le mode d'image et la fonction de mesure radiométrique.

Définition du mode image

Deux modes Image sont disponibles : « Manuel » et « Auto ».

- Pour le mode « Manuel », vous pouvez régler le « Contraste » et la « Luminosité » en saisissant une valeur ou en cliquant sur les chiffres situés à gauche et à droite.
- Activation/désactivation de la mesure radiométrique

Appuyez sur le bouton situé à droite de « Mesure radiométrique » pour activer ou désactiver la fonction de mesure radiométrique.

- Si cette fonction est activée, vous pouvez définir l'amélioration de l'image, l'isotherme, l'émissivité et l'alarme de température.
- Si cette fonction est désactivée, il n'est pas possible de régler le « Mode de mesure radiométrique » et le « FFC ».
- 1. Activation/désactivation de l'amélioration de l'image

Appuyez sur le bouton à droite de « Amélioration de l'image » pour activer ou désactiver la fonction d'amélioration de l'image.

 $\triangleright$  Si cette fonction est activée, vous pouvez saisir une valeur dans la boîte d'édition ci-dessous ou faire glisser le curseur vers la gauche ou la droite pour définir la valeur d'amélioration de l'image.

2. Réglage de l'isotherme

Quatre statuts d'Isotherme sont disponibles : « Dés », « Humain », « Feu » et « Person. ».

 Si vous sélectionnez « Person. », vous pouvez définir la température minimale et maximale de la plage de mesure radiométrique.

#### 3. Réglage de l'émissivité

Saisissez une valeur dans la boîte d'édition située à droite de « Émissivité » ou faites glisser le curseur situé en dessous vers la gauche ou la droite pour régler la valeur de l'émissivité. 4. Activation/désactivation de l'alarme de température

Appuyez sur le bouton à droite de « Alarme Température » pour activer ou désactiver la fonction d'alarme de température.

 Vous pouvez définir les températures minimale et maximale pour les alarmes de température.

#### **Réglages avancés**

Dans l'interface « Réglages de la caméra », appuyez sur l'icône « "" » pour effectuer des réglages avancés pour la caméra :

Choix de caméra

Appuyez sur « Choix de caméra » pour sélectionner l'objectif utilisé pour les prises de vue dans la liste des objectifs de la caméra à stabilisateur. Vous pouvez sélectionner un ou plusieurs objectifs.

- Une fois qu'un objectif de prise de vue est sélectionné, lorsque vous appuyez sur l'icône  $\mathbf{w} \in \mathbf{Q}$   $\mathbf{w}$   $\mathbf{Q}$  =  $\mathbf{Q}$  =  $\mathbf{Q}$  =  $\mathbf{Q}$  is dectionné prend simultanément des photos ou enregistre des vidéos. Pour les objectifs non sélectionnés, la fonction de prise de vue sera indisponible.
- Réglage de la grille

Trois styles de grille sont disponibles, ce qui peut faciliter la composition de l'image pendant la prise de vue. Vous pouvez sélectionner un ou plusieurs styles de grille.

- Lorsque vous sélectionnez plusieurs styles de grille, les styles de grille se superposent et s'affichent sur toutes les interfaces de la caméra.
- Réglage du désembuage

Le désembuage peut rendre la scène de prise de vue ou d'enregistrement plus transparente et améliorer le contraste des couleurs. Il est utilisé pour éliminer le « phénomène de buée » de l'image ou le manque de clarté de l'image causé par le smog.

- Trois intensités de désembuage sont disponibles : « Faible », « Moyen » et « Fort ». Plus l'intensité du désembuage est forte, plus l'image est sombre.
- Activation/désactivation des datages/sous-titres

Appuyez sur le bouton à droite de « Timbres/sous-titres » pour activer ou désactiver la fonction datages/sous-titres.

- $\triangleright$  Si cette fonction est activée, vous pouvez définir les fonctions d'horodatage, de latitude, de longitude et d'altitude, et d'aéronef SN. Une fois cette fonction activée, les photographies prises incluront le datage défini.
- Activation/désactivation des feux du bras (lors de la prise de vue)

Appuyez sur le bouton situé à droite de « Éteindre les lumières du bras lors des photos » pour activer ou désactiver cette fonction.

- Si cette fonction est activée, les lumières du bras s'éteignent pendant la prise de photos.
- $\triangleright$  Si cette fonction est désactivée, les lumières du bras s'allument lors de la prise de photos.
- Activation/désactivation du pré-enregistrement

Appuyez sur le bouton à droite de « Pré enregistr. » pour activer ou désactiver cette fonction.

 Si cette fonction est activée, l'aéronef démarre l'enregistrement 15 secondes à l'avance (appuyez sur l'icône « $\blacksquare$ ,

#### **External** Conseils

La fonction de préenregistrement permet d'éviter de manquer des prises de vue

importantes lorsque l'aéronef vole rapidement.

Activation/désactivation de l'histogramme

Appuyez sur le bouton à droite de « Histogramme » pour activer ou désactiver la fonction d'histogramme. L'histogramme peut afficher la distribution des pixels dans les images capturées par la caméra, reflétant ainsi l'exposition des images.

- $\triangleright$  Si la fonction d'histogramme est activée, une fenêtre flottante « Histogramme » est générée sur l'écran de la télécommande, et vous pouvez faire glisser la fenêtre « Histogramme » vers n'importe quelle zone de l'écran. Appuyez sur le bouton « Fermer » dans le coin supérieur droit de la fenêtre pour désactiver la fonction d'histogramme.
- Réglage de l'emplacement de stockage

Vous pouvez choisir « Carte SD » ou « Stockage interne » comme emplacement de stockage. Vous pouvez également afficher l'état de stockage de la « Carte SD » et du « Stockage interne » et appuyer sur « Format. » sur le côté droit pour formater l'emplacement de stockage correspondant.

Réinitialisation des paramètres de la caméra

Appuyez sur le bouton « Réinit. » à droite de « Réinit. caméra » pour rétablir les réglages par défaut des paramètres de la caméra.

Affichage du modèle de caméra

Vous visualisez le modèle de la caméra à stabilisateur.

# **Interface « Caméra de zoom »**

Sur l'interface principale de l'appli Autel Enterprise, appuyez sur l'icône « » dans le coin de l'interface de prévisualisation « Caméra de zoom », ou appuyez sur l'icône « <sup>Zoom</sup> » après avoir accédé à l'interface « Caméra thermique », pour accéder à l'interface plein écran « Caméra de zoom ».

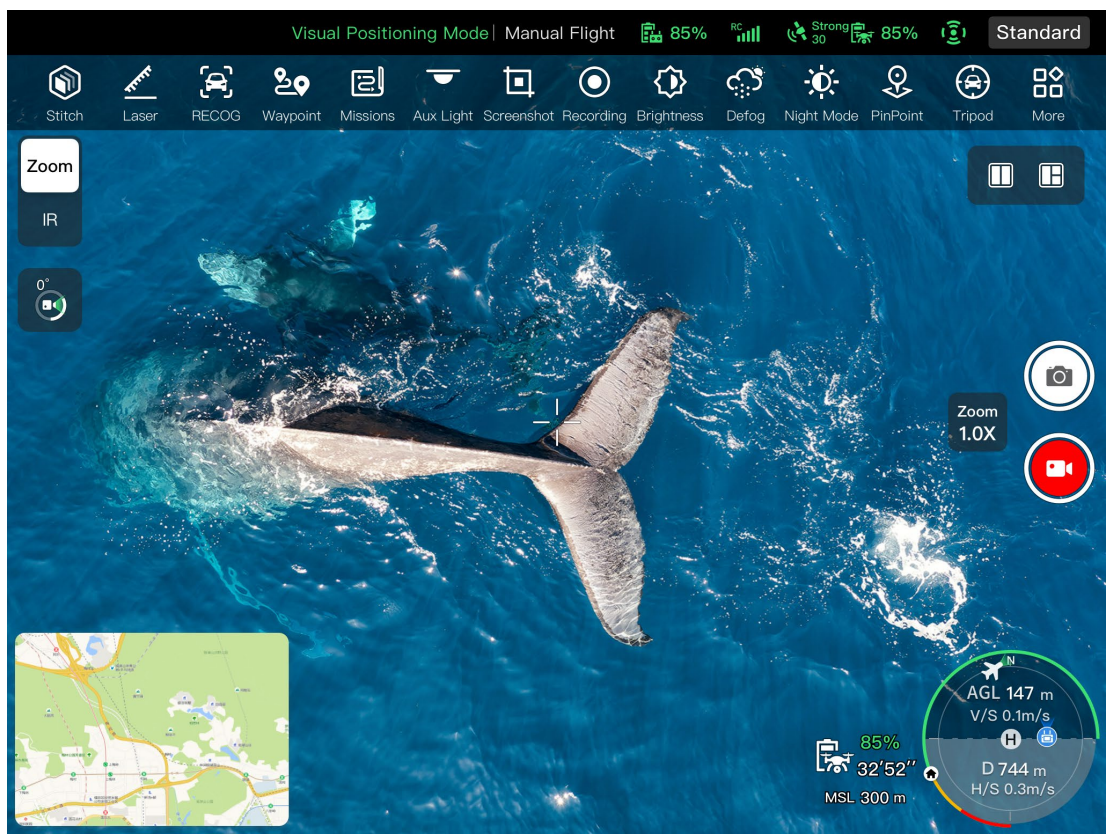

**Interface « Caméra de zoom »**

## **Réglage du facteur de zoom**

Lors de la prise de vue, appuyez sur l'icône dynamique « 108 » et la fenêtre contextuelle de réglage du facteur de zoom s'affiche. Le zoom hybride 160x maximum est pris en charge. Vous pouvez faire glisser le curseur vers le haut ou vers le bas ou appuyer sur le chiffre à gauche pour régler le facteur de zoom en fonction de vos besoins pour effectuer un zoom avant ou arrière sur l'image prise, de manière à pouvoir photographier des objets à différentes distances.

#### **Réglages de la caméra**

Appuyez sur l'icône «  $\mathbb{C}^2$  » pour accéder à l'interface de « Réglages de la caméra » et effectuer les réglages appropriés. Pour plus d'informations, reportez-vous à la section « [6.8.1](#page-142-0) [Zone de](#page-142-0)  [fonction de la caméra](#page-142-0) » de ce chapitre.

#### **W**: Conseils

 Les aéronefs équipés d'un stabilisateur Fusion 4T peuvent afficher l'interface de la caméra de zoom après s'être connectés à la télécommande.

# **Interface « Caméra thermique »**

Sur l'interface principale de l'appli Autel Enterprise, appuyez sur l'icône « » dans le coin de l'interface de prévisualisation « Caméra thermique », ou appuyez sur l'icône « Resume avoir saisi l'interface « Caméra de zoom » ou l'interface « Caméra de vision nocturne », pour accéder l'interface plein écran « Caméra thermique ».

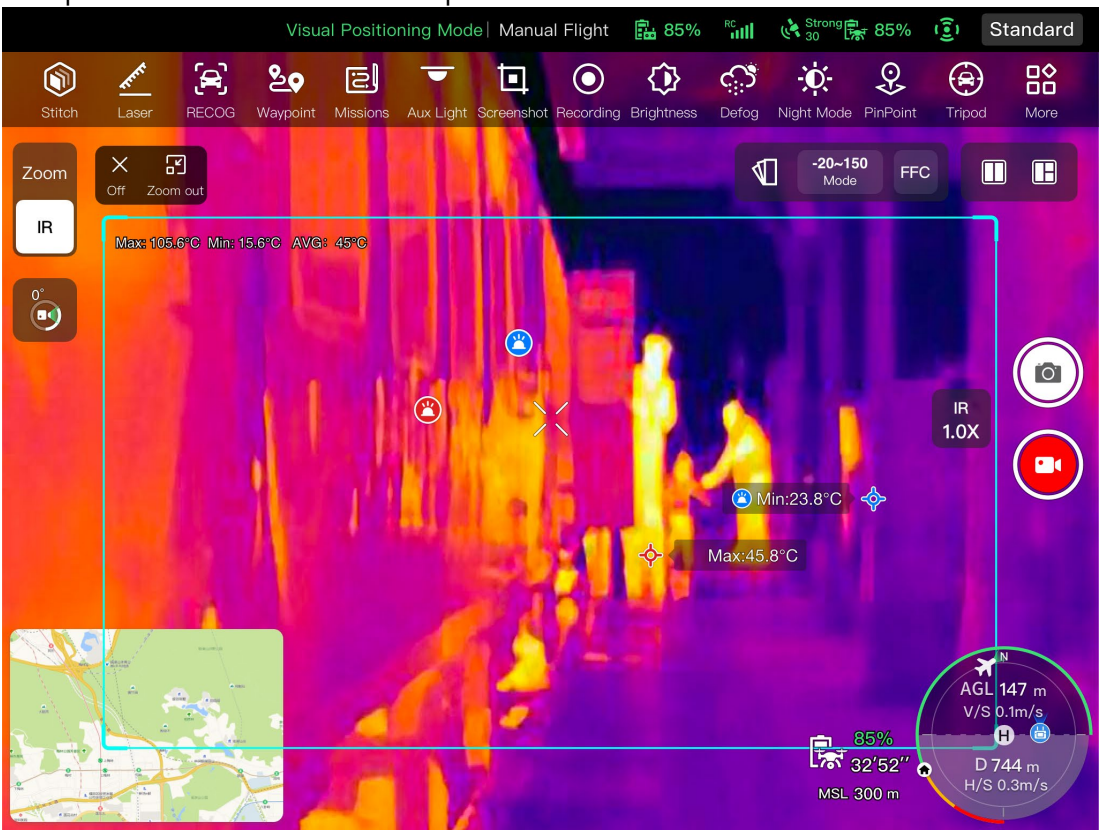

**Interface « Caméra thermique »**

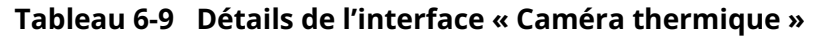

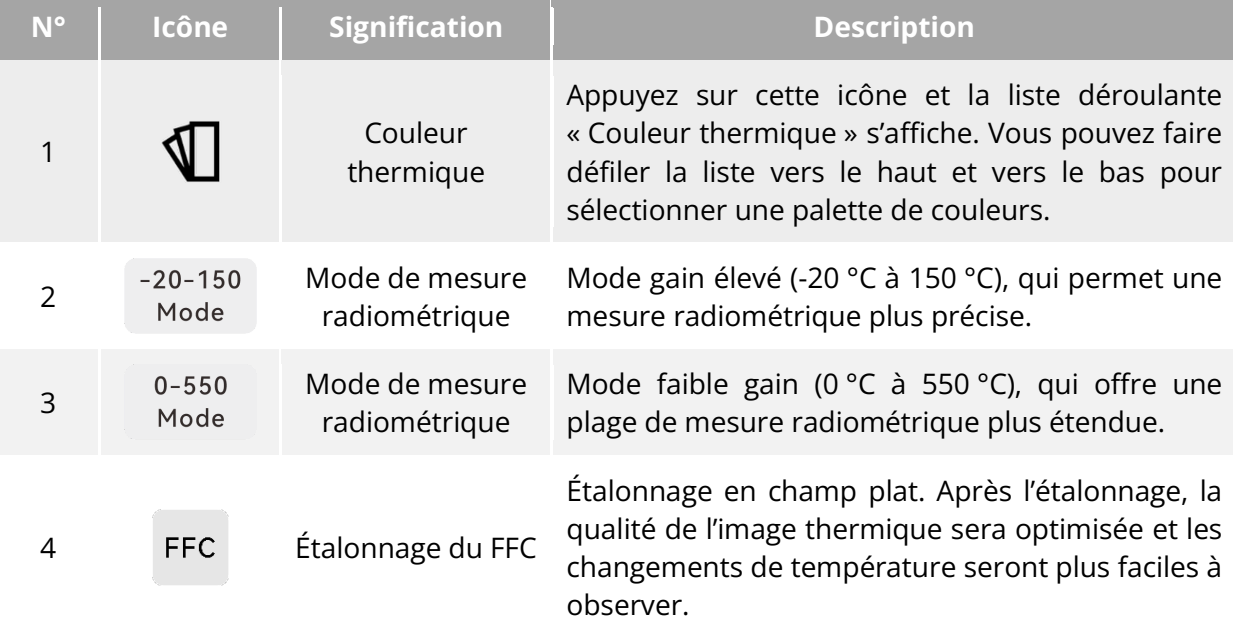

#### **Avertissement**

- Lors de la prise de vue, ne dirigez pas la caméra thermique infrarouge vers des sources d'énergie fortes telles que le soleil, la lave, les faisceaux laser et le métal en fusion, afin d'éviter d'endommager le détecteur infrarouge.
- La température de la cible mesurée ne doit pas dépasser 600 °C. Une température trop élevée peut provoquer des brûlures et endommager le détecteur infrarouge.

#### **Définition de la couleur thermique**

Après avoir appuyé sur l'icône «  $\mathbb U$  », vous pouvez faire défiler la liste déroulante vers le haut et vers le bas pour sélectionner une palette de couleurs.

 Après sélection, les images de la caméra thermique seront affichées dans le style de couleur de la palette de couleurs sélectionnée.

#### **Réglage de la prise de vue infrarouge**

Appuyez sur l'icône «  $\mathbb{C}$  » pour accéder à l'interface de « Réglages de la caméra » et effectuer les réglages appropriés. Pour plus d'informations, reportez-vous à la section « [6.8.1](#page-142-0) [Zone de](#page-142-0)  [fonction de la caméra](#page-142-0) » de ce chapitre.

#### **Définir le mode de mesure radiométrique**

Appuyez sur l'icône « » ou sur l'icône « » pour passer d'un mode de mesure radiométrique à l'autre.

- > Mode gain élevé (-20 °C à 150 °C) : ce mode offre une plus grande précision de mesure radiométrique, mais une plage de mesure radiométrique plus petite que le mode faible gain.
- $\triangleright$  Mode faible gain (0 °C à 550 °C) : ce mode offre une plage de mesure radiométrique plus étendue, mais une précision de mesure radiométrique inférieure à celle du mode gain élevé.

#### ■ Étalonnage du FFC

Appuyez sur l'icône « » pour activer la fonction d'étalonnage FFC.

#### **Z** Remarque

 Les fonctions de mode de mesure radiométrique et d'étalonnage FFC ne peuvent être utilisées que si la fonction de mesure radiométrique infrarouge est activée dans les réglages de la caméra.

#### **Réglage du facteur de zoom infrarouge**

Pendant la prise de vue, appuyez sur l'icône dynamique « » et la fenêtre contextuelle de réglage du facteur de zoom infrarouge s'affichera. Vous pouvez faire glisser le curseur vers le haut ou le bas pour effectuer un zoom avant ou arrière sur l'image capturée par la caméra thermique, afin de photographier des objets à différentes distances.

#### **Conseils**

 Les caméras thermiques des stabilisateurs Fusion 4T prennent en charge un zoom numérique jusqu'à 16x, tandis que les caméras thermiques du stabilisateur Fusion 4N prennent en charge un zoom numérique jusqu'à 8x.

# **Interface « Caméra de vision nocturne »**

Sur l'interface principale de l'appli Autel Enterprise, appuyez sur l'icône « » dans le coin de l'interface de prévisualisation « Caméra de vision nocturne », ou appuyez sur l'icône « » après avoir accédé à l'interface « Caméra grand angle » ou l'interface « Caméra thermique », pour saisir l'interface plein écran « Caméra de vision nocturne ».

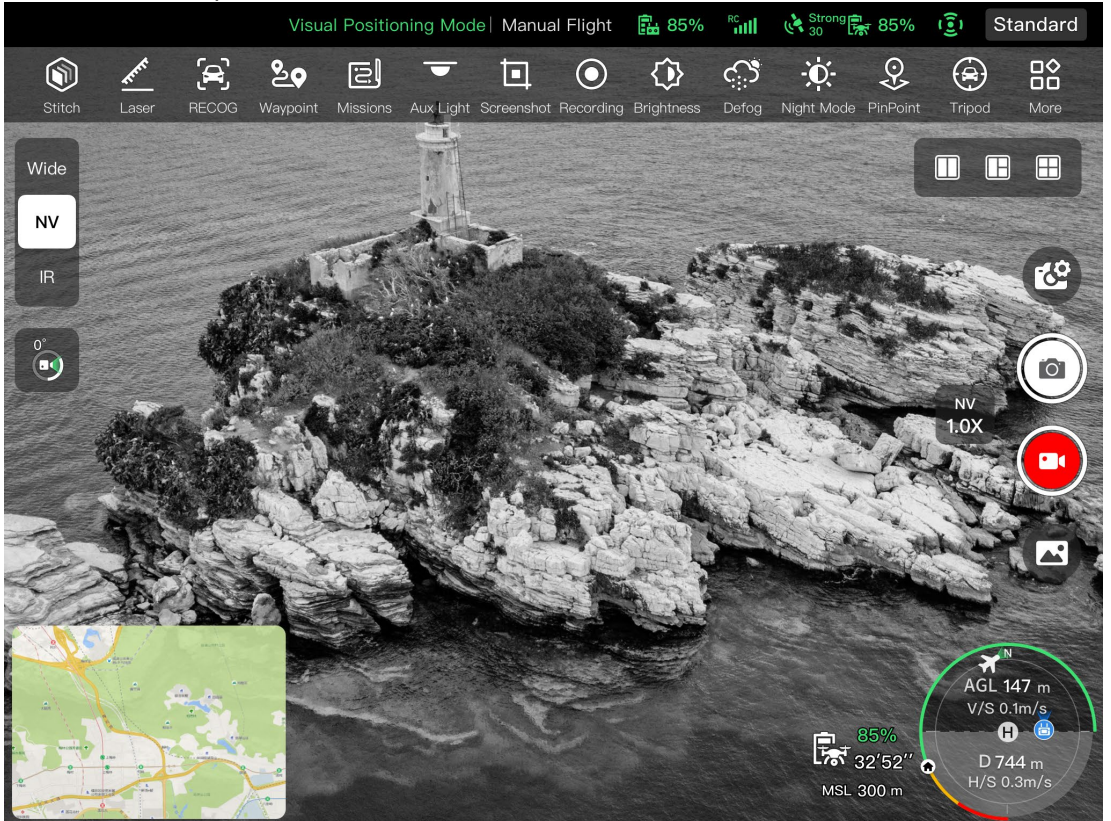

**Interface « Caméra de vision nocturne »**

#### **Réglage du facteur de zoom de la vision nocturne**

Pendant la prise de vue, cliquez sur l'icône dynamique « », et la fenêtre contextuelle de réglage du facteur de zoom de la vision nocturne s'affichera. Un zoom numérique 8x maximum est pris en charge. Vous pouvez faire glisser le curseur vers le haut ou le bas pour effectuer un zoom avant ou arrière sur l'image capturée par la caméra de vision nocturne, afin de photographier des objets à différentes distances.

#### **Réglages de la caméra**

Appuyez sur l'icône «  $\mathbb{C}$  » pour accéder à l'interface de « Réglages de la caméra » et effectuer les réglages appropriés. Pour plus d'informations, reportez-vous à la section « [6.8.1](#page-142-0) [Zone de](#page-142-0)  [fonction de la caméra](#page-142-0) » de ce chapitre.

#### **K** Conseils

 Les aéronefs équipés du stabilisateur Fusion 4N peuvent afficher l'interface de la caméra de vision nocturne après s'être connectés à la télécommande.

# **Interface « Caméra grand angle »**

Sur l'interface principale de l'Appli Autel Enterprise, appuyez sur l'icône « » dans le coin de l'interface de prévisualisation « Caméra grand angle », ou appuyez sur l'icône « » après avoir accédé à l'interface « Caméra de vision nocturne » ou l'interface « Caméra thermique », pour accéder à l'interface plein écran « Caméra grand angle ».

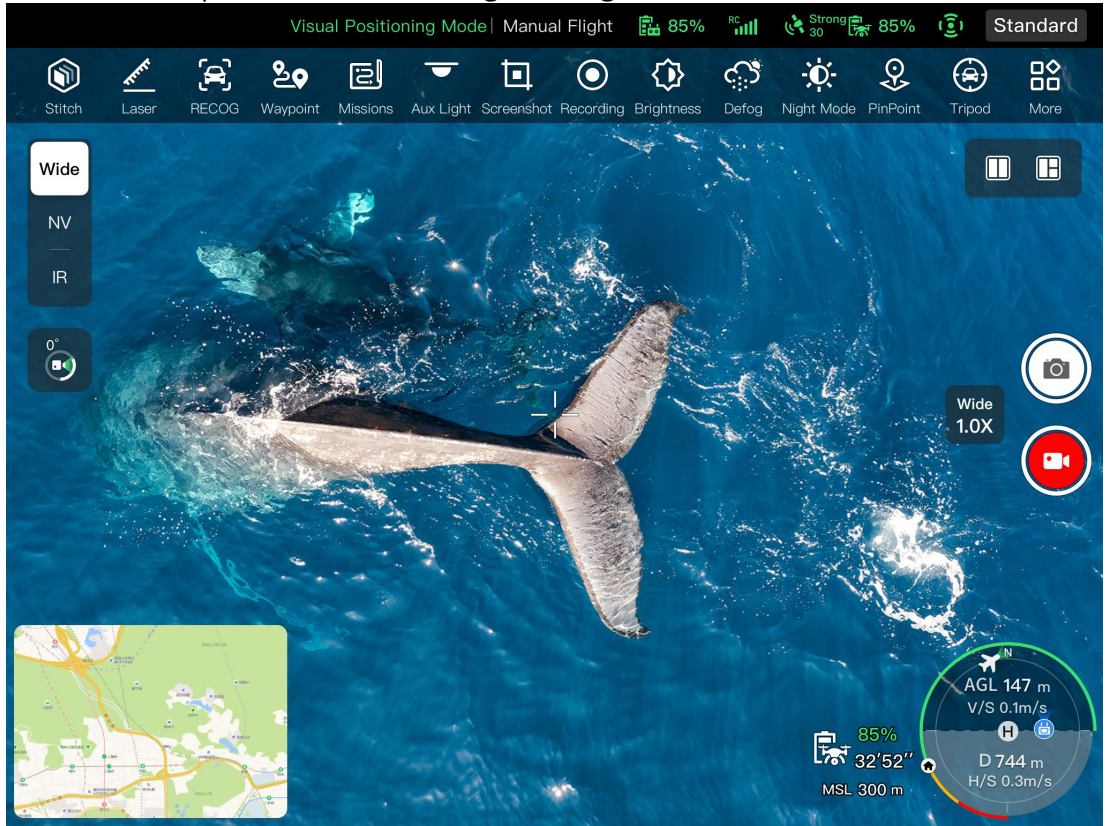

**Interface « Caméra grand angle »**

# **Réglage du facteur de zoom grand angle**

Pendant la prise de vue, appuyez sur l'icône dynamique « 108 » et la fenêtre contextuelle de réglage du facteur de zoom grand angle s'affichera. Un zoom numérique 16x maximum est pris en charge. Vous pouvez faire glisser le curseur vers le haut ou le bas pour effectuer un zoom avant ou arrière sur l'image capturée par la caméra grand angle, de manière à pouvoir photographier des objets à différentes distances.

#### **Réglages de la caméra**

Appuyez sur l'icône «  $\mathbb{C}^2$  » pour accéder à l'interface de « Réglages de la caméra » et effectuer les réglages appropriés. Pour plus d'informations, reportez-vous à la section « [6.8.1](#page-142-0) [Zone de](#page-142-0)  [fonction de la caméra](#page-142-0) » de ce chapitre.

## **Conseils**

 Les aéronefs équipés du stabilisateur Fusion 4N peuvent afficher l'interface de la caméra grand angle après s'être connectés à la télécommande.

# **Missions de vol**

Les missions de vol sont divisées en missions Point repère, missions Rectangle et missions Polygone en termes de type. Vous pouvez appuyer sur l'icône correspondante dans la barre d'outils des raccourcis ou la boîte à outils pour accéder aux interfaces d'édition de mission correspondantes.

## *<u>I</u>* Important

Si l'une des conditions suivantes est détectée, la mission de vol se terminera automatiquement, et l'aéronef effectuera d'autres opérations en fonction des conditions suivantes :

- Batterie faible : une notification s'affiche sur l'appli Autel Enterprise pour vous informer que l'appareil retournera automatiquement au point de départ.
- Batterie extrêmement faible : l'aéronef mettra fin à sa mission et atterrira automatiquement à sa position actuelle.
- Pendant une mission de vol, si la télécommande est éteinte, l'aéronef exécutera l'action perdue que vous avez définie.

#### **External** Conseils

 Lorsque l'aéronef est en mode de positionnement visuel, il ne peut pas exécuter de missions Points de repère, de missions Rectangle ou de missions Polygone.

# **Point repère**

Dans la barre d'outils des raccourcis (ou Raccourcis), appuyez sur l'icône « » pour accéder à l'interface de mission « Point repère ».

Vous pouvez ajouter plusieurs points repères sur la carte. Tous les deux points de repère voisins sont connectés pour former un segment de vol et un ou plusieurs segments de vol forment un itinéraire. En réglant l'altitude de vol, la vitesse de vol, l'action de la caméra et les actions de chaque point de repère pour chaque itinéraire et chaque point de repère, l'aéronef volera automatiquement en fonction de l'itinéraire et effectuera les actions correspondantes à chaque point de repère.

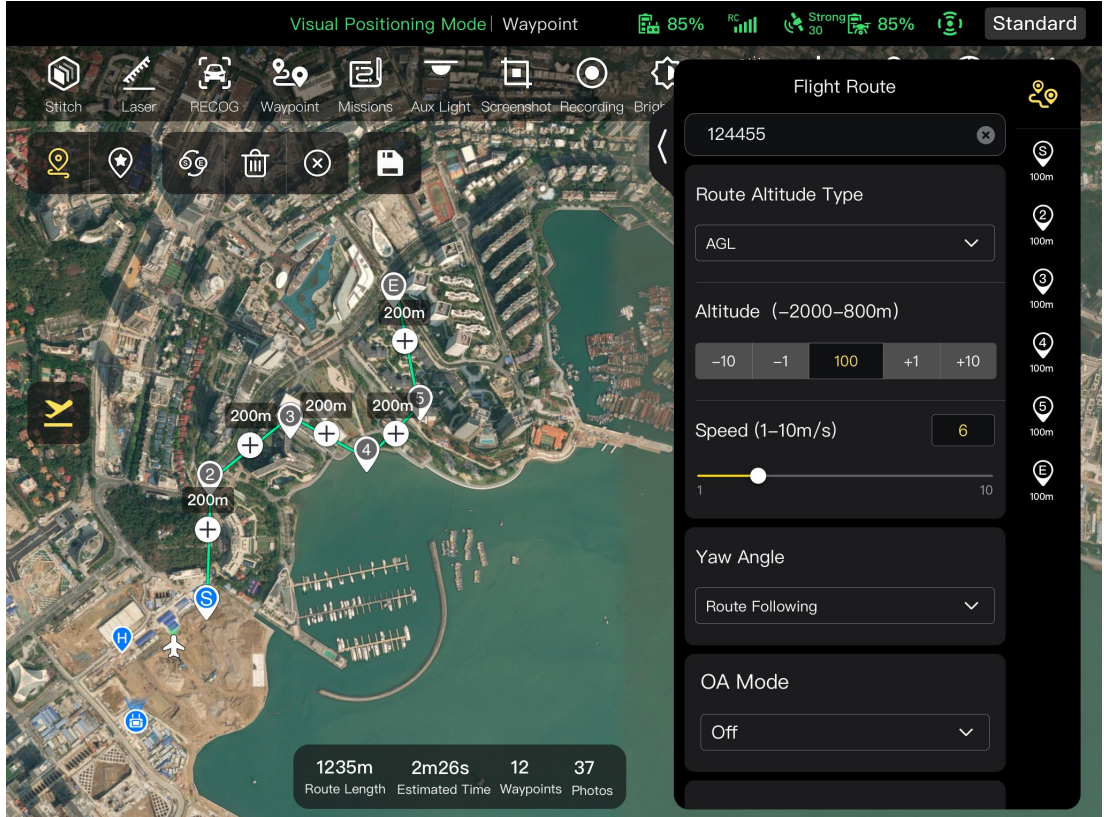

Fig 6-20 Point repère

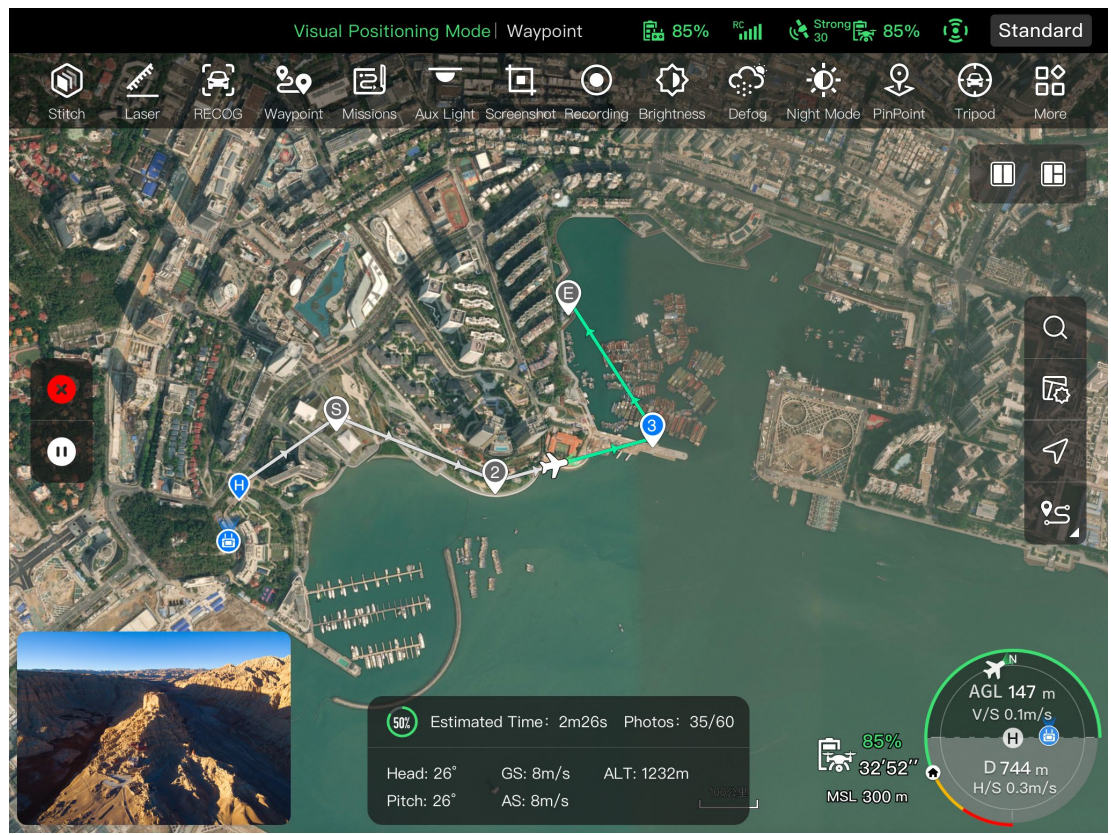

**Mission de point de repère en cours**

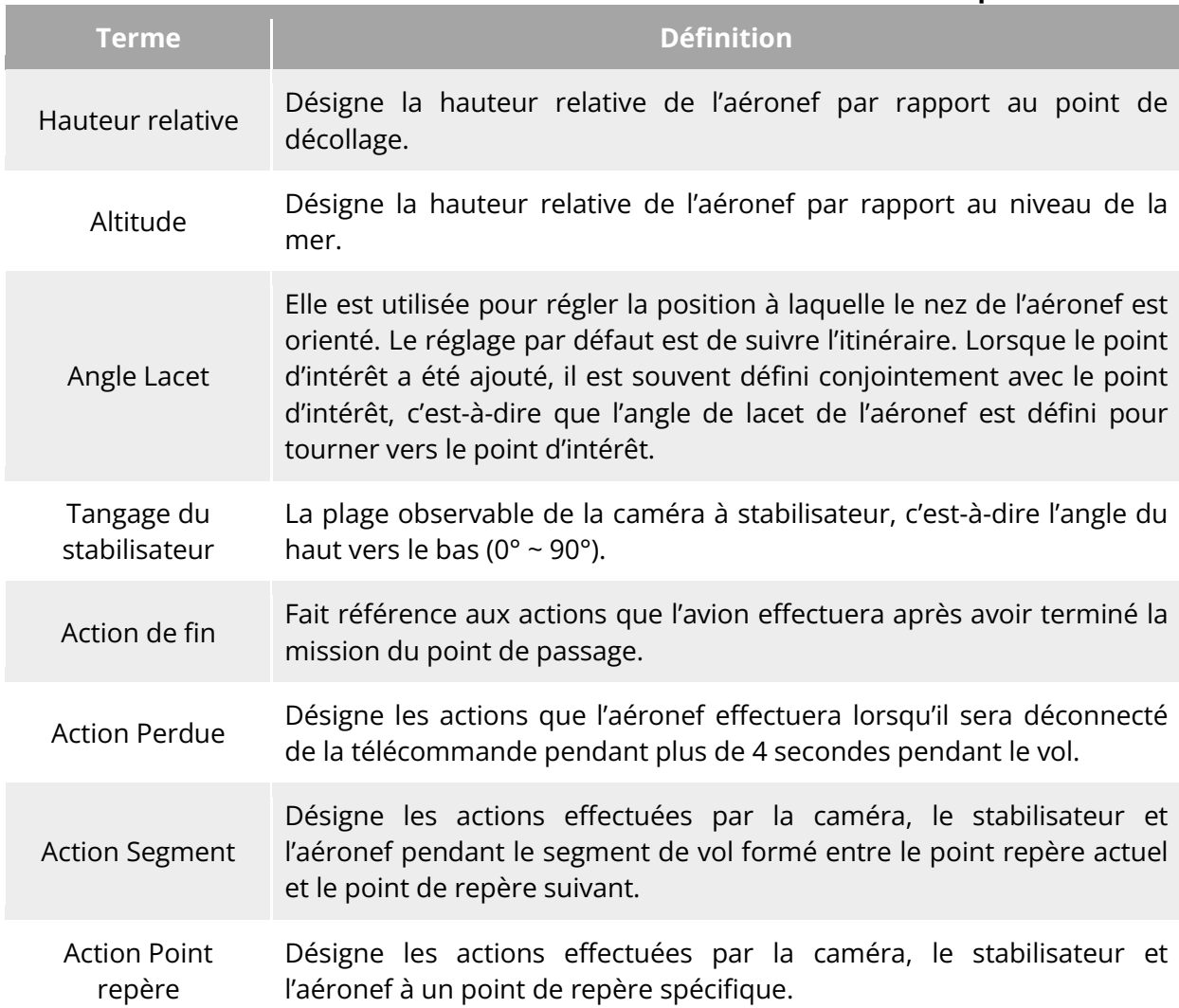

## **Tableau 6-10 Conditions d'utilisation et détails de la « Mission Point Repère »**

## **Tableau 6-11 Icônes et détails de la « Mission de point de repère »**

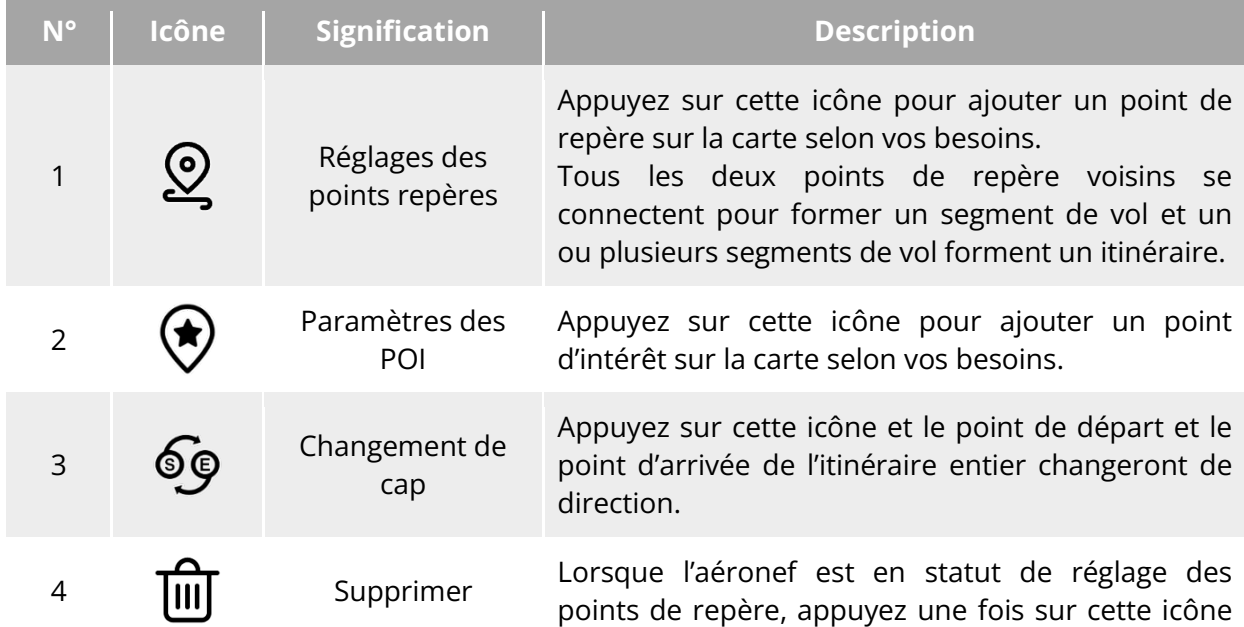

pour supprimer le dernier point de repère, mais vous ne pouvez pas supprimer les points d'intérêt. Lorsque l'aéronef est en statut de réglage de POI, une pression sur cette icône supprime le dernier point d'intérêt, mais ne peut pas effacer les points repères.

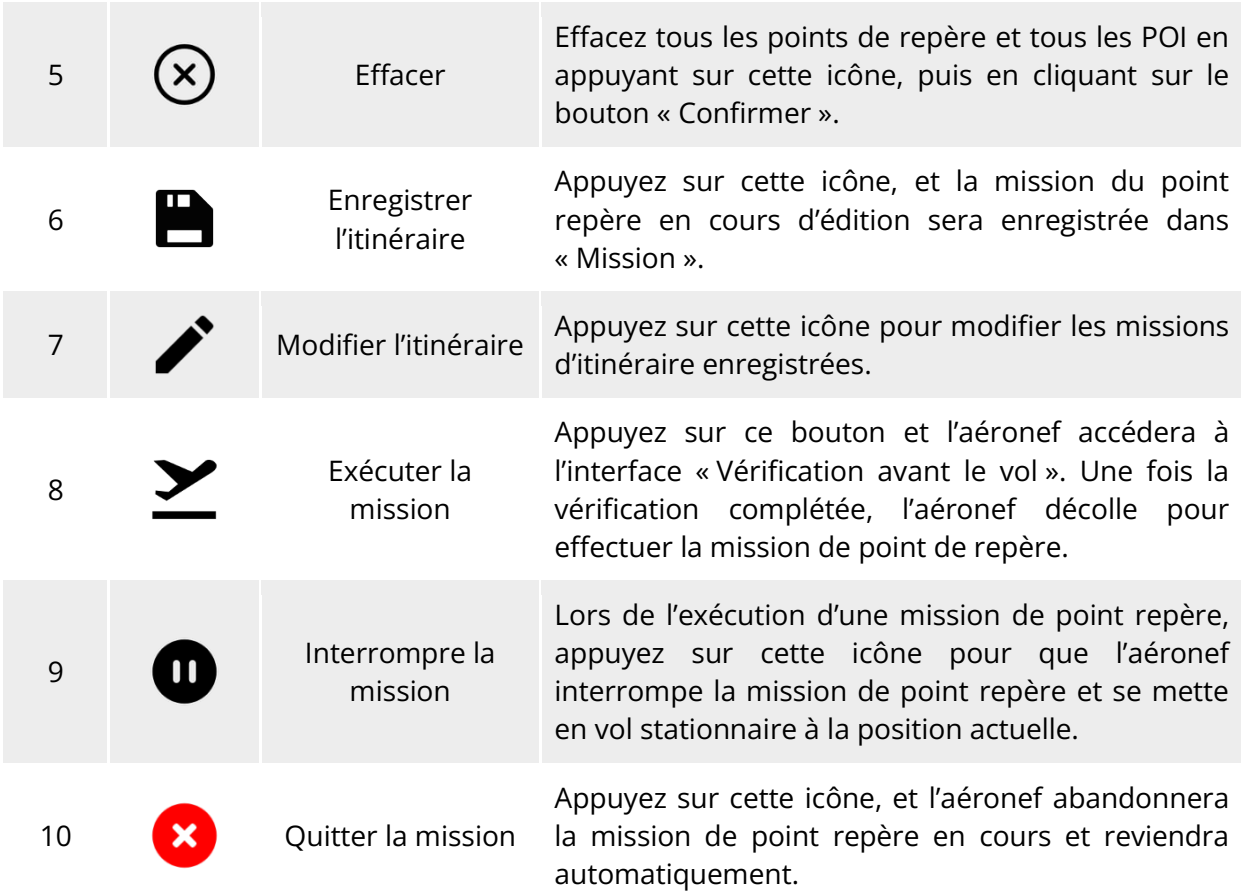

#### **Ajouter des points de repère**

Sur l'interface de mission point de repère, appuyez sur l'icône «  $\mathcal{Q}$  », trouvez le point de démarrage de la mission sur la carte et appuyez dessus pour créer le premier point repère, puis répétez l'opération précédente pour créer plusieurs points de repère selon vos besoins. Lorsque vous ajoutez des points repères, l'interface des réglages de la mission s'affiche sur le côté droit de l'interface de mission.

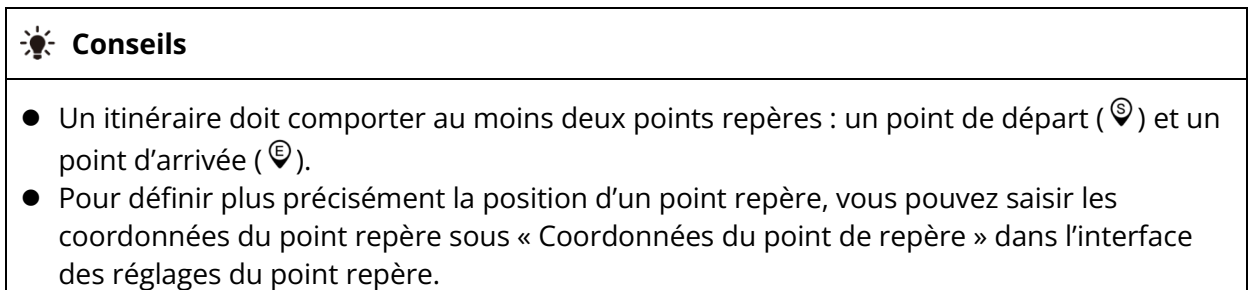

Appuyez sur l'icône «  $\frac{20}{3}$  » dans le coin supérieur droit de l'interface des réglages du point repère pour accéder à l'interface des réglages de l'itinéraire.

Appuyez sur l'icône du point de repère à droite de l'interface des réglages du point de repère pour accéder à l'interface des réglages du point de repère correspondant.

#### **Définition du nom de l'itinéraire et le type d'altitude de l'itinéraire**

Sur l'interface de réglage des itinéraires :

- Appuyez sur la boîte d'édition « Nom de l'itinéraire » et saisissez le nom selon les besoins pour définir le nom d'un itinéraire.
- Appuyez sur la liste déroulante « Type Altitude Itinéraire » et sélectionnez « AGL » ou « MSL » pour définir le type d'altitude de l'itinéraire entier.

#### ■ Réglage de l'altitude de vol

Dans la boîte d'édition « Altitude de vol » de l'interface de réglage de l'itinéraire, saisissez directement la valeur de l'altitude de vol ou appuyez sur les boutons de raccourci situés à gauche et à droite pour ajuster la valeur entière. De cette manière, vous réglez l'altitude de vol de l'ensemble de l'itinéraire.

Dans l'interface des réglages de points repères, l'altitude de vol est réglée par défaut sur « Aligner Itinéraire ». Après avoir désélectionné « Aligner Itinéraire », dans la boîte d'édition « Altitude de vol », saisissez directement la valeur de l'altitude de vol ou cliquez sur les boutons de raccourci situés à gauche et à droite pour ajuster la valeur. De cette manière, vous définissez l'altitude de vol de l'aéronef au point repère actuel.

#### **External** Conseils

 La valeur maximale du réglage de l'altitude de vol sera ajustée dynamiquement en fonction de la limite d'altitude définie dans le « Réglage Paramètres Commandes Vol ».

#### ■ Réglage de la vitesse de vol

Dans la boîte d'édition « Vitesse de vol » de l'interface des réglages de l'itinéraire, saisissez directement la valeur de la vitesse de vol ou déplacez le curseur ci-dessous vers la gauche ou la droite pour ajuster la valeur. De cette manière, vous déferez la vitesse de vol de l'ensemble de l'itinéraire.

Dans l'interface des réglages des points de repère, la vitesse de vol est réglée par défaut sur « Aligner Itinéraire ». Après avoir désélectionné « Aligner Itinéraire », dans la boîte d'édition « Vitesse de Vol », saisissez directement la valeur de la vitesse de vol ou déplacez le curseur ci-dessous vers la gauche ou la droite pour ajuster la valeur.

#### **External** Conseils

Le réglage de la vitesse de vol va de 1 à 10 m/s.

#### *A* Remarque

 Après le décollage, l'aéronef ajustera progressivement son « altitude de vol » et sa « vitesse de vol » aux valeurs définies tout en volant vers ce point repère.

#### **Réglage de l'angle de lacet**

Dans l'interface de réglage de l'itinéraire, appuyez sur la liste déroulante « Angle Lacet » pour définir l'angle de lacet de l'aéronef sur l'ensemble de l'itinéraire sur « Suivi Itinéraire », « Manuel », ou « Person. ».

Dans l'interface des réglages des points de repère, l'angle de lacet de l'aéronef est réglé par défaut sur « Aligner Itinéraire ». Après avoir désélectionné « Aligner Itinéraire », appuyez sur la liste déroulante « Angle Lacet » pour régler l'angle de lacet de l'aéronef au point de cheminement actuel sur « Suivi Itinéraire », « Manuel », « Person. » ou « Virer vers le point d'intérêt » (le point repère doit être associé au point d'intérêt).

- Suivi Itinéraire : si cette option est réglée sur « Suivi Itinéraire », le nez de l'aéronef suivra la direction du changement de point repère, c'est-à-dire qu'il s'éloignera du point repère actuel en direction du point repère suivant en fonction d'itinéraire défini.
- Manuel : si cette option est réglée sur « Manuel », vous devez utiliser la télécommande pour contrôler la direction du nez de l'avion pendant le vol.
- Person. : si cette option est réglée sur « Person. », l'élément de réglage « Angle Lacet (0° 360°) » s'affichera. Vous pouvez saisir directement la valeur ou appuyer sur les boutons de raccourcis situés sur les côtés gauche et droit pour ajuster la valeur. Après le réglage, le nez de l'aéronef sera ajusté en fonction de la valeur définie.
- Virer vers le point d'intérêt : si cette option est réglée sur « Virer vers le point d'intérêt », le nez de l'aéronef fera toujours face au POI défini pendant le segment de vol où l'angle de lacet de l'aéronef est réglé sur « Virer vers le point d'intérêt » lorsque la mission de point repère est exécutée.

#### **Définition du mode d'évitement des obstacles**

Dans l'interface des Réglages Itinéraire, le mode d'évitement des obstacles peut être défini sur « Contourn. » ou « Dés. ».

 Si l'option « Contourn. » est sélectionnée, l'aéronef contournera automatiquement les obstacles.

#### **Avertissement**

 Si le mode d'évitement des obstacles est désactivé, le système d'évitement des obstacles de l'aéronef ne sera pas activé. Dans ce cas, essayez de choisir une zone ouverte pour contrôler l'aéronef.

#### **Réglages de l'action caméra**

Dans l'interface des réglages de l'itinéraire, appuyez sur la liste déroulante « Action Caméra » pour définir l'action de la caméra sur l'ensemble de l'itinéraire : « Commencer l'enreg. », « Arrêter l'enreg. », « Photog », « Arrêter Photog. », « Timelapse », « Distance Lapse » et « Sans Action ».

Dans l'interface des réglages de l'itinéraire, l'action de segment est réglée par défaut sur « Aligner Itinéraire ». Après avoir désélectionné « Aligner Itinéraire », appuyez sur la liste déroulante « Action Caméra » pour définir l'action caméra du segment de vol actuel sur « Commencer l'enreg. », « Arrêter l'enreg. », « Photog. », « Arrêter Photog. », « Timelapse », « Distance Lapse », et « Sans Action ».

 Lorsqu'elle est réglée sur « Timelapse », l'« Intervalle photo » s'affiche. Vous pouvez alors déplacer le curseur vers la gauche ou la droite pour en ajuster la valeur.

 Lorsqu'elle est réglée sur « Distance Lapse », la « Distance de la photo » s'affiche. Vous pouvez alors déplacer le curseur vers la gauche ou la droite pour en ajuster la valeur.

#### **Réglage l'angle de tangage du stabilisateur**

Pour l'interface des Réglages Itinéraires, saisissez la valeur dans la boîte d'édition à droite de « Angle de tangage du stabilisateur (0°-90°) », ou déplacez le curseur ci-dessous vers la gauche ou la droite pour régler l'angle de tangage du stabilisateur pour l'ensemble de l'itinéraire.

Dans l'interface des réglages des points repères, l'angle du tangage du stabilisateur (action sur le segment) est réglé par défaut sur « Aligner Itinéraire ». Après avoir désélectionné « Aligner Itinéraire », saisissez la valeur dans la boîte d'édition à droite de « Angle de tangage du stabilisateur (0°-90°) », ou déplacez le curseur en dessous à gauche ou à droite pour ajuster l'angle de tangage du stabilisateur pour le segment actuel.

#### **Ajout d'une action de point de repère**

Dans l'interface des réglages des points de repère, appuyez sur le bouton « Ajouter Action + » sous « Action Point de Repère » pour définir l'action de la caméra, l'angle de tangage du stabilisateur et l'angle de lacet pour le point de repère actuel. Vous pouvez ajouter un maximum de 10 actions de point de repère pour un point repère.

#### ■ Réglage de l'action de fin

Dans l'interface des réglages Itinéraires, appuyez sur la liste déroulante « Action de fin » pour définir l'action de vol de l'aéronef après avoir achevé la mission du point de repère.

- Si l'option « RTH auto » est sélectionnée, l'aéronef retournera automatiquement au point de départ après avoir achevé la mission.
- Si l'option « Survol » est sélectionnée, l'aéronef restera en vol stationnaire au point d'arrivée après avoir achevé la mission.

#### ■ Définition de l'action en cas de perte de signal

Sur l'interface des réglages Itinéraires, cliquez sur la liste déroulante « Action Signal Perdu » pour définir l'action de vol de l'aéronef après avoir perdu la connexion avec la Télécommande pendant 4 secondes.

- Si l'option « Poursuite Mission » est sélectionnée, l'aéronef continuera à exécuter la mission et effectuera l'« Action de fin » après avoir terminé la mission.
- Si l'option « RTH auto » est sélectionnée, l'aéronef retourne automatiquement au point de départ.

#### **Réglage des coordonnées du point de repère**

Après avoir ajouté un point de repère, vous pouvez obtenir automatiquement les paramètres de longitude et de latitude du point de repère. Vous pouvez également saisir et modifier manuellement la longitude et la latitude du point repère.

- Sous « Coordonnées du point de repère » dans l'interface des réglages du point de repère, les coordonnées du point de repère peuvent être réglages dans deux formats : DD (degrés décimaux) et DMS (degrés minutes secondes). Éditez les boîtes d'édition « Longitude » et « Latitude » ci-dessous et saisissez la longitude et la latitude du point de repère pour compléter la modification des coordonnées du point de repère.
- Lorsque vous utilisez le format DD (degrés décimaux), vous pouvez utiliser les touches fléchées situées à droite du champ d'édition pour effectuer des ajustements précis de la longitude et de la latitude.

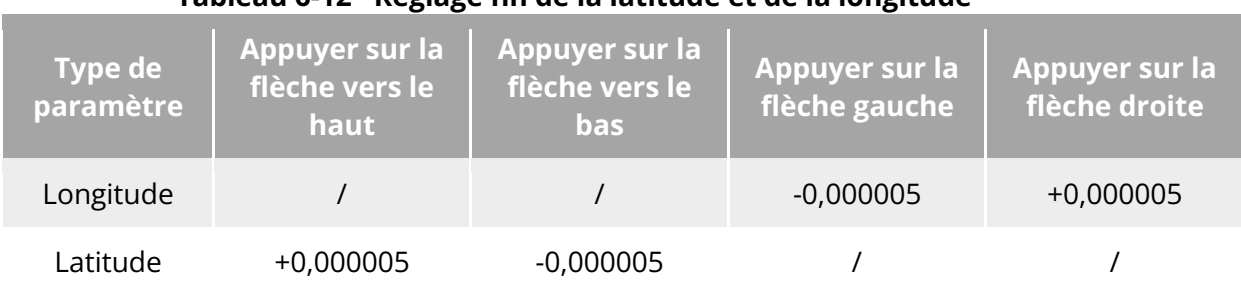

#### **Tableau 6-12 Réglage fin de la latitude et de la longitude**

# **Ajout d'un point d'intérêt**

Sur l'interface de mission du point de repère, appuyez sur l'icône «  $\langle \cdot \rangle$  », recherchez l'emplacement spécifique sur la carte où le POI doit être défini et appuyez dessus pour créer le premier POI, puis répétez l'opération précédente pour créer plusieurs POI si nécessaire.

Lorsque vous ajoutez des POI, l'interface de réglage des POI s'affiche sur le côté droit de l'interface de mission des points de repère.

# ■ Définition de l'altitude du POI

Dans l'interface de réglages des POI, vous pouvez définir l'altitude du POI. Celle-ci fait référence à l'altitude du point d'intérêt par rapport au point de décollage. Dans la boîte d'édition « Altitude (0-800 m) », saisissez directement la valeur de l'altitude du point d'intérêt ou appuyez sur les boutons raccourcis situés à gauche et à droite pour ajuster la valeur afin de définir l'altitude du POI.

# *<u>I</u>* Important

 Lorsque le point d'intérêt est plus haut que le point de repère, la caméra à stabilisateur ne peut pas regarder un point d'intérêt situé au-dessus d'elle.

# ■ Définition des points de passage associés

Dans l'interface des réglages de POI, cliquez sur les points de repère à associer sous « Lier point(s) repère » pour associer le point d'intérêt actuel aux points de repère sélectionnés. Pour associer tous les points de repère, cochez la case « Sélect. Tout » sur le côté droit.

Une fois qu'un point de repère est associé à un point d'intérêt, l'angle de lacet de l'aéronef au point de repère ne sera pas réglé par défaut sur « Aligner Itinéraire ». Si l'« Angle Lacet » de l'aéronef au point de repère est réglé sur « Virer vers le point d'intérêt », le nez de l'aéronef fera toujours face au point d'intérêt associé pendant le segment de vol entre ce point de repère et le point d'intérêt suivant lorsque la mission du point de repère est exécutée.

# **Début des vérifications avant le vol**

Après avoir complété tous les réglages d'un itinéraire, les données pertinentes de la mission de vol seront affichées de manière synchronisée en bas au centre de l'interface de mission point de repère, y compris la longueur de l'itinéraire, le temps estimé, les points de repère et les photos à prendre. Appuyez sur l'icône « $\geq$ » sur le côté gauche pour accéder à l'interface « Vérification avant le vol ».

#### **Chargement un itinéraire et démarrage d'une mission**

Après avoir complété la vérification avant le vol, appuyez sur l'icône « Glisser pour décoller » en bas de l'interface « Vérification avant le vol », et l'aéronef décollera automatiquement pour exécuter la mission. Le temps estimé pour l'exécution de la mission, le nombre actuel de photos, l'altitude actuelle, la vitesse actuelle du vent et d'autres informations de base seront affichés de manière synchronisée en bas au centre de l'interface de mission des points de repère. Le petit écran en bas à gauche affiche la vue actuelle observée par la caméra à stabilisateur. Appuyez dessus pour l'agrandir en plein écran.

Lorsque l'aéronef complète la mission de point de repère, les données de mission de vol pertinentes de cet itinéraire s'affichent en bas au centre de la carte, notamment la longueur de l'itinéraire, la durée estimée, le point de repère, le nombre de photos prises et le nombre de vols.

# <span id="page-160-0"></span>**6.9.2 Mission rectangle**

Dans la barre d'outils des raccourcis (ou Raccourcis), appuyez sur l'icône «  $^{11}$ » pour accéder à l'interface de mission « Rectangle ».

Vous pouvez ajouter une zone rectangulaire sur la carte et effectuer des opérations telles que le glissement, la mise à l'échelle et la rotation pour ajuster la position et la taille de la zone. Une fois les réglages effectués, l'appli Autel Enterprise générera automatiquement une série continue d'itinéraires de vol équidistants à l'intérieur de la zone rectangulaire en fonction des réglages de chevauchement latéral et d'angle de parcours. L'aéronef volera alors automatiquement pour exécuter la mission de prise de vue en fonction de ces itinéraires de vol et des réglages pertinents.

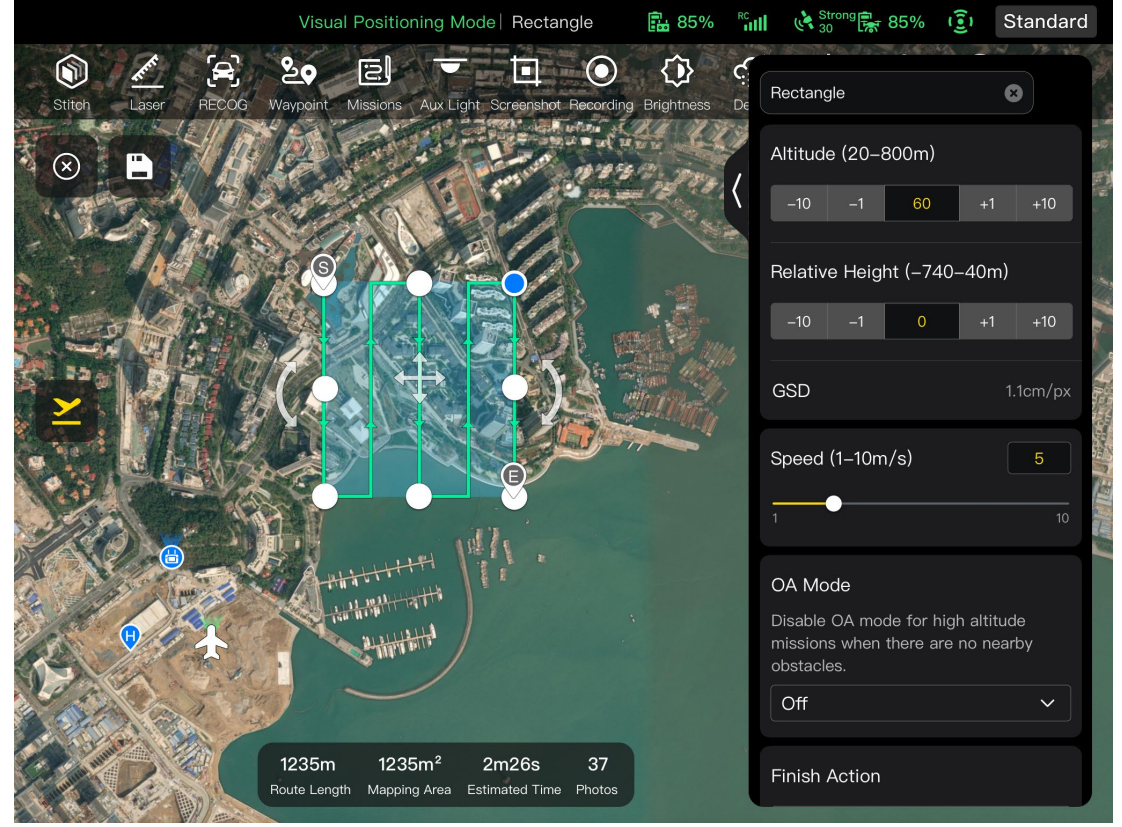

**Fig 6-22 Mission rectangle** 

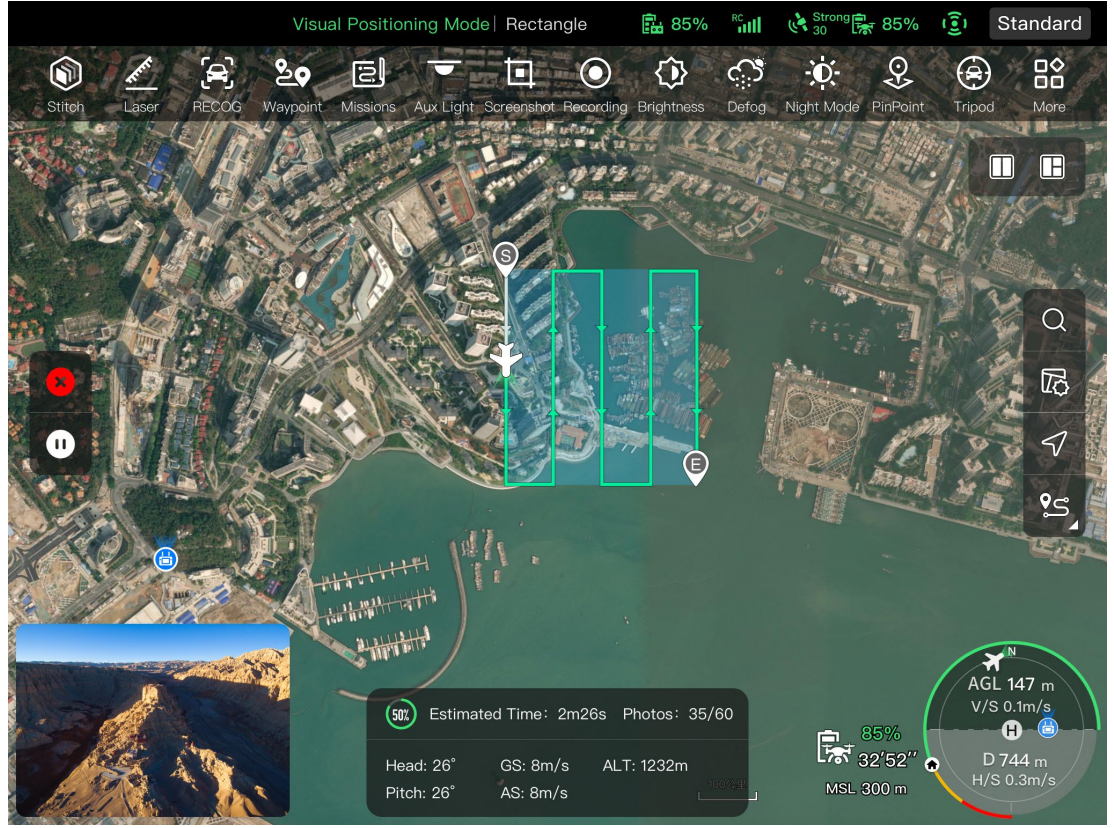

**Fig 6-23 Mission rectangle en cours** 

#### **Tableau 6-13 Conditions d'utilisation et détails de la « Mission rectangle »**

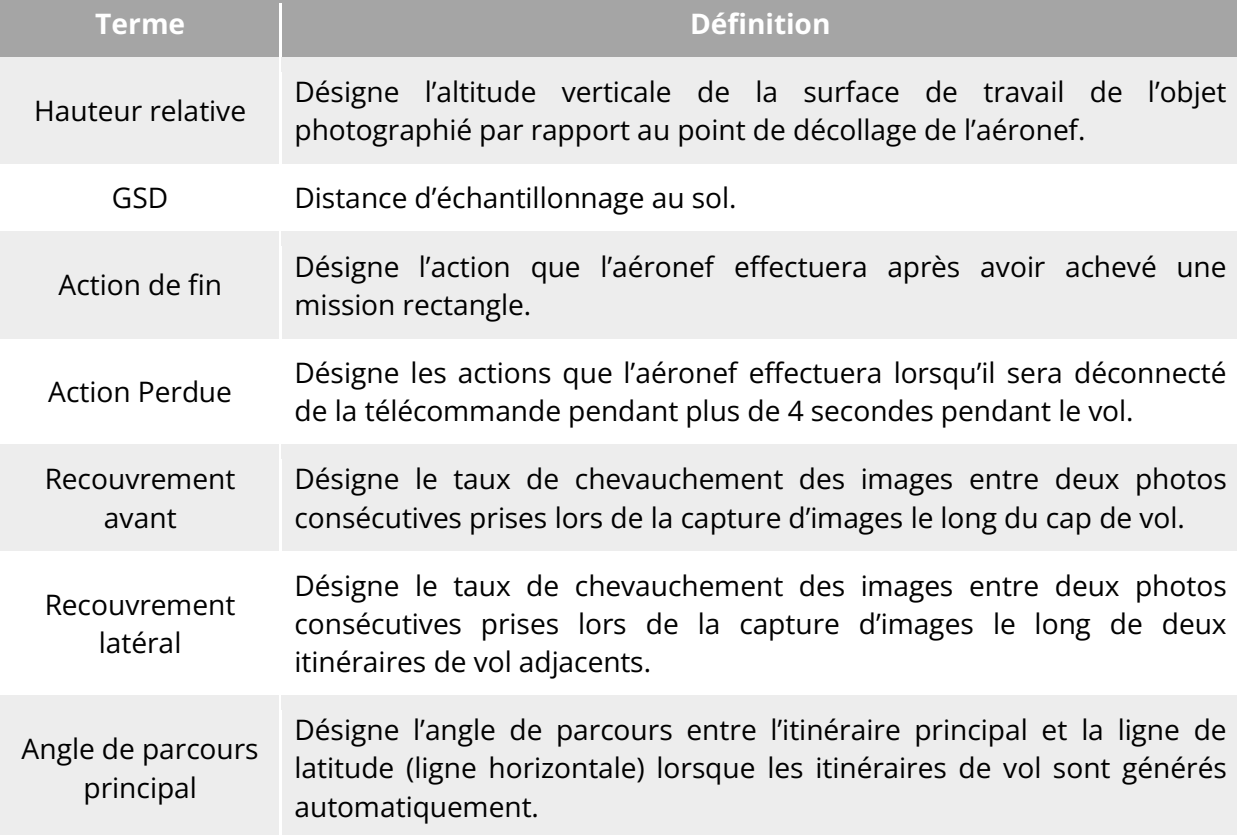

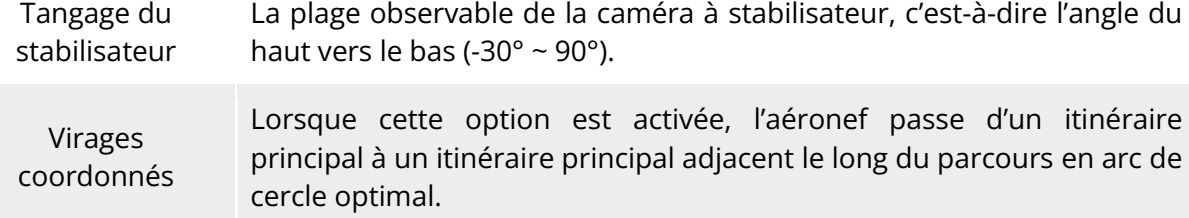

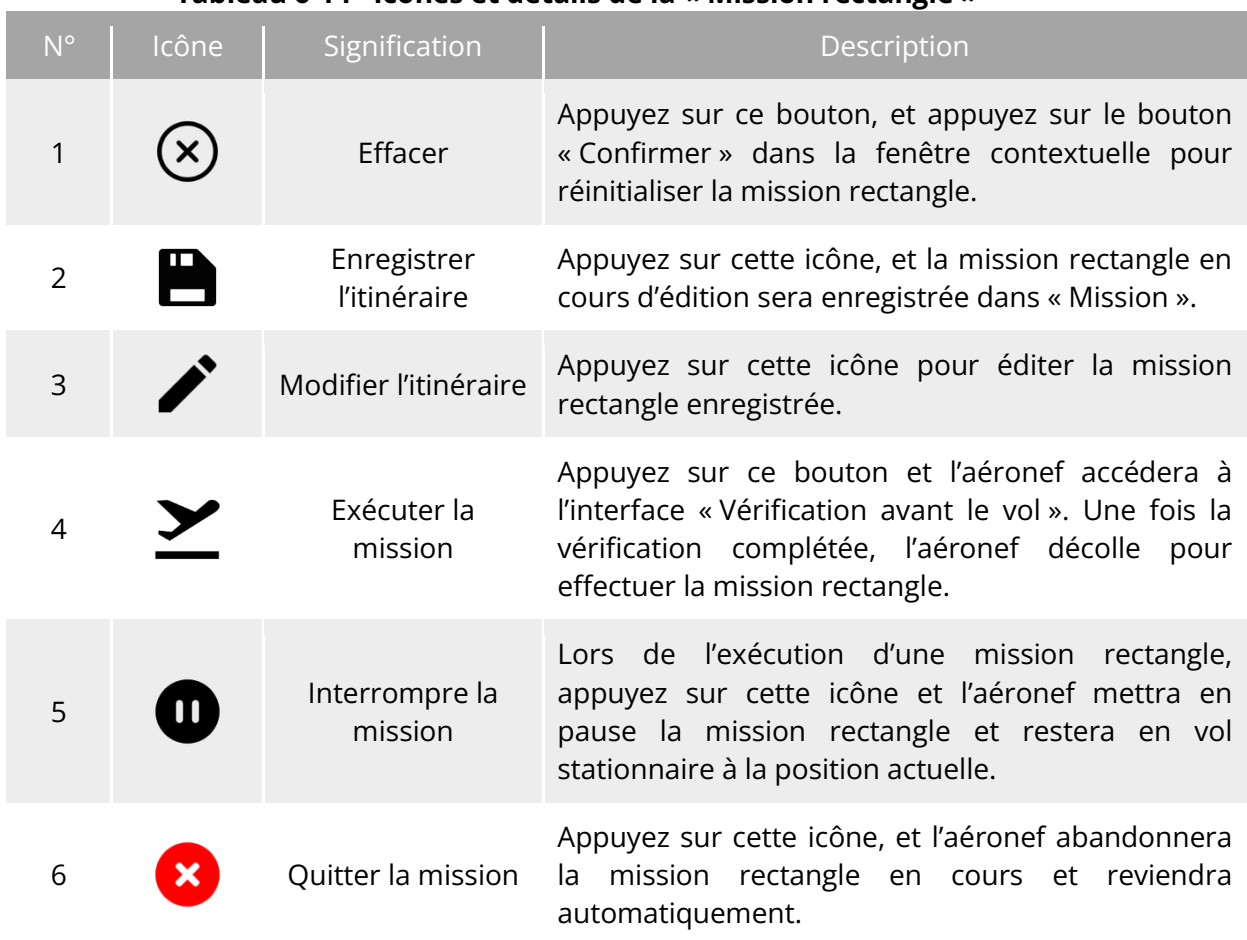

#### **Tableau 6-14 Icônes et détails de la « Mission rectangle »**

#### **Ajout d'une zone rectangulaire**

Sur la carte de l'interface de mission rectangle, trouvez le point central de la mission à exécuter et appuyez dessus pour générer automatiquement une zone rectangulaire. Vous pouvez ajuster la surface du rectangle en faisant glisser les huit points blancs situés sur les bords du rectangle. Vous pouvez faire glisser la « flèche en croix » au centre du rectangle pour déplacer le rectangle ou faire glisser la « flèche incurvée » des deux côtés du rectangle pour faire pivoter le rectangle autour du point central.

Lorsque vous ajoutez une zone rectangulaire, l'interface des réglages de la mission rectangle s'affiche sur le côté droit de l'interface de mission rectangle.

#### **Conseils**

 $\bullet$  Une zone rectangulaire comprend deux points de repère, à savoir le point de départ ( $\mathcal{P}$ ) et le point d'arrivée ( $\mathcal{D}$ ).

#### **Définition du nom de la mission**

Dans l'interface des réglages de la mission rectangle :

 Appuyez sur la boîte d'édition « Nom de mission » et saisissez le nom voulu pour définir le nom d'une mission rectangle.

#### **Réglage de l'altitude de vol et de la hauteur relative**

Dans la boîte d'édition « Altitude de vol (20-800 m) » de l'interface des réglages de la mission rectangle, saisissez directement la valeur de l'altitude de vol ou appuyez sur les boutons de raccourci situés à gauche et à droite pour ajuster la valeur. Vous définissez ainsi l'altitude de vol de la mission rectangle.

La plage de réglage de la « Hauteur relative » sera automatiquement ajustée de manière dynamique en fonction du réglage de l'altitude de vol. Dans la boîte d'édition, saisissez directement la valeur de l'altitude de la mission ou appuyez sur les boutons de raccourci situés à gauche et à droite pour ajuster la valeur. De cette manière, vous définissez l'altitude relative de la mission rectangle.

#### **<del>★</del>** Conseils

- La valeur maximale du réglage de l'altitude de vol sera ajustée dynamiquement en fonction de la limite d'altitude définie dans le « Réglage Paramètres Commandes Vol ».
- Le GSD varie en fonction de l'altitude de vol.

#### **Réglage de la vitesse de vol**

Dans la boîte d'édition « Vitesse de vol » de l'interface des réglages de la mission rectangle, saisissez directement la valeur de la vitesse de vol ou déplacez le curseur situé en dessous à gauche ou à droite pour ajuster la valeur. Vous définissez ainsi la vitesse de vol de la mission rectangle.

#### **Conseils**

Le réglage de la vitesse de vol va de 1 à 10 m/s.

#### **Définition du mode d'évitement des obstacles**

Dans l'interface des réglages de la mission rectangle, le mode d'évitement des obstacles peut être réglé sur « Contourn. » ou « Dés. ».

 Si l'option « Contourn. » est sélectionnée, l'aéronef contournera automatiquement les obstacles.

#### **Avertissement**

Si le mode d'évitement des obstacles est désactivé, le système d'évitement des obstacles

de l'aéronef ne sera pas activé. Dans ce cas, essayez de choisir une zone ouverte pour contrôler l'aéronef.

#### **<del>★</del>** Conseils

 Lorsque vous volez à haute altitude et qu'il n'y a pas d'obstacles, il est recommandé de désactiver le mode d'évitement des obstacles.

# ■ Réglage de l'action de fin

Dans l'interface des réglages de la mission rectangle, appuyez sur la liste déroulante « Action de fin » pour définir l'action de vol de l'aéronef après avoir achevé la mission rectangle.

- Si l'option « RTH auto » est sélectionnée, l'aéronef retournera automatiquement au point de départ après avoir achevé la mission.
- Si l'option « Survol » est sélectionnée, l'aéronef restera en vol stationnaire au point d'arrivée après avoir achevé la mission.

#### ■ Définition de l'action en cas de perte de signal

Dans l'interface des réglages de la mission rectangle, appuyez sur la liste déroulante « Action signal perdu » pour définir l'action de vol de l'aéronef après une perte de connexion avec la télécommande pendant 4 secondes.

- Si l'option « Poursuite Mission » est sélectionnée, l'aéronef continuera à exécuter la mission et effectuera l'« Action de fin » après avoir terminé la mission.
- Si l'option « RTH auto » est sélectionnée, l'aéronef retourne automatiquement au point de départ.

#### ■ Réglages avancés

Dans l'interface des réglages de la mission rectangle, appuyez sur « Réglages avancés » pour accéder à l'interface des réglages avancés et configurer le chevauchement frontal, le chevauchement latéral, l'angle de parcours principal et l'angle de tangage du stabilisateur pour la mission rectangle.

- Réglage du chevauchement frontal Dans la boîte d'édition « Chevauchement Frontal (%) » de l'interface des réglages avancés, saisissez directement la valeur ou déplacez le curseur au-dessous vers la gauche ou la droite pour ajuster la valeur afin de définir le chevauchement frontal de la mission rectangle.
- Réglage du chevauchement latéral Dans la boîte d'édition « Chevauchement latéral (%) » de l'interface des réglages avancés, saisissez directement la valeur ou déplacez le curseur vers la gauche ou la droite pour régler la valeur du chevauchement latéral de la mission rectangle.

#### **Conseils**

 La plage de réglage du chevauchement frontal et du chevauchement latéral est comprise entre 10 % et 90 %, et la valeur par défaut est de 70 %.

#### Réglage du parcours principal

Dans l'interface des Réglages avancés, vous pouvez définir l'angle de parcours principal (0 - 359°) de deux manières : « Person. » ou « Auto ».

 Si « Person. » est sélectionné, vous pouvez saisir directement la valeur ou appuyer sur les boutons numériques de raccourci sur les côtés gauche et droit pour régler l'angle entre l'itinéraire principal de la mission rectangle et la ligne de latitude.

#### Réglage l'angle de tangage du stabilisateur

Dans l'interface des réglages avancés, saisissez la valeur dans la boîte d'édition à droite de « Angle de tangage du stabilisateur (-30° - 90°) », ou déplacez le curseur au-dessous vers la gauche ou la droite pour régler l'angle de tangage du stabilisateur pour l'ensemble de l'itinéraire.

#### **Activation/désactivation de l'optimisation de l'élévation**

 $\triangleright$  Si cette fonction est activée, l'aéronef crée un itinéraire le long du point central du rectangle pour une nouvelle prise de vue après avoir complété la prise de vue de l'itinéraire principal. Cela permet d'optimiser la précision de prise de vue de la mission.

#### ■ Activation/désactivation de la double grille

Si cette fonction est activée, l'aéronef change de cap de 90° et effectue une nouvelle prise de vue de la zone de mission rectangle après avoir complété la prise de vue de l'itinéraire principal. Les deux routes se chevauchent à 90°.

#### **Activation/désactivation de l'Itinéraire étendu**

En raison de l'angle de tangage du stabilisateur et de l'altitude de vol limités, certaines zones situées sur les bords extérieurs de la zone de la mission rectangle risquent de ne pas être capturées par la caméra. Dans ce cas, vous devez activer l'extension d'itinéraire pour étendre la zone de la mission rectangle afin d'assurer une couverture complète de la zone cible.

#### **Activation/désactivation des virages coordonnés**

Après avoir activé cette fonction, l'aéronef suit le parcours en arc de cercle optimal pour les virages lorsqu'il passe d'un itinéraire principal à un itinéraire adjacent.

#### **Conseils**

 Lorsque le mode d'évitement des obstacles est réglé sur « Contourn. », la fonction de virages coordonnés est désactivée.

#### **Début des vérifications avant le vol**

Après avoir effectué tous les réglages d'une mission rectangle, les données pertinentes de la mission de vol s'affichent de manière synchronisée en bas au centre de l'interface de mission rectangle, y compris la longueur de l'itinéraire, la zone cartographiée, la durée estimée et les photos à prendre. Appuyez sur l'icône « $\Sigma$ » sur le côté gauche pour accéder à l'interface « Vérification avant le vol ».

#### **Chargement un itinéraire et démarrage d'une mission**

Après avoir effectué la vérification avant le vol, appuyez sur l'icône « Glisser pour décoller » en bas de l'interface « Vérification avant le vol », et l'aéronef décollera automatiquement pour exécuter la mission. Le temps estimé pour l'exécution de la mission, le nombre actuel de photos, l'altitude actuelle, la vitesse actuelle du vent et d'autres informations de base seront affichés de manière synchronisée en bas au centre de l'interface de mission rectangle. Le petit écran en bas à gauche affiche la vue actuelle observée par la caméra à stabilisateur. Appuyez pour l'agrandir en plein écran.

#### **Achèvement des missions d'itinéraire**

Lorsque l'aéronef achève la mission rectangle, les données de mission de vol pertinentes de cet itinéraire s'affichent en bas au centre de la carte, notamment la longueur de l'itinéraire, la zone cartographiée, le temps estimé, le nombre de photos prises et le nombre de vols.

# **6.9.3 Polygone**

Dans la barre d'outils des raccourcis (ou Raccourcis), appuyez sur l'icône « السمية » pour accéder à l'interface de mission « Polygone ».

Vous pouvez ajouter une zone carrée sur la carte et effectuer des opérations telles que le glissement, l'ajout de limites latérales et le glissement de points d'angle pour ajuster la position et la taille de la zone. Après les réglages, l'appli Autel Enterprise générera automatiquement une série continue d'itinéraires de vol équidistants à l'intérieur de la zone polygonale en fonction des réglages de chevauchement latéral et d'angle de parcours. L'aéronef volera ensuite automatiquement pour exécuter la mission de prise de vue en fonction de ces itinéraires de vol et des réglages pertinents.

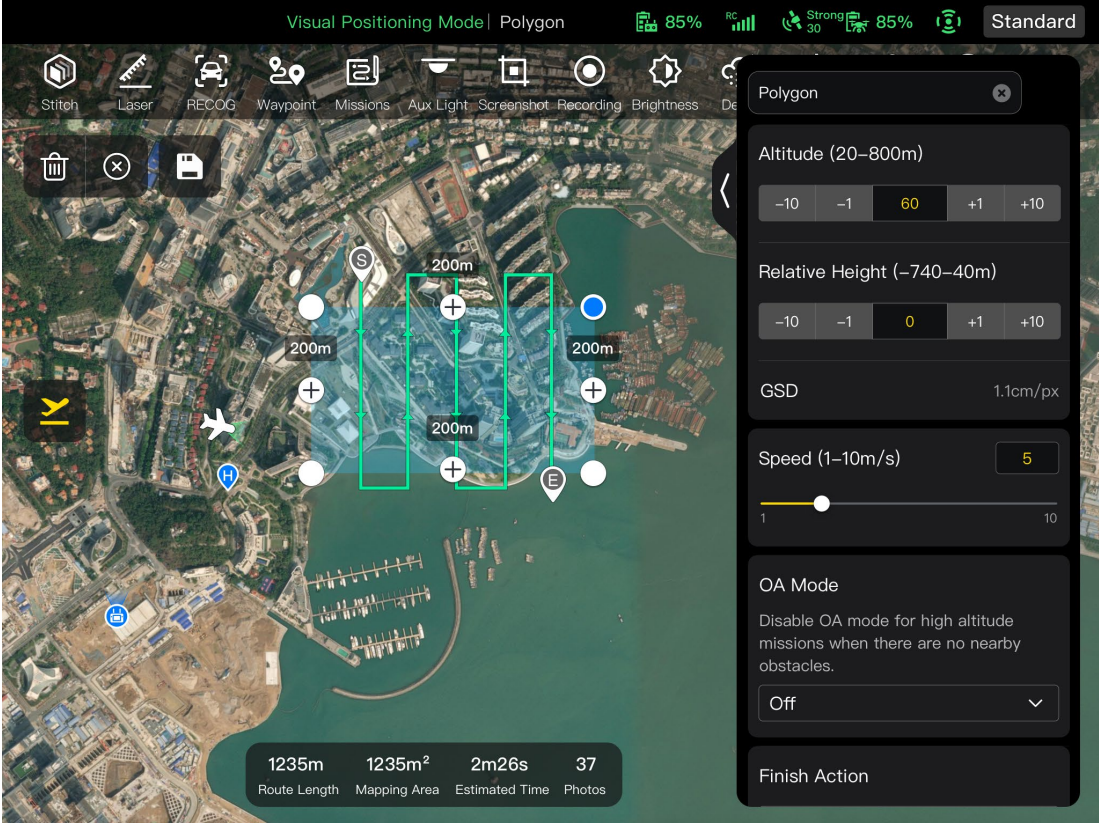

**Fig 6-24 Polygone** 

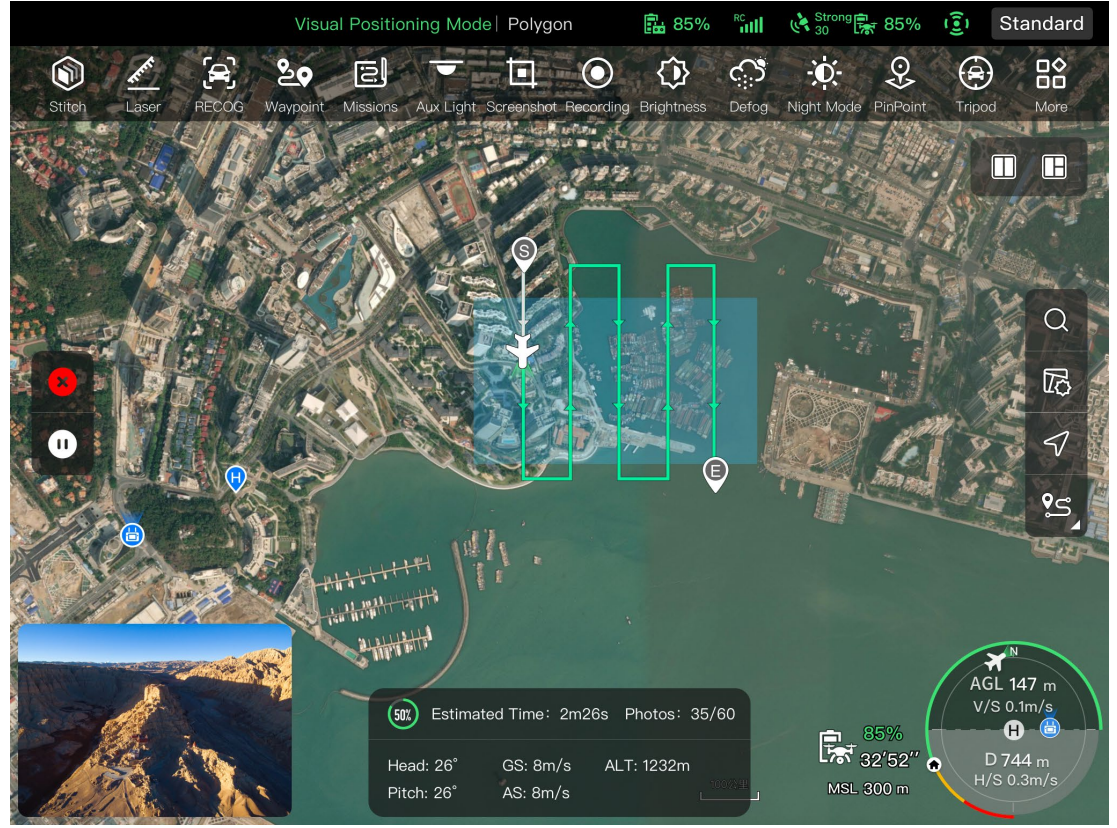

**Fig 6-25 Mission polygone en cours** 

## **Tableau 6-15 Conditions d'utilisation et détails de la « Mission polygone »**

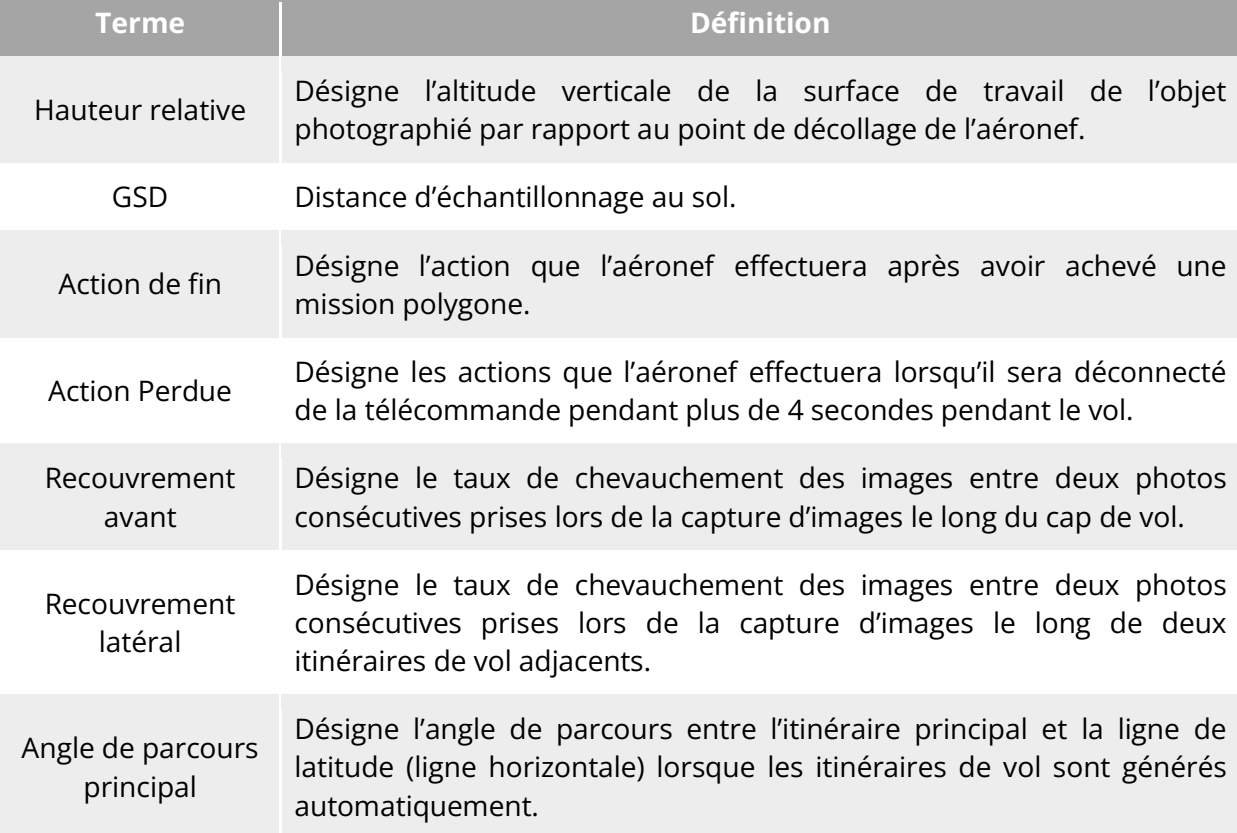

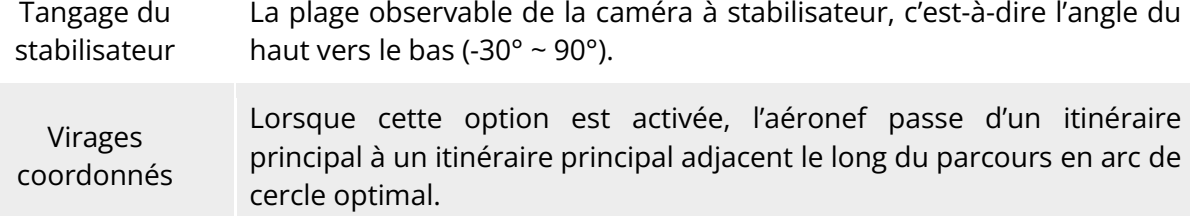

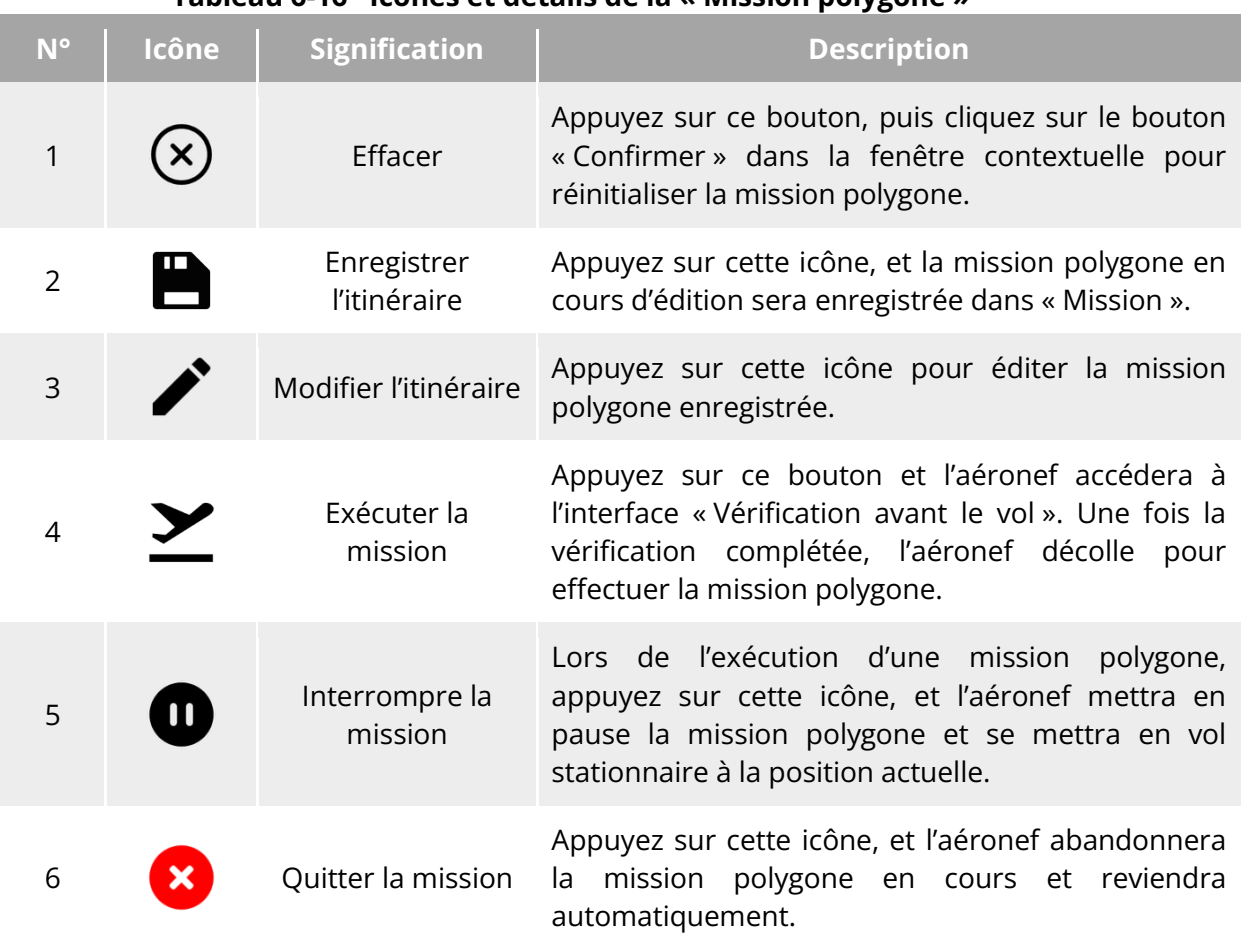

#### **Tableau 6-16 Icônes et détails de la « Mission polygone »**

#### **Ajout d'une zone polygonale**

Sur la carte de l'interface de mission polygone, trouvez le point central de la mission à exécuter et appuyez dessus pour générer automatiquement une zone polygonale. Vous pouvez appuyer sur l'icône « + » entre deux points blancs pour ajouter des lignes latérales à la zone. Vous pouvez faire glisser les points blancs pour ajuster les positions des points d'angle du polygone, ce qui vous permet de modifier la zone du polygone. Vous pouvez également faire glisser la « flèche en croix » au centre de la zone polygonale pour déplacer le polygone.

Lorsque vous ajoutez une zone polygonale, l'interface des réglages de la mission polygone s'affiche sur le côté droit de l'interface de mission polygone.

#### **Conseils**

 $\bullet$  Une zone polygonale comprend deux points de repère, à savoir le point de départ ( $\mathcal{F}$ ) et

le point d'arrivée ( $\mathbb Q$ ). Pour les réglages d'autres opérations pour une mission polygone, reportez-vous à la section « [6.9.2](#page-160-0) [Mission rectangle](#page-160-0) » de ce chapitre.

# **Vérification avant le vol**

Avant que l'aéronef ne démarre l'exécution d'une mission, une vérification avant le vol est nécessaire. Dans l'interface « Vérification avant le vol », vous pouvez visualiser l'état actuel (niveau de batterie, température de la batterie et mémoire de la carte SD) et les données d'itinéraire de l'aéronef, et effectuer certains réglages tels que les paramètres de vol et les réglages d'évitement d'obstacles.

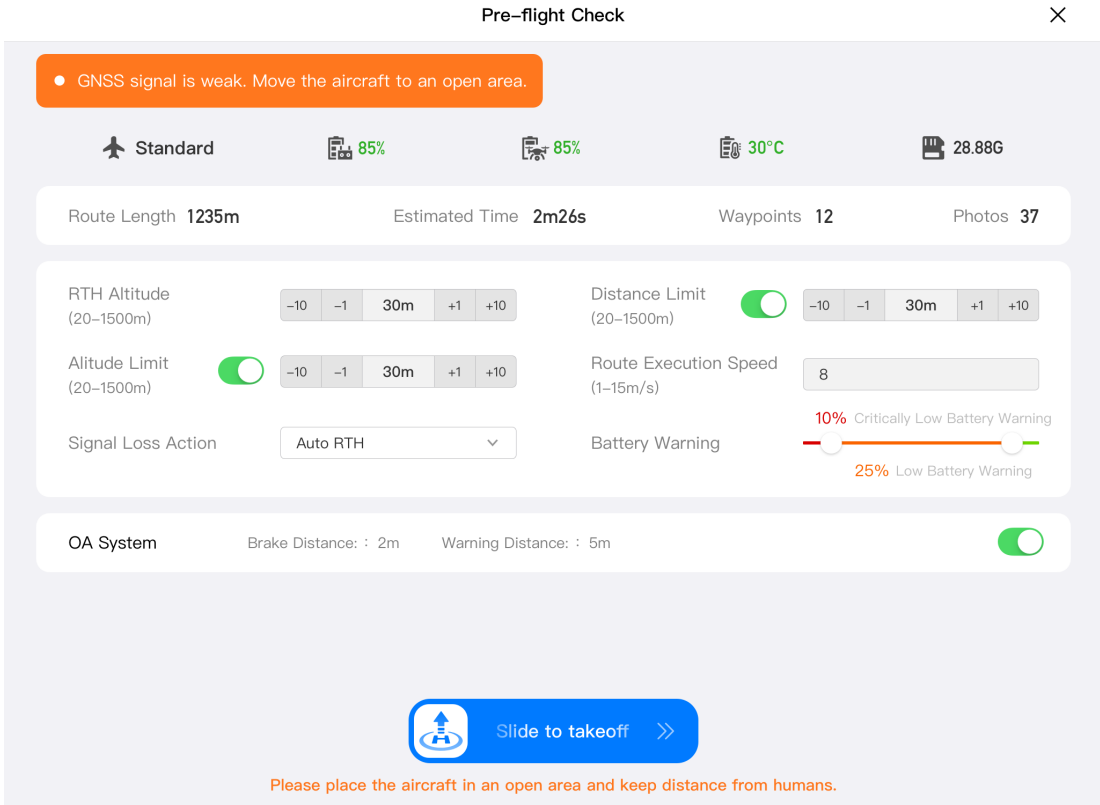

**Vérification avant le vol pour une mission de vol**

- 1. Dans l'interface de mission de vol en cours, appuyez sur l'icône «  $\geq$  » à gauche, et l'interface « Vérification avant le vol » s'affichera. Veuillez vous assurer qu'il n'y a pas de problème ou d'alarme anormale, sinon, vous devez suivre les conseils pour résoudre le problème.
- 2. Confirmez le statut de l'aéronef et les données de prévisualisation de l'itinéraire.
- 3. Selon les différents types de missions de vol, définissez les paramètres de vol correspondants. S'ils ne sont pas définis, les réglages « Altitude RTH », « Limite de distance », « Limite d'altitude », « Réglages point de départ » et « Télécommande » sont basés sur les réglages généraux.
- 4. Sélectionnez cette option pour activer ou désactiver l'évitement d'obstacles.
- 5. Après avoir effectué les opérations ci-dessus, appuyez sur l'icône « Glisser pour décoller » en bas de l'interface.

# **Poursuite de la mission**

En cas de situation anormale, telle qu'une sortie anormale survenant au cours d'une mission de vol, appuyez sur l'icône «  $\Xi$  » pour accéder à l'interface « Mission ». La fonction « Poursuivre la mission » est alors activée et une fenêtre contextuelle s'ouvre.

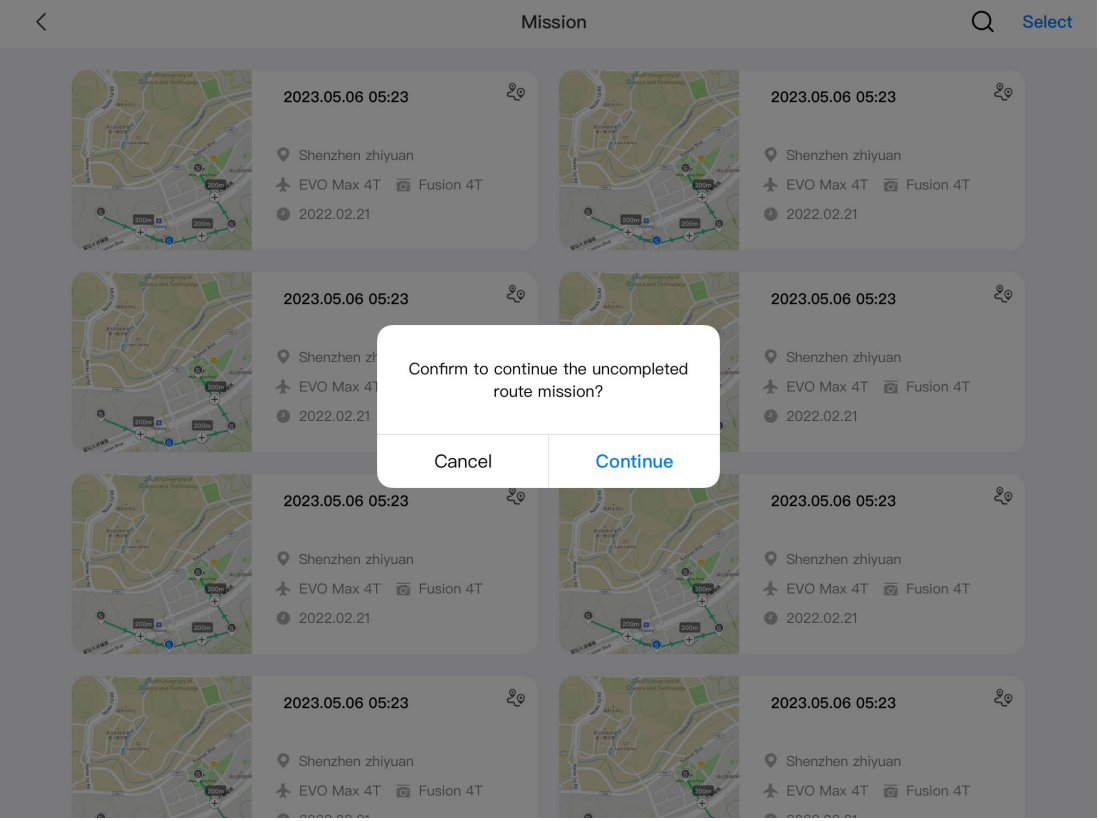

**Fig 6-27 Poursuite de la mission** 

# **Options de poursuite de mission**

- Appuyez sur le bouton « Continuer ». La position où l'aéronef s'est arrêté s'affiche et l'aéronef s'y rend pour continuer la dernière mission.
- Appuyez sur le bouton « Annuler ». Après avoir fermé la fenêtre contextuelle, la mission ne sera plus exécutée à partir du dernier point.

# **6.9.6 Mission et Favoris**

Dans l'interface « Mission/Favoris », vous pouvez interroger, éditer, mettre en favori et supprimer des missions de vol précédemment enregistrées.

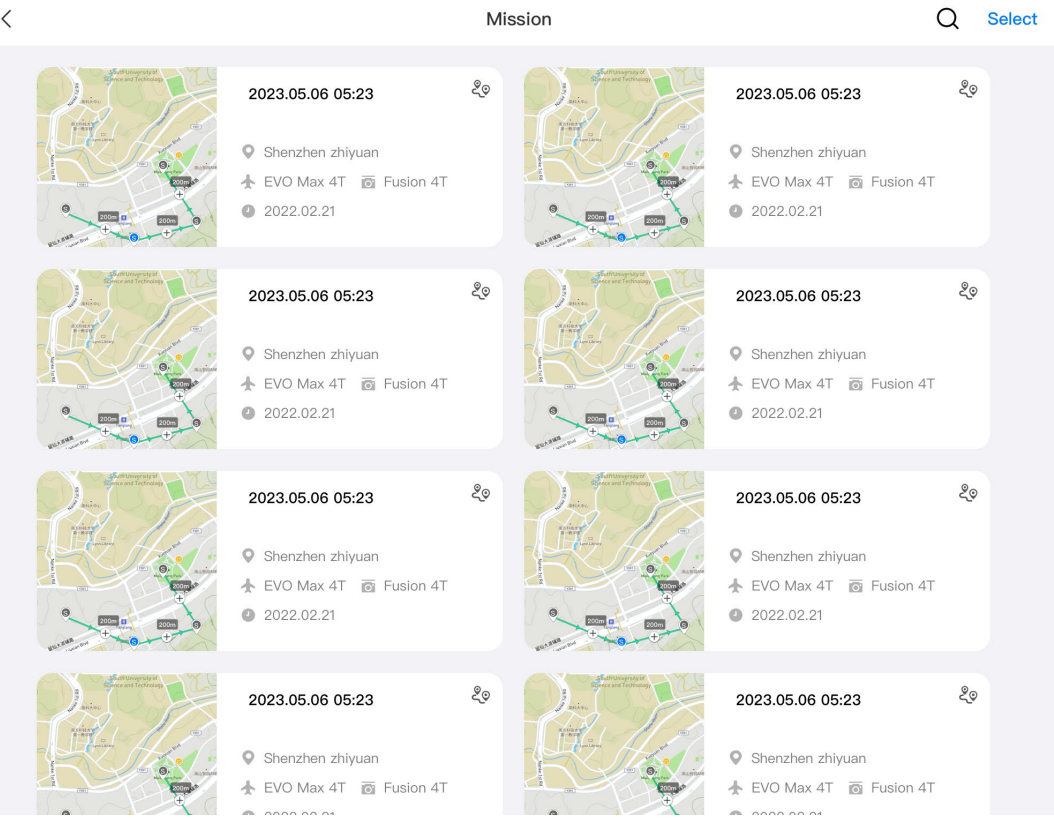

**Interface mission/favoris**

# **Interroger**

Cliquez sur l'icône «  $\Omega$  » dans le coin supérieur droit de l'interface « Mission » et saisissez le contenu souhaité pour localiser rapidement la mission de vol historique correspondante.

#### **Modifier**

Appuyez sur une mission de vol historique dans l'interface « Mission » pour saisir l'interface d'édition de la mission point de repère. Appuyez sur l'icône «  $\rightarrow \bullet$  » pour éditer la mission de vol.

#### **Favori**

Appuyez sur le bouton « Sélect. » dans le coin supérieur droit de l'interface « Mission », puis sélectionnez une, plusieurs ou toutes les missions à mettre en favori, et appuyez sur l'icône «  $\hat{V}$  » pour achever l'action de mise en favori. Les Missions favorites seront affichées dans l'interface « Favoris » pour en faciliter l'accès.

#### ■ Supprimer

Appuyez sur le bouton « Sélect. » dans le coin supérieur droit de l'interface « Mission », puis effectuez une sélection unique, une sélection multiple ou sélectionnez toutes les missions à Effacer, et appuyez sur l'icône «  $\overset{\dots}{\oplus}$  ». Après l'apparition d'une boîte de dialogue, appuyez sur le bouton « Confirmer », et les missions de vol sélectionnées seront supprimées.

# **6.9.7 Centre personnel**

Appuyez sur l'icône «  $\ddot{\bullet}$  » (dans la barre d'outils des raccourcis ou Raccourcis) pour accéder à l'interface « Centre personnel ».

Lorsque vous utilisez le produit pour la première fois, vous devez vous enregistrer et vous connecter à l'appli Autel Enterprise.

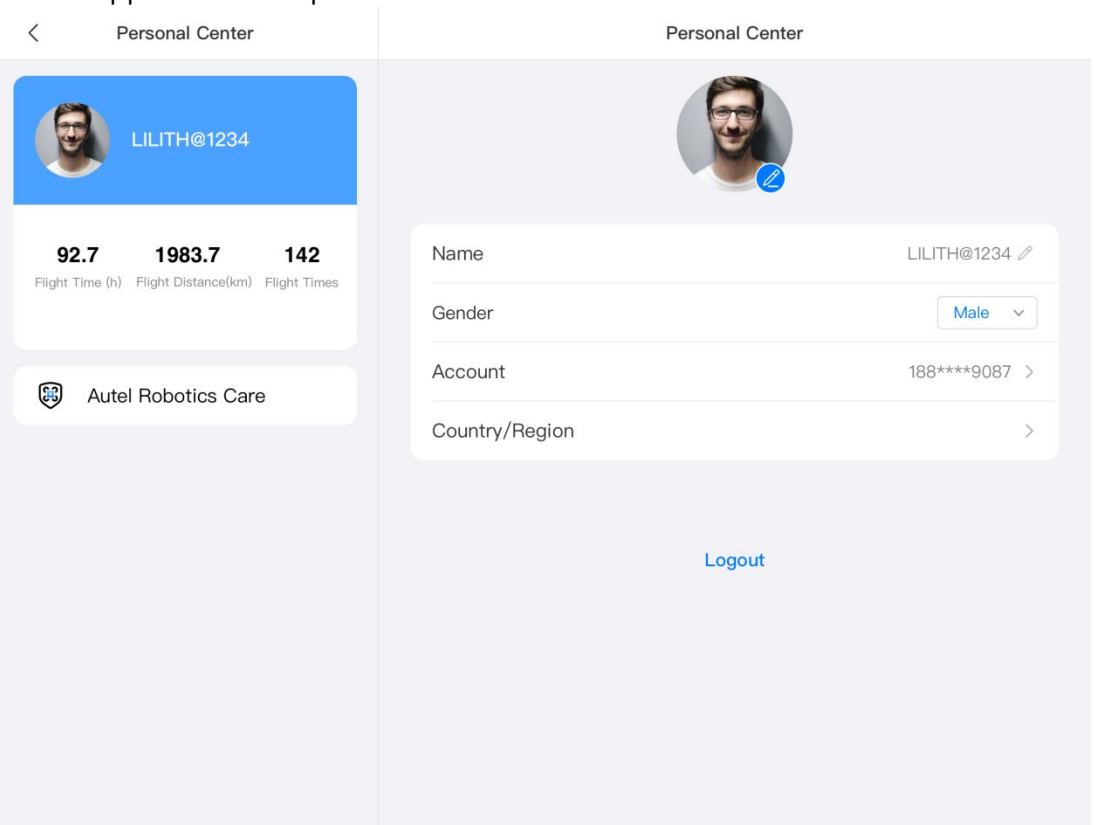

**Interface « Centre personnel »**

Dans l'interface « Centre personnel », vous pouvez effectuer les opérations suivantes :

#### **Interroger les données de vol**

Dans l'interface « Centre personnel », vous pouvez consulter le temps de vol, la distance de vol et le nombre de vols.

#### **Achat du service Autel Robotics Care**

Dans l'interface « Centre personnel », vous pouvez acheter le service à valeur ajoutée « Autel Robotics Care » pour votre aéronef (dans les 48 heures suivant l'activation).

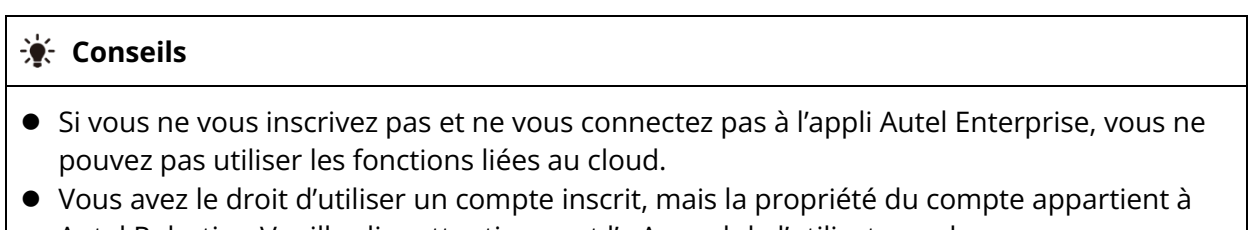

Autel Robotics. Veuillez lire attentivement l'« Accord de l'utilisateur » lorsque vous vous inscrivez.

# **Mises à jour du micrologiciel**

# **et entretien**

Afin de garantir la fiabilité et les performances globales de l'aéronef et des pièces concernées, ainsi que d'obtenir la meilleure expérience de vol, l'aéronef, la télécommande et les pièces doivent être mis à jour avec la dernière version du micrologiciel.

Utilisez l'appli Autel Enterprise pour effectuer les mises à jour du micrologiciel de l'appareil, de la télécommande, de la batterie intelligente et des autres pièces.

# *<u>I</u>* Important

Les mises à jour en ligne nécessitent que la télécommande puisse accéder à Internet.

# **Mises à jour des micrologiciels de l'aéronef et de la**

# **télécommande**

- 1. Allumez la télécommande et l'aéronef. Assurez-vous que l'aéronef et le contrôleur à distance sont déjà appairés, que les deux ont un niveau de batterie supérieur à 25 % et que la connexion réseau de la télécommande est normale.
- 2. Ouvrez l'appli Autel Enterprise. Si une mise à jour de version est disponible, vous recevrez une notification contextuelle sur l'interface principale de l'appli ou vous pouvez sélectionner manuellement la mise à jour dans les réglages de l'appli.
- 3. Appuyez sur « MaJ tout », et l'Appli Autel Enterprise téléchargera et mettra à jour automatiquement les micrologiciels de la télécommande et de l'aéronef.
- 4. À la fin de la mise à jour, suivez les instructions contextuelles pour redémarrer la télécommande et l'aéronef.

#### *<u>I</u>* Important

- Pendant le processus de mise à jour, n'éteignez pas l'aéronef et maintenez-le connecté à la télécommande.
- Le processus de mise à jour devrait prendre environ 15 minutes (en fonction du réseau auquel la télécommande est connectée).
- Ne bougez pas les manettes de commande avant et après la mise à jour afin de vous assurer que les hélices restent immobiles.
- Assurez-vous qu'une carte micro-SD est insérée dans l'aéronef et que l'aéronef et la télécommande disposent d'un espace de stockage suffisant pour les paquets de mise à jour du micrologiciel.
- Pendant le processus de mise à jour, le micrologiciel de la batterie intelligente MDX\_8070\_1488 sera également mis à jour vers la dernière version.

# **Entretien des pièces de l'aéronef**

Pour garantir les performances optimales de l'aéronef, un entretien régulier des pièces de l'aéronef est nécessaire. Pour plus d'informations, consultez le « Manuel d'entretien ». Si vous avez des questions, veuillez contacter le support après-vente d'Autel Robotics.

**Tableau 7-1 Liste des pièces portables de l'aéronef**

| $N^{\circ}$    | <b>Pièce</b>                                  | Quantité       | <b>Remarque</b>                                                                                             |
|----------------|-----------------------------------------------|----------------|----------------------------------------------------------------------------------------------------|
| 1              | Hélice CW                                     | 2              | Chaque moteur électrique utilise 2 hélices CW<br>ou CCW.                                                    |
| $\overline{2}$ | <b>Hélice CCW</b>                             | $\overline{2}$ |                                                                                                    |
| 3              | Moteur électrique                             | $\overline{4}$ | Remplacement uniquement lors de l'entretien<br>poussé (toutes les 900 heures de service/tous<br>les 3 ans). |
| $\overline{4}$ | Pied du bras avant                            | $\overline{2}$ |                                                                                                    |
| 5              | Pied du bras arrière                          | $\overline{2}$ |                                                                                                    |
| 6              | Couvercle du<br>connecteur de bras            | $\overline{4}$ |                                                                                                    |
| $\overline{7}$ | Bouton de<br>déverrouillage de la<br>batterie | $\overline{2}$ |                                                                                                    |
| 8              | Filtre à poussière de<br>l'entrée d'air       | 1              |                                                                                                    |
| 9              | Filtre à poussière de la<br>sortie d'air      | 1              |                                                                                                    |
| 10             | Manettes de la<br>télécommande                | $\overline{2}$ |                                                                                                    |

#### **Tableau 7-2 Liste des pièces remplaçables par l'utilisateur**

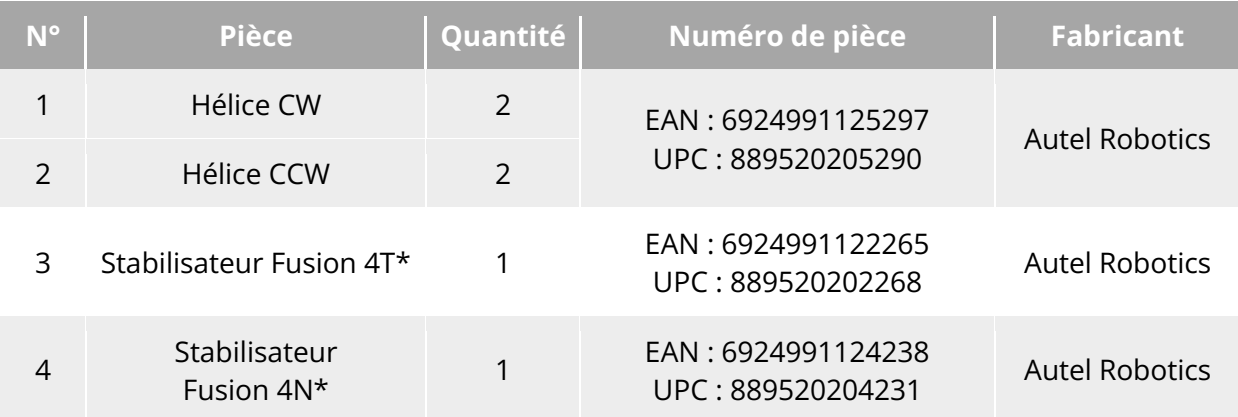

<sup>5</sup> Batterie intelligente <sup>1</sup> EAN : 6924991124412 UPC : 889520204415 Autel Robotics

# **Conseils**

- Vous pouvez indépendamment contacter Autel Robotics pour acheter les pièces susmentionnées et suivre les instructions d'utilisation pour le remplacement.
- Si la pièce que vous souhaitez Remplacer ne figure pas dans les listes ci-dessus, veuillez contacter Autel Robotics. Les défaillances causées par un démontage et un remontage non autorisés ne seront pas couvertes par la garantie.
- Pour connaître la durée de vie de chaque pièce, reportez-vous au « Manuel d'entretien ».

# **Guide de dépannage**

#### **Conseils**

- Les mesures de dépannage suivantes ne concernent que les pannes résultant d'une utilisation normale.
- Pour les pannes résultant d'une utilisation anormale, veuillez contacter Autel Robotics pour le traitement.

1. La télécommande ne peut pas s'allumer :

- Vérifiez que la télécommande est suffisamment alimentée. Si le niveau de la batterie est trop faible, il peut en résulter une défaillance de la mise sous tension après l'arrêt. Dans ce cas, chargez complètement la télécommande et allumez-la.
- Vérifiez que la température ambiante est appropriée, car les basses températures peuvent affecter les performances de la batterie et entraîner une défaillance de la mise sous tension.
- Si la télécommande a été accidentellement mise hors tension pendant une mise à jour, il se peut qu'elle ne s'allume pas normalement. Dans ce cas, contactez Autel Robotics.
- Si la télécommande n'a pas été soumise à des chocs externes, à une immersion dans un liquide ou à d'autres comportements destructeurs et qu'elle ne présente aucune des conditions mentionnées ci-dessus, il se peut qu'elle présente une défaillance matérielle. Dans ce cas, contactez Autel Robotics.

2. L'aéronef ne peut pas s'allumer :

- Vérifiez que la batterie intelligente dispose d'une puissance suffisante. Si le niveau de la batterie est trop faible, cela peut entraîner une défaillance de la mise sous tension après l'arrêt. Dans ce cas, chargez complètement la batterie intelligente et allumez l'aéronef.
- Si la batterie intelligente est suffisamment chargée, vérifiez que la batterie est bien en contact avec le fuselage de l'aéronef. La présence de batterie ou de rouille au niveau du connecteur de batterie peut entraîner un mauvais contact et doit être nettoyée avant d'être réinsérée dans la batterie pour la mise sous tension.
- Vérifiez qu'il n'y a pas de contacts métalliques manquants ou endommagés au niveau du connecteur de la batterie de l'aéronef et du connecteur de la batterie intelligente. Si oui, veuillez contacter Autel Robotics.
- Vérifiez que la température ambiante est appropriée, car les basses températures peuvent affecter les performances de la batterie et entraîner une défaillance de la mise sous tension.
- À l'occasion d'une mise à jour du micrologiciel, si l'aéronef ou la batterie intelligente est inopinément mis hors tension, il peut en résulter une défaillance de la mise sous tension. Dans ce cas, contactez Autel Robotics.
- Lorsqu'aucune des conditions ci-dessus ne s'applique, si l'aéronef peut s'allumer après que la batterie intelligente a été remplacée, il peut s'agir d'une défaillance matérielle de la batterie intelligente ; si l'aéronef ne peut toujours pas s'allumer après que la batterie intelligente a été remplacée, il peut s'agir d'une défaillance matérielle de l'aéronef lui-même. Dans ce cas, contactez Autel Robotics.
- 3. L'aéronef signale une erreur lors de l'autovérification au démarrage :
	- Vérifiez la caméra à stabilisateur. Si la caméra à stabilisateur ne réagit pas, éteignez l'aéronef, remontez la caméra à stabilisateur et effectuez à nouveau une autovérification au démarrage.
	- $\bullet$  Si la caméra à stabilisateur passe avec succès l'autovérification, mais que l'aéronef signale toujours une anomalie, il peut s'agir d'une défaillance matérielle de l'aéronef. Dans ce cas, contactez Autel Robotics.
- 4. Il n'y a pas de réponse de la télécommande lorsque vous l'appairez à l'aéronef :
	- Confirmez que la distance entre l'aéronef et la télécommande ne dépasse pas 50 centimètres.
	- Vérifiez qu'il n'y a pas d'objet métallique, d'appareil mobile, de dispositif d'interférence de signal ou d'autre télécommande à proximité.
- 5. Après avoir allumé l'aéronef, les moteurs ne démarrent pas :
	- Vérifiez si la télécommande est appairée avec l'aéronef.
	- Vérifiez si les manettes de commande de la télécommande fonctionnent correctement et si la télécommande a été correctement étalonnée.
	- Vérifiez que la batterie de l'aéronef est suffisamment chargée.
	- Vérifiez si la boussole de l'aéronef a été correctement étalonnée.
	- En l'absence de ces conditions, il peut s'agir d'une défaillance matérielle de l'aéronef lui-même. Dans ce cas, contactez Autel Robotics.
- 6. Après le démarrage des moteurs, l'aéronef ne décolle pas :
	- Vérifiez si l'aéronef se trouve dans une zone interdite de vol.
	- Vérifiez que l'aéronef est placé sur une surface plane.
	- Vérifiez s'il y a des obstacles à proximité de l'aéronef et si le système d'évitement des obstacles de l'aéronef est activé.
- 7. Le temps de vol de l'aéronef est réduit :
	- Pendant le vol, des facteurs tels que les basses températures ambiantes, le vol contre le vent, les turbulences de l'air et le transport d'une monture sont tous susceptibles de réduire le temps de fonctionnement de l'aéronef.
- Assurez-vous que la batterie intelligente a moins de 200 cycles. Lors de l'utilisation normale de la batterie intelligente, la capacité de la batterie diminue naturellement au fil du temps.
- 8. La transmission d'images par la télécommande est instable (par exemple, décalage d'image, perte d'image ou déconnexion fréquente) :
	- Vérifiez que les antennes de la télécommande sont bien connectées et qu'elles sont orientées dans la bonne direction.
	- Vérifiez qu'il n'y a pas de champ magnétique puissant ou de source d'interférence de signal à proximité de l'aéronef et de la télécommande.
	- Confirmez que la distance entre l'aéronef et la télécommande se situe dans la plage de communication effective et réduisez rapidement le rayon de vol si nécessaire.
- 9. La caméra à stabilisateur s'éteint automatiquement pendant l'enregistrement :
	- Ne retirez pas immédiatement la carte microSD de l'aéronef. Redémarrez plutôt la caméra et attendez autant que possible l'enregistrement du fichier vidéo.
	- Vérifiez si la mémoire de la carte microSD est pleine ; si c'est le cas, remplacez-la par une nouvelle carte microSD ou transférez les fichiers multimédias.
	- Vérifiez que la caméra à stabilisateur est bien connectée à l'aéronef. Si la caméra à stabilisateur n'est pas bien verrouillée lors de l'installation, elle risque de se détacher sous l'effet des vibrations du vol, ce qui entraînera un mauvais contact et donc des dysfonctionnements.
- 10. Lorsque l'aéronef vole au-delà de la visibilité directe, la transmission des images échoue :
	- Activez le retour automatique pour laisser l'aéronef revenir au point de départ.
- 11. Quelles sont les précautions à prendre lors de l'utilisation du système de détection visuelle omnidirectionnelle ?
	- Avant le vol, assurez-vous que l'objectif de la caméra de détection visuelle est propre et qu'il n'est pas obstrué (« Omnidirectionnel » signifie que le système peut détecter des objets dans six directions, à savoir l'avant, l'arrière, la gauche, la droite, le haut et le bas).
	- Pendant le vol, faites attention à l'environnement proche et aux messages d'invite de sécurité de l'appli Autel Enterprise.
	- Les obstacles peuvent être détectés en vérifiant la texture de leurs surfaces. La fonction de détection ne peut pas fonctionner correctement pour les objets sans texture, avec une texture répétée, une surface de couleur pure, des objets en mouvement ou des objets minuscules. Elle ne peut pas non plus fonctionner correctement dans un environnement à forte ou faible luminosité.
- 12. La fonction d'atterrissage précis/de protection à l'atterrissage ne peut pas fonctionner correctement :
	- La fonction d'atterrissage précis peut être mise en œuvre par la lentille de détection visuelle située à l'arrière de l'aéronef. La caméra détecte la texture du sol lorsque l'aéronef décolle ou atterrit.
	- Cependant, si le sol n'a pas de texture ou si la lentille de détection visuelle à l'arrière de l'aéronef est endommagée, cette fonction ne peut pas fonctionner correctement.
- 13. Le système de détection visuelle omnidirectionnelle ne peut pas fonctionner correctement :
	- Redémarrez l'aéronef et vérifiez si le système peut fonctionner correctement cette fois-ci.
	- Vérifiez que l'éclairage ambiant est adapté au fonctionnement du système de détection visuelle.
- 14. Lors de l'enregistrement de vidéos en vol, l'image s'incline :
	- Placez l'aéronef à l'horizontale et maintenez-le immobile. Utilisez la fonction « Étalon. stabilisateur » dans l'appli Autel Enterprise pour étalonner le stabilisateur.
	- Si le problème persiste, réglez le stabilisateur en suivant les instructions décrites dans la section « Réglage du stabilisateur ».
- 15. L'objectif de la caméra de l'aéronef est sale :
	- Essuyez délicatement l'objectif à l'aide d'un chiffon de nettoyage. Il est recommandé d'utiliser le chiffon de nettoyage de l'objectif fourni dans la mallette robuste.
- 16. L'aéronef ou la télécommande subit un arrêt inattendu pendant les mises à jour du micrologiciel :
	- Redémarrez l'appareil. S'il peut s'allumer normalement, assurez-vous que l'appareil est suffisamment chargé avant de procéder à la mise à jour.
	- Si l'appareil ne peut pas s'allumer, contactez Autel Robotics.
- 17. Rétablir le réglage d'usine de la télécommande :
	- Appuyez sur l'appli « Maxitools » dans l'interface principale de la télécommande pour effectuer une réinitialisation d'usine. Veuillez sauvegarder les données importantes avant d'effectuer cette opération.
- 18. Redémarrer de force la télécommande après un délai :
	- Maintenez enfoncé le bouton d'alimentation situé sur le dessus de la télécommande pendant plus 6 secondes pour l'éteindre de force.
	- Le redémarrage de la télécommande en cours de vol déclenchera l'action perdue de l'aéronef.

# **Annexe A Caractéristiques du produit**

# **A.1 Aéronef**

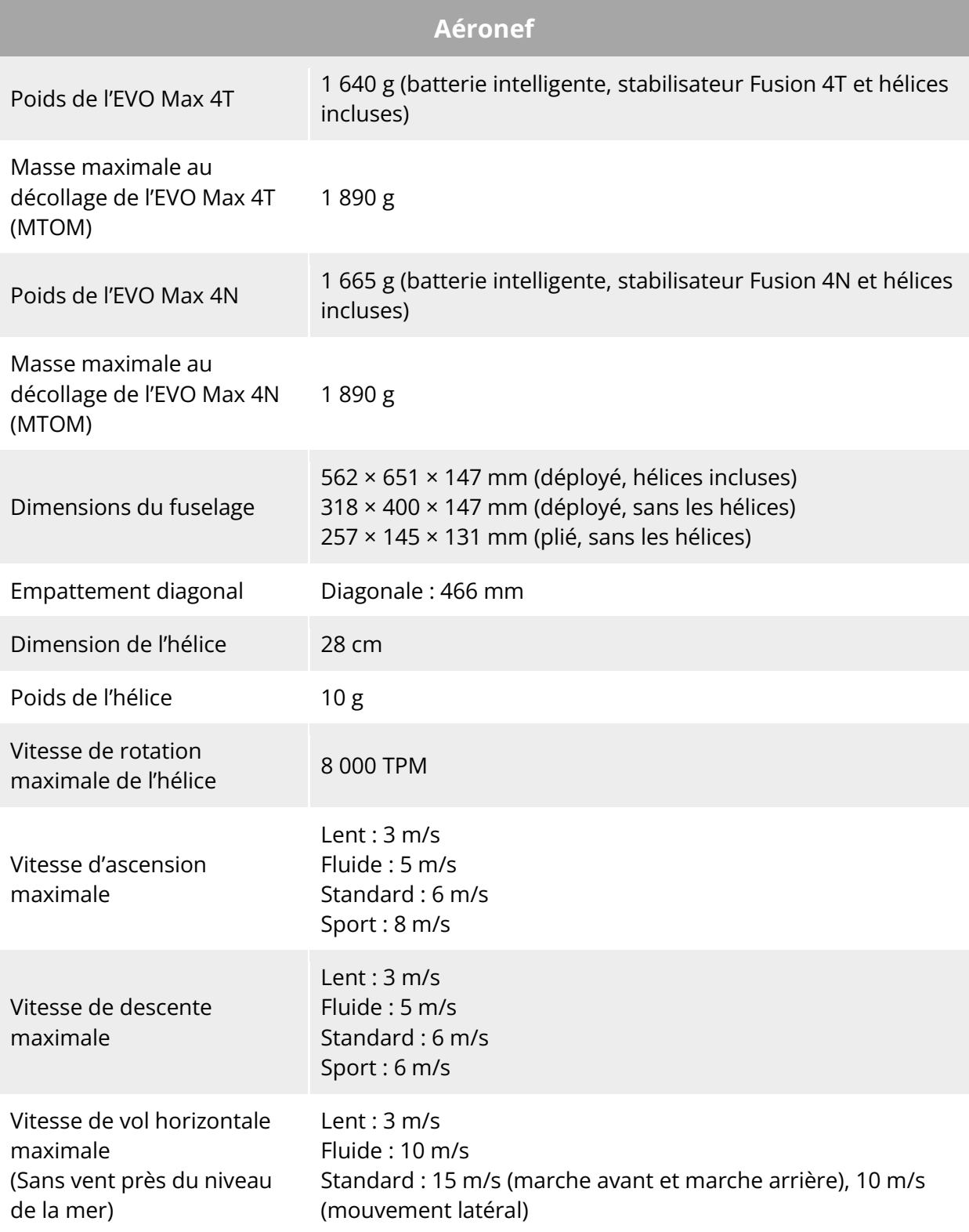
Sport : 23 m/s (marche avant), 18 m/s (marche arrière), 20 m/s (mouvement latéral)

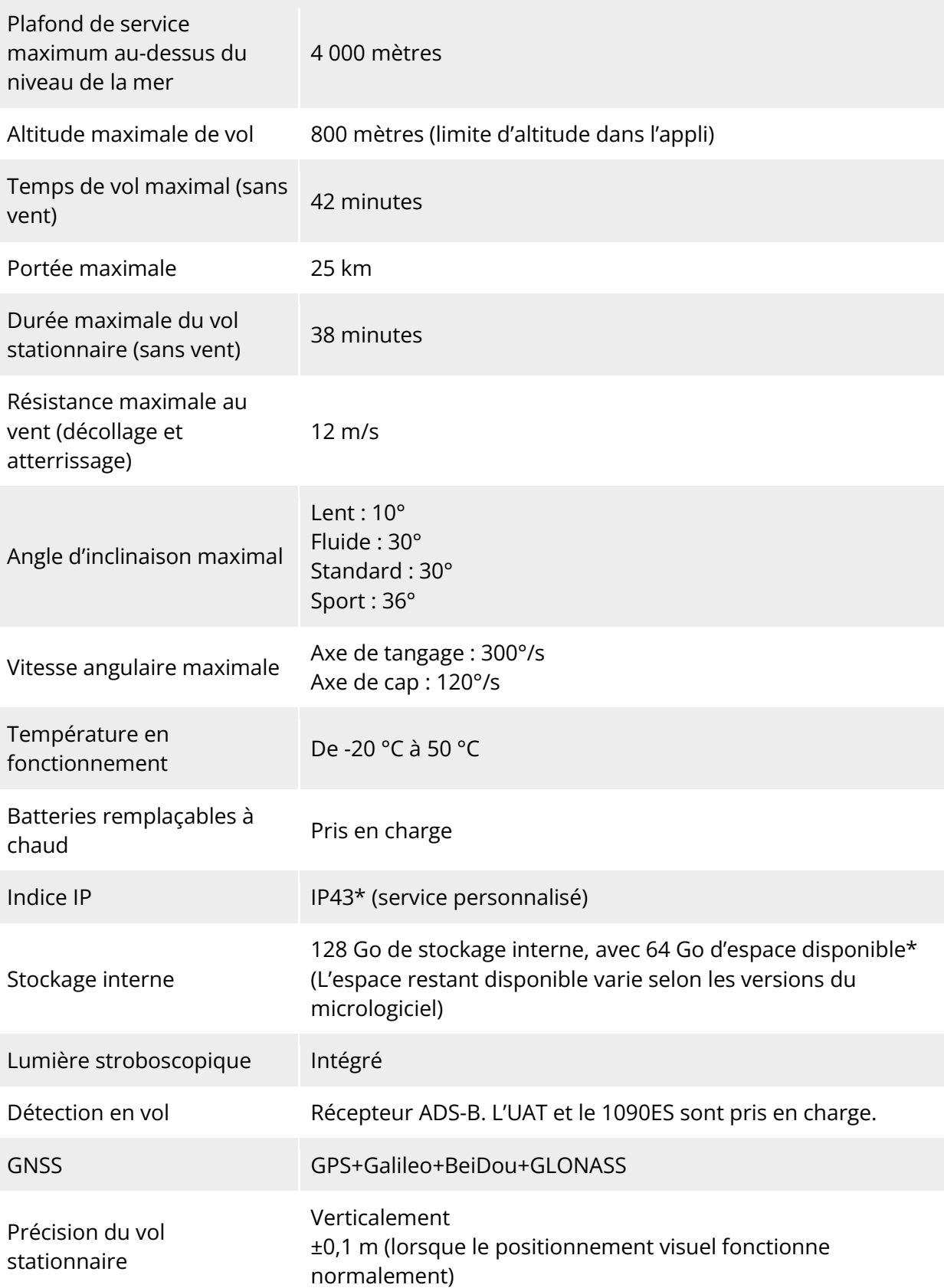

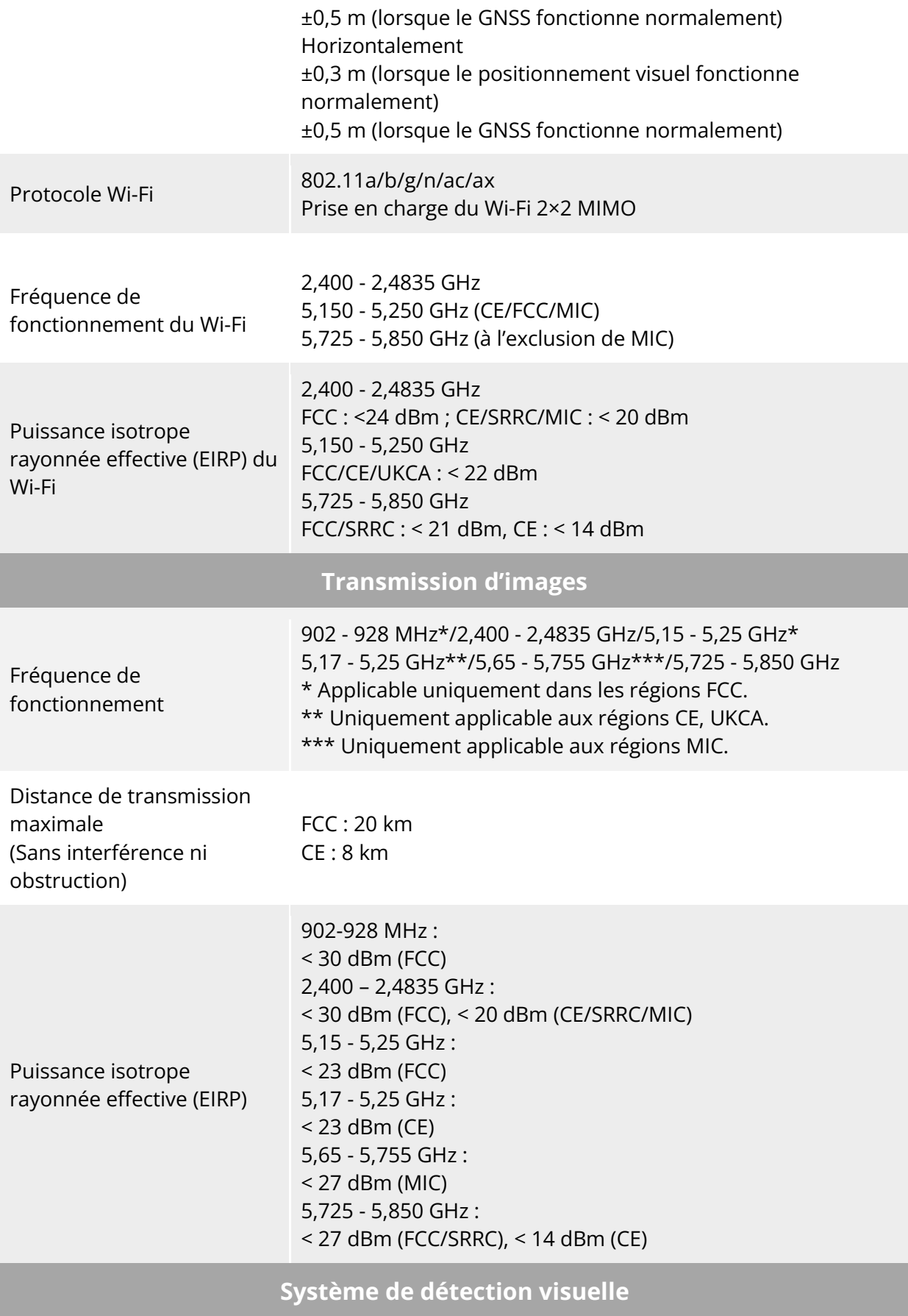

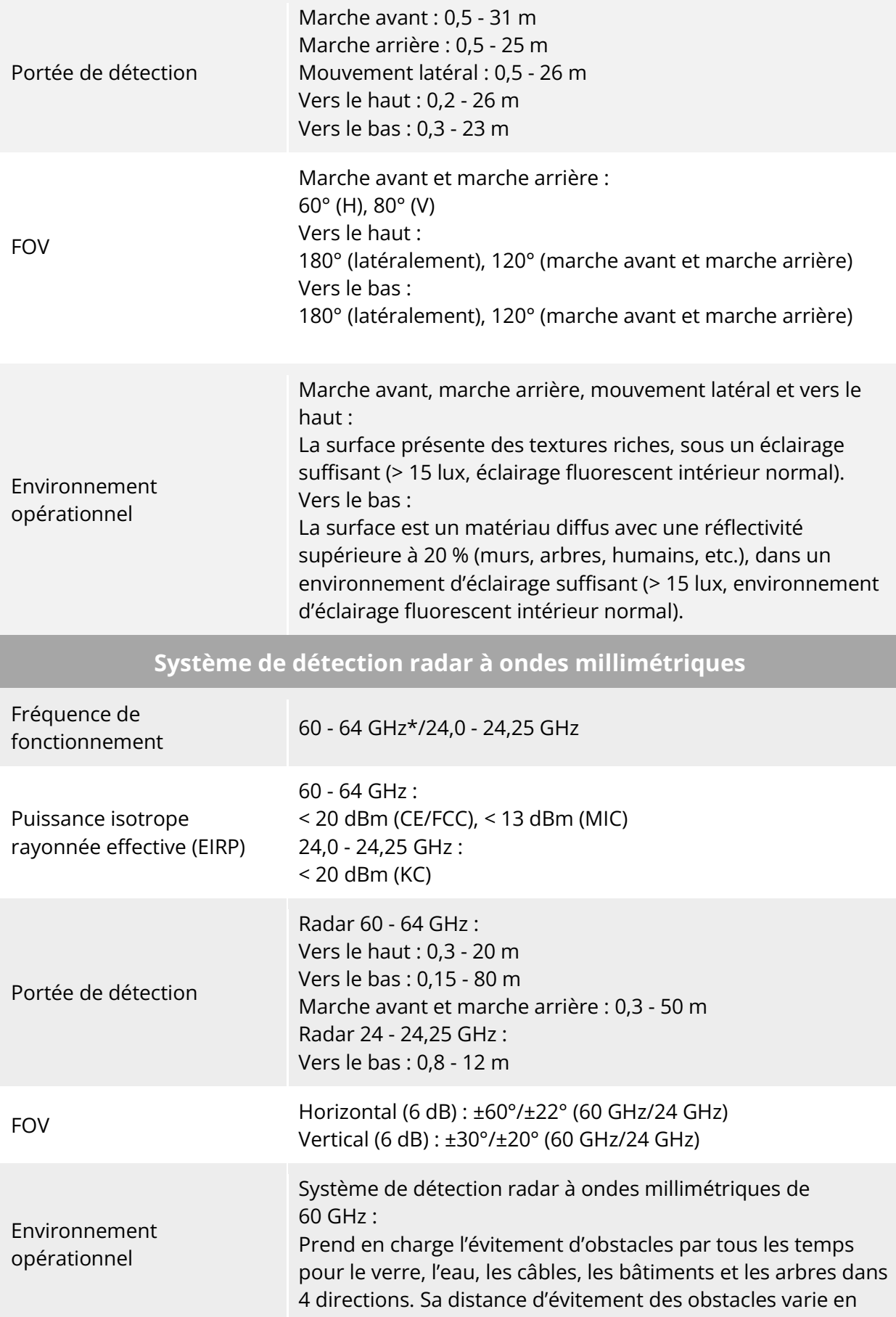

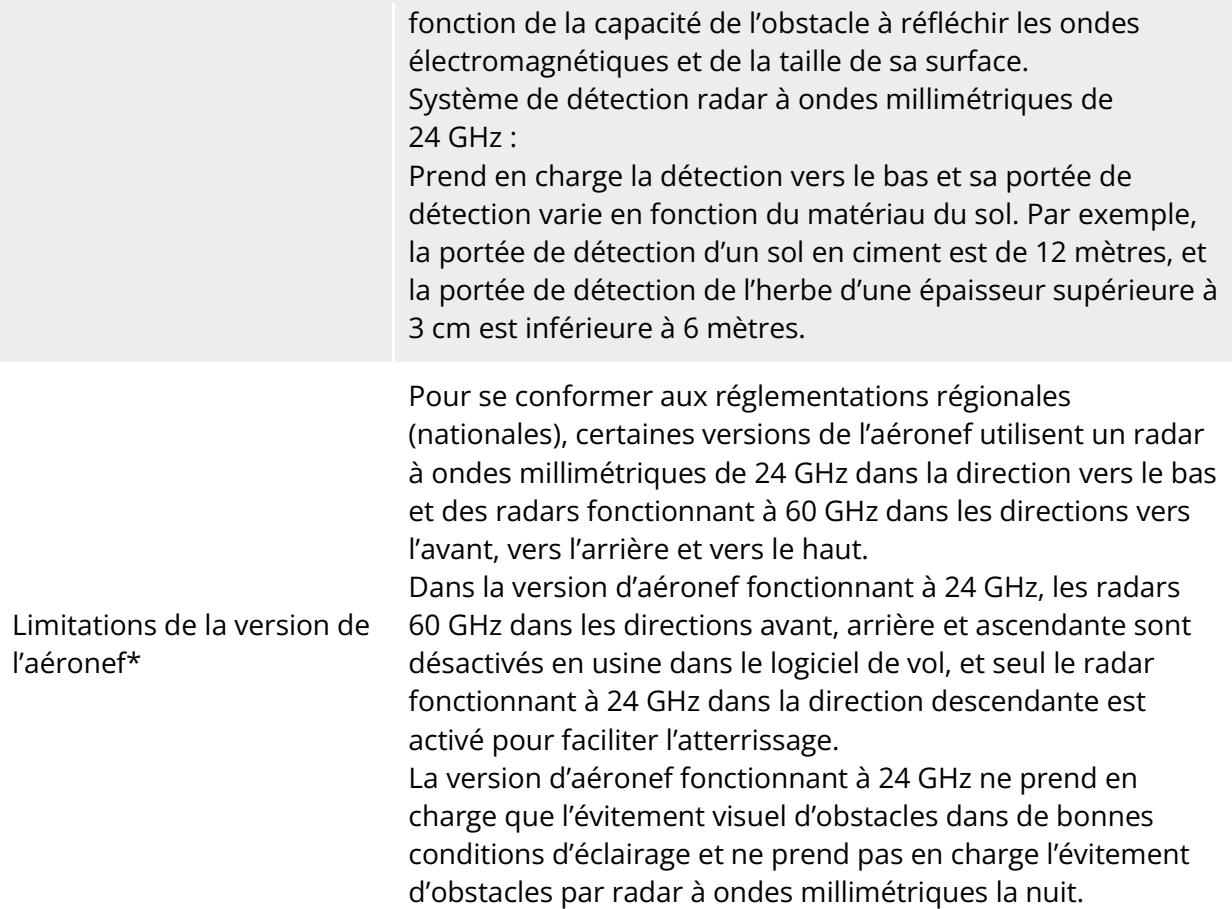

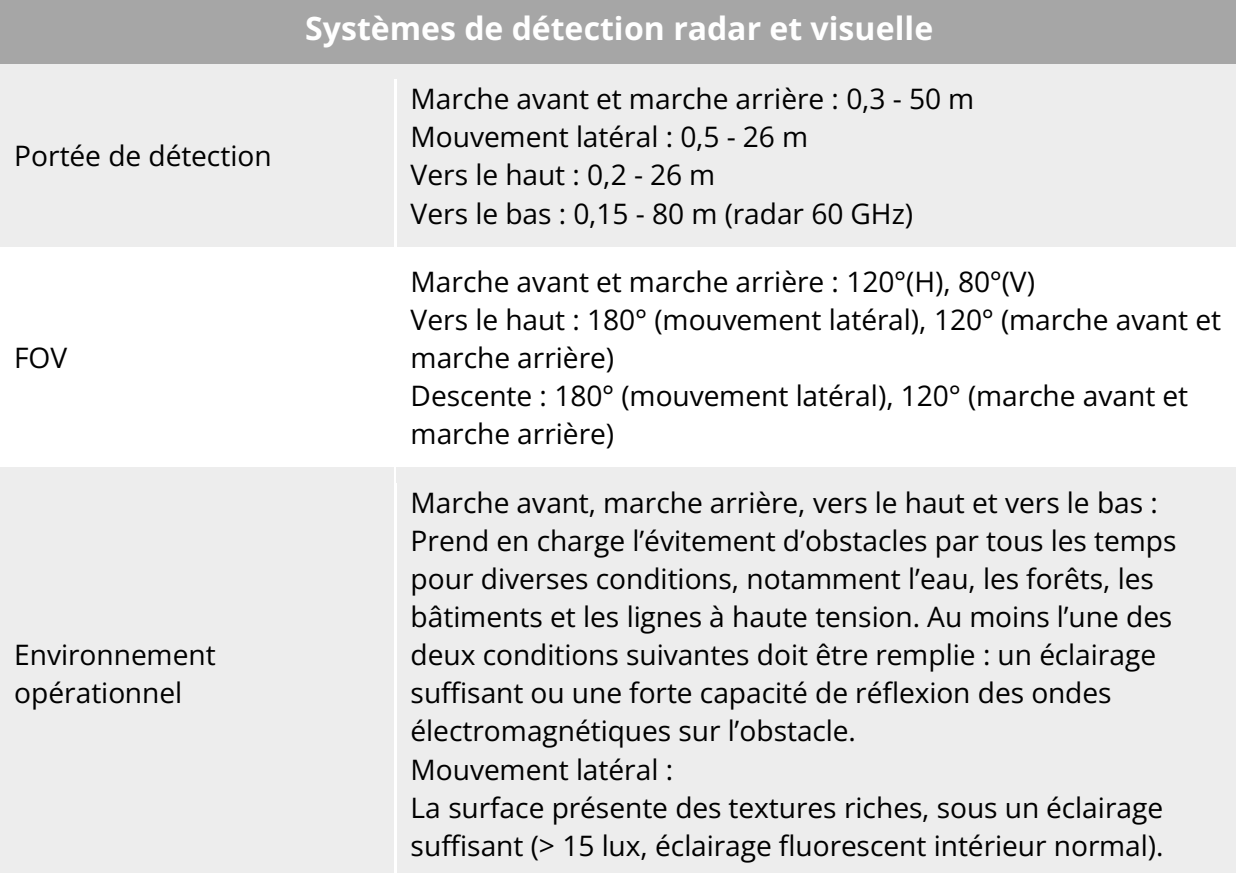

### **A.2 Caméra à stabilisateur**

#### **A.2.1 Fusion 4T (EVO Max 4T)**

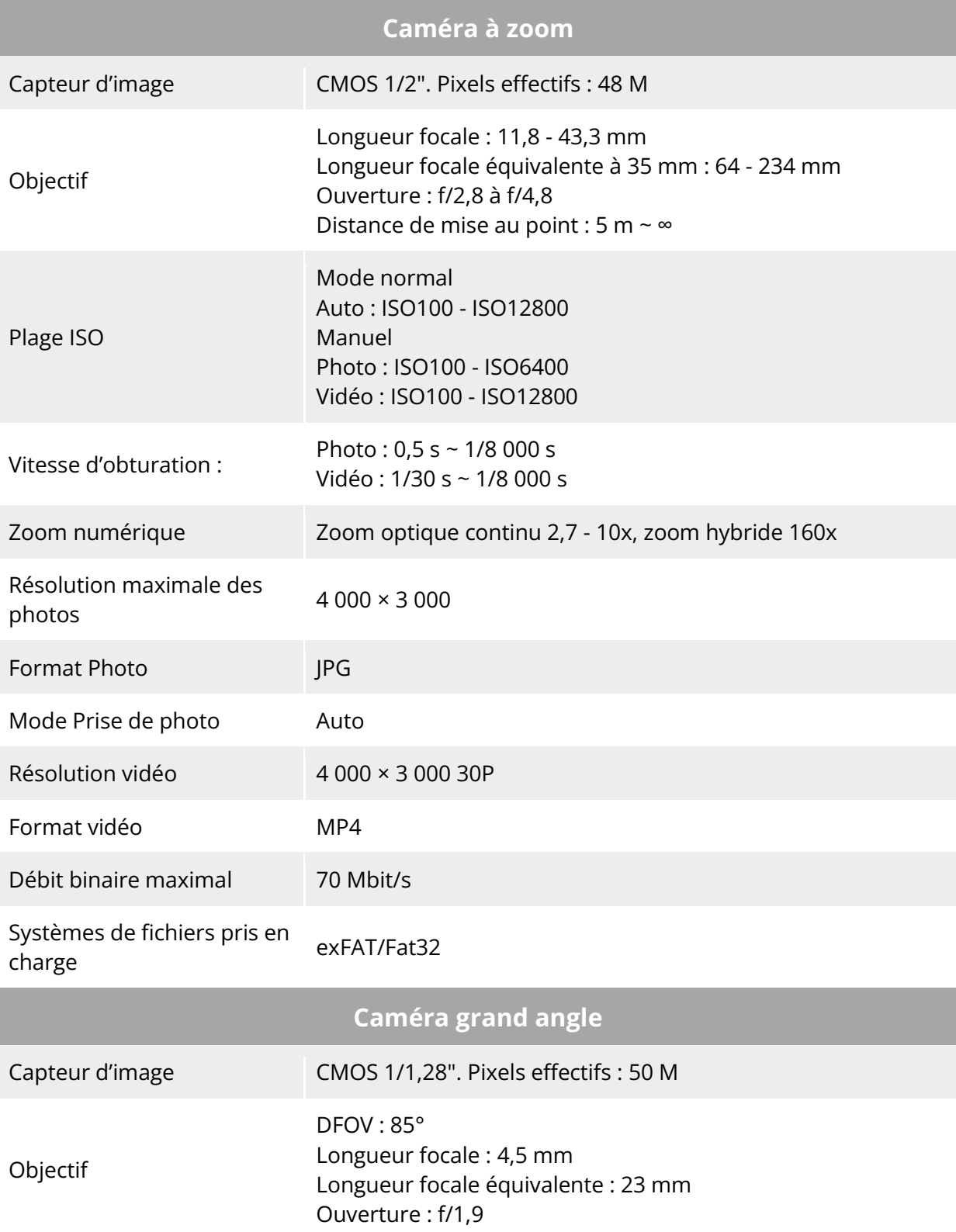

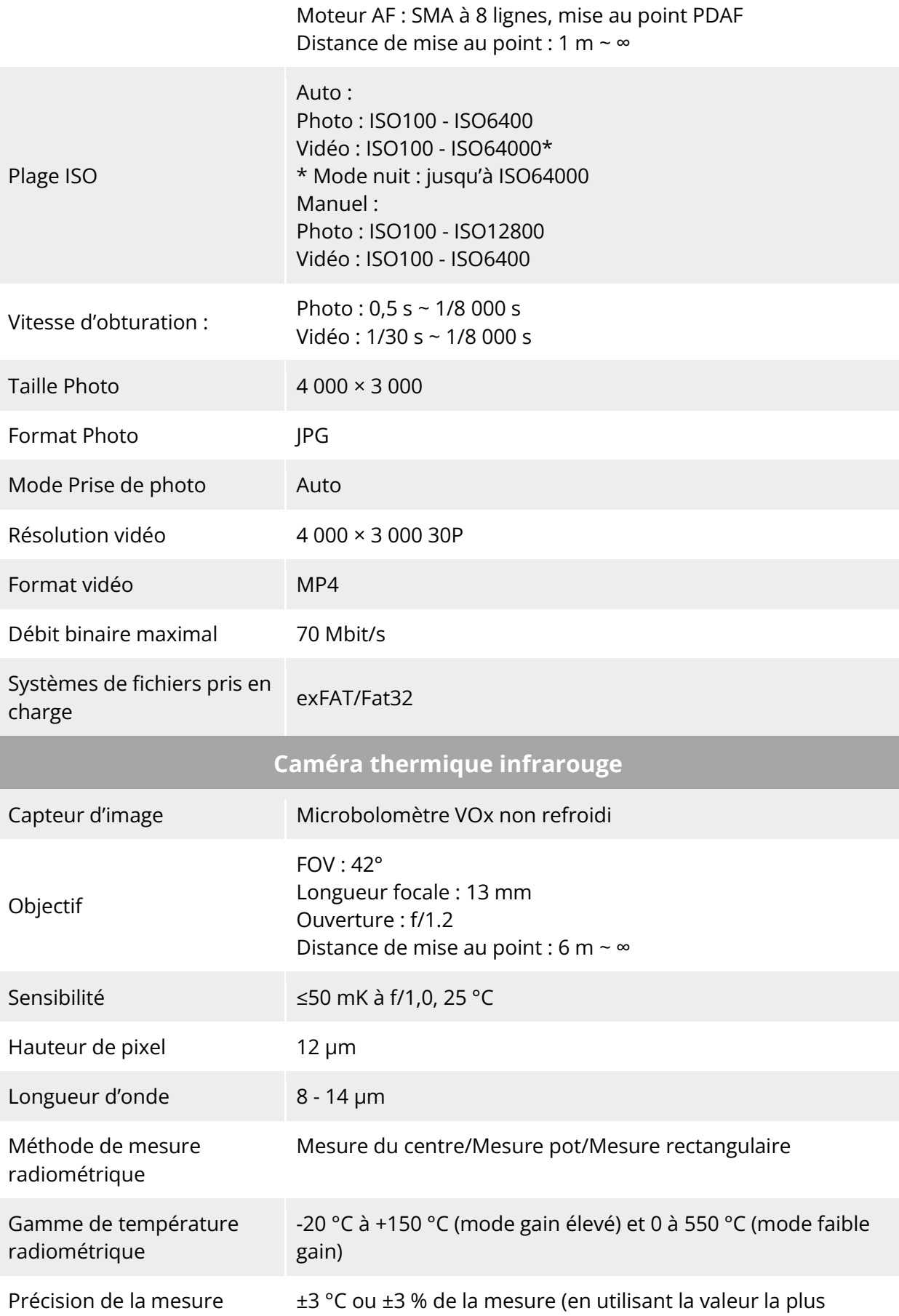

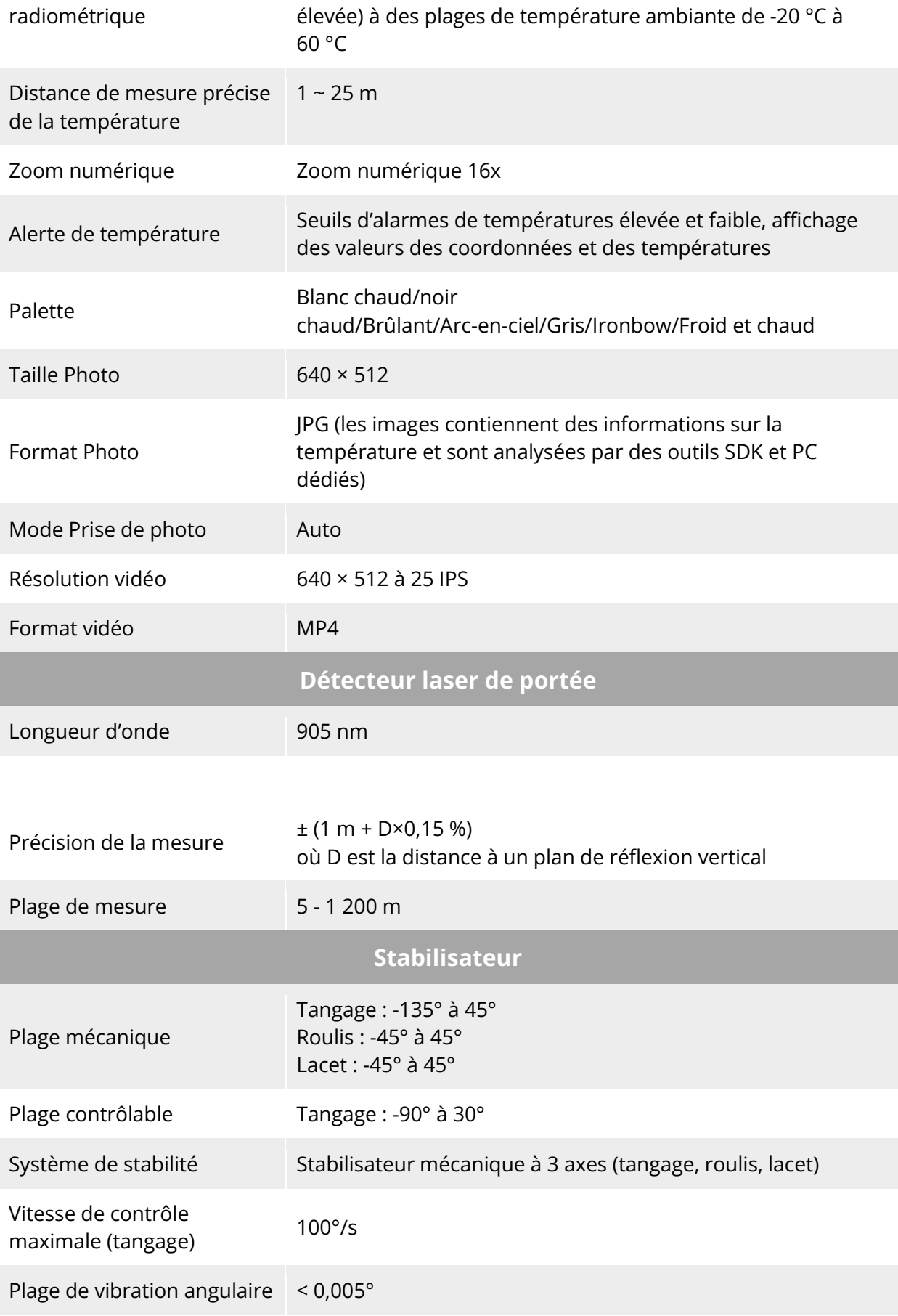

### **A.2.2 Fusion 4N (EVO Max 4N)**

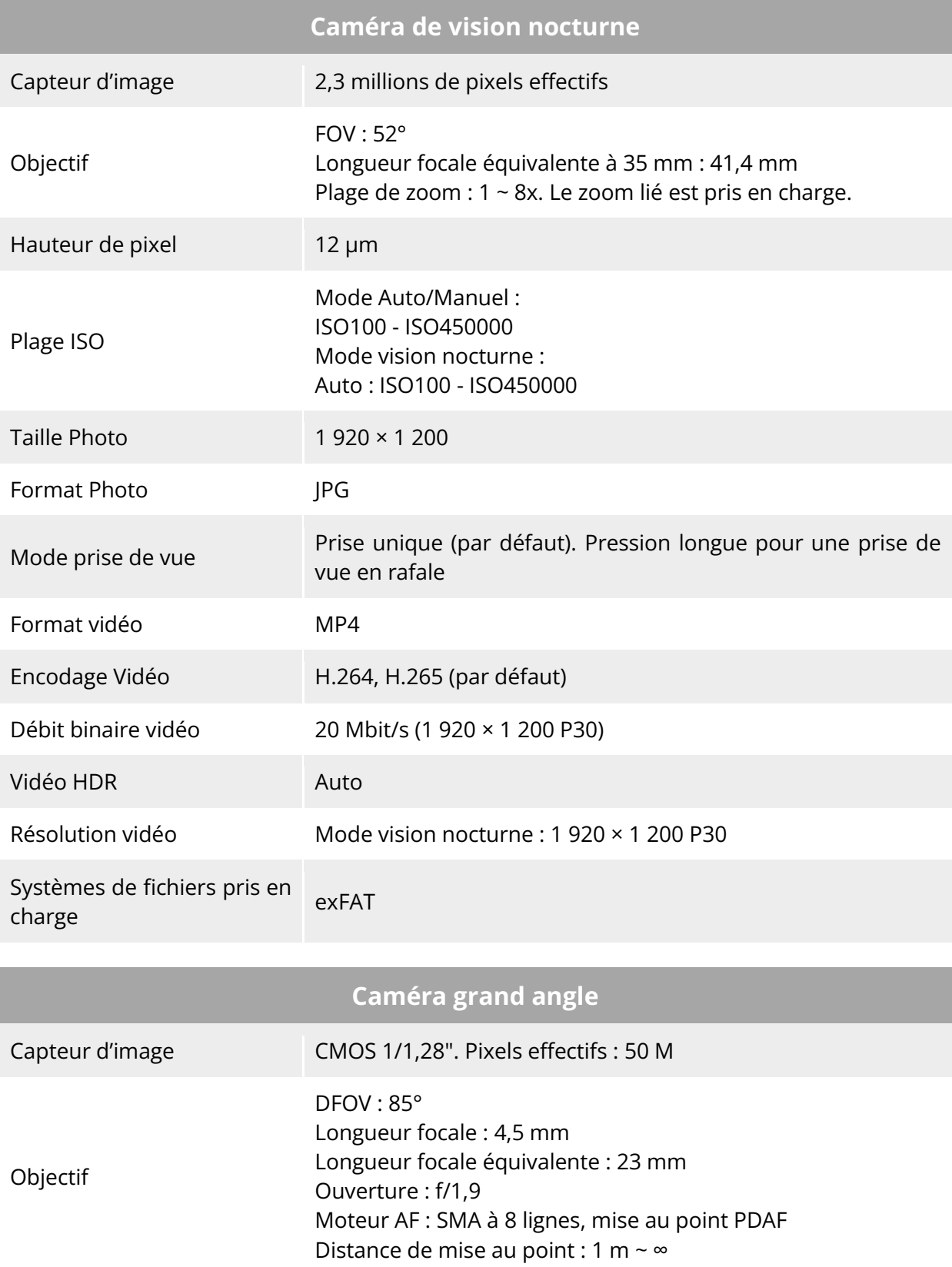

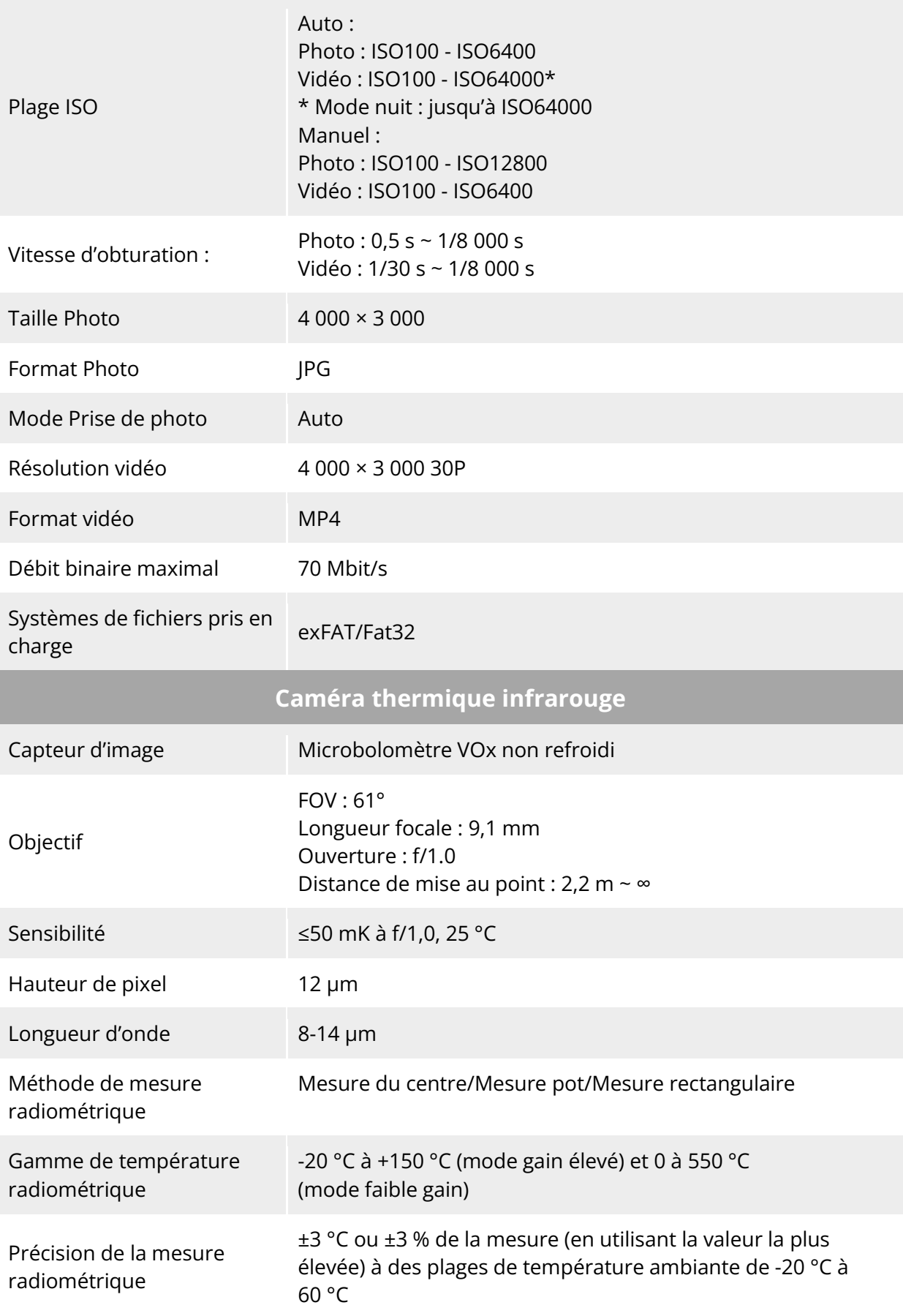

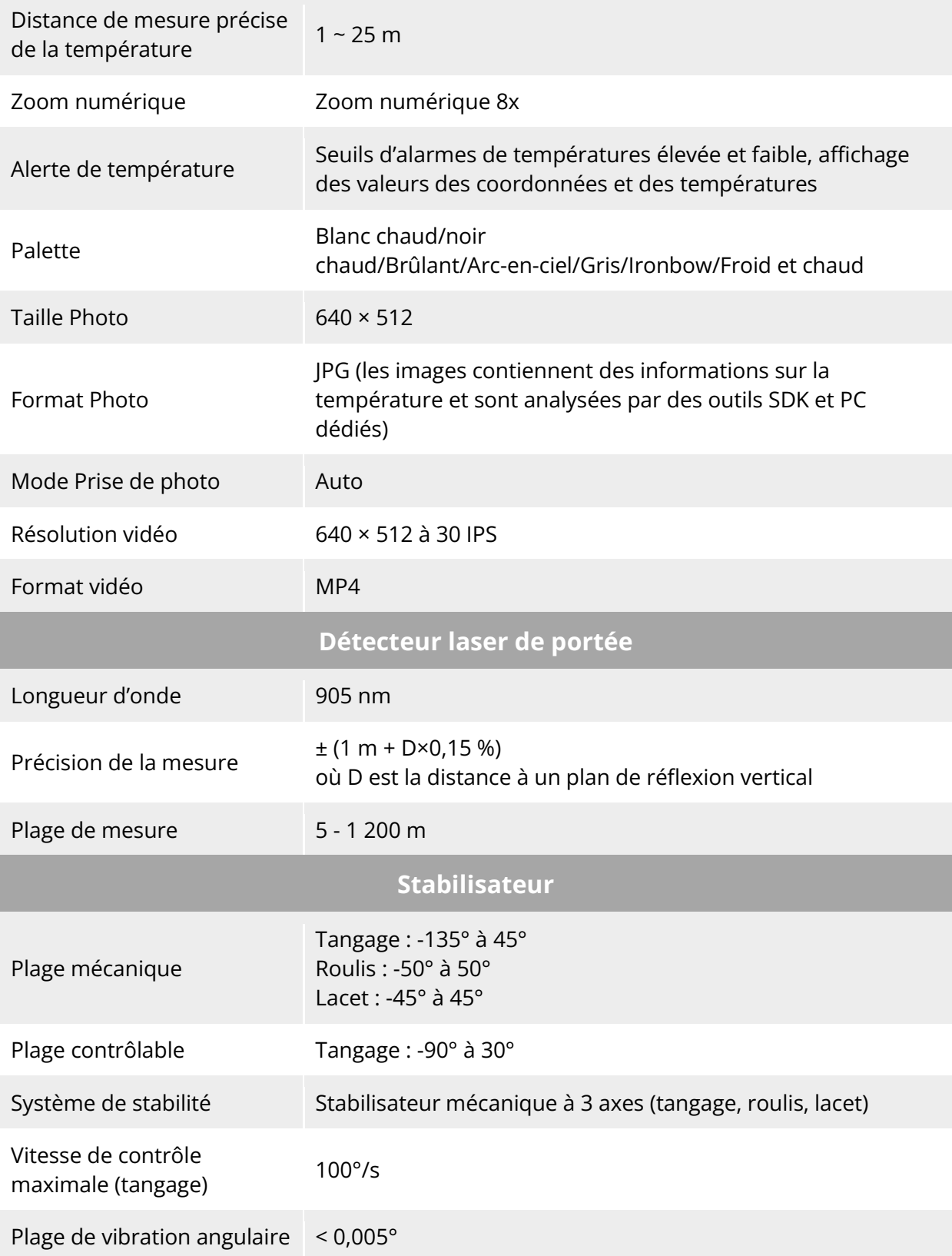

#### **A.3 Télécommande**

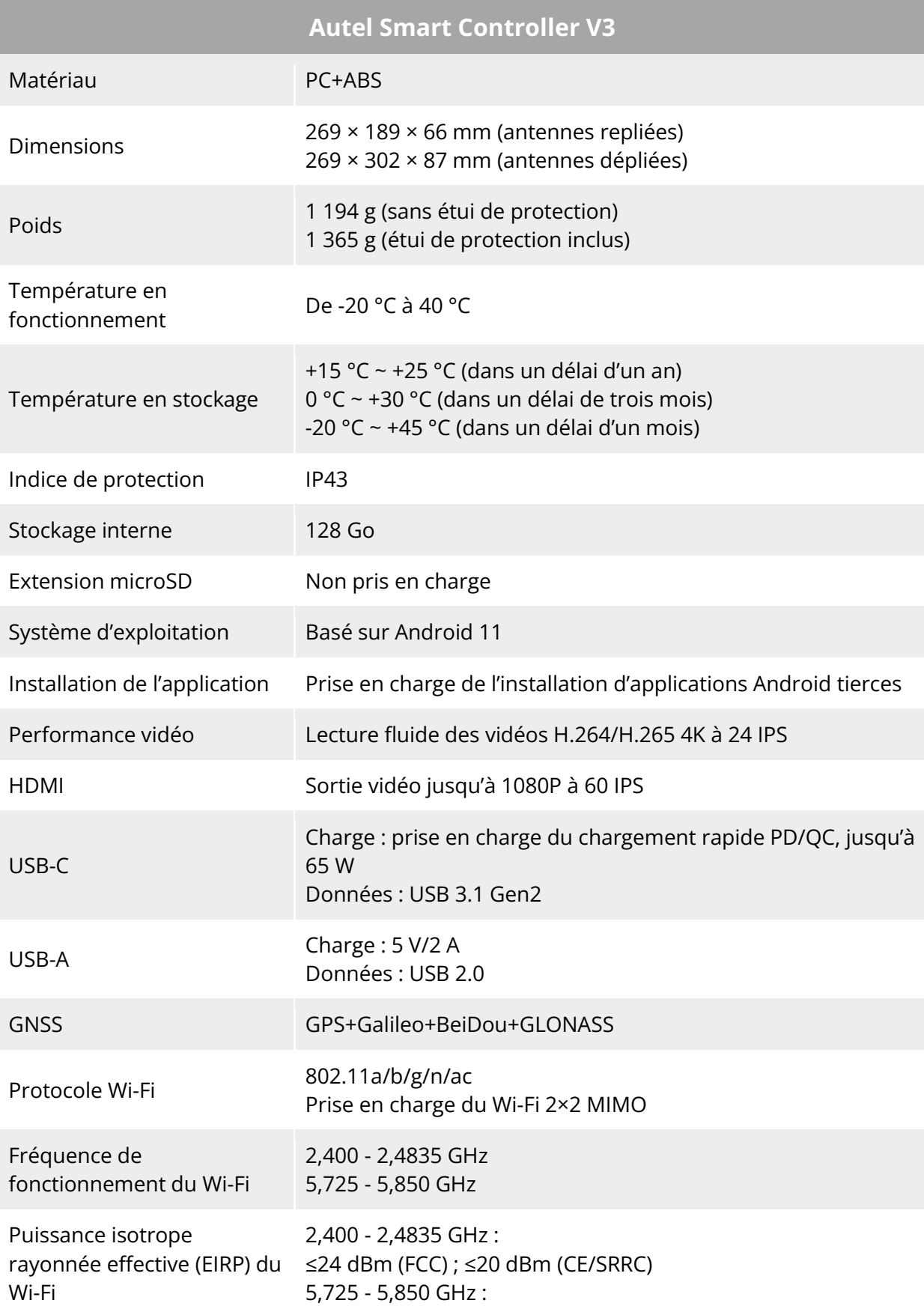

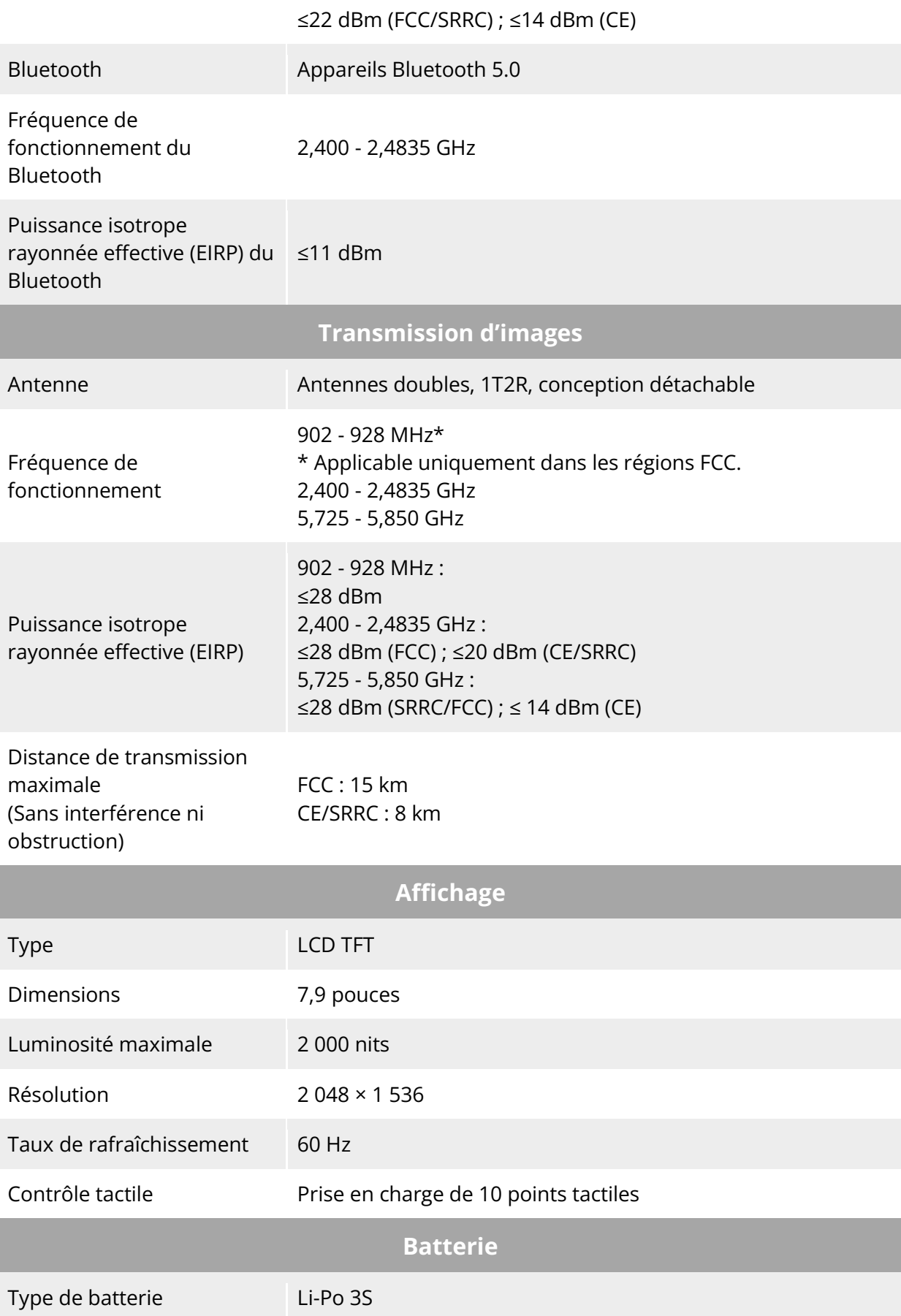

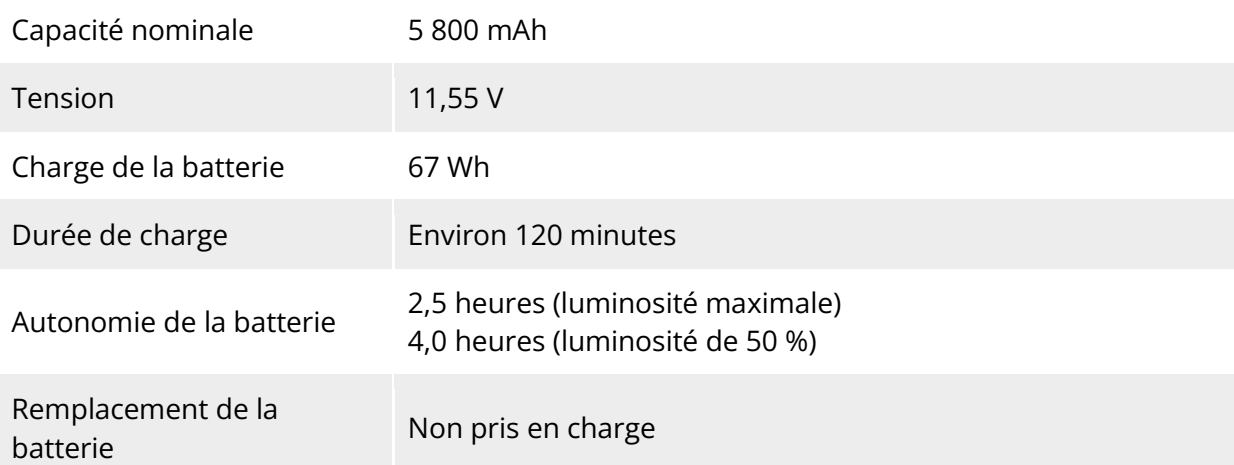

## **A.4 Batterie intelligente**

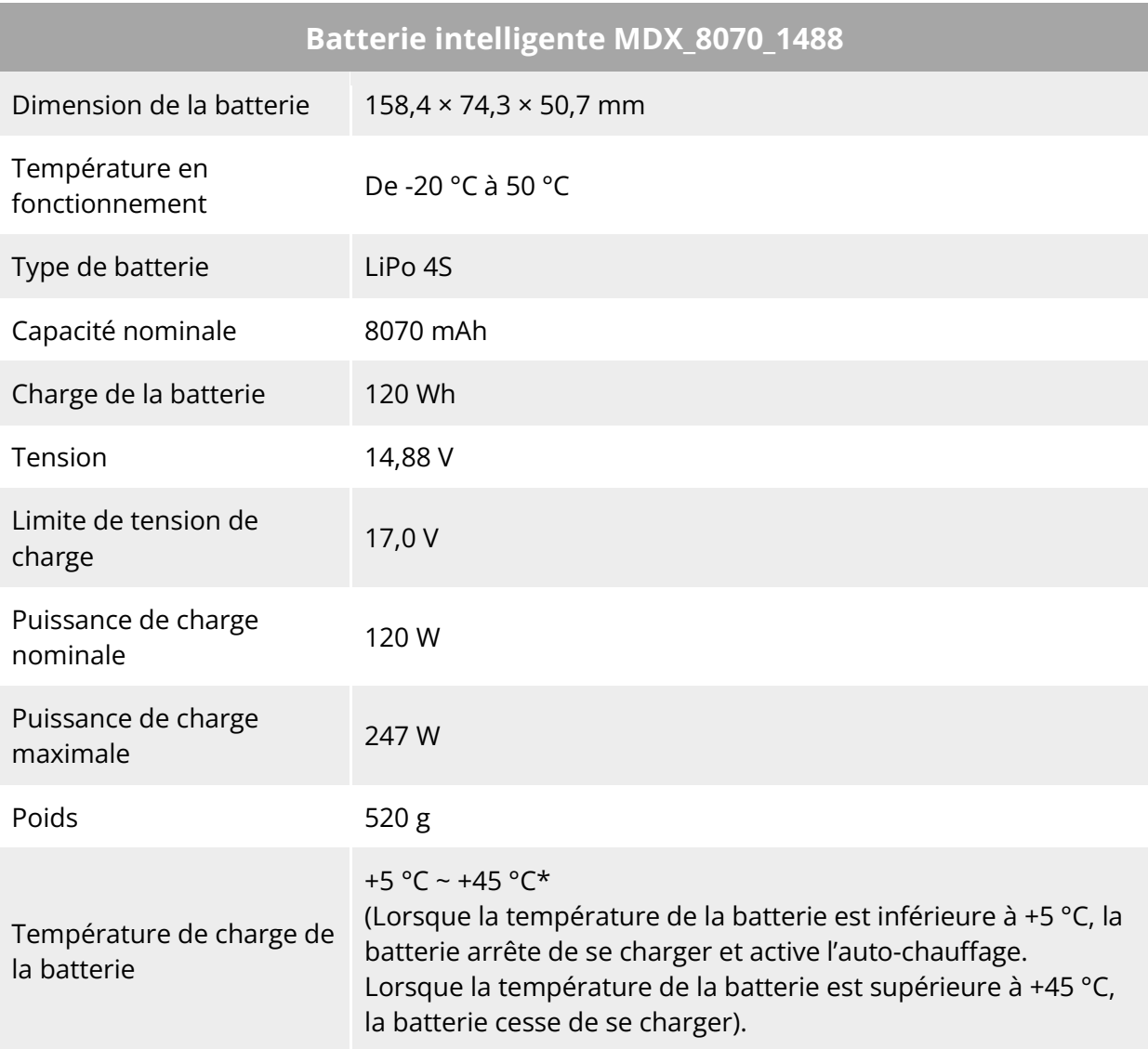

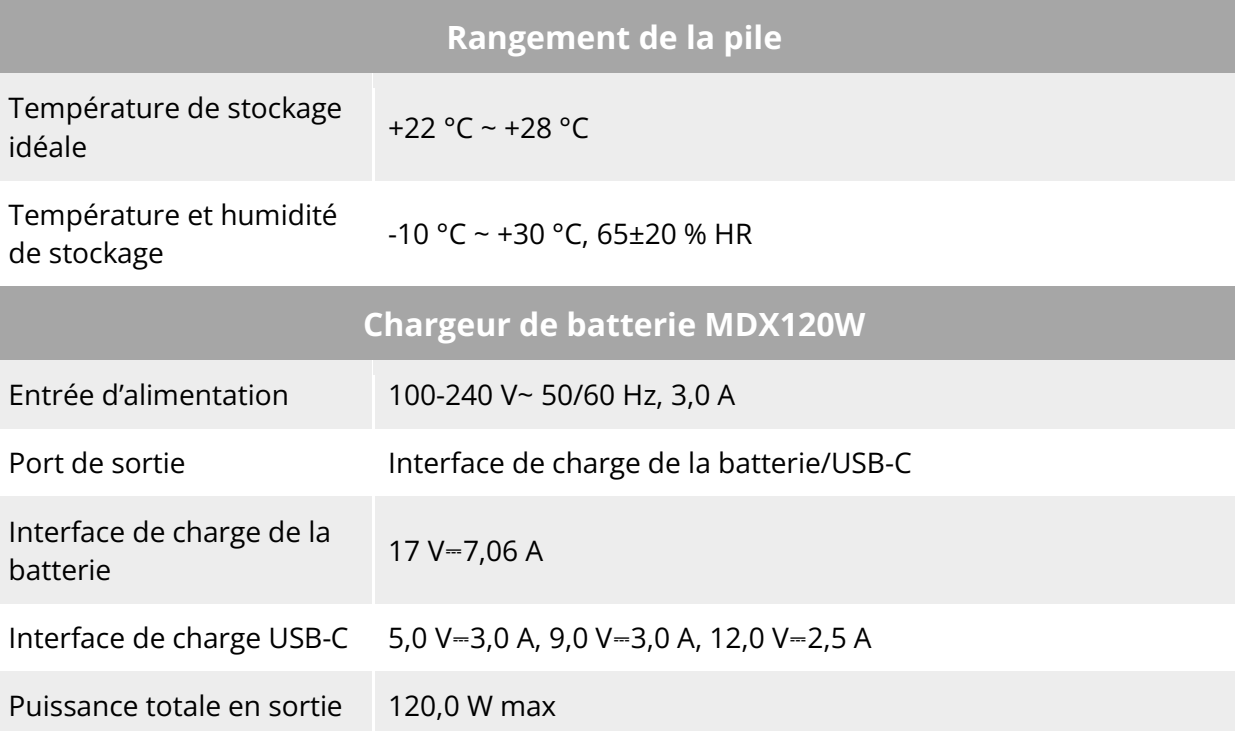

# **Annexe B Déclaration de conformité**

#### **Déclaration de conformité**

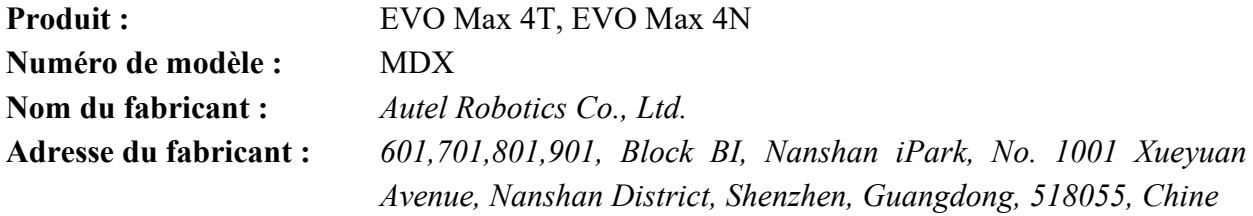

Nous, *Autel Robotics Co., Ltd.*, déclarons sous notre seule responsabilité que le produit référencé ci-dessus est conforme aux exigences applicables des directives suivantes :

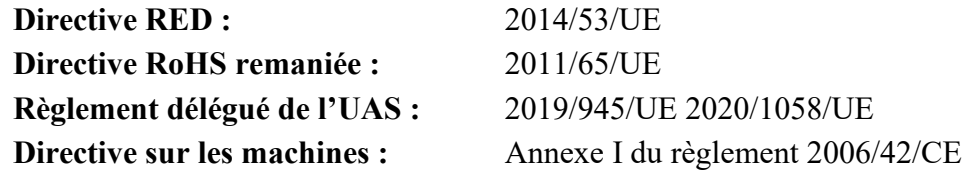

La conformité à ces directives a été évaluée pour ce produit en démontrant son respect des normes harmonisées et/ou des réglementations suivantes :

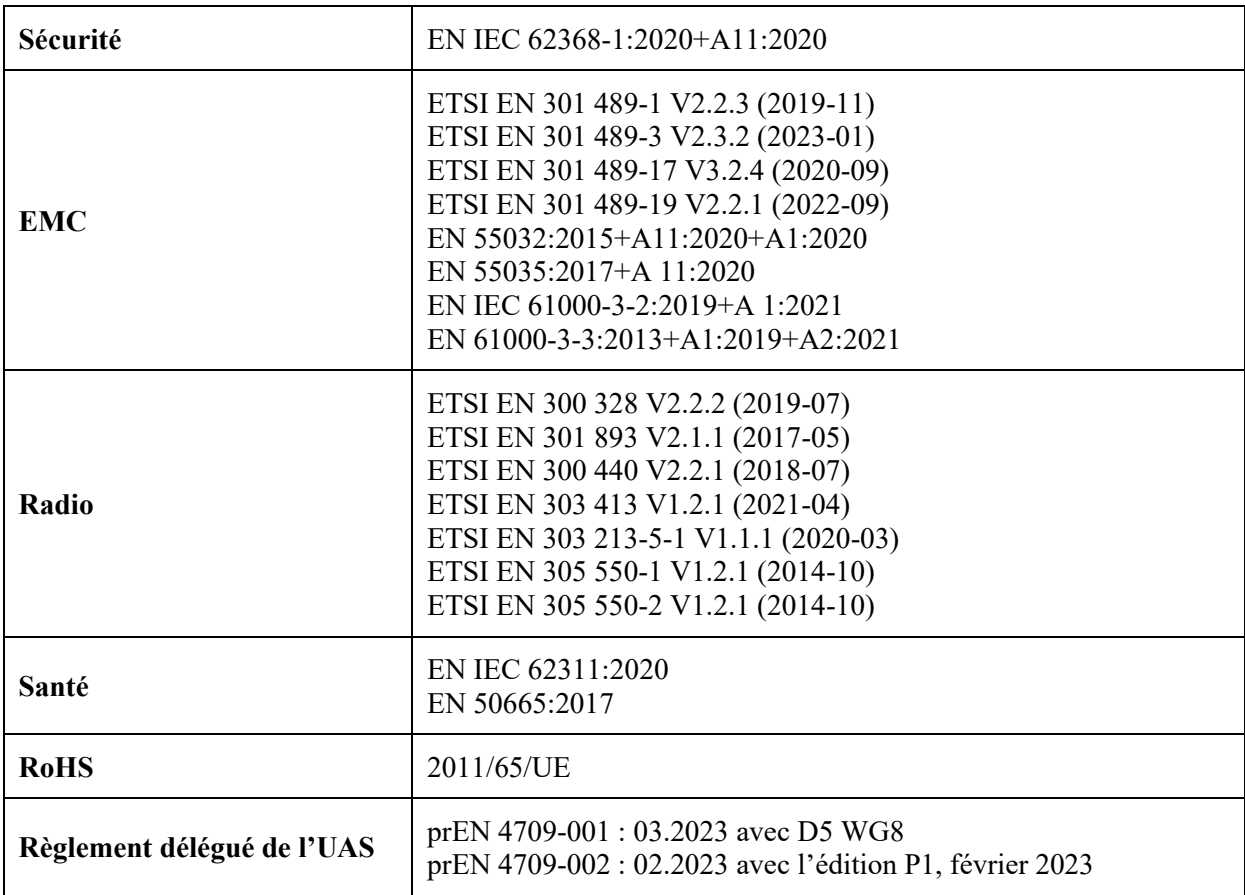

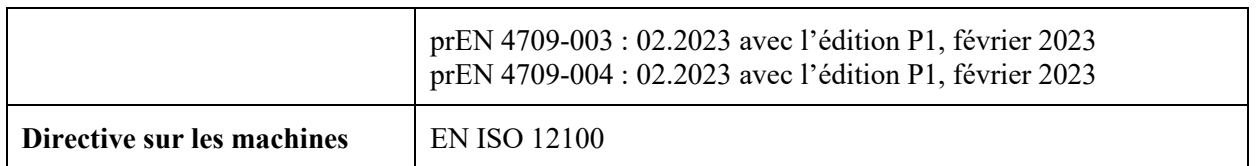

L'organisme notifié, *Bay Area Compliance Labs Corp*, numéro d'organisme notifié : 1313, a réalisé l'examen de type UE conformément à l'annexe III, module B de la directive 2014/53/UE du Conseil, et a délivré l'attestation d'examen de type UE : B2302226.

L'organisme notifié, *LGAI Technological Center S.A./Applus*, numéro d'organisme notifié : 0370, a réalisé l'examen de type UE conformément à l'annexe III, module B du règlement (UE) 945/2019, et a délivré l'attestation d'examen de type UE : 0370-UAS-0008.

Signé pour et au nom de : *Autel Robotics Co., Ltd.* Lieu : Shenzhen, Chine Date : 2024-01-13 Nom : Cheng Zhuanpeng Poste : représentant légal

Signature: Cheng Zhuanpeny

**Annexe I**

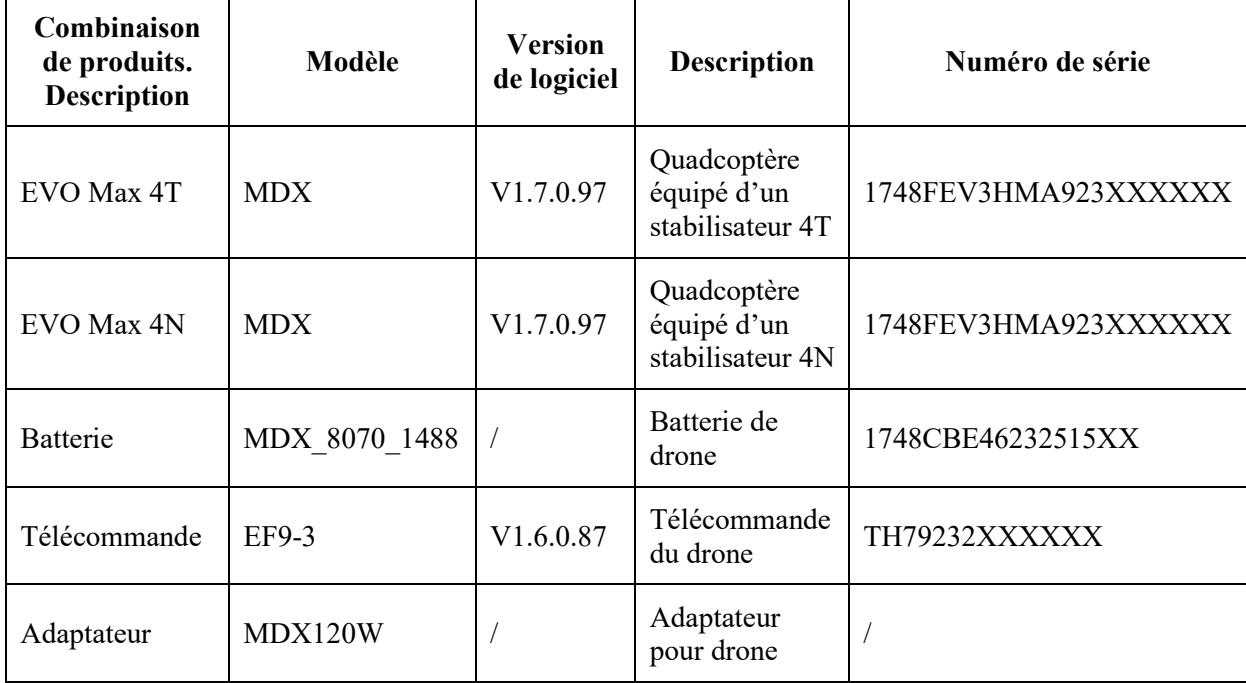

\*Remarque : le fabricant publiera des mises à jour du logiciel afin de corriger les bogues et d'améliorer les performances après la mise sur le marché du produit. Toutes les versions mises à jour publiées par le fabricant ont été vérifiées comme étant conformes aux réglementations applicables. Tous les paramètres RF (par exemple, la puissance RF, la fréquence) ne sont pas accessibles aux utilisateurs finaux et ne peuvent pas être modifiés par des tiers. La conformité du produit aux exigences de l'UE est assurée par l'évaluation des signaux GNSS. Les paramètres radio sont réglés automatiquement en fonction de la région détectée, l'utilisateur n'a pas la possibilité de modifier ces réglages.

Le niveau de puissance acoustique garanti pour cet équipement UAS est de 87 dB(A). L'objet de la déclaration décrite ci-dessus est de classe 2.

Pour télécharger le document, veuillez consulter : [https://www.autelrobotics.com/doc/591/.](https://www.autelrobotics.com/doc/591/)

# $C \in$